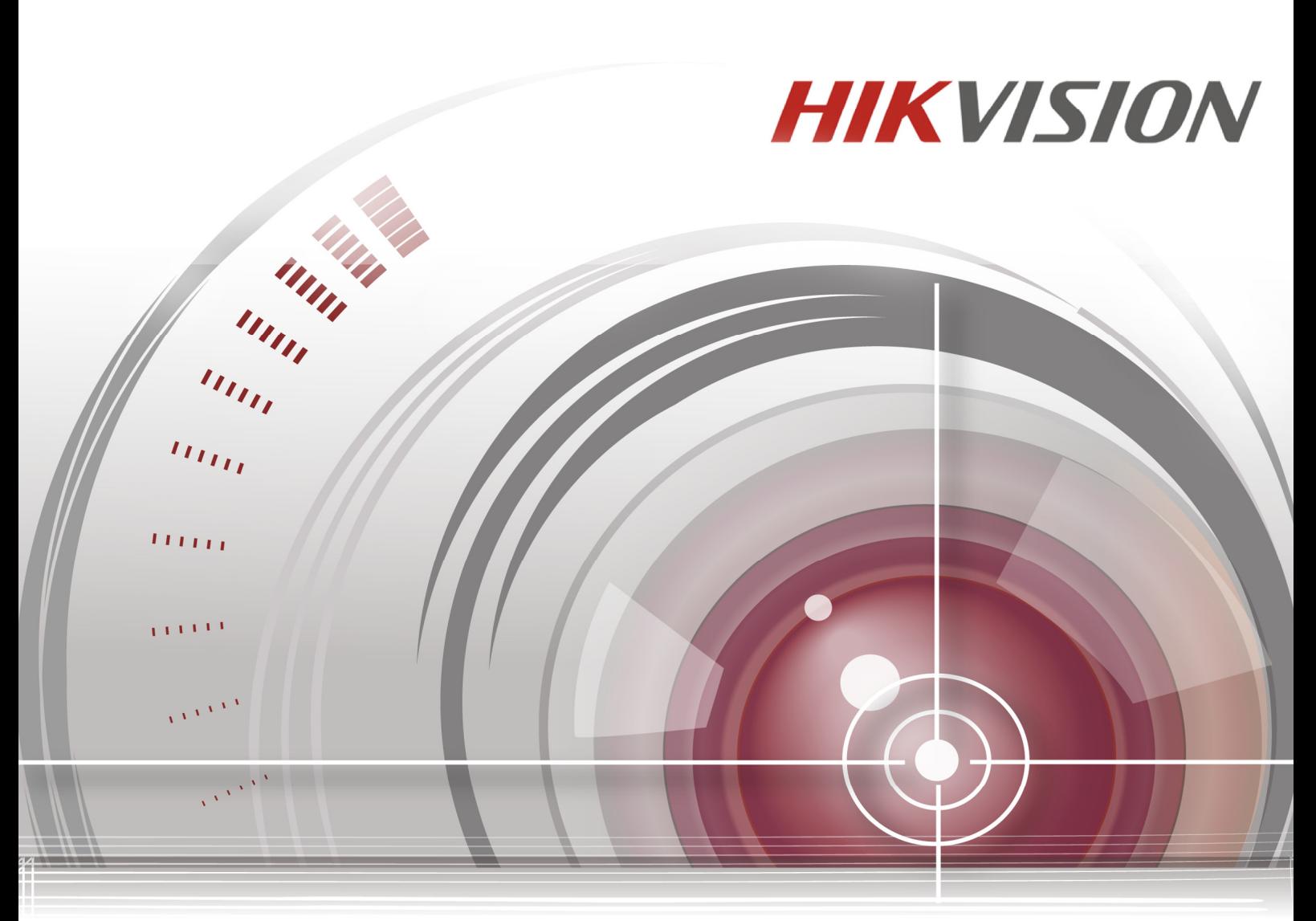

# Síťový videorekordér

## Návod k obsluze

**UD03081B** 

#### **Návod k obsluze**

COPYRIGHT ©2016 Hangzhou Hikvision Digital Technology Co., Ltd.

#### **VŠECHNA PRÁVA VYHRAZENA.**

Jakékoli a veškeré informace, včetně, mimo jiné, textů, obrázků a grafů jsou vlastnictvím společnosti Hangzhou Hikvision Digital Technology Co., Ltd. nebo jejích poboček (dále uváděno jako "Hikvision"). Žádnou část tohoto návodu k obsluze (dále uváděného jako "návod") ani návod jako celek nelze bez předchozího písemného souhlasu společnosti Hikvision jakýmkoli způsobem reprodukovat, měnit, překládat ani šířit. Pokud není jinak výslovně uvedeno, společnost Hikvision neposkytuje ve vztahu k návodu žádné záruky ani ujištění, a to ani výslovné, ani vyplývající.

#### **Informace o tomto návodu**

Tento návod se vztahuje k síťovému videorekordéru (NVR).

V návodu jsou obsaženy pokyny k používání a obsluze výrobku. Obrázky, schémata, snímky a veškeré ostatní zde uvedené informace slouží pouze jako popis a vysvětlení. Informace obsažené v tomto návodu podléhají vzhledem k aktualizacím firmwaru nebo z jiných důvodů změnám bez upozornění. Nejnovější verzi naleznete na webových stránkách společnosti (http://overseas.hikvision.com/en/).

Používejte tento návod k obsluze pod dohledem profesionálních odborníků.

#### **Potvrzení o ochranných známkách**

HIKVISION a ostatní ochranné známky a loga společnosti Hikvision jsou vlastnictvím společnosti Hikvision v různých jurisdikcích. Ostatní níže uvedené ochranné známky a loga jsou vlastnictvím příslušných vlastníků.

#### **Prohlášení o vyloučení odpovědnosti**

POPISOVANÝ VÝROBEK JE DO MAXIMÁLNÍHO ROZSAHU POVOLENÉHO PŘÍSLUŠNÝMI ZÁKONY SPOLU SE SVÝM HARDWAREM, SOFTWAREM A FIRMWAREM POSKYTOVÁN "TAK, JAK JE" SE VŠEMI SVÝMI ZÁVADAMI A CHYBAMI A SPOLEČNOST HIKVISION NEPOSKYTUJE ŽÁDNÉ ZÁRUKY, VÝSLOVNĚ VYJÁDŘENÉ ANI VYPLÝVAJÍCÍ, VČETNĚ, ALE NIKOLI VÝHRADNĚ, PRODEJNOSTI, USPOKOJIVÉ KVALITY, VHODNOSTI PRO URČITÝ ÚČEL A BEZ NEOPRÁVNĚNÉHO ZÁSAHU DO PRÁV TŘETÍ STRANY. V ŽÁDNÉM PŘÍPADĚ NEBUDE SPOLEČNOST HIKVISION, JEJÍ ŘEDITELÉ, MANAŽEŘI, ZAMĚSTNANCI ANI ZÁSTUPCI ZODPOVĚDNÍ ZA JAKÉKOLI ZVLÁŠTNÍ, NÁSLEDNÉ, NÁHODNÉ NEBO NEPŘÍMÉ ŠKODY, VČETNĚ, MIMO JINÉ, ŠKOD ZE ZTRÁTY OBCHODNÍHO ZISKU, PŘERUŠENÍ OBCHODNÍ ČINNOSTI NEBO ZE ZTRÁTY DAT NEBO DOKUMENTACE VE SPOJENÍ S POUŽÍVÁNÍM TOHOTO VÝROBKU, A TO ANI V PŘÍPADĚ, ŽE SPOLEČNOST HIKVISION BYLA NA MOŽNOST TAKOVÝCHTO ŠKOD UPOZORNĚNA.

POUŽÍVÁNÍ VÝROBKŮ S PŘÍSTUPEM NA INTERNET JE ZCELA NA VAŠE VLASTNÍ RIZIKO. SPOLEČNOST HIKVISION NENESE ŽÁDNOU ZODPOVĚDNOST ZA NEOBVYKLÉ FUNGOVÁNÍ, ÚNIK OSOBNÍCH ÚDAJŮ ANI JINÉ ŠKODY VYPLÝVAJÍCÍ Z KYBERÚTOKU, ÚTOKU HACKERŮ, NAPADENÍ VIRY NEBO JINÝCH BEZPEČNOSTNÍCH RIZIK INTERNETU. SPOLEČNOST HIKVISION VŠAK V PŘÍPADĚ POTŘEBY POSKYTNE OKAMŽITOU TECHNICKOU PODPORU.

PRÁVO VZTAHUJÍCÍ SE KE SLEDOVÁNÍ SE LIŠÍ DLE JURISDIKCE. PŘED POUŽÍVÁNÍM TOHOTO VÝROBKU SI PŘEČTĚTE VŠECHNY PŘÍSLUŠNÉ ZÁKONY VAŠÍ JURISDIKCE, ABYSTE ZAJISTILI, ŽE POUŽÍVÁNÍ JE V SOULADU S PŘÍSLUŠNÝMI ZÁKONY. SPOLEČNOST HIKVISION NEPONESE ŽÁDNOU ZODPOVĚDNOST V PŘÍPADĚ, ŽE SE TENTO VÝROBEK POUŽÍVÁ K NELEGÁLNÍM ÚČELŮM.

V PŘÍPADĚ JAKÉHOKOLI KONFLIKTU MEZI TÍMTO NÁVODEM A PŘÍSLUŠNÝMI ZÁKONY PLATÍ DRUHÉ ZMÍNĚNÉ.

#### **Právní informace**

#### **Informace o směrnicích FCC**

Upozorňujeme, že změny nebo úpravy, které nebyly výslovně schváleny stranou zodpovědnou za soulad s předpisy, mohou mít za následek ztrátu oprávnění uživatele zařízení používat.

**Soulad se směrnicemi FCC:** Toto zařízení bylo testováno a shledáno vyhovujícím v souladu s omezeními pro digitální zařízení třídy A podle části 15 směrnic FCC. Tyto limity jsou navrženy tak, aby poskytovaly náležitou ochranu před škodlivým rušením, když je zařízení používáno v komerčním prostředí. Toto zařízení generuje, využívá a může vyzařovat radiofrekvenční energii, a pokud není instalováno a používáno v souladu s návodem k obsluze, může způsobit škodlivé rušení rádiové komunikace. Provoz tohoto zařízení v obytných oblastech bude pravděpodobně způsobovat škodlivé rušení a v takovém případě bude po uživateli požadováno, aby rušení odstranil na své vlastní náklady.

#### **Podmínky směrnic FCC**

Toto zařízení splňuje požadavky části 15 směrnic FCC. Provoz je podmíněn následujícími dvěma podmínkami:

- 1. Toto zařízení nesmí způsobovat škodlivé rušení.
- 2. Toto zařízení musí přijmout libovolné přijaté rušení, včetně rušení, které může způsobit nežádoucí činnost.

#### **Prohlášení o shodě s předpisy EU**

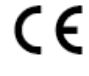

Tento výrobek a případně i dodané příslušenství jsou označeny štítkem "CE" a vyhovují proto příslušným harmonizovaným evropským standardům uvedeným ve směrnici EMC 2014/30/ES, směrnici LVD 2014/35/ES a směrnici RoHS 2011/65/ES.

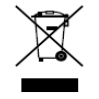

Směrnice 2012/19/ES (WEEE): Výrobky označené tímto symbolem nelze v Evropské unii likvidovat společně s netříděným domovním odpadem. Tento výrobek řádně recyklujte při zakoupení nového ekvivalentního výrobku vrácením svému místnímu dodavateli, nebo jej zlikvidujte odevzdáním v určených sběrných místech. Více informací naleznete na webu: www.recyclethis.info

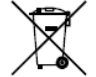

Směrnice 2006/66/ES (týkající se baterií): Tento výrobek obsahuje baterii, kterou nelze v Evropské unii likvidovat společně s netříděným domovním odpadem. Konkrétní informace o baterii naleznete v dokumentaci výrobku. Baterie je označena tímto symbolem, který může obsahovat písmena značící kadmium (Cd), olovo (Pb) nebo měď (Hg). Baterii řádně zlikvidujte odevzdáním svému dodavateli nebo na určeném sběrném místě. Více informací naleznete na webu: www.recyclethis.info

#### **Soulad se směrnicí ICES-003 kanadského Ministerstva průmyslu**

Toto zařízení splňuje požadavky normy CAN ICES-3 (A)/NMB-3(A).

#### **Bezpečnostní pokyny**

Účelem těchto pokynů je zajistit, aby uživatel mohl výrobek správně používat a zabránilo se nebezpečí nebo újmě na majetku.

Bezpečnostní opatření jsou rozdělena na "varování" a "upozornění".

**Varování:** Pokud nebudou dodrženy pokyny uvedené ve varování, může dojít k vážnému zranění nebo smrti.

**Upozornění:** Pokud nebudou dodrženy pokyny uvedené v upozornění, může dojít ke zranění nebo poškození zařízení.

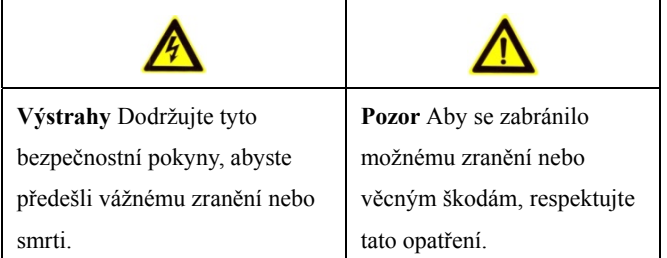

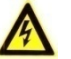

#### **Varování**

- Zodpovědnost za správnou konfiguraci všech hesel a ostatních bezpečnostních opatření nese montážní pracovník nebo konečný uživatel.
- Při používání výrobku je nutné přísně dodržovat všechny národní a místní předpisy týkající se elektrické bezpečnosti. Podrobné informace naleznete v technických údajích.
- Dle normy IEC60950-1 by mělo vstupní napětí 100–240 V stř. nebo 12 V stejnosm. splňovat požadavky SELV (týkající se velmi nízkého bezpečnostního napětí) i požadavky na omezený zdroj napájení. Podrobné informace naleznete v technických údajích.
- K jednomu napájecímu adaptéru nepřipojujte více zařízení, protože by přetížení adaptéru mohlo způsobit přehřátí nebo nebezpečí požáru.
- Kontrolujte, zda je zástrčka pevně zapojena do napájecí zásuvky.
- Pokud ze zařízení vychází kouř, zápach nebo hluk, zařízení okamžitě vypněte a odpojte napájecí kabel. Poté se obraťte na servisní středisko.

### **Tipy k zajištění ochrany a předcházení nebezpečí**

Než zařízení připojíte k napájení a uvedete do provozu, přečtěte si následující tipy:

- **•** Zajistěte, aby bylo zařízení namontováno v dobře větraném bezprašném prostředí.
- **•** Zařízení je určeno k používání pouze ve vnitřních prostorech.
- **•** Udržujte všechny kapaliny mimo dosah zařízení.
- **•** Zajistěte, aby podmínky okolního prostředí odpovídaly výrobním údajům.
- **•** Zajistěte, aby bylo zařízení k racku nebo polici pevně připevněno. Silnější nárazy nebo otřesy zařízení, ke kterým by došlo při pádu, by mohly poškodit citlivou elektroniku uvnitř zařízení.
- **•** Pokud je to možné, používejte zařízení se záložním napájecím zdrojem (UPS).
- **•** Před připojením a odpojením příslušenství a periferních zařízení zařízení odpojte od napájení.
- **•** S tímto zařízením by měl být používán pevný disk doporučený výrobcem.
- **•** Nesprávné používání nebo výměna baterie by mohly vést k nebezpečí výbuchu. Baterii nahrazujte pouze stejným nebo odpovídajícím typem. Použité baterie likvidujte dle pokynů poskytnutých výrobcem baterie.

Děkujeme vám za zakoupení našeho produktu. Máte-li jakékoli dotazy nebo požadavky, neváhejte se obrátit na prodejce.

Obrázky uvedené v návodu jsou pouze ilustrativní.

Tento návod se vztahuje k modelům uvedeným v následující tabulce.

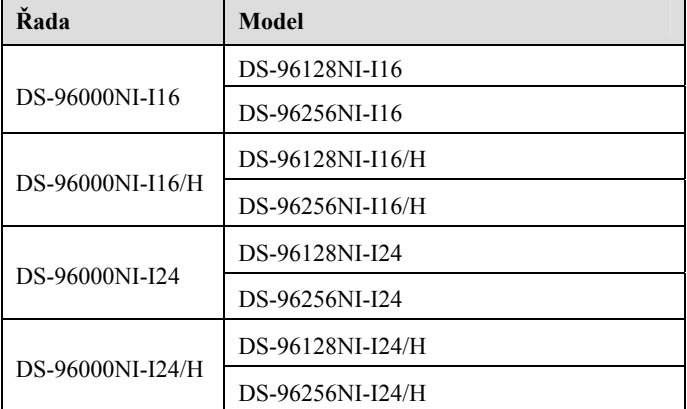

## **Nejdůležitější vlastnosti výrobku**

#### **Obecné**

- Připojitelný k síťovým kamerám, síťovým kopulovitým kamerám a kodérům.
- Připojitelný k síťovým kamerám jiných výrobců, jako jsou ACTI, Arecont, AXIS, Bosch, Brickcom, Canon, PANASONIC, Pelco, SAMSUNG, SANYO, SONY, Vivotek a ZAVIO, a kamerám, které podporují protokoly ONVIF nebo PSIA.
- Připojitelný k inteligentním IP kamerám.
- Videoformáty H.265, H.264, SVAC, MPEG4 a MJPEG (pouze pro IP kamery Hikvision)
- Adaptivní videovstupy PAL nebo NTSC.
- Všechny kanály podporují duální streamování.
- V závislosti na různých modelech lze připojit až 128 nebo 256 síťových kamer.
- Nezávislá konfigurace všech kanálů včetně rozlišení, snímkového kmitočtu, přenosové rychlosti, kvality obrazu atd.
- Konfigurovatelná kvalita vstupního a výstupního záznamu.

#### **Místní sledování**

- K dispozici jsou výstupy HDMI 1, HDMI 2 a VGA.
- Videovýstup HDMI 2 s rozlišením až 4K.
- V režimu živého zobrazení je podporováno zobrazení na více obrazovkách, pořadí zobrazování kanálů lze nastavit.
- Obrazovku živého zobrazení lze skupinově přepínat. Možné je ruční i automatické přepínání a interval automatického přepínání lze nakonfigurovat.
- V režimu živého zobrazení je k dispozici nabídka rychlého nastavení.
- Funkce detekce pohybu, neoprávněná manipulace s videem, výstraha výjimka videa a výstraha ztráta videa.
- Maska privátní zóny.
- Možnost připojení k termální síťové kameře.
- Podpora několika protokolů PTZ, předvolby PTZ, hlídka a vzorec.
- Přiblížení kliknutím myši a sledování PTZ tažením myši.

#### **Správa pevného disku**

- K zařízení NVR řady DS-96000NI-I16(/H) lze připojit až 16 pevných disků SATA a 1 disk eSATA. K zařízení NVR řady DS-96000NI-I24(/H) lze připojit až 24 pevných disků SATA a 1 disk eSATA.
- Pro jednotlivé disky je podporována kapacita úložiště až 8 TB.
- Podpora 8 síťových disků (disků NAS, IP SAN).
- Podpora inteligentní detekce a detekce vadných sektorů.
- Správa skupin pevného disku.
- Podpora funkce pohotovostního režimu pevného disku.
- Vlastnosti pevného disku: redundance, pouze ke čtení, ke čtení/zápisu (R/W).
- Správa přidělování kvót pevného disku jednotlivým kanálům lze přiřadit různou kapacitu.
- Podpora diskových polí RAID 0, RAID 1, RAID 5, RAID 6 a RAID 10. Schéma úložiště s poli RAID vyměnitelnými za chodu; lze je povolit a zakázat dle požadavků. Nakonfigurovat lze až 16 nebo 24 polí.
- Podpora klonování disku na disk eSATA.

#### **Záznam, snímání a přehrávání**

- Konfigurace plánu nahrávání svátků.
- Parametry nepřetržitého nahrávání a nahrávání videa založeného na událostech.
- Několik typů nahrávání: ruční, nepřetržité, založené na alarmu, pohybu, pohybu nebo alarmu, pohybu a alarmu a funkci VCA.
- 8 časových období nahrávání se samostatnými typy nahrávání.
- Nahrávání před a po alarmu, detekce pohybu pro nahrávání a doba před nahráváním plánu a ruční nahrávání.
- Prohledávání videosouborů dle událostí (vstupu alarmu nebo detekce pohybu).
- Přidávání značek k souborům záznamu, vyhledávání a zpětné přehrávání dle značek.
- Zamykání a odemykání souborů záznamu.
- Místní záložní nahrávání.
- Nové rozhraní přehrávání se snadným a flexibilním ovládáním.
- Vyhledávání a přehrávání videosouborů dle čísel kanálů, typu nahrávání, počátečního času, koncového času apod.
- Inteligentní vyhledávání pro vybranou oblast videa.
- Přiblížení během přehrávání.
- Zpětné přehrávání více kanálů.
- Podpora pozastavení, zpětného přehrávání, zrychlení, zpomalení, přeskočení směrem vpřed nebo vzad během přehrávání a hledání přetažením myši.
- Podpora zobrazení miniatur a rychlého zobrazení během přehrávání.
- Synchronní přehrávání až 20 kanálů v reálném čase v rozlišení 1080p.
- Ruční snímání a přehrávání zachycených snímků.
- Podpora standardu H.264+ k zajištění vysoké kvality videa a zároveň nižší přenosové rychlosti.

#### **Zálohování**

- Export videodat na zařízení USB, SATA nebo eSATA.
- Export videoklipů během přehrávání.
- Správa a údržba záložních zařízení.
- K vytvoření systému k výměně za chodu N+1 lze nakonfigurovat buď normální provozní režim, nebo provozní režim k vyměně za chodu.

#### **Alarm a výjimky**

- Konfigurovatelná doba střežení vstupu nebo výstupu alarmu.
- Alarm při ztrátě videa, detekci pohybu, neoprávněné manipulaci, abnormálním signálu, neshodě standardu videovstupu a videovýstupu, nepovoleném přihlášení, odpojení sítě, konfliktu IP, abnormálním záznamu nebo snímání, chybě pevného disku, plné kapacitě pevného disku atd.
- Podpora alarmu detekce VCA.
- Vyhledávání VCA při detekci obličeje, registračních značek, analýze chování, počítání lidí a tepelné mapě.
- Alarmem spuštěné sledování celé obrazovky, zvukový alarm, upozornění monitorovacího centra, odeslání e-mailu a výstup alarmu.
- Automatické obnovení při neobvyklém systému.

#### **Jiné místní funkce**

- Ovládání pomocí předního panelu, myši nebo klávesnice.
- Správa uživatelů třech úrovní; uživatel s rolí správce má povoleno vytvářet mnoho provozních účtů a definovat jejich oprávnění ovládání, která obsahují i omezení přístupu k některým kanálům.
- Záznam a vyhledávání provozu, alarmů, výjimek a protokolů.
- Ruční spouštění a mazání alarmů.
- Import a export informací o konfiguraci zařízení.

#### **Síťové funkce**

- Lze nakonfigurovat čtyři síťové automaticky se přizpůsobující konektory 10/100/1 000 Mb/s a pracovní režimy více adres, vyrovnávání zatížení a tolerance chyb sítě.
- Podpora protokolu IPv6.
- Podpora protokolů TCP/IP, DHCP, DNS, DDNS, NTP, SADP, SMTP, SNMP, NFS a iSCSI.
- Protokoly TCP, UDP a RTP pro jednosměrové vysílání.
- Automatické nebo ruční mapování portů u technologie UPnP™.
- Přístup k extranetu pomocí služby HiDDNS.
- Vzdálený přístup prostřednictvím webového prohlížeče a protokolu HTTPS zajišťujícího vysoké zabezpečení.
- Podpora funkce ANR (Automatic Network Replenishment), která umožňuje, aby IP kamera při odpojení sítě ukládala soubory nahrávek do místního úložiště a aby při obnovení sítě došlo k synchronizaci souborů se zařízením NVR.
- Vzdálené zpětné přehrávání prostřednictvím protokolu RTSP.
- Podpora přístupu k platformě prostřednictvím protokolu ONVIF.
- Vzdálené vyhledávání, přehrávání, stahování, odemykání a uzamykání souborů záznamů a podpora obnovení stahování souborů po přerušeném přenosu.
- Vzdálené nastavení parametrů a vzdálený import a export parametrů zařízení.
- Vzdálené zobrazení stavu zařízení, protokolů systému a stavu alarmu.
- Vzdálené ovládání pomocí klávesnice.
- Vzdálené odemykání a uzamykání ovládacího panelu a myši.
- Vzdálené formátování pevného disku a upgradování programu.
- Vzdálený restart a vypnutí systému.
- Přenos transparentního kanálu přes port RS-485.
- Informace o alarmu a výjimkách lze odesílat do vzdáleného hostitele.
- Vzdálené spuštění a zastavení nahrávání.
- Vzdálené spuštění a zastavení výstupu alarmu.
- Vzdálené ovládání PTZ.
- Obousměrný zvuk a přenos hlasu.
- Vestavěný webový server.

#### **Vývojová škálovatelnost:**

- Sada SDK pro systém Windows.
- Zdrojový kód aplikačního softwaru pro ukázkové účely.
- Podpora vývoje a školení k aplikačnímu systému.

## **OBSAH**

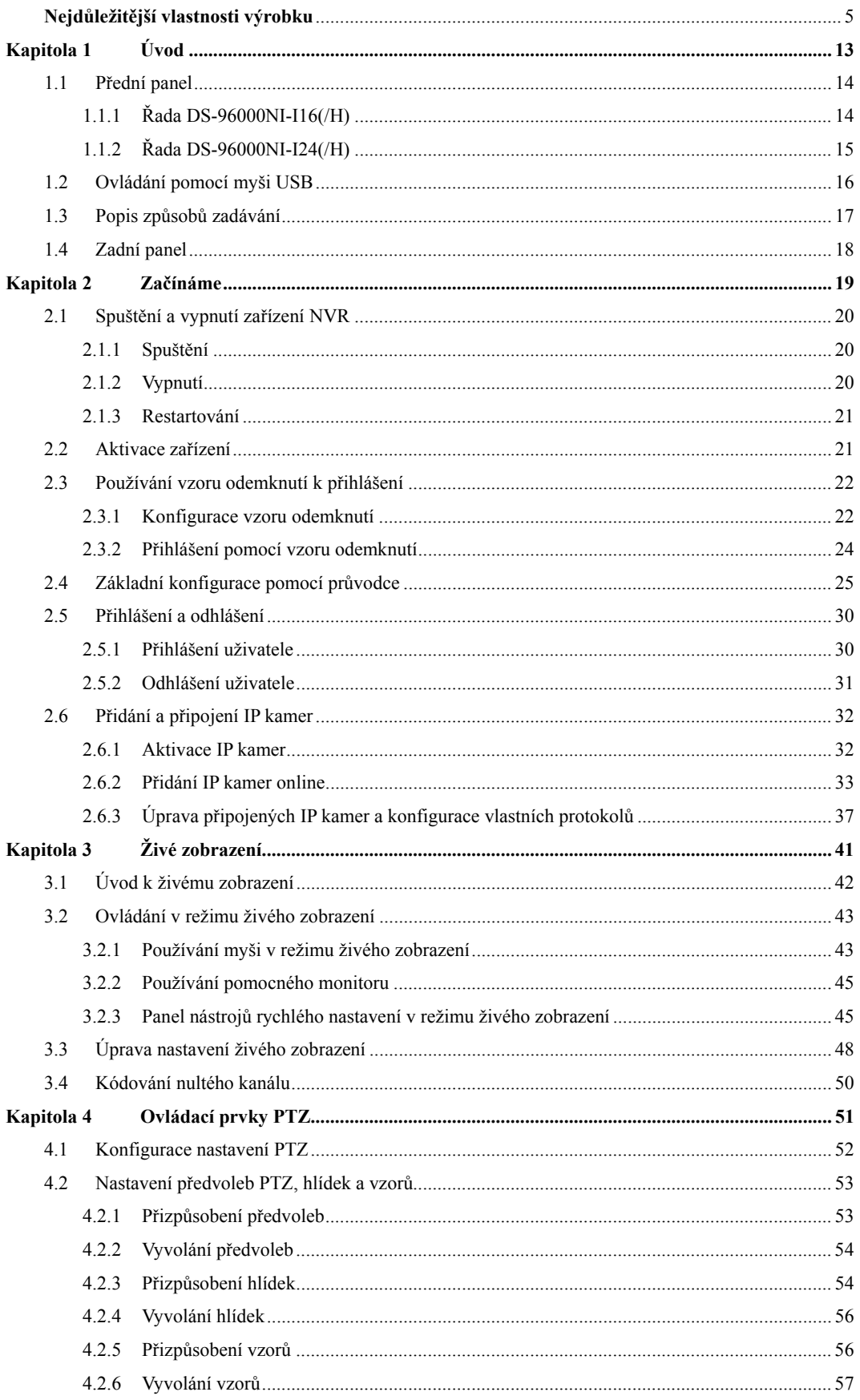

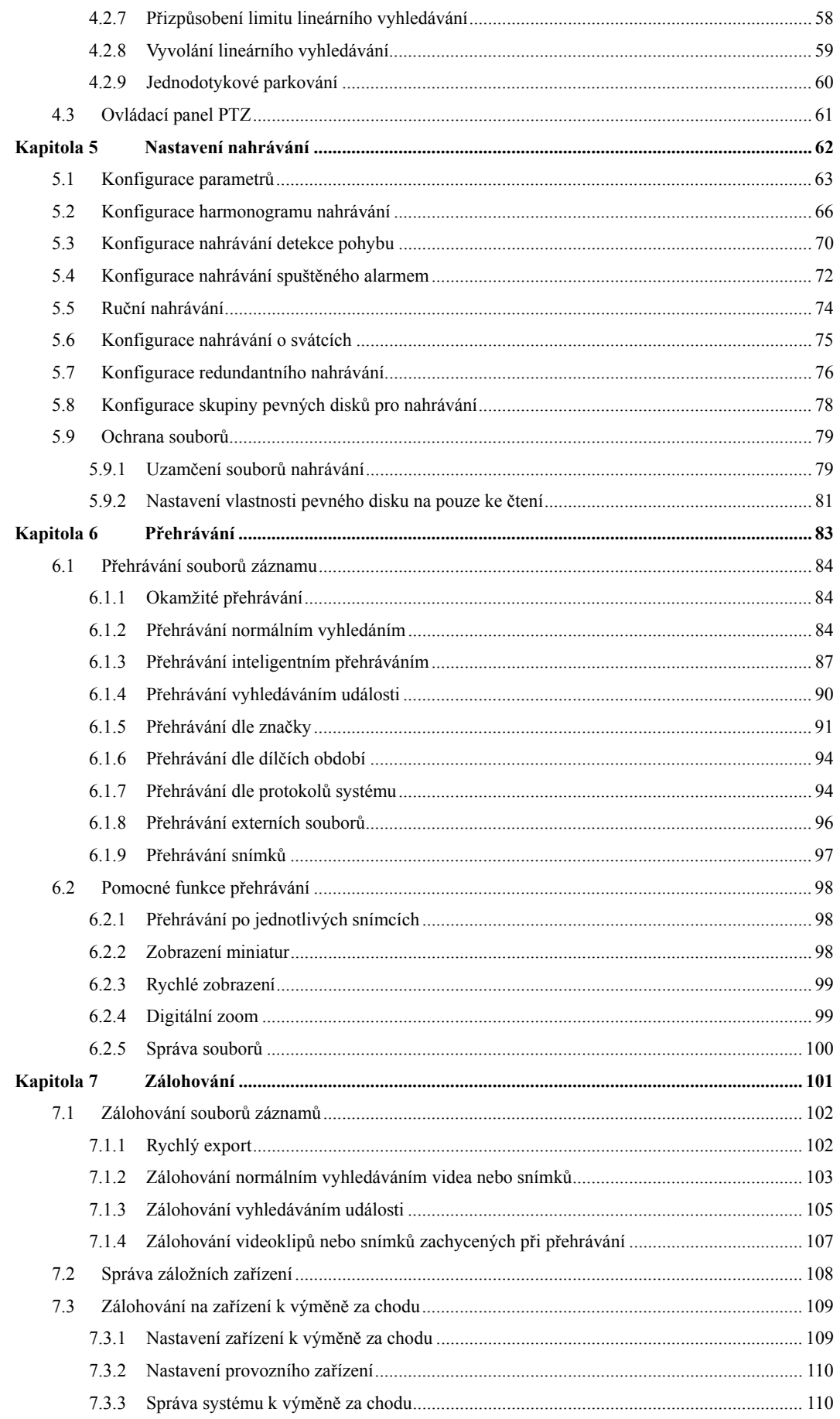

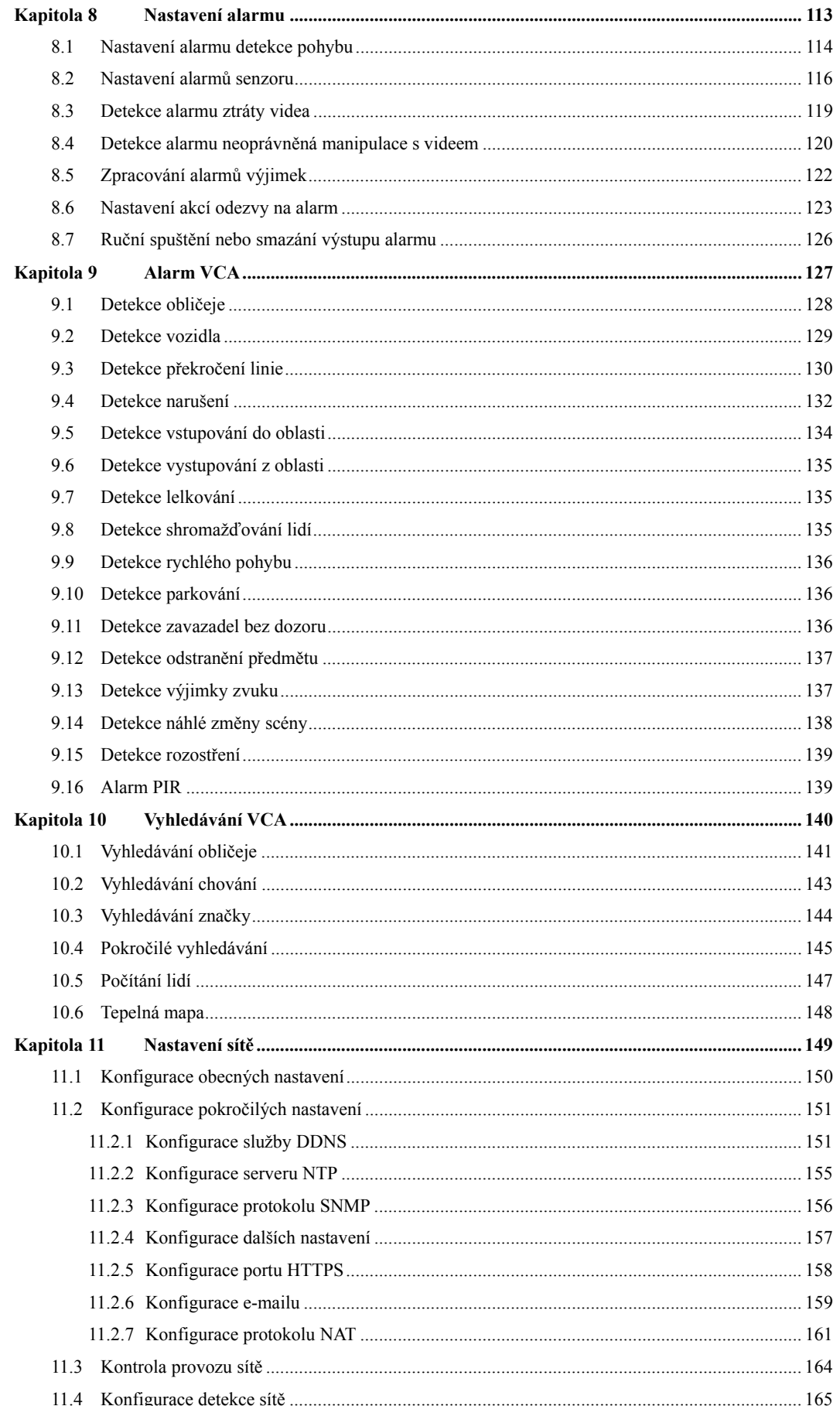

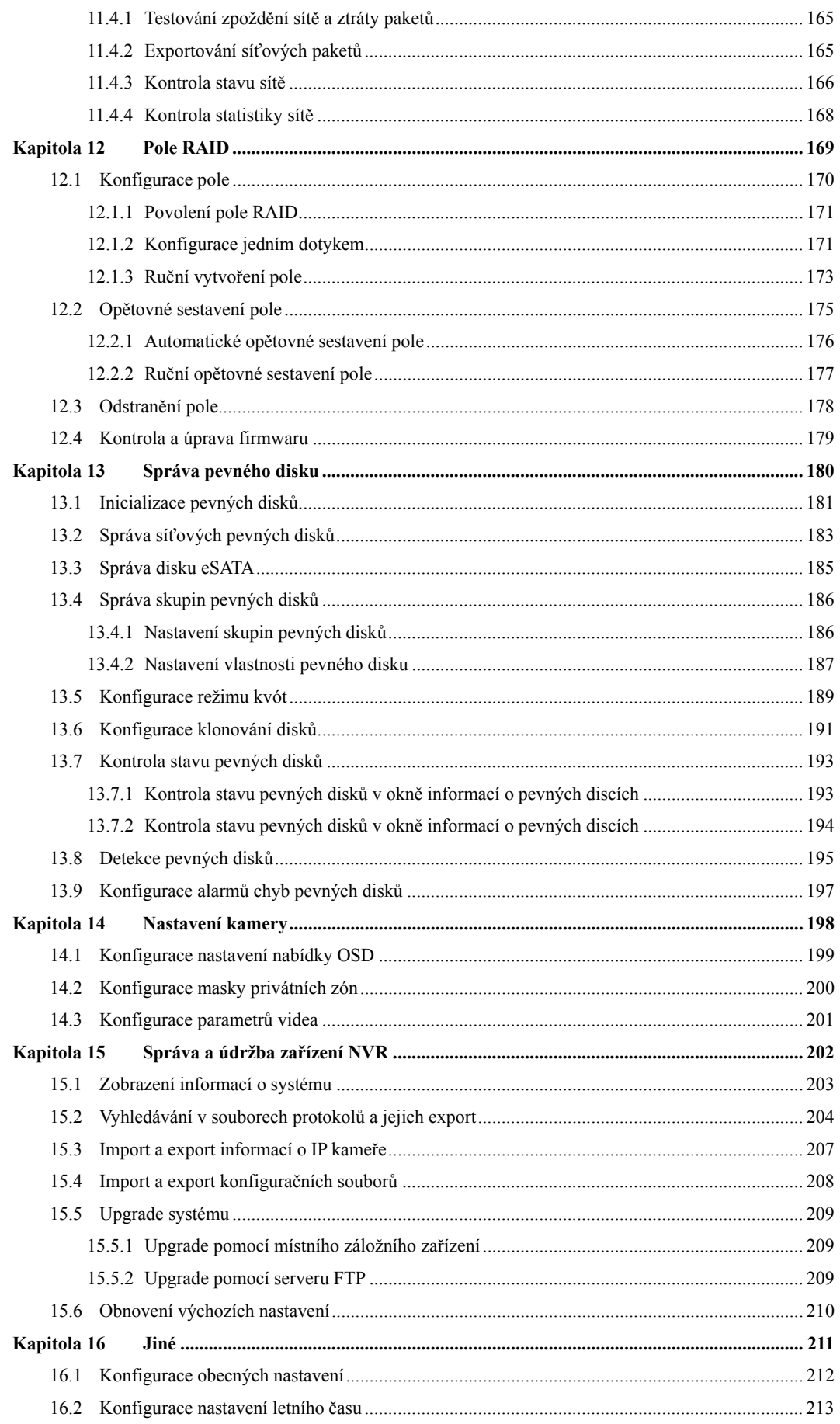

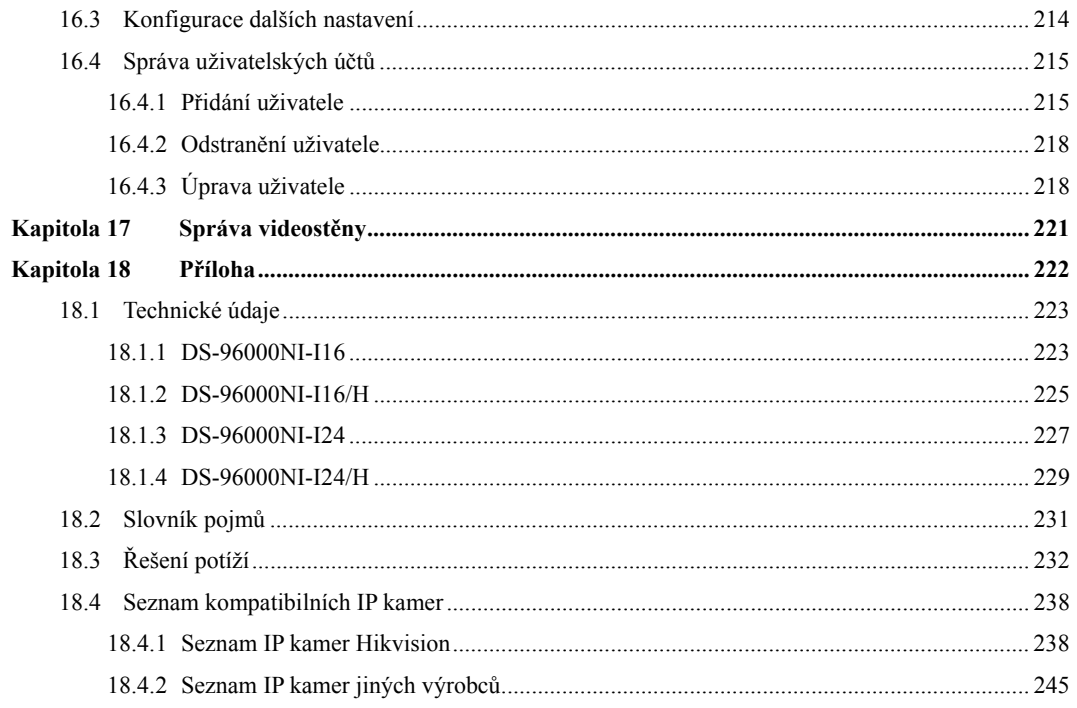

# **Kapitola 1 Úvod**

# **1.1 Přední panel**

### **1.1.1 Řada DS-96000NI-I16(/H)**

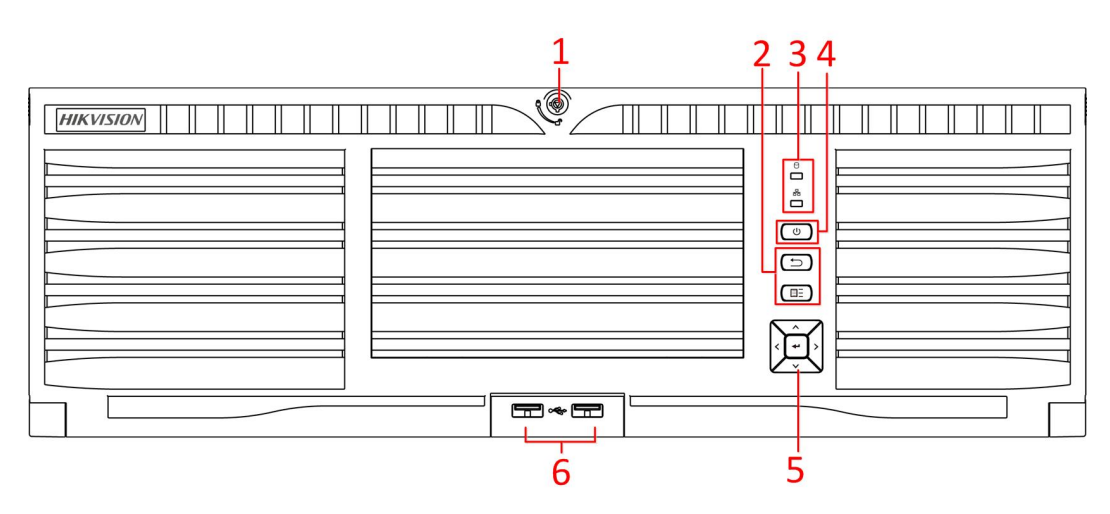

Obrázek 1.1 Řada DS-96000NI-I16(/H)

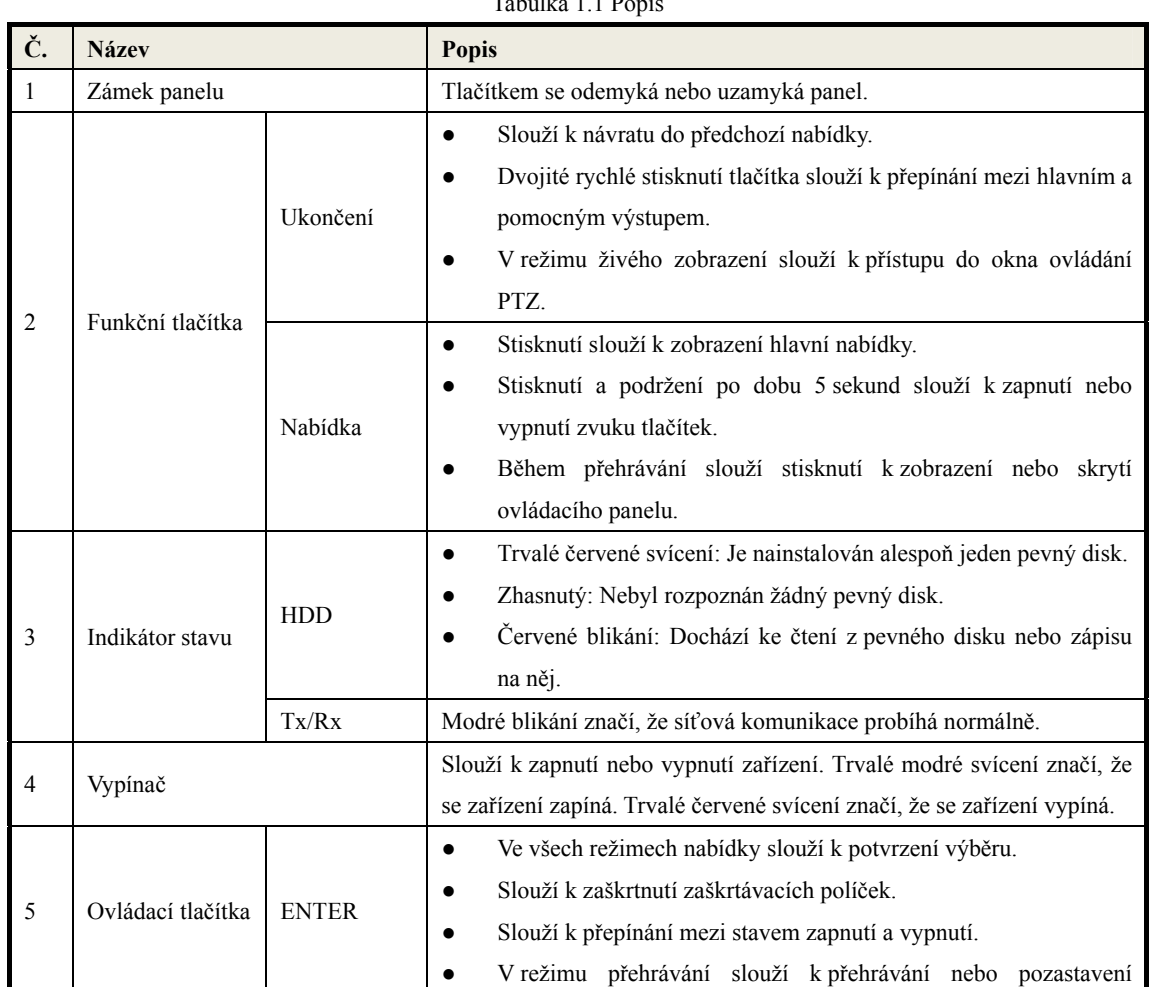

#### Tabulka 1.1 Popis

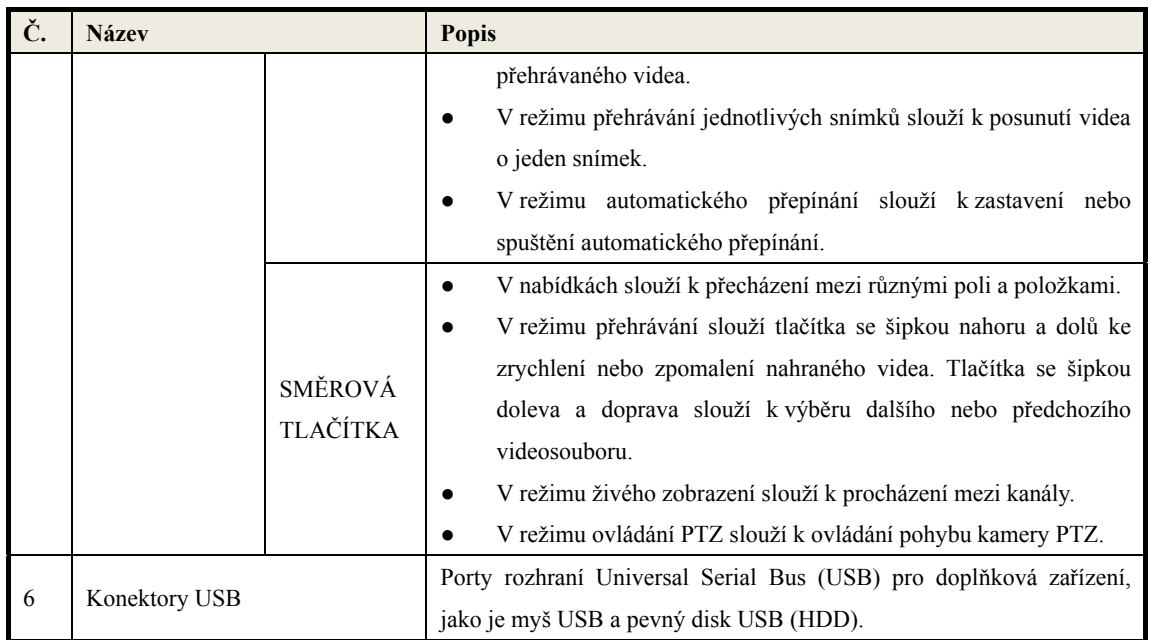

## **1.1.2 Řada DS-96000NI-I24(/H)**

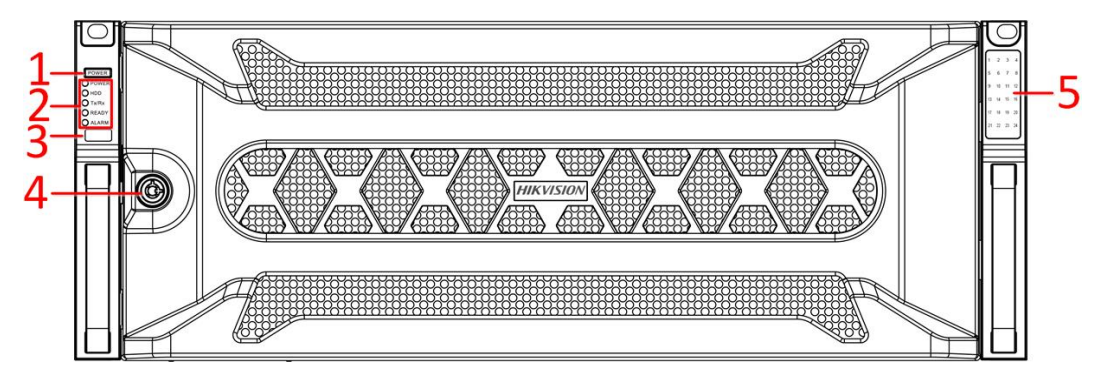

Obrázek 1.2 Řada DS-96000NI-I24(/H)

#### Tabulka 1.2 Popis panelu

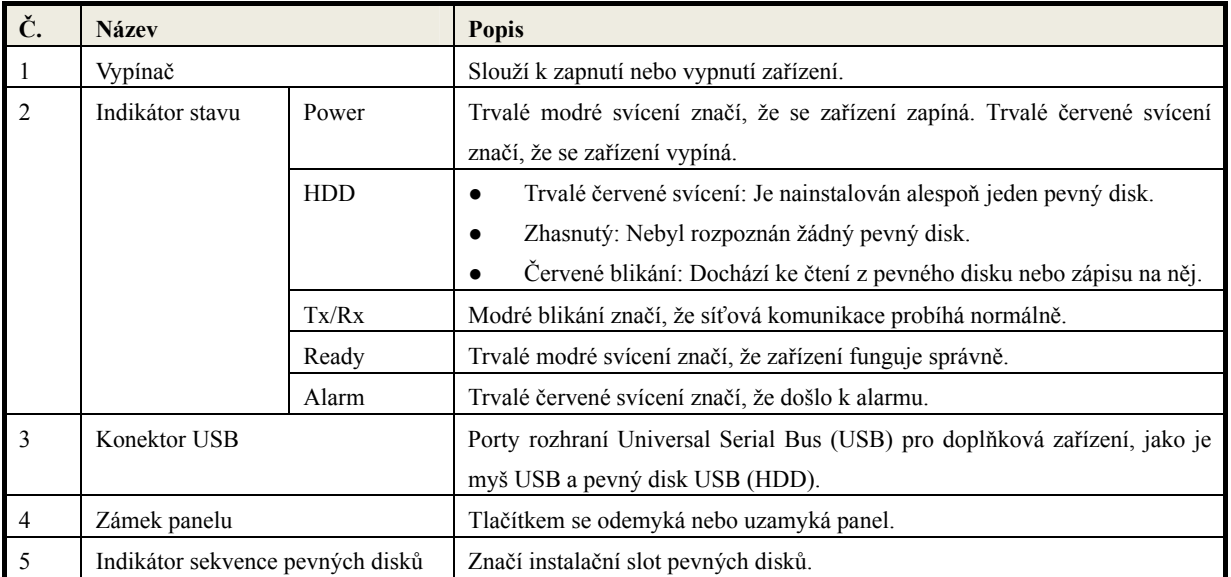

### **1.2 Ovládání pomocí myši USB**

S tímto zařízením NVR lze používat také běžnou 3tlačítkovou myš USB (s levým a pravým tlačítkem a kolečkem). Používání myši USB:

- 1. Připojte myš USB k jednomu z konektorů USB na předním panelu zařízení NVR.
- 2. Myš by měla být automaticky rozpoznána. Ve výjimečném případě k rozpoznání myši nedojde. Možným důvodem může být nekompatibilita těchto dvou zařízení. Informace naleznete v seznamu doporučených zařízení vašeho prodejce.

Ovládání myši:

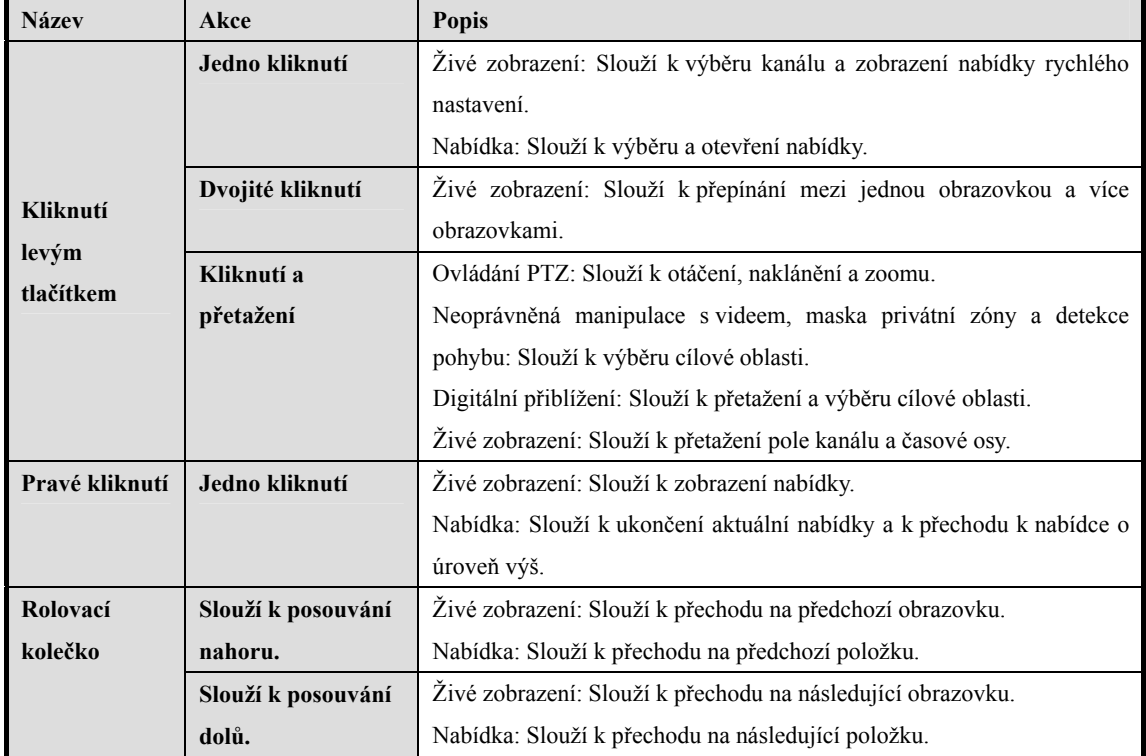

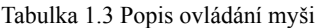

## **1.3 Popis způsobů zadávání**

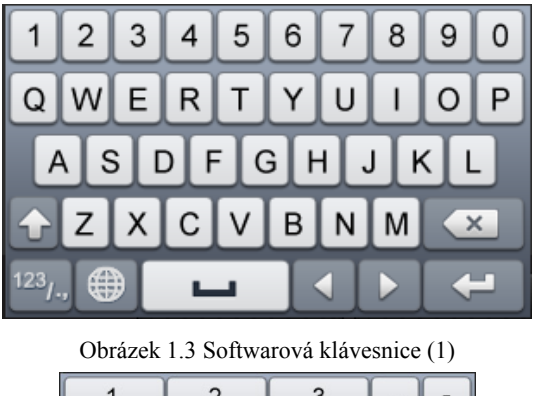

 $\overline{2}$  $\overline{3}$  $\overline{1}$  $\overline{a}$  $\ddot{\phantom{0}}$  $\overline{4}$ 5  $\,6$  $\ddot{\cdot}$  $^{\circledR}$  $\overline{7}$  $\,8\,$ 9  $\prime$ ⊕  $\mathsf{O}\xspace$  $#+=$  $\overline{\mathbf{x}}$ **ABC**  $\overline{\mathcal{L}}$ N  $\leftarrow$ ш

Obrázek 1.4 Softwarová klávesnice (2)

Popis tlačítek softwarové klávesnice:

Tabulka 1.4 Popis tlačítek softwarové klávesnice

| <b>Ikona</b>                   | Popis                           | Ikona        | Popis            |
|--------------------------------|---------------------------------|--------------|------------------|
| 9<br>0                         | Čísla                           | Ζ<br>A       | Anglická písmena |
| IG.                            | Malá/velká písmena              | $\times$     | Backspace        |
| 123 <sub>1</sub><br><b>ABC</b> | Zapnutí a vypnutí<br>klávesnice |              | Mezerník         |
|                                | Umístění kurzoru                | $\leftarrow$ | Ukončení         |
| $#+ =$                         | Symboly                         | $\bigoplus$  | Vyhrazeno        |

## **1.4 Zadní panel**

#### *Účel:*

Konektory u řad DS-96000NI-I16 a DS-96000NI-I24 jsou shodné. Konektory u řad DS-96000NI-I16/H a DS-96000NI-I24/H jsou shodné. Jako příklad zadního panelu je zde uvedena řada DS-96000NI-I16/H.

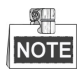

Rozdíl mezi řadami DS-96000NI-I16 a DS-96000NI-I16/H spočívá v tom, že řada DS-96000NI-I16/H obsahuje dekódovací panel. Jedná se o modul pod číslem 13 v následujícím obrázku.

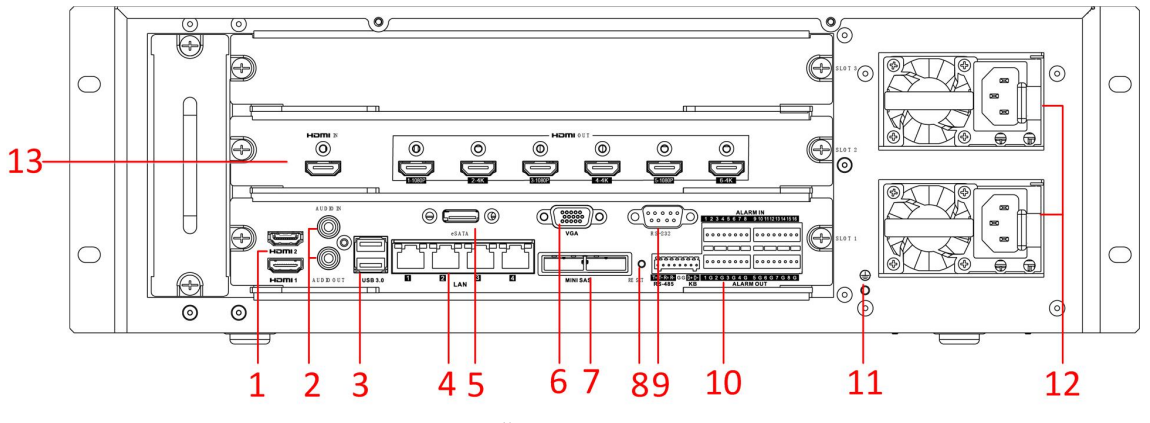

Obrázek 1.5 Řada DS-96000NI-I16/H

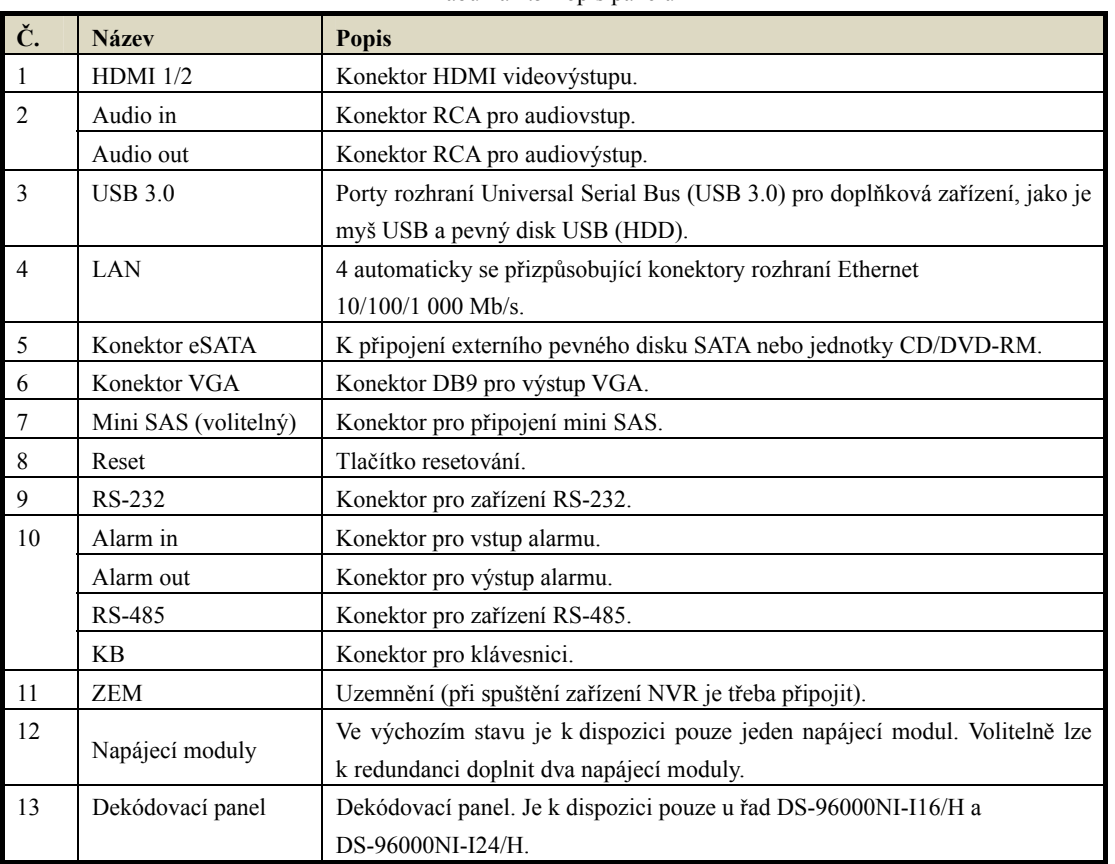

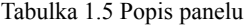

# **Kapitola 2 Začínáme**

## **2.1 Spuštění a vypnutí zařízení NVR**

#### *Účel:*

Správný postup spuštění a vypnutí je zásadní pro prodloužení životnosti zařízení NVR.

#### *Než začnete:*

Zkontrolujte, zda napětí externího napájecího zdroje odpovídá požadavkům zařízení NVR a zda správně funguje zemnicí konektor.

### **2.1.1 Spuštění**

#### *Kroky:*

Dodaným napájecím kabelem propojte napájecí konektor zařízení a elektrickou zásuvku. DŮRAZNĚ doporučujeme, aby se zařízení používalo se záložním napájecím zdrojem (UPS). Vypínač na předním panelu by měl svítit červeně a značit tak, že je zařízení napájeno.

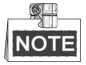

Pokud bylo zařízení vypnuto podle popsaných kroků, viz *2.1.2 Vypnutí*, spusťte zařízení stisknutím **vypínače** na předním panelu.

### **2.1.2 Vypnutí**

#### *Kroky:*

Zařízení NVR lze vypnout dvěma způsoby.

- **MOŽNOST 1: Standardní vypnutí** 
	- **1.** Přejděte do nabídky Shutdown.

Menu > Shutdown

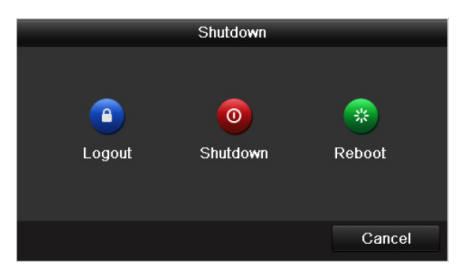

Obrázek 2.1 Nabídka vypnutí

- **2.** Klikněte na tlačítko **Shutdown**.
- **3.** Klikněte na tlačítko **Yes**.
- **MOŽNOST 2: Ovládáním pomocí předního panelu** 
	- **1.** Stiskněte vypínač na předním panelu a podržte jej stisknutý po dobu 3 sekund.
	- **2.** Klikněte na tlačítko **Yes**.

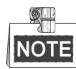

Pokud se systém vypíná, nestiskněte vypínač znovu.

### **2.1.3 Restartování**

*Účel:* 

V nabídce Shutdown lze také zvolit možnost restartovat zařízení NVR.

#### *Kroky:*

- **1.** Kliknutím na možnost Menu > Shutdown otevřete nabídku **Shutdown**.
- **2.** Kliknutím na tlačítko **Logout** zařízení NVR uzamkněte nebo jej kliknutím na tlačítko **Reboot** restartujte.

### **2.2 Aktivace zařízení**

#### *Účel:*

Při prvním přístupu k zařízení je třeba zařízení aktivovat, a to nastavením hesla správce. Než zařízení aktivujete, nebude povolena žádná akce. Zařízení lze také aktivovat prostřednictvím webového prohlížeče, nástroje SADP nebo klientského softwaru.

#### *Kroky:*

**1.** Do textových polí **Create New Password** a **Confirm New Password** zadejte stejná hesla.

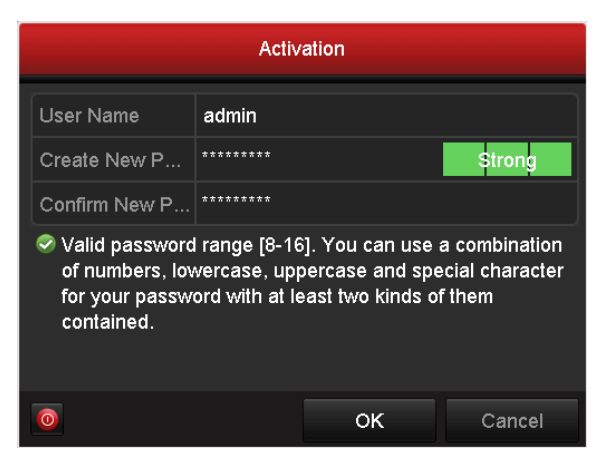

Obrázek 2.2 Nastavení hesla správce

**DOPORUČENÍ K VYTVOŘENÍ SILNÉHO HESLA** *– ke zvýšenému zabezpečení výrobku důrazně doporučujeme, abyste vytvořili silné heslo dle své vlastní volby (s použitím nejméně 8 znaků a s využitím nejméně tří z následujících kategorií: velká písmena, malá písmena, čísla a speciální znaky). Doporučujeme také, abyste heslo pravidelně měnili, zvláště v systémech s vysokým zabezpečením. Změna hesla jednou za měsíc nebo za týden lépe ochrání váš výrobek.* 

**2.** Kliknutím na tlačítko **OK** heslo uložte a aktivujte zařízení.

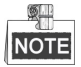

 $\sqrt{N}$ 

Pokud aktualizujte starší verzi zařízení na novější, zobrazí se po spuštění zařízení jednou následující dialogové okno. Můžete kliknout na tlačítko **YES** a podle kroků průvodce nastavit silné heslo.

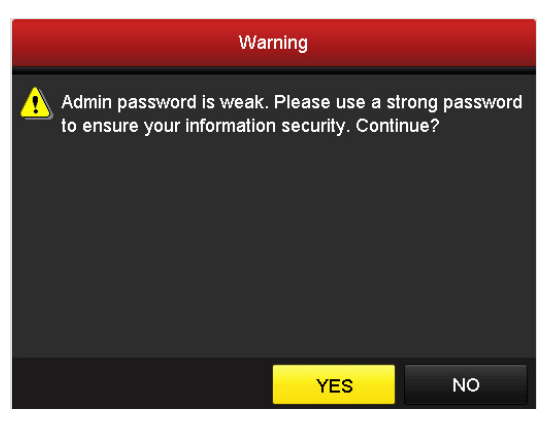

Obrázek 2.3 Dialogové okno s varováním

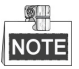

Dojde-li ke změně hesla správce, zobrazí se následující nabídka. Volitelně lze kliknutím na tlačítko Yes duplikovat heslo do IP kamer, které jsou připojeny pomocí výchozího protokolu.

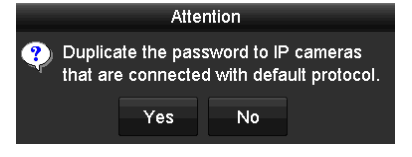

Obrázek 2.4 Okno s upozorněním

### **2.3 Používání vzoru odemknutí k přihlášení**

Pro uživatele s rolí správce lze k přihlášení k zařízení nakonfigurovat vzor odemknutí.

### **2.3.1 Konfigurace vzoru odemknutí**

Po aktivaci zařízení lze otevřít následující obrazovku konfigurace vzoru odemknutí zařízení.

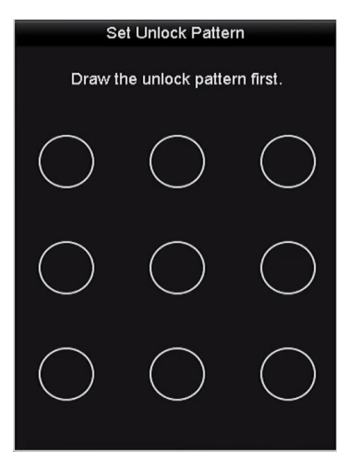

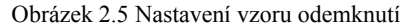

#### *Kroky:*

1. Pomocí myši nakreslete mezi 9 body na obrazovce vzor. Jakmile bude vzor hotov, myš uvolněte.

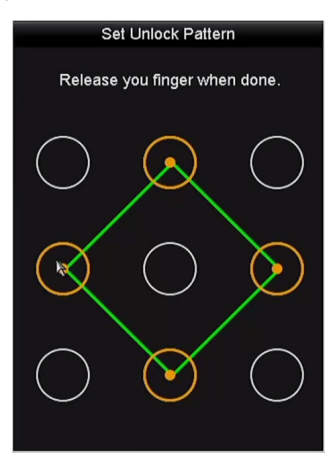

Obrázek 2.6 Nakreslení vzoru

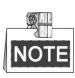

- Nakreslete vzor propojením alespoň 4 bodů.
- Každý bod může být ve vzoru pouze jednou.
- 2. Opětovným nakreslením vzoru vzor potvrďte. Pokud se oba vzory shodují, byl vzor úspěšně nakonfigurován.

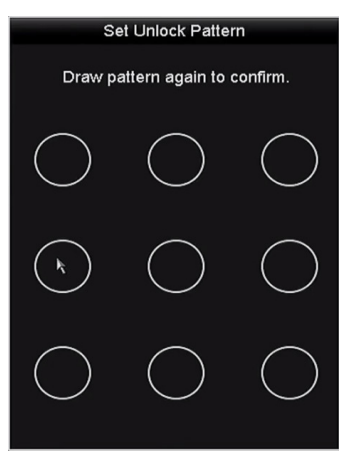

Obrázek 2.7 Potvrzení vzoru

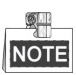

Pokud se vzory navzájem liší, je třeba vzor nakonfigurovat znovu.

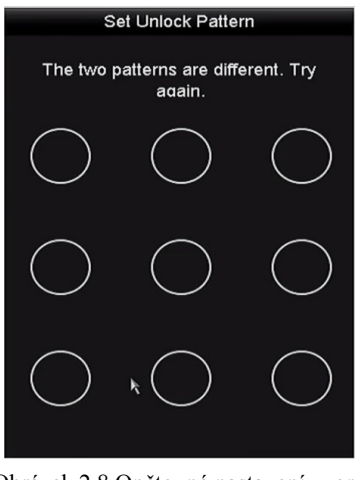

Obrázek 2.8 Opětovné nastavení vzoru

### **2.3.2 Přihlášení pomocí vzoru odemknutí**

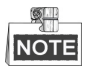

- Oprávnění k odemknutí zařízení má pouze uživatel s rolí *správce*.
- Než zařízení odemknete, nakonfigurujte nejprve vzor. Viz *kapitola 2.3.1 Konfigurace vzoru odemknutí.*

#### *Kroky:*

1. Klikněte na obrazovku pravým tlačítkem myši a výběrem nabídky otevřete okno.

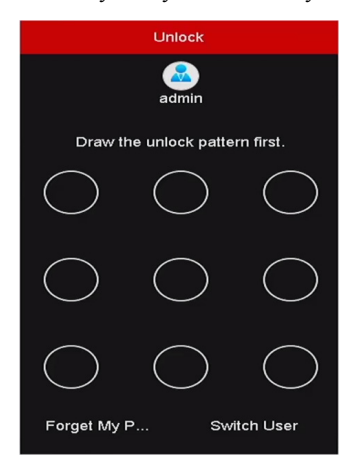

Obrázek 2.9 Nakreslení vzoru odemknutí

2. K odemknutí a otevření ovládání nabídek nakreslete předem definovaný vzor.

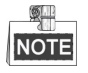

- Pokud jste svůj vzor zapomněli, normální dialogové okno pro přihlášení otevřete výběrem možnosti **Forget My Pattern** nebo **Switch User**.
- Pokud jste nakreslili vzor, který se liší od nakonfigurovaného vzoru, měli byste se pokusit jej nakreslit znovu.
- Pokud vzor nakreslíte více než 5krát chybně, dojde k automatickému přepnutí systému do normálního režimu pro přihlášení.

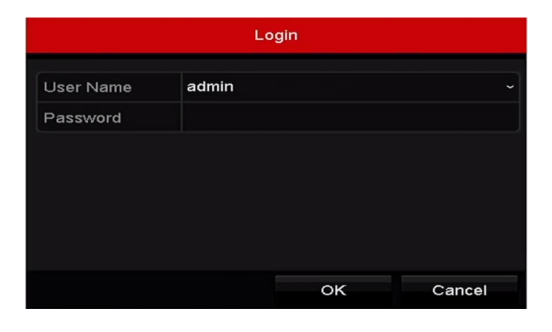

Obrázek 2.10 Normální dialogové okno pro přihlášení

## **2.4 Základní konfigurace pomocí průvodce**

Jakmile dojde k načtení zařízení NVR, spustí se ve výchozím nastavení možnost průvodce nastavením, viz Obrázek 2.11.

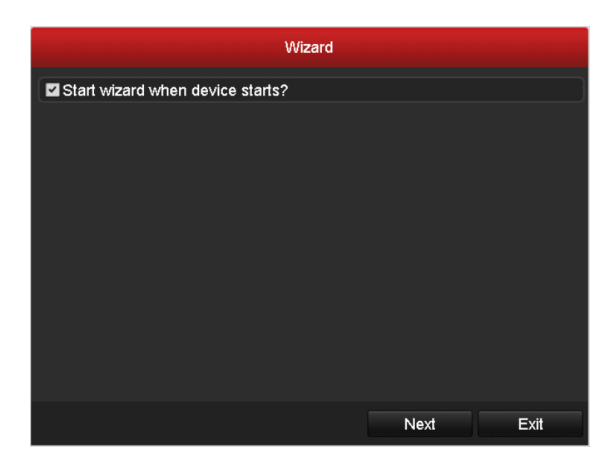

Obrázek 2.11 Okno průvodce spuštěním

Ovládání průvodce nastavením:

- **1.** Průvodce nastavením vás provede některými důležitými nastaveními zařízení NVR. Pokud nyní nechcete průvodce nastavením použít, klikněte na tlačítko **Cancel**. Můžete také zvolit možnost použít průvodce nastavením příště, pokud ponecháte políčko "Start wizard when the device starts?" zaškrtnuté.
- **2.** Kliknutím na tlačítko **Next** otevřete okno pro nastavení data a času, viz Obrázek 2.12.

|                  | Wizard                                 |              |
|------------------|----------------------------------------|--------------|
| <b>Time Zone</b> | (GMT+08:00) Beijing, Urumqi, Singapore | v            |
| Date Format      | MM-DD-YYYY                             | $\checkmark$ |
| System Date      | 05-08-2013                             | 盖            |
| System Time      | 15:22:59                               | Ğ            |
|                  |                                        |              |
|                  | Previous<br>Next                       | Exit         |

Obrázek 2.12 Nastavení data a času

**3.** Jakmile nastavíte čas, klikněte na tlačítko **Next**. Přejdete tak zpět do okna průvodce pro nastavení sítě, viz následující obrázek.

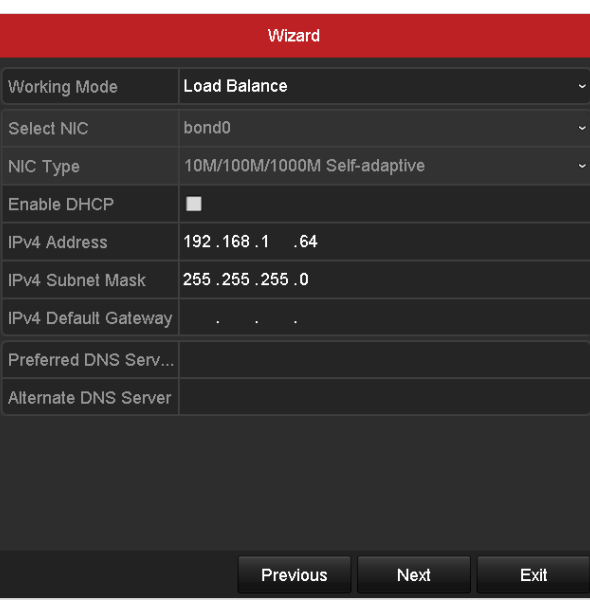

Obrázek 2.13 Nastavení sítě

**4.** Jakmile nakonfigurujete základní parametry sítě, klikněte na tlačítko **Next**. Poté přejdete do okna nastavení **pokročilých parametrů sítě**. Dle svých požadavků můžete nastavit technologii UPnP, protokol DDNS a jiné porty.

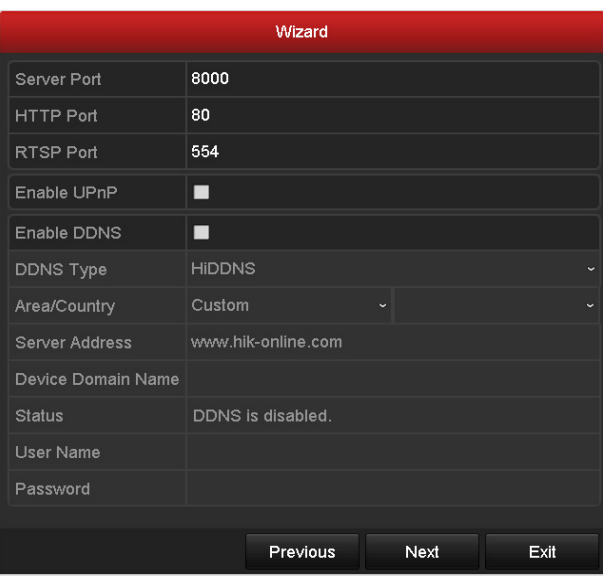

Obrázek 2.14 Pokročilé parametry sítě

**5.** Jakmile nakonfigurujete parametry pole, klikněte na tlačítko **Next**. Přejdete tak do okna konfigurace pole RAID.

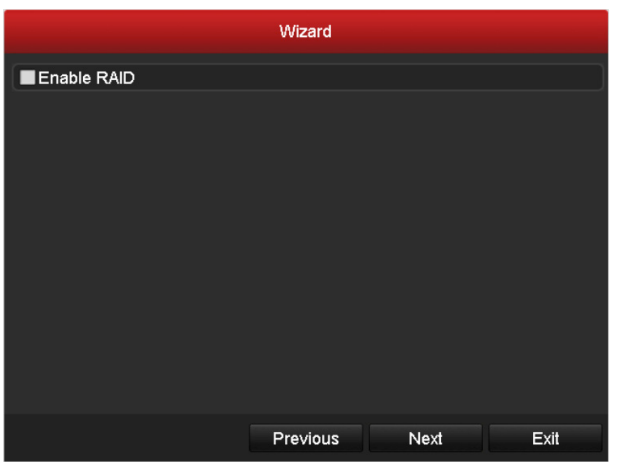

Obrázek 2.15 Správa polí

**6.** Kliknutím na tlačítko **Next** přejděte do okna správy polí.

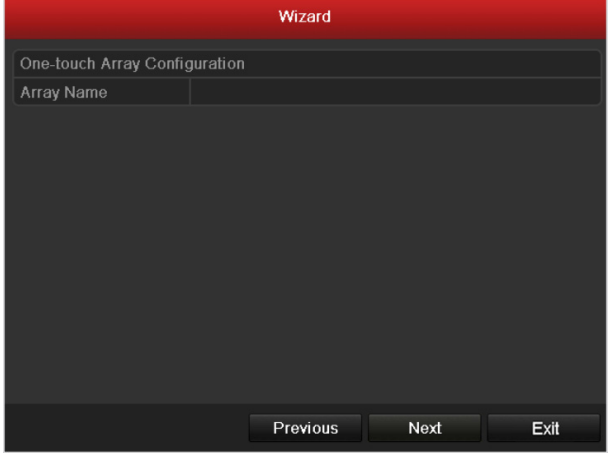

Obrázek 2.16 Správa polí

**7.** Jakmile nakonfigurujete parametry pole, klikněte na tlačítko **Next**. Přejdete tak do okna **správy HDD**, viz

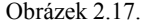

| Wizard            |          |               |                 |            |       |                   |
|-------------------|----------|---------------|-----------------|------------|-------|-------------------|
| $\blacksquare$    | Capacity | <b>Status</b> |                 | Property   | Type  | <b>Free Space</b> |
| $\Box$ 2          | 465.76GB | Uninitialized |                 | <b>R/W</b> | Local | <b>OMB</b>        |
| l 7               | 931.51GB | Uninitialized |                 | <b>R/W</b> | Local | <b>OMB</b>        |
| $\blacksquare$ 10 | 931.51GB | Uninitialized |                 | <b>R/W</b> | Local | <b>OMB</b>        |
|                   |          |               |                 |            |       |                   |
|                   |          |               |                 |            |       | Init              |
|                   |          |               | <b>Previous</b> |            | Next  | Exit              |

Obrázek 2.17 Správa pevného disku

- **8.** Kliknutím na tlačítko **Init** inicializujte pevný disk. Při inicializaci dojde k odstranění všech dat uložených na pevném disku.
- **9.** Klikněte na tlačítko **Next**. Přejdete tak do okna **přidání IP kamer**.
- **10.**Kliknutím na tlačítko **Search** vyhledejte IP kamery online. Ve sloupci **Security** je uvedeno, zda je stav aktivní či neaktivní. Než IP kameru přidáte, zkontrolujte, zda je její stav aktivní.

Pokud je stav kamery neaktivní, můžete kliknutím na ikonu neaktivity nastavit heslo kamery, a tak ji aktivovat. V seznamu lze také vybrat více kamer a kliknutím na tlačítko **One-touch Activate** je aktivovat hromadně.

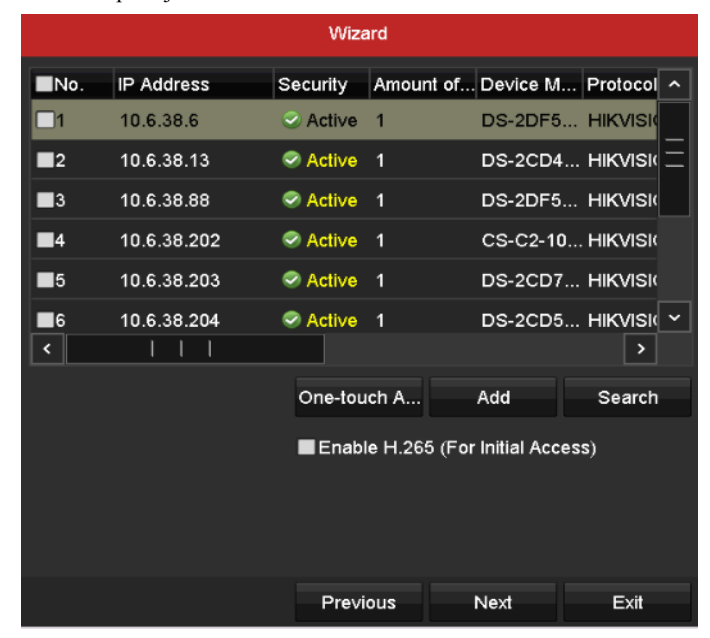

Kliknutím na tlačítko **Add** přidejte kameru.

Obrázek 2.18 Vyhledání IP kamer

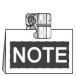

Pokud zaškrtnete políčko **Enable H.265**, přepne se při prvním přístupu zařízení NVR automaticky na stream H.265 IP kamery (podporující videoformát H.265).

**11.**Klikněte na tlačítko **Next**. Nakonfigurujte nahrávání přidaných IP kamer.

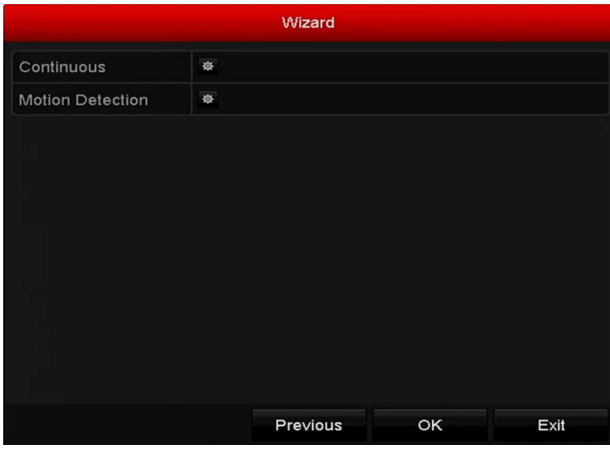

Obrázek 2.19 Nastavení nahrávání

**12.**Kliknutím na tlačítko **OK** dokončete průvodce nastavením spuštění.

## **2.5 Přihlášení a odhlášení**

### **2.5.1 Přihlášení uživatele**

#### *Účel:*

Pokud došlo k odhlášení ze zařízení NVR, je nutné se k zařízení přihlásit, aby bylo možné ovládat nabídky a jiné funkce.

#### *Kroky:*

**1.** V rozevíracím seznamu vyberte možnost **User Name**.

| Login            |       |    |        |  |  |
|------------------|-------|----|--------|--|--|
| <b>User Name</b> | admin |    |        |  |  |
| Password         |       |    |        |  |  |
|                  |       |    |        |  |  |
|                  |       |    |        |  |  |
|                  |       | OK | Cancel |  |  |

Obrázek 2.20 Okno pro přihlášení

- **2.** Do pole **Password** zadejte heslo.
- **3.** Kliknutím na tlačítko **OK** se přihlaste.

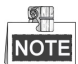

Pokud v okně pro přihlášení zadáte 7krát chybně heslo správce nebo 5krát heslo jiného uživatele, aktuální uživatelský účet se na 60 sekund uzamkne.

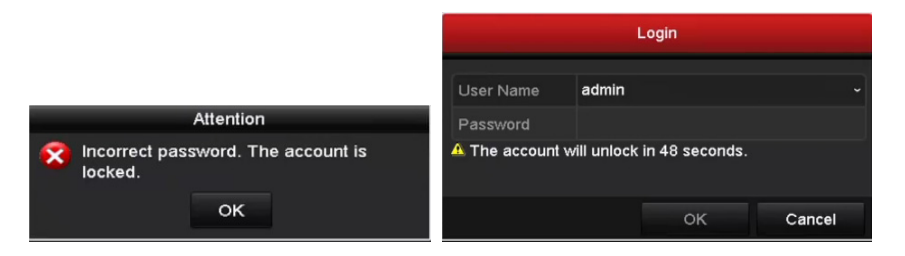

Obrázek 2.21 Ochrana uživatelského účtu

### **2.5.2 Odhlášení uživatele**

#### *Účel:*

Po odhlášení se monitor přepne do režimu živého zobrazení. Pokud budete chtít provádět nějaké operace, bude nutné opět zadat uživatelské jméno a heslo.

#### *Kroky:*

**1.** Přejděte do nabídky Shutdown.

Menu > Shutdown

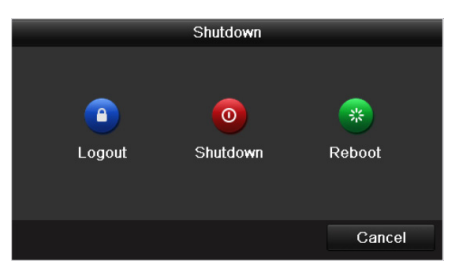

Obrázek 2.22 Odhlášení

**2.** Klikněte na možnost **Logout**.

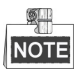

Jakmile se ze systému odhlásíte, nebude ovládání na obrazovce platné. K odemčení systému je nutné zadat uživatelské jméno a heslo.

## **2.6 Přidání a připojení IP kamer**

### **2.6.1 Aktivace IP kamer**

*Účel:* 

Než IP kameru přidáte, zkontrolujte, zda je její stav aktivní.

*Kroky:* 

**1.** V režimu živého zobrazení vyberte v nabídce zobrazené po kliknutí pravým tlačítkem myši možnost **Add IP Camera** nebo kliknutím na možnost Menu > Camera > Camera otevřete okno správy IP kamer.

U IP kamer rozpoznaných online ve stejném síťovém segmentu se ve sloupci **Heslo** zobrazuje, zda je stav aktivní nebo neaktivní.

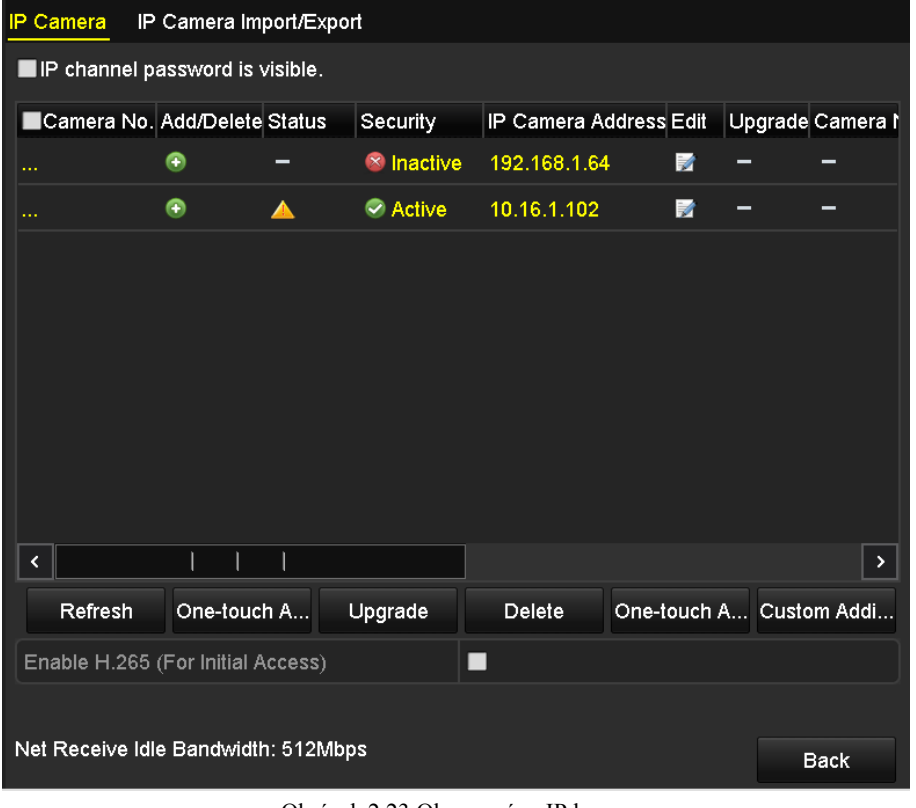

Obrázek 2.23 Okno správy IP kamer

**2.** Kliknutím na ikonu neaktivity kamery otevřete následující okno a aktivujete ji. V seznamu lze také vybrat více kamer a kliknutím na tlačítko **One-touch Activate** je aktivovat hromadně.

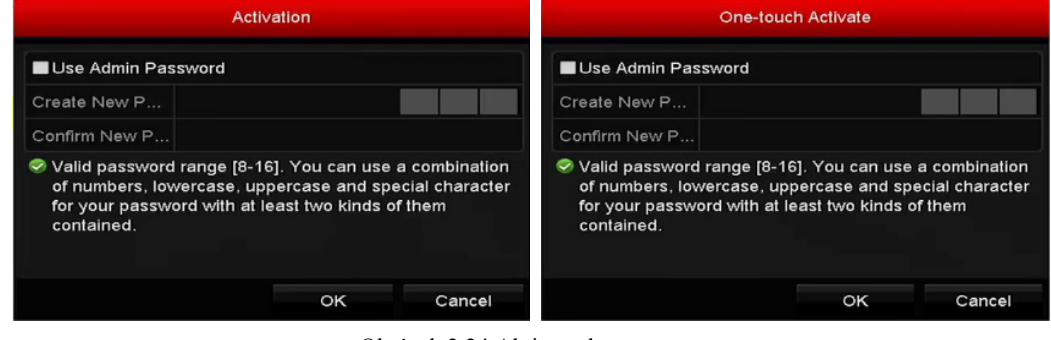

Obrázek 2.24 Aktivace kamery

#### **3.** Aktivujte kameru nastavením hesla.

**Use Admin Password:** Pokud zaškrtnete toto políčko, bude u spuštěného zařízení NVR nakonfigurována kamera nebo kamery pomocí stejného hesla správce.

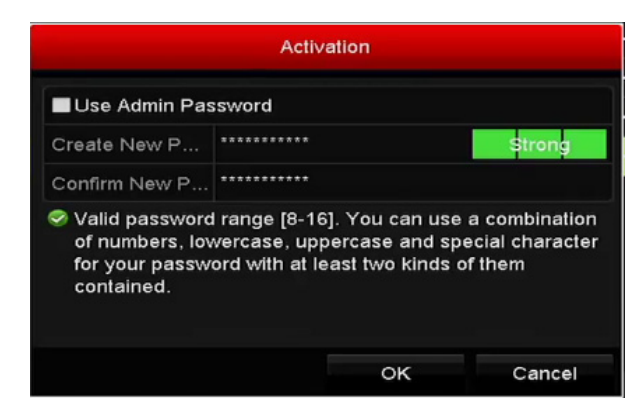

Obrázek 2.25 Nastavení nového hesla

**Create New Password:** Pokud nepoužijete heslo správce, je nutné vytvořit ke kameře nové heslo a potvrdit jej.

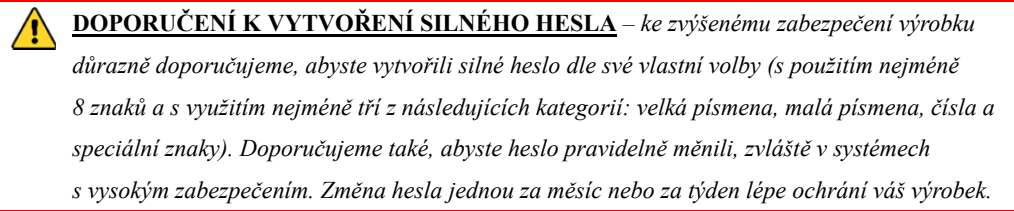

**4.** Kliknutím na tlačítko **OK** dokončete aktivaci IP kamery. Stav zabezpečení kamery se změní na možnost **Active**.

### **2.6.2 Přidání IP kamer online**

#### *Účel:*

Hlavní funkcí zařízení NVR je být připojené k síťovým kamerám a nahrávat z nich získané video. Měli byste proto nejprve do seznamu připojených zařízení přidat síťové kamery, abyste mohli získávat živé zobrazení nebo záznam videa.

#### *Než začnete:*

Zajistěte, aby bylo síťové připojení platné a správné. Podrobné informace o kontrole a konfiguraci sítě naleznete v *kapitole Kontrola provozu sítě* a *kapitole Konfigurace detekce sítě.* 

#### **Přidání IP kamer**

#### • **MOŽNOST 1:**

#### *Kroky:*

- **1.** V režimu živého zobrazení vyberte okno nečinnosti.
- **2.** Kliknutím na ikonu <sup>†</sup> ve středu okna zobrazíte okno pro přidání IP kamery.

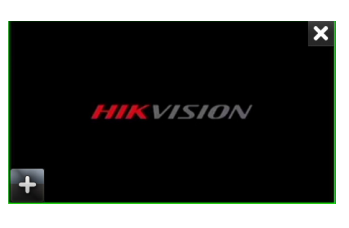

Obrázek 2.26 Ikona přidání IP kamery

**3.** Vyberte rozpoznanou IP kameru, klikněte na tlačítko **Add** a přidejte ji tak přímo. Nebo obnovte IP kamery online ručně kliknutím na tlačítko **Search**.

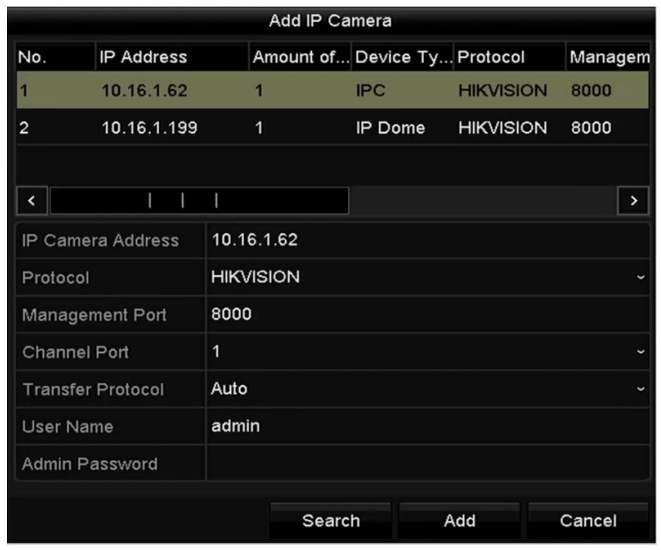

Obrázek 2.27 Okno pro rychlé přidání IP kamery

IP kameru lze také přidat vlastním způsobem – úpravou parametrů v odpovídajícím textovém poli a poté kliknutím na tlačítko **Add**.

- **MOŽNOST 2:**
- 1. V režimu živého zobrazení vyberte v nabídce zobrazené po kliknutí pravým tlačítkem myši možnost **Add IP Camera** nebo kliknutím na možnost Menu > Camera > Camera otevřete okno správy IP kamer.

| IP Camera Import/Export<br>Camera<br>IP. |                                     |   |                       |                        |   |                  |                          |
|------------------------------------------|-------------------------------------|---|-----------------------|------------------------|---|------------------|--------------------------|
| IP channel password is visible.          |                                     |   |                       |                        |   |                  |                          |
| lCamera No. Add/Delete Status            |                                     |   | Security              | IP Camera Address Edit |   | Upgrade Camera I |                          |
|                                          | ◉                                   |   | <sup>8</sup> Inactive | 192.168.1.64           | М |                  |                          |
|                                          | ۰                                   | ▲ | Active                | 10.16.1.102            | 瞹 |                  | $\overline{\phantom{0}}$ |
|                                          |                                     |   |                       |                        |   |                  |                          |
|                                          |                                     |   |                       |                        |   |                  |                          |
|                                          |                                     |   |                       |                        |   |                  |                          |
|                                          |                                     |   |                       |                        |   |                  |                          |
|                                          |                                     |   |                       |                        |   |                  |                          |
|                                          |                                     |   |                       |                        |   |                  |                          |
| ≺                                        | I<br>I                              | I |                       |                        |   |                  | $\mathbf{\mathcal{P}}$   |
| Refresh                                  | One-touch A                         |   | Upgrade               | Delete                 |   |                  |                          |
| One-touch A Custom Addi                  |                                     |   |                       |                        |   |                  |                          |
| Enable H.265 (For Initial Access)        |                                     |   |                       |                        |   |                  |                          |
|                                          | Net Receive Idle Bandwidth: 512Mbps |   |                       |                        |   |                  |                          |
|                                          |                                     |   |                       |                        |   |                  | <b>Back</b>              |

Obrázek 2.28 Okno přidání IP kamery

- 2. Dojde k rozpoznání kamer ve stejném síťovém segmentu a jejich zobrazení v seznamu kamer.
- 3. Vyberte IP kameru ze seznamu a kliknutím na tlačítko **+** ji přidejte. Kliknutím na tlačítko **One-touch Adding** lze také přidat všechny kamery ze seznamu najednou (se stejným přihlašovacím heslem).

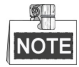

Zkontrolujte, zda je kamera, kterou chcete přidat, aktivována.

4. (Platí pouze pro kodéry s více kanály.) V zobrazeném okně, viz následující obrázek, zaškrtněte políčko **Channel Port** a kliknutím na tlačítko **OK** přidejte více kanálů.

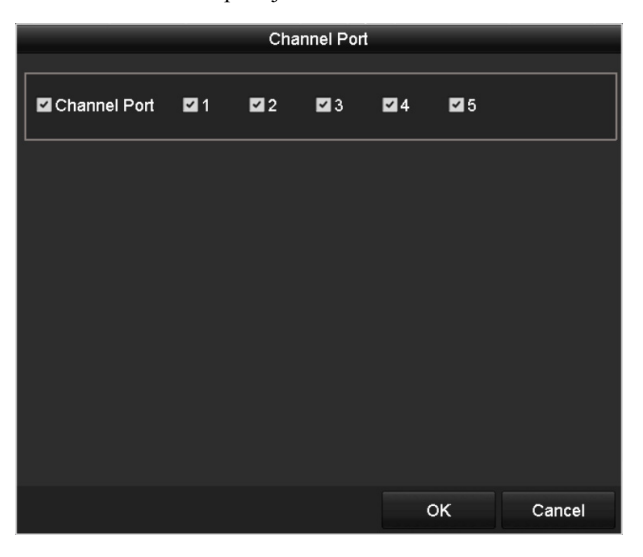

Obrázek 2.29 Výběr více kanálů
#### **MOŽNOST 3:**

#### *Kroky:*

1. V okně správy IP kamer zobrazte kliknutím na tlačítko **Custom Adding** okno Add IP Camera (Custom).

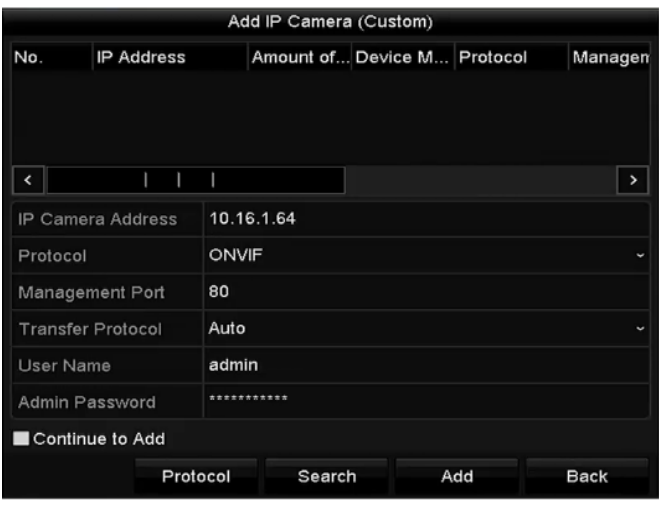

Obrázek 2.30 Okno vlastního přidání IP kamery

2. U přidávané IP kamery lze upravit možnosti IP address, Protocol, Management Port a další údaje.

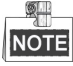

Pokud nebyla IP kamera, kterou chcete přidat, aktivována, můžete ji aktivovat ze seznamu IP kamer v okně správy kamer.

- 3. (Volitelně) Chcete-li přidat další IP kamery, zaškrtněte políčko **Continue to Add**.
- 4. Kliknutím na tlačítko **Add** přidejte kameru. V okně se zobrazí úspěšně přidané kamery. Popis ikon viz následující tabulka.

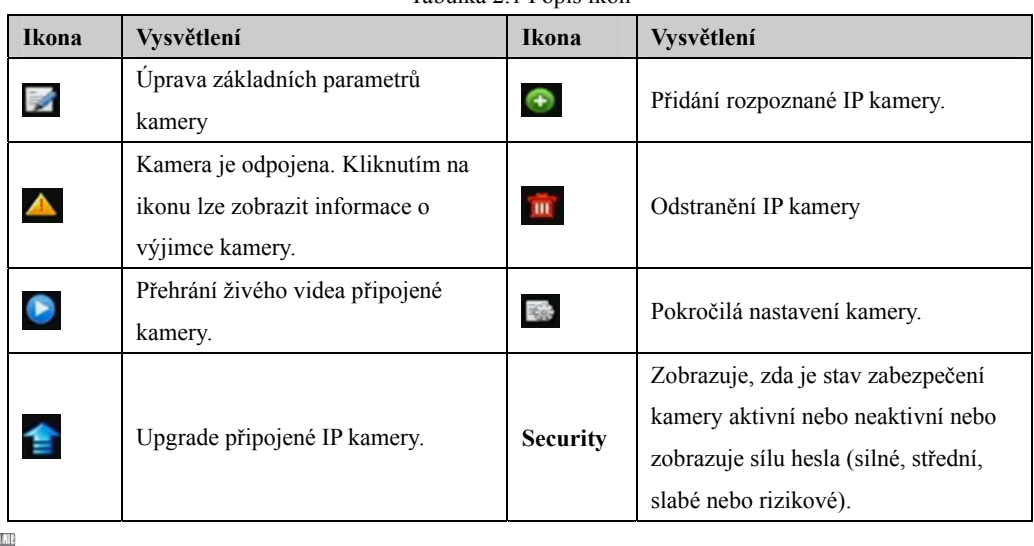

Tabulka 2.1 Popis ikon

**NOTE** 

U přidaných IP kamer zobrazuje stav Security úroveň zabezpečení hesla kamery: silné heslo, slabé heslo a rizikové heslo.

|                   | Cam Add/De Status |           |     |                           |  | Security IP Camera A Edit Upgrade Camera Name ^ |  |
|-------------------|-------------------|-----------|-----|---------------------------|--|-------------------------------------------------|--|
| $\blacksquare$ D1 |                   | $\bullet$ |     | Weak Pass 10.11.36.38 图 全 |  | Camera 01                                       |  |
| $\Box$ D2         |                   |           |     | Strong Pas 10.16.1.250    |  | <b>IPdome</b>                                   |  |
| ID3               |                   |           | N/A | 192.168.254.4             |  | <b>IPCamera 03</b>                              |  |

Obrázek 2.31 Úroveň zabezpečení hesla IP kamer

#### **Povolení viditelnosti hesla IP kamery**

U přihlašovacího účtu uživatele s rolí správce lze zaškrtnout políčko **IP channel password is visible**, a povolit tak zobrazení hesel u úspěšně přidaných IP kamer v seznamu.

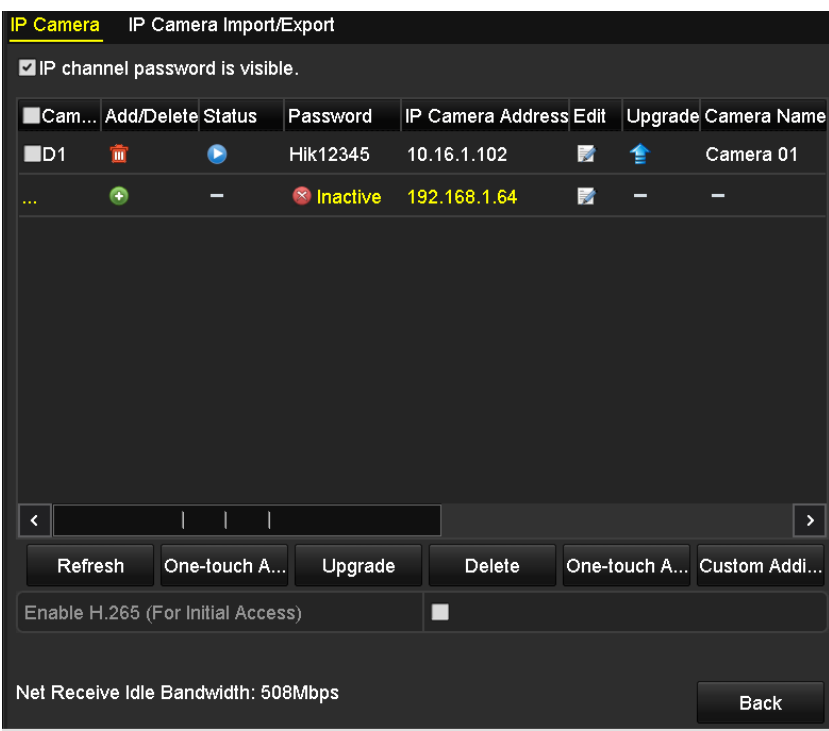

Obrázek 2.32 Seznam přidaných IP kamer

#### **Povolení přístupu ke streamu H.265**

Pokud zaškrtnete políčko **Enable H.265**, přepne se při prvním přístupu zařízení NVR automaticky na stream H.265 IP kamery (podporující videoformát H.265).

## **2.6.3 Úprava připojených IP kamer a konfigurace vlastních protokolů**

Po přidání IP kamer se na stránce zobrazí seznam základních informací o kameře. Základní nastavení IP kamer můžete nakonfigurovat.

*Kroky:* 

1. Chcete-li upravit parametry, klikněte na ikonu **1.** Upravit lze možnosti IP address, Protocol a další parametry.

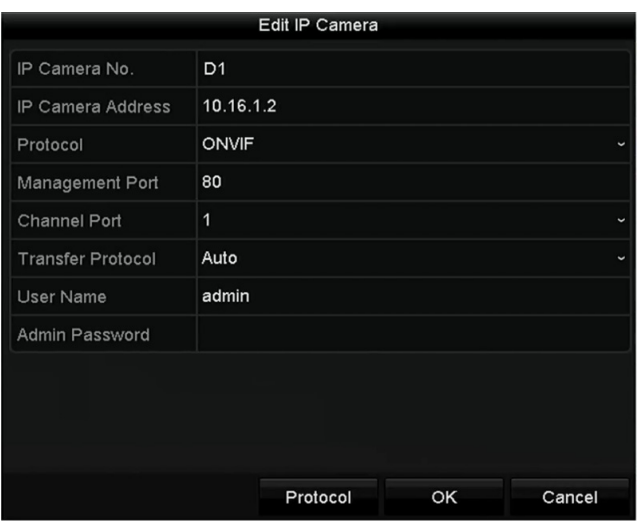

Obrázek 2.33 Úprava parametrů

**Channel Port:** Pokud je připojeným zařízení kódovací zařízení s více kanály, můžete výběrem čísla portu kanálu v rozevíracím seznamu zvolit kanál, ke kterému se připojíte.

**2.** Kliknutím na tlačítko **OK** uložte nastavení a zavřete okno úprav.

#### **Úprava pokročilých parametrů:**

1. Přetáhněte horizontální posuvník doprava a klikněte na ikonu

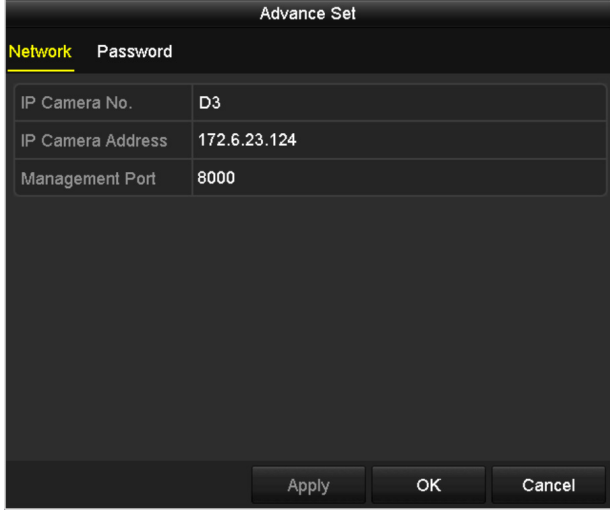

Obrázek 2.34 Síťová konfigurace kamery

**2.** Můžete upravit síťové informace a heslo kamery.

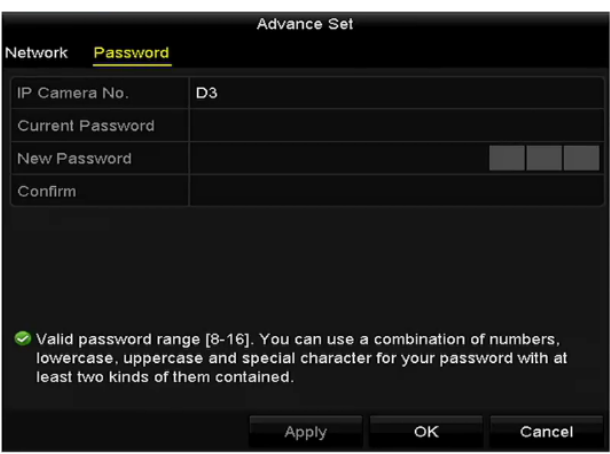

Obrázek 2.35 Konfigurace hesla kamery

**3.** Kliknutím na tlačítko **OK** uložte nastavení a zavřete okno.

#### **Konfigurace vlastních protokolů**

#### *Účel:*

Chcete-li připojit síťové kamery, které nejsou nakonfigurovány pomocí standardních protokolů, můžete pro ně nakonfigurovat vlastní protokoly.

#### *Kroky:*

**1.** V okně vlastního přidání IP kamer otevřete kliknutím na tlačítko **Protocol** okno správy protokolu.

| <b>Protocol Management</b>                                                                |             |                          |          |           |        |             |
|-------------------------------------------------------------------------------------------|-------------|--------------------------|----------|-----------|--------|-------------|
| <b>Custom Protocol</b>                                                                    |             | <b>Custom Protocol 1</b> |          |           |        |             |
| <b>Protocol Name</b>                                                                      | ipc1        |                          |          |           |        |             |
| Stream Type                                                                               | Main Stream |                          |          | Substream |        |             |
| Enable Substream                                                                          |             |                          |          | ☑         |        |             |
| Type                                                                                      | <b>RTSP</b> |                          |          | y RTSP≺   |        |             |
| <b>Transfer Protocol</b>                                                                  | Auto        |                          | $\sim$ 1 | Auto      |        | $\check{ }$ |
| Port                                                                                      | 554         |                          |          | 554       |        |             |
| Path                                                                                      |             |                          |          |           |        |             |
| Example: [Type]://[IP Address]:[Port]/[Path]<br>rtsp://192.168.0.1:554/ch1/main/av stream |             |                          |          |           |        |             |
|                                                                                           |             | Apply                    |          | <b>OK</b> | Cancel |             |

Obrázek 2.36 Okno správy protokolu

V systému je k dispozici 16 vlastních protokolů. Upravit lze název protokolu a zvolit, zda povolit dílčí stream.

**2.** Zvolte typ protokolu k přenosu a režim přenosového protokolu.

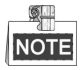

Než protokol síťové kamery přizpůsobíte, je nutné se obrátit na výrobce síťové kamery a požádat jej o adresu URL (Uniform Resource Locator) k získání hlavního streamu a dílčího streamu. Formát adresy URL je následující: [typ]://[IP adresa síťové kamery]:[port]/[cesta].

*Příklad:* rtsp://192.168.1.55:554/ch1/main/av\_stream.

- **Protocol Name:** Upravte název vlastního protokolu.
- **Enable Substream:** Pokud síťová kamera dílčí stream nepodporuje, nebo není dílčí stream nutný, ponechte zaškrtávací políčko prázdné.
- **Type:** Síťová kamera, ke které se vlastní protokol vztahuje, musí podporovat získávání streamu prostřednictvím standardního protokolu RTSP.
- **Transfer Protocol:** Vyberte pro vlastní protokol přenosový protokol.
- **Port:** Nastavte pro vlastní protokol číslo portu.
- **Path:** Nastavte cestu prostředku vlastního protokolu. Např. ch1/main/av\_stream.

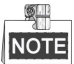

Připojená síťová kamera musí typ protokolu a přenosové protokoly podporovat.

Jakmile vlastní protokoly přidáte, zobrazí se název protokolu v rozevíracím seznamu, viz Obrázek 2.37.

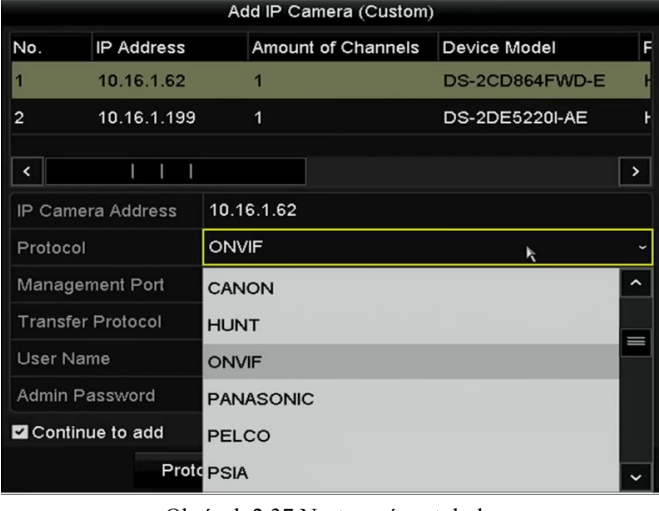

Obrázek 2.37 Nastavení protokolu

**3.** Vyberte protokoly, které jste právě přidali, a ověřte tak připojení síťové kamery.

# **Kapitola 3 Živé zobrazení**

## **3.1 Úvod k živému zobrazení**

V režimu živého zobrazení se zobrazují videosnímky z jednotlivých kamer v reálném čase. Zařízení NVR přejde do režimu živého zobrazení po zapnutí. Tento režim je také nejvýše v hierarchii nabídek. Několikerým stisknutím klávesy ESC (v závislosti na aktuální nabídce) proto přejdete do režimu živého zobrazení.

#### **Ikony živého zobrazení**

V režimu živého zobrazení se v horní pravé části obrazovky jednotlivých kanálů zobrazují ikony. Značí stav záznamu a alarmu kanálu, takže lze okamžitě získat informace o tom, zda se kanál nahrává a zda došlo k alarmům.

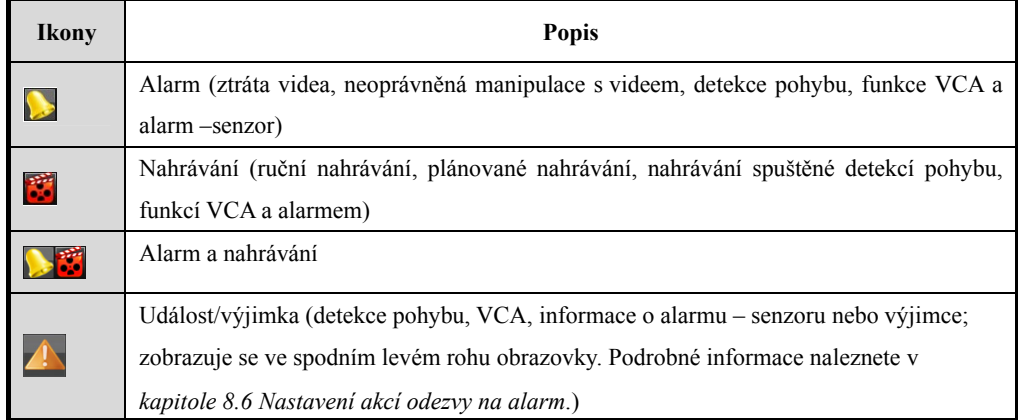

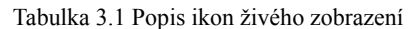

## **3.2 Ovládání v režimu živého zobrazení**

V režimu živého zobrazení je k dispozici mnoho funkcí. Funkce jsou popsány níže.

- **• Single Screen:** Slouží k zobrazení pouze jedné obrazovky na monitoru.
- **• Multi-screen:** Slouží k zobrazení několika obrazovek na monitoru zároveň.
- **• Auto-switch:** Slouží k automatickému přepínání mezi obrazovkami. Než funkci automatického přepínání povolíte, je nutné v konfigurační nabídce nastavit prodlevu jednotlivých obrazovek. Menu > Configuration > Live View > Dwell Time.

**• Start Recording:** Podporováno je nepřetržité nahrávání a nahrávání spuštěné detekcí pohybu.

- **• Output Mode:** Slouží k výběru výstupního režimu na možnost Standard, Bright, Gentle nebo Vivid.
- **• Add IP Camera:** Slouží jako zkratka k oknu správy IP kamer.
- **• Playback:** Slouží k přehrání nahraných videí aktuálního dne.
- **• Aux Monitor:** Princip priorit přepínání mezi hlavním a pomocným výstupem viz Obrázek 3.2. Zařízení NVR zkontroluje připojení výstupních oken a zkombinuje je s principy k definování hlavních a pomocných výstupních oken.

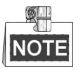

Chcete-li nakonfigurovat současný výstup HDMI 1 a VGA a režim výstupu nabídky, viz *16.3 Konfigurace dalších nastavení*.

| Současný výstup     | Režim výstupu     | Priorita hlavního a pomocného |  |  |
|---------------------|-------------------|-------------------------------|--|--|
| <b>HDMI 1 a VGA</b> | nabídky           | výstupu                       |  |  |
|                     | Automatický       | HDMI > HDMI 2/VGA             |  |  |
| Povoleno            | <b>HDMI 1/VGA</b> | HDMI $1/VGA > HDMI$ 2         |  |  |
|                     | $HDMI$ 2.         | HDMI 2 > HDMI 1/VGA           |  |  |
|                     | Automatický       | $HDMI > VGA > HDMI$ 2         |  |  |
|                     | Konektor VGA      | $VGA > HDMI$ 1 > HDMI 2       |  |  |
| Zakázáno            | HDMI <sub>1</sub> | $HDMI$ 1 > VGA > $HDMI$ 2     |  |  |
|                     | HDMI <sub>2</sub> | HDMI 2 > VGA > HDMI 1         |  |  |

Tabulka 3.2 Princip priorit hlavního a pomocného výstupu

### **3.2.1 Používání myši v režimu živého zobrazení**

| <b>Název</b>           | <b>Popis</b>                                                                           |  |
|------------------------|----------------------------------------------------------------------------------------|--|
| <b>Common Menu</b>     | Slouží k rychlému přístupu k dílčím nabídkám, které často navštěvujete.                |  |
| Menu                   | Slouží k otevření hlavní nabídky systému pravým kliknutím myši.                        |  |
| <b>Single Screen</b>   | Výběrem čísla kanálu z rozevíracího seznamu přepnete na režim celé jedné<br>obrazovky. |  |
| Multi-screen           | Výběrem z rozevíracího seznamu nastavíte rozvržení obrazovky.                          |  |
| <b>Previous Screen</b> | Slouží k přepnutí na předchozí obrazovku.                                              |  |
| <b>Next Screen</b>     | Slouží k přepnutí na další obrazovku.                                                  |  |

Tabulka 3.3 Ovládání myši v režimu živého zobrazení

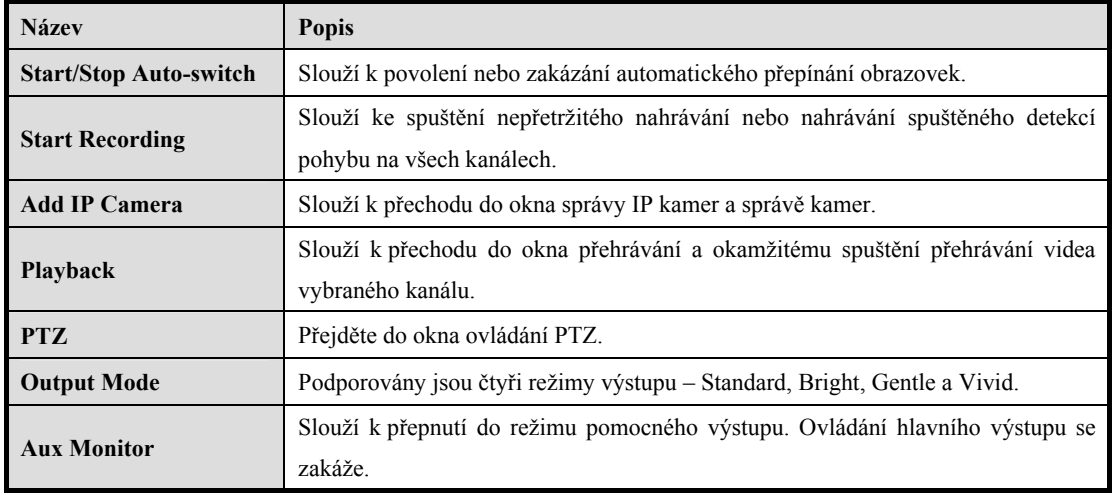

#### Q. **NOTE**

- Než použijete funkci **Start Auto-switch**, je nutné v konfiguraci režimu živého zobrazení nastavit *prodlevu*.
- Pokud spustíte režim pomocného monitoru a pomocný monitor není připojen, zakáže se ovládání myší. Pomocí tlačítka MAIN/AUX na předním panelu nebo na dálkovém ovladači je nutné přepnout zpět na hlavní výstup.
- Pokud odpovídající kamera podporuje inteligentní funkci, je po pravém kliknutí myši na tuto kameru k dispozici možnost Reboot Intelligence.

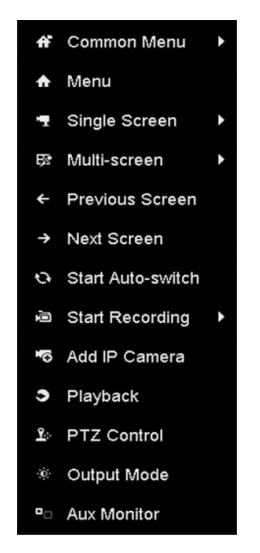

Obrázek 3.1 Nabídka zobrazená po kliknutí pravým tlačítkem myši

### **3.2.2 Používání pomocného monitoru**

Pro pomocný monitor jsou k dispozici také určité funkce živého zobrazení. Mezi tyto funkce patří:

- **• Single Screen:** Slouží k přepnutí na zobrazení celé obrazovky vybrané kamery. Kameru lze vybrat v rozevíracím seznamu.
- **• Multi-screen:** Slouží k přepínání mezi různými možnostmi rozvržení zobrazení. Možnosti rozvržení lze vybrat v rozevíracím seznamu.
- **• Next Screen:** Pokud se v režimu živého zobrazení zobrazuje méně kamer než je maximální počet, kliknutím na tuto možnost přepnete na další sadu zobrazení.
- **• Playback:** Slouží ke spuštění režimu přehrávání.
- **• PTZ Control:** Slouží ke spuštění režimu ovládání PTZ.
- **• Main Monitor:** Slouží ke spuštění režimu ovládání hlavního monitoru.

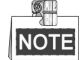

Je-li povolen režim pomocného výstupu, není v režimu živého zobrazení s monitorem hlavního výstupu ovládání nabídky k dispozici.

### **3.2.3 Panel nástrojů rychlého nastavení v režimu živého**

### **zobrazení**

Na obrazovce jednotlivých kanálů je k dispozici panel nástrojů rychlého nastavení, který se zobrazí po jednom kliknutí myší na odpovídající obrazovku.

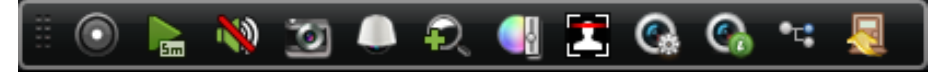

Obrázek 3.2 Panel nástrojů rychlého nastavení

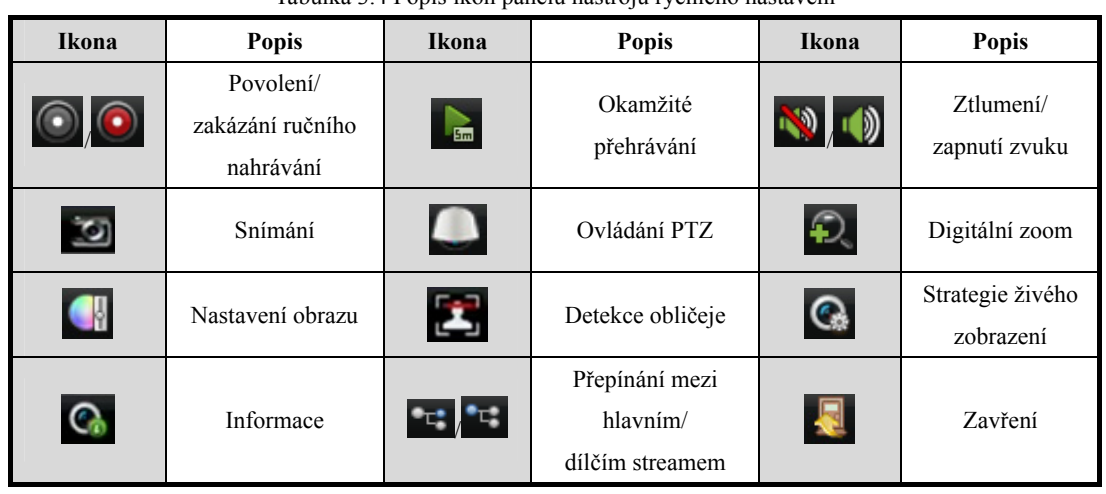

Tabulka 3.4 Popis ikon panelu nástrojů rychlého nastavení

**Pomocí funkce okamžitého přehrávání se zobrazí pouze záznamy z posledních pěti minut. Pokud nebyl** nalezen žádný záznam, znamená to, že v posledních pěti minutách k žádnému nahrávání nedošlo.

Digitální zoom je určen pro přiblížení živého obrazu. Přesunutím posuvníku mezi polohami  $\circ$ až  $\circ$ lze přiblížit snímek v různých poměrech (1 až 16×). K ovládání přiblížení nebo oddálení můžete také posouvat kolečkem myši.

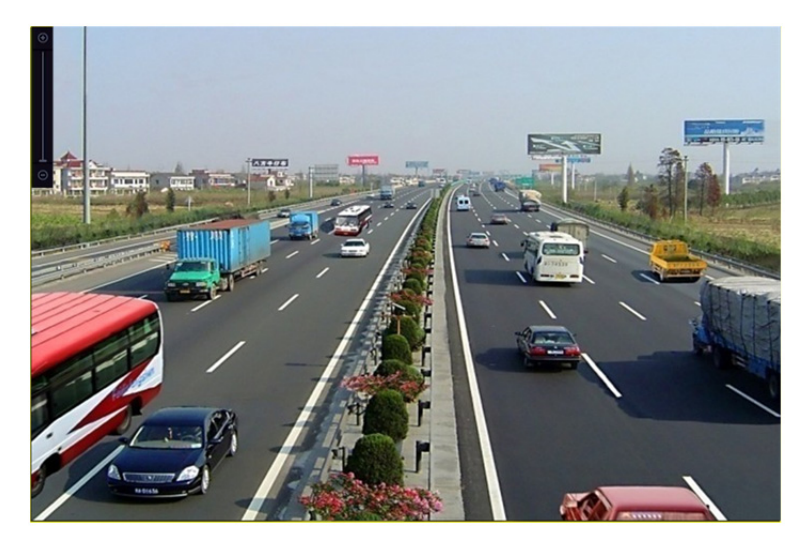

Obrázek 3.3 Digitální zoom

Ikonu nastavení obrazu lze vybrat ke spuštění nabídky Image Settings.

Podle aktuálních požadavků můžete nastavit parametry obrazu, jako je jas, kontrast, sytost nebo odstín.

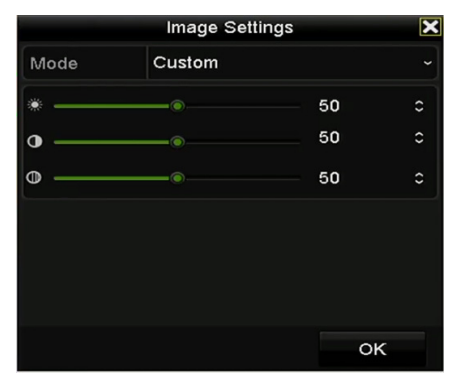

Obrázek 3.4 Přizpůsobení nastavení obrazu

Ikonu strategie živého zobrazení lze zvolit k nastavení strategie, jako je skutečný čas, rovnováha a plynulost.

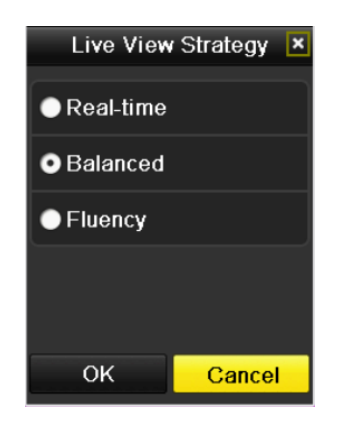

Obrázek 3.5 Strategie živého zobrazení

 Funkci detekce obličeje lze v režimu živého zobrazení použít k detekci lidských obličejů a k uložení na pevný disk. Dojde-li k detekci lidských obličejů se specifikovaným tvarem před kamerou, zařízení lidský obličej zachytí a uloží snímek na pevný disk.

 Přesunutím myši nad ikonu lze zobrazit informace o streamu v reálném čase, včetně snímkového kmitočtu, přenosové rychlosti, rozlišení a typu streamu.

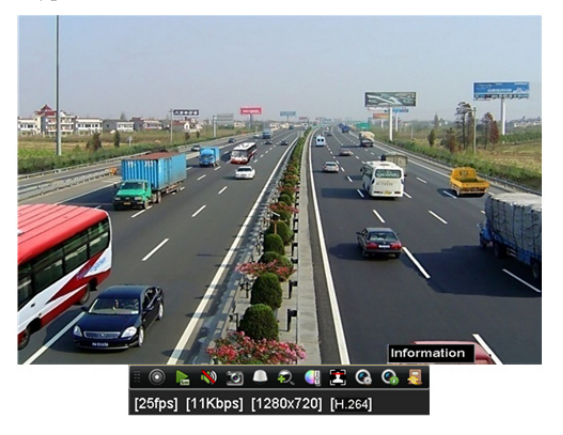

Obrázek 3.6 Informace

## **3.3 Úprava nastavení živého zobrazení**

#### *Účel:*

Nastavení živého zobrazení lze přizpůsobit dle různých požadavků. Lze nakonfigurovat výstupní zařízení, dobu prodlevy zobrazovaných obrazovek, ztlumení nebo zapnutí zvuku, číslo obrazovky jednotlivých kanálů apod. *Kroky:* 

**1.** Přejděte do okna nastavení živého zobrazení.

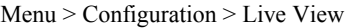

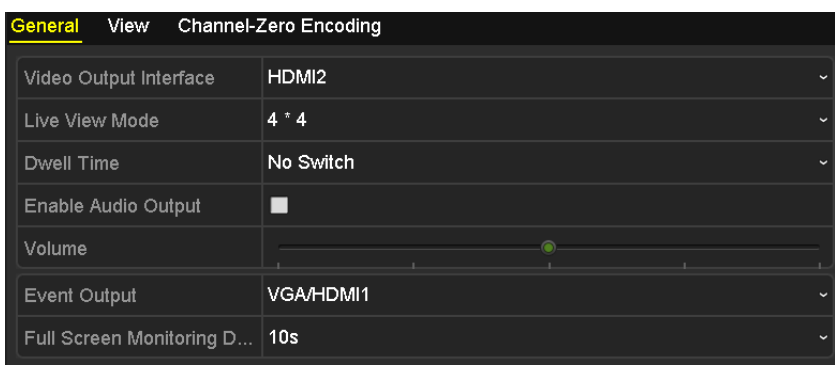

Obrázek 3.7 Živé zobrazení – obecné nastavení

V této nabídce jsou k dispozici následující nastavení:

- **• Video Output Interface:** Určuje, pro který výstup budou konfigurována nastavení. K dispozici jsou výstupy HDMI 1, HDMI 2 a VGA.
- **• Live View Mode:** Tato možnost slouží k určení, jaký režim zobrazení se použije pro živé zobrazení.
- **• Dwell Time:** Je-li v režimu živého zobrazení povolena možnost automatického přepínání, slouží tato možnost k nastavení doby *prodlevy* v sekundách mezi přepínáním kanálů.
- **• Enable Audio Output:** Slouží k povolení nebo zakázání audiovýstupu pro vybraný videovýstup.
- **• Volume:** Slouží k nastavení hlasitosti živého zobrazení, přehrávání a obousměrného zvuku vybraného výstupního zařízení.
- **• Event Output:** Slouží k určení výstupu k zobrazení videa spuštěného událostí.
- **• Full Screen Monitoring Dwell Time:** Slouží k nastavení doby zobrazení obrazovky události alarmu v sekundách.
- **2.** Nastavte pořadí kamer.

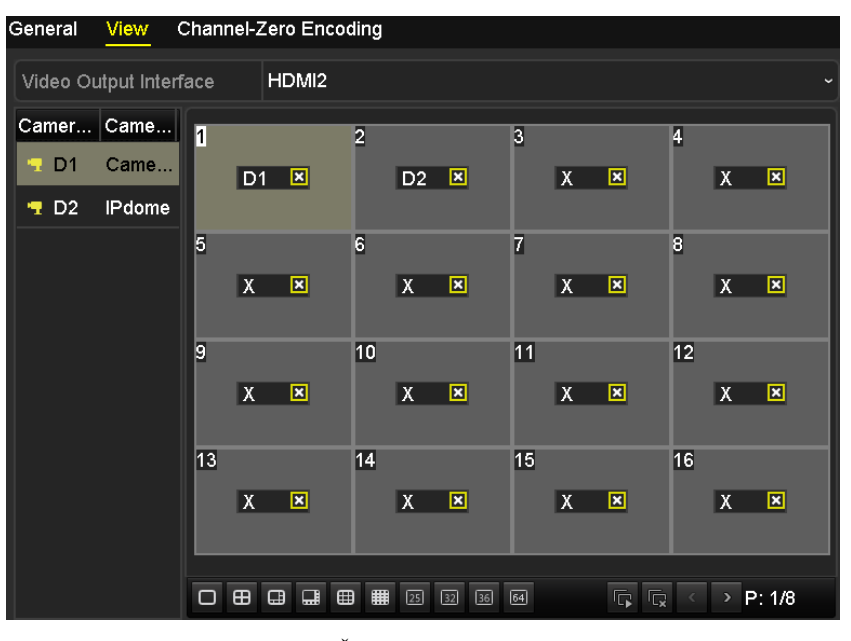

Obrázek 3.8 Živé zobrazení – pořadí kamer

1) Z možností  $\overline{C}$   $\overline{C}$ 

na různých modelech jsou podporovány režimy rozdělení do 1/4/6/8/9/16/25/32/36/64 oken.

2) Vyberte malé okno a dvojitým kliknutím na číslo kanálu zobrazte kanál v okně.

Kliknutím na tlačítko **Lace s** lze spustit živé zobrazení všech kanálů a kliknutím na tlačítko **z** živé zobrazení všech kanálů ukončit.

3) Kliknutím na tlačítko **Apply** nastavení uložte.

Pořadí kamer lze také nastavit kliknutím na kameru a jejím přetažením do požadovaného okna v okně živého zobrazení.

## **3.4 Kódování nultého kanálu**

#### *Účel:*

Někdy je nutné vzdálené zobrazení mnoha kanálů v reálném čase prostřednictvím webového prohlížeče nebo softwaru CMS (Client Management System). K tomuto účelu je podporována možnost kódování nultého kanálu, která slouží ke snížení požadavků na šířku pásma, aniž by však docházelo k ovlivnění kvality obrazu.

#### *Kroky:*

**1.** Přejděte do okna nastavení **živého zobrazení**.

Menu > Configuration > Live View

**2.** Vyberte kartu **Channel-Zero Encoding**.

| Enable Channel-Zero En $\Box$ |         |                          |
|-------------------------------|---------|--------------------------|
| Frame Rate                    | 30fps   | ີ                        |
| Max. Bitrate Mode             | General | $\overline{\phantom{a}}$ |
| Max. Bitrate(Kbps)            | 1792    | ີ                        |

Obrázek 3.9 Živé zobrazení – kódování nultého kanálu

- **3.** Zaškrtněte zaškrtávací políčko u možnosti **Enable Channel Zero Encoding.**
- **4.** Nakonfigurujte možnosti Frame Rate, Max. Bitrate Mode a Max. Bitrate.

Jakmile nastavíte kódování nultého kanálu, můžete ve vzdáleném klientovi nebo webovém prohlížeči zobrazit 16 kanálů na jedné obrazovce.

# **Kapitola 4 Ovládací prvky PTZ**

## **4.1 Konfigurace nastavení PTZ**

#### *Účel:*

Postupujte podle pokynů k nastavení parametrů PTZ. Konfigurace parametrů PTZ by měla být provedena před ovládáním kamery PTZ.

#### *Kroky:*

**1.** Přejděte do okna nastavení PTZ.

Menu > Camera > PTZ

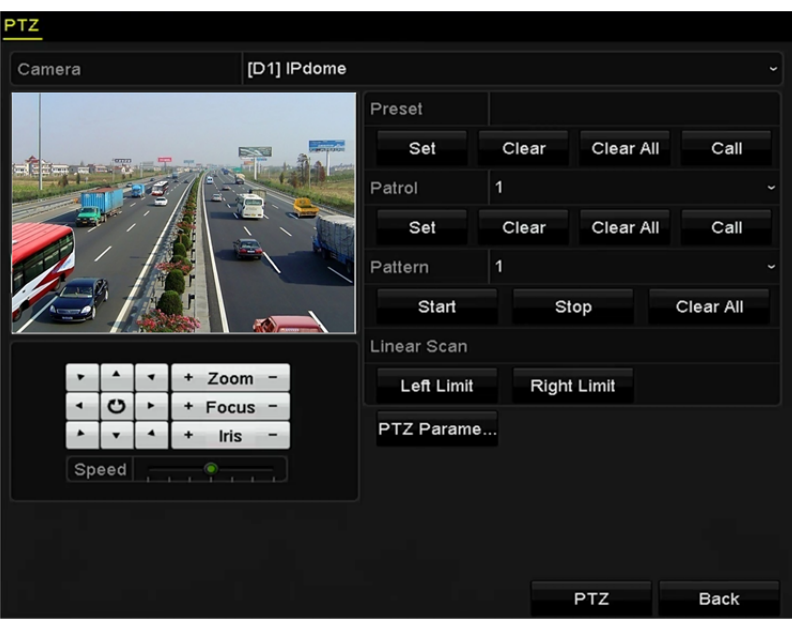

Obrázek 4.1 Nastavení PTZ

**2.** Kliknutím na tlačítko **PTZ Parameters** nastavte parametry PTZ.

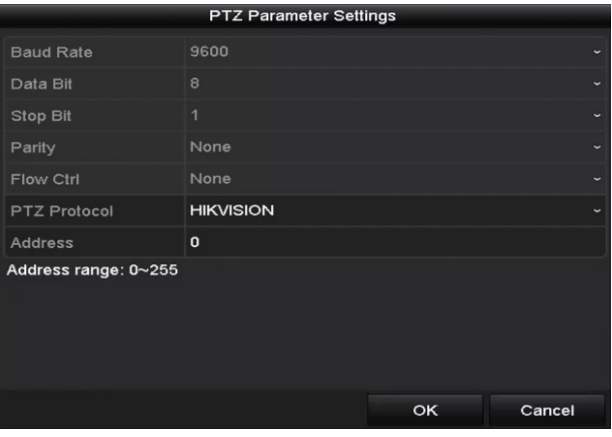

Obrázek 4.2 Ovládání PTZ – obecné

- **3.** V rozevíracím seznamu **Camera** vyberte kameru k nastavení PTZ.
- **4.** Zadejte parametry kamery PTZ.

 $\blacksquare$ 

Všechny parametry by měly přesně odpovídat parametrům kamery PTZ.

**5.** Kliknutím na tlačítko **Apply** uložte nastavení.

## **4.2 Nastavení předvoleb PTZ, hlídek a vzorů**

#### *Než začnete:*

Zkontrolujte, zda protokoly PTZ podporují předvolby, hlídky a vzory.

### **4.2.1 Přizpůsobení předvoleb**

#### *Účel:*

Postupujte podle kroků pro nastavení umístění předvolby, na kterou chcete, aby kamera PTZ při události směřovala.

#### *Kroky:*

- **1.** Přejděte do okna ovládání PTZ.
	- Menu > Camera > PTZ

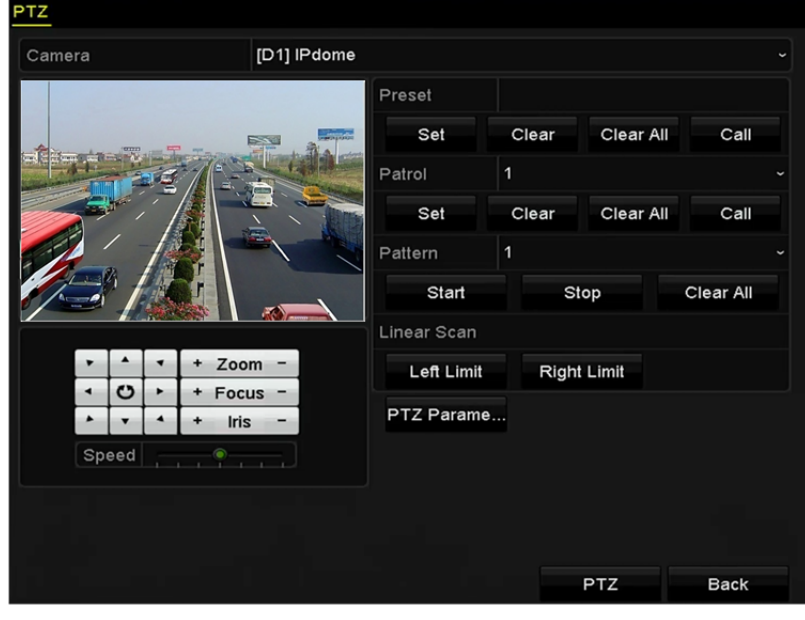

Obrázek 4.3 Nastavení PTZ

- **2.** Pomocí směrových tlačítek natočte kameru do nastavení, ve kterém chcete předvolbu mít. Do předvolby lze zahrnout také operace zoomu a zaostření.
- **3.** Do textového pole předvolby zadejte číslo předvolby (1–255) a kliknutím na tlačítko **Set** propojte nastavení s předvolbou.

Další předvolby uložíte opakováním kroků 2 a 3.

Kliknutím na tlačítko **Clear** lze smazat informace o nastavení předvolby, nebo lze kliknutím na tlačítko **Clear All** smazat informace nastavení všech předvoleb.

### **4.2.2 Vyvolání předvoleb**

#### *Účel:*

Tato funkce umožňuje, aby v případě, že dojde k události, směřovala kamera na konkrétní místo, jako je okno. *Kroky:* 

**1.** V okně nastavení PTZ klikněte ve spodním pravém rohu na tlačítko **PTZ**.

Další možností zobrazení panelu ovládání PTZ je kliknout na ikonu ovládání PTZ v panelu nástrojů rychlého nastavení, nebo zvolit možnost PTZ v nabídce, která se zobrazí po kliknutí pravým tlačítkem myši.

- **2.** Vyberte v rozevíracím seznamu možnost **Camera**.
- **3.** Klikněte na kartu General.

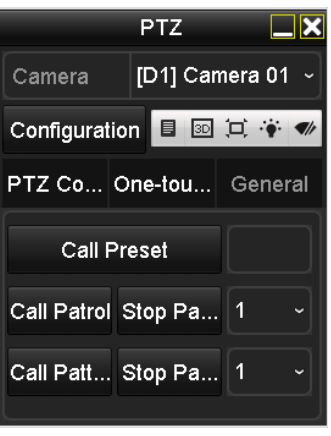

Obrázek 4.4 Panel PTZ – obecné

- **4.** Kliknutím do odpovídajícího textového pole zadejte číslo předvolby.
- **5.** Kliknutím na tlačítko **Call Preset** ji vyvolejte.

### **4.2.3 Přizpůsobení hlídek**

#### *Účel:*

Hlídky se používají k nastavení pohybu PTZ do různých klíčových bodů a k jejich setrvání v nich po nastavenou dobu, než se přesunou do dalšího klíčového bodu. Klíčové body odpovídají předvolbám. Předvolby lze nastavit postupováním podle kroků uvedených výše v části *Přizpůsobení předvoleb*.

#### *Kroky:*

**1.** Přejděte do okna ovládání PTZ.

Menu > Camera > PTZ

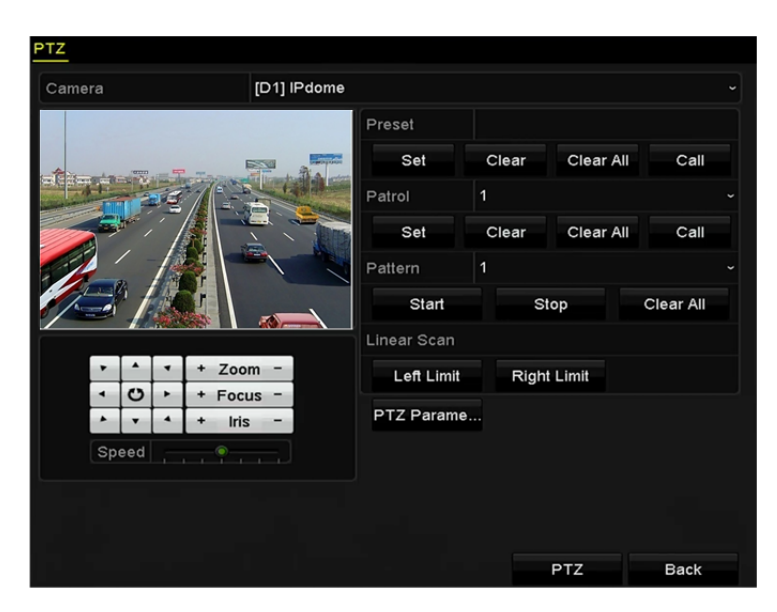

Obrázek 4.5 Nastavení PTZ

- **2.** V rozevíracím seznamu hlídek vyberte číslo hlídky.
- **3.** Kliknutím na tlačítko **Set** přidejte ke hlídce klíčové body.

|             | KeyPoint            |                             |
|-------------|---------------------|-----------------------------|
| KeyPoint: 1 |                     |                             |
| Preset      | 1                   |                             |
| Duration    | $\leftrightarrow$ 0 | $\rightarrow$ $\rightarrow$ |
| Speed       | $\cdots$ 1          | $\rightarrow$ $\rightarrow$ |
|             |                     |                             |
| Add         | OK.                 | Cancel                      |

Obrázek 4.6 Konfigurace klíčového bodu

- **4.** Nakonfigurujte parametry klíčového bodu, jako je číslo klíčového bodu, doba setrvání v jednom klíčovém bodu a rychlost hlídky. Klíčový bod odpovídá předvolbě. Pomocí možnosti **Key Point No.** se určuje pořadí, ve kterém bude ovládání PTZ během hlídky probíhat. Pomocí možnosti **Duration** se nastavuje časové rozpětí, po které kamera setrvá v odpovídajícím klíčovém bodu. Pomocí možnosti **Speed** se určuje, jakou rychlostí se bude ovládání PTZ přesunovat z jednoho klíčového bodu do dalšího.
- **5.** Kliknutím na tlačítko **Add** přidejte k hlídce další klíčový bod, nebo kliknutím na tlačítko **OK** uložte klíčový bod do hlídky.

Kliknutím na tlačítko **Clear** lze u vybrané hlídky odstranit všechny klíčové body, nebo lze kliknutím na tlačítko **Clear All** odstranit všechny klíčové u všech hlídek.

### **4.2.4 Vyvolání hlídek**

#### *Účel:*

Vyvoláním hlídky se začne ovládání PTZ pohybovat podle předem nadefinované cesty hlídky.

#### *Kroky:*

**1.** V okně nastavení PTZ klikněte ve spodním pravém rohu na tlačítko **PTZ**.

Další možností zobrazení panelu ovládání PTZ je kliknout na ikonu ovládání PTZ v panelu nástrojů rychlého nastavení, nebo zvolit možnost PTZ v nabídce, která se zobrazí po kliknutí pravým tlačítkem myši.

**2.** Klikněte na kartu General.

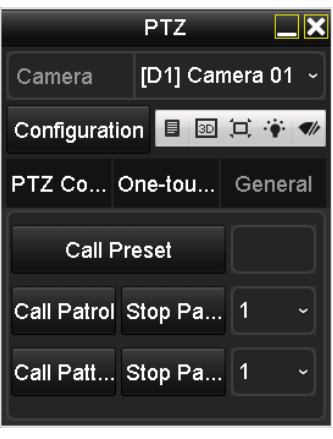

Obrázek 4.7 Panel PTZ – obecné

- **3.** V rozevíracím seznamu vyberte hlídku a kliknutím na tlačítko **Call Patrol** ji vyvolejte.
- **4.** Vyvolávání hlídky lze ukončit kliknutím na tlačítko **Stop Patrol**.

### **4.2.5 Přizpůsobení vzorů**

#### *Účel:*

Vzory lze nastavit nahráním pohybu PTZ. Vzor lze vyvolat, aby se provedl pohyb PTZ podle předem definované cesty.

#### *Kroky:*

**1.** Přejděte do okna ovládání PTZ.

Menu > Camera > PTZ

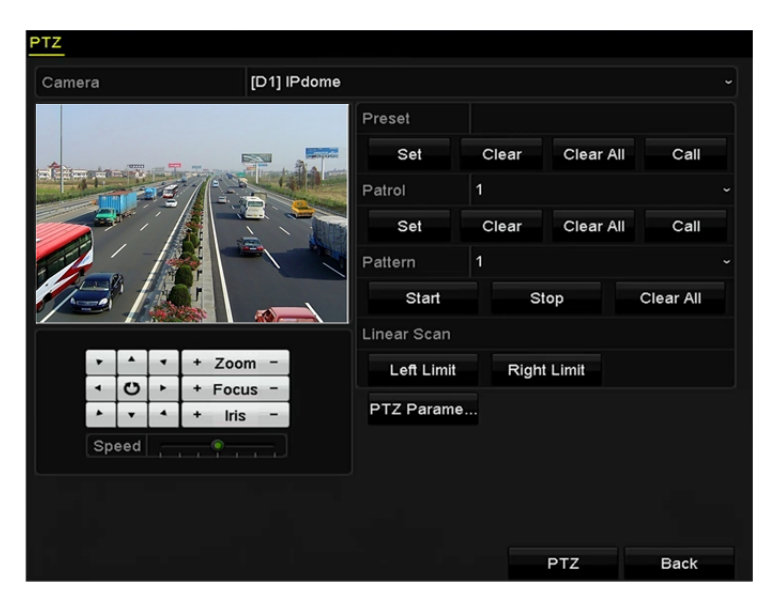

Obrázek 4.8 Nastavení PTZ

- **2.** V rozevíracím seznamu vyberte číslo vzoru.
- **3.** Kliknutím na tlačítko **Start** a odpovídající tlačítko v ovládacím panelu spustíte pohyb kamery PTZ. Kliknutím na tlačítko **Stop** jej ukončíte.

Pohyb kamery PTZ se nahraje jako vzor.

### **4.2.6 Vyvolání vzorů**

#### *Účel:*

Postupujte podle kroků k uvedení kamery PTZ do pohybu podle předem definovaných vzorů. *Kroky:* 

- **1.** V okně nastavení PTZ klikněte ve spodním pravém rohu na tlačítko **PTZ**. Další možností zobrazení panelu ovládání PTZ je kliknout na ikonu ovládání PTZ v panelu nástrojů rychlého nastavení, nebo zvolit možnost PTZ v nabídce, která se zobrazí po kliknutí pravým tlačítkem myši.
- **2.** Klikněte na kartu General.

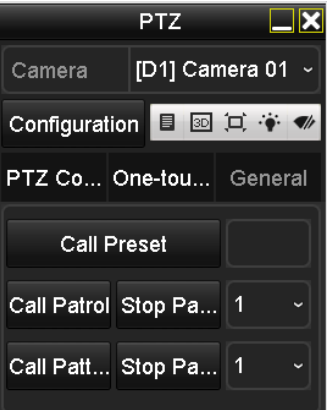

Obrázek 4.9 Panel PTZ – obecné

- **3.** Kliknutím na tlačítko **Call Pattern** jej vyvolejte.
- **4.** Vyvolávání lze ukončit kliknutím na tlačítko **Stop Pattern**.

## **4.2.7 Přizpůsobení limitu lineárního vyhledávání**

#### *Účel:*

Povolením funkce lineárního vyhledávání se v předem definovaném rozsahu spustí vyhledávání v horizontálním směru.

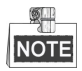

Tato funkce je podporována pouze u některých modelů.

#### *Kroky:*

**1.** Přejděte do okna ovládání PTZ.

Menu > Camera > PTZ

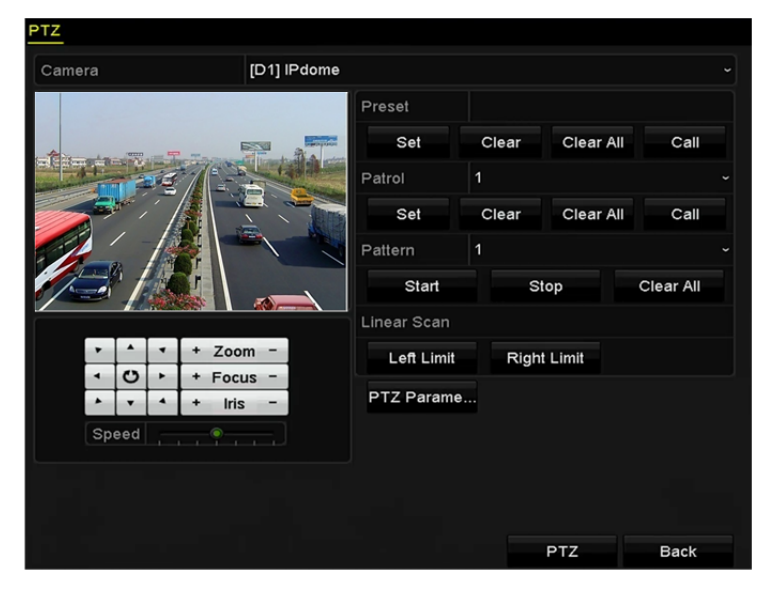

Obrázek 4.10 Nastavení PTZ

**2.** Pomocí směrových tlačítek natočte kameru do umístění, ve kterém chcete nastavit limit. Kliknutím na možnost **Left Limit** nebo **Right Limit** propojte umístění s odpovídajícím limitem.

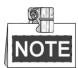

Rychlá kopulovitá kamera spustí lineární vyhledávání od levého k pravému limitu. Levý limit musí být nastaven vlevo od pravého limitu a úhel levého limitu od pravého limitu by zároveň neměl být více než 180°.

### **4.2.8 Vyvolání lineárního vyhledávání**

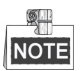

Než tuto funkci spustíte, zkontrolujte, zda připojená kamera lineární vyhledávání podporuje a zda má aktivní protokol HIKVISION.

*Účel:* 

Postupujte podle kroků k vyvolání lineárního vyhledávání v předem definovaném rozsahu vyhledávání.

#### *Kroky:*

**1.** V okně nastavení PTZ klikněte ve spodním pravém rohu na tlačítko **PTZ**.

Další možností otevření nabídky nastavení PTZ v režimu živého zobrazení je kliknout na ikonu ovládání

PTZ v panelu nástrojů rychlého nastavení.

**2.** Klikněte na kartu One-touch.

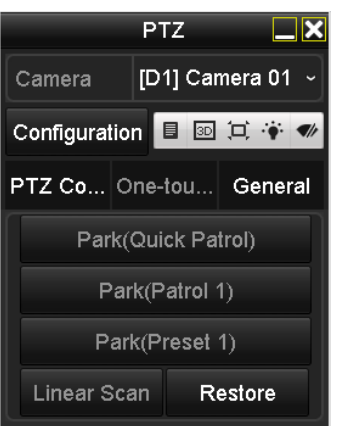

Obrázek 4.11 Panel PTZ – jednodotykové ovládání

**3.** Kliknutím na tlačítko **Linear Scan** spusťte lineární vyhledávání a opětovným kliknutím na tlačítko Linear Scan jej ukončete.

Kliknutím na tlačítko **Restore** lze definované údaje o levém a pravém limitu smazat. Kopulovitou kameru je poté třeba restartovat, aby se nastavení projevila.

### **4.2.9 Jednodotykové parkování**

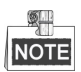

Než tuto funkci spustíte, zkontrolujte, zda připojená kamera lineární vyhledávání podporuje a zda má aktivní protokol HIKVISION.

*Účel:* 

U některých modelů rychlých kopulovitých kamer lze nakonfigurovat, aby kamera automaticky po určité době nečinnosti (době parkování) spustila předdefinovanou akci parkování (vyhledávání, předvolby, hlídku atd.).

*Kroky:* 

**1.** V okně nastavení PTZ klikněte ve spodním pravém rohu na tlačítko **PTZ**.

Další možností otevření nabídky nastavení PTZ v režimu živého zobrazení je kliknout na ikonu ovládání

PTZ v panelu nástrojů rychlého nastavení.

**2.** Klikněte na kartu One-touch.

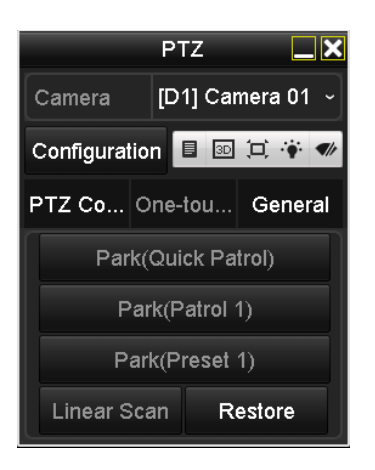

Obrázek 4.12 Panel PTZ – jednodotykové ovládání

**3.** K dispozici jsou 3 typy jednodotykového parkování. Kliknutím na odpovídající tlačítko aktivujete akci parkování.

**Park (Quick Patrol):** Po uplynutí doby parkování spustí kopulovitá kamera hlídku v pořadí od předdefinované předvolby 1 do předvolby 32. Nedefinované předvolby se přeskočí.

**Park (Patrol 1):** Po uplynutí doby parkování spustí kopulovitá kamera pohyb podle předdefinované cesty hlídky 1.

**Park (Preset 1):** Po uplynutí doby parkování se kopulovitá kamera přesune do předdefinovaného umístění předvolby 1.

**NOTE** 

Dobu parkování lze nastavit pouze v okně konfigurace rychlé kopulovité kamery. Výchozím nastavením je hodnota 5 s.

**4.** Opětovným kliknutím na tlačítko volbu deaktivujete.

## **4.3 Ovládací panel PTZ**

K otevření ovládacího panelu PTZ jsou k dispozici dva způsoby.

#### **MOŽNOST 1:**

V okně nastavení PTZ klikněte ve spodním pravém rohu na tlačítko **PTZ**. Nachází se vedle tlačítka Back.

#### **MOŽNOST 2:**

V režimu živého zobrazení lze zvolit ikonu ovládání PTZ v panelu nástrojů rychlého nastavení, nebo vybrat možnost PTZ, která se zobrazí po kliknutí pravým tlačítkem myši.

V ovládacím panelu klikněte na tlačítko **Configuration** a budete tak moci přejít do okna nastavení PTZ.

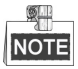

V režimu ovládání PTZ se panel PTZ zobrazí v případě, že je myš propojena se zařízením. Pokud není myš připojena, zobrazí se ve spodním levém rohu okna ikona <sup>PTZ</sup>, která značí, že tato kamera je v režimu ovládání PTZ.

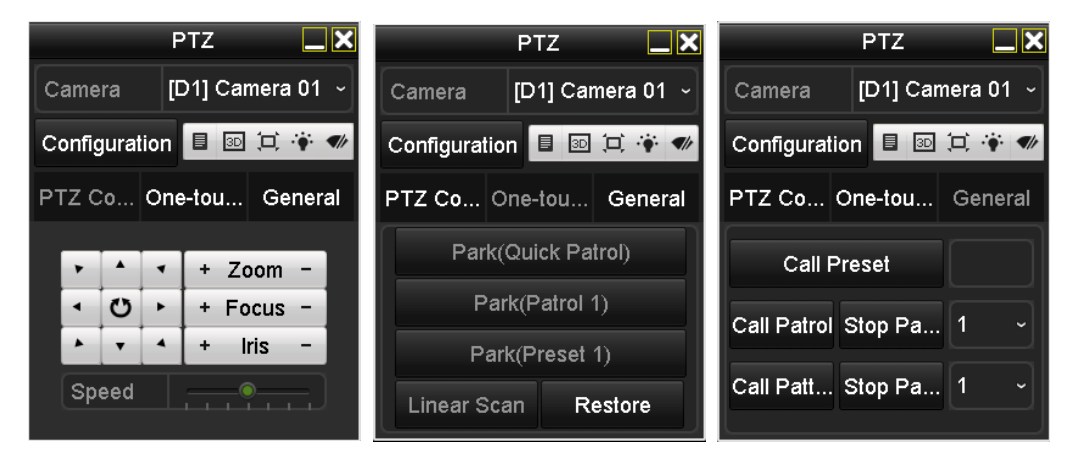

Obrázek 4.13 Panel PTZ

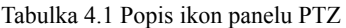

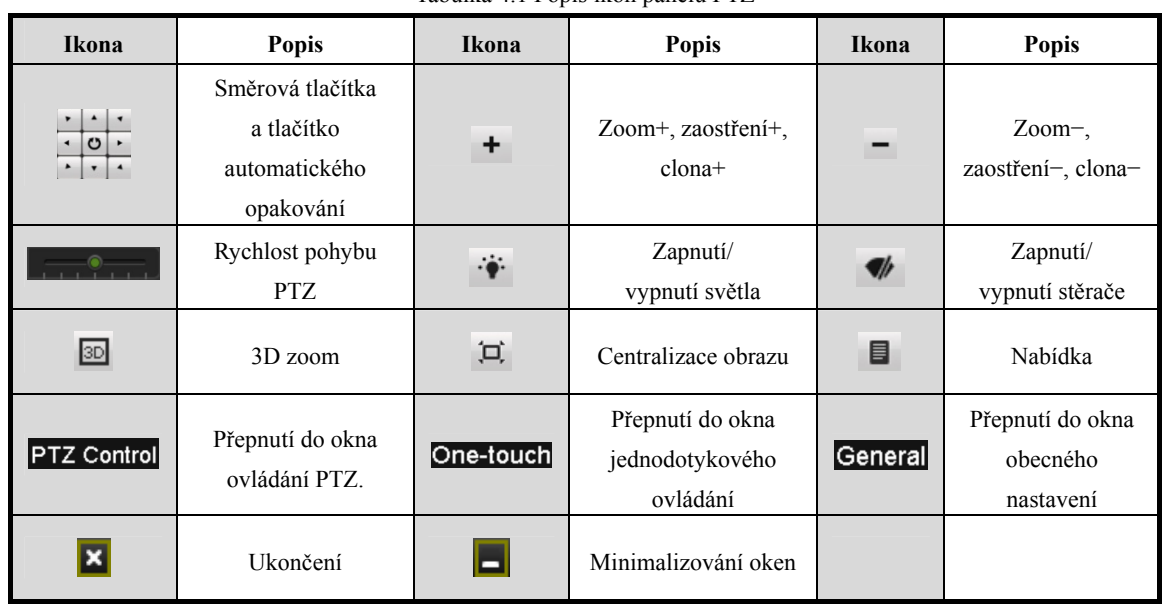

## **Kapitola 5 Nastavení nahrávání**

## **5.1 Konfigurace parametrů**

#### *Účel:*

Konfigurací parametrů lze definovat parametry, které mají vliv na kvalitu obrazu, jako je typ přenosu streamu,

rozlišení apod.

#### *Než začnete:*

**1.** Zkontrolujte, zda již byl pevný disk nainstalován. Pokud nebyl, pevný disk instalujte a inicializujte. (Menu > HDD > General)

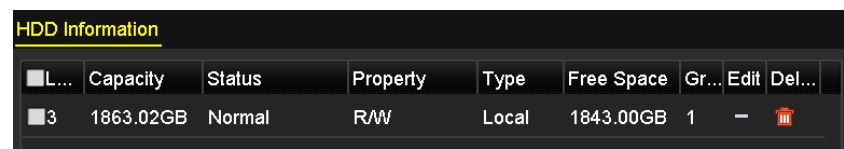

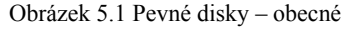

- **2.** Zkontrolujte režim úložiště pevného disku.
	- 1) Kliknutím na možnost **Advanced** zkontrolujte režim úložiště pevného disku.
	- 2) Pokud je jako režim pevného disku nastavena možnost *Quota*, nastavte maximální kapacitu záznamu a maximální kapacitu snímků. Podrobné informace naleznete v *kapitole Konfigurace režimu kvót*.
	- 3) Pokud je jako režim pevného disku nastavena možnost **Group**, měli byste nastavit skupinu pevného disku. Podrobné informace naleznete v *kapitole Konfigurace skupiny pevných disků pro nahrávání.*

| Mode                                   | Group                                                    |
|----------------------------------------|----------------------------------------------------------|
| Record on HDD Group                    | Quota<br>Group                                           |
| <b>D</b> IP Camera<br>$\mathbb{R}$ Dr. | <b>MUT</b><br>MUZ MUJ<br><b>NUV</b><br>MUV<br>™™<br>MV 1 |

Obrázek 5.2 Pevný disk – pokročilé nastavení

#### *Kroky:*

**1.** Přejděte do okna nastavení záznamu a nakonfigurujte parametry nahrávání.

```
Menu > Record > Parameters
```

| Record<br>Substream        |                                  |                         |                      |  |  |  |
|----------------------------|----------------------------------|-------------------------|----------------------|--|--|--|
| Camera                     | [D2] IPdome                      |                         |                      |  |  |  |
| <b>Encoding Parameters</b> | Main Stream(Continuous)          | Main Stream(Event)      |                      |  |  |  |
| Stream Type                | Video                            | ► Video                 | $\ddot{\phantom{1}}$ |  |  |  |
| Resolution                 | 1920*1080(1080P)                 | $\sim$ 1920*1080(1080P) | $\check{ }$          |  |  |  |
| <b>Bitrate Type</b>        | Variable<br>$\checkmark$         | Variable                | $\checkmark$         |  |  |  |
| Video Quality              | Medium                           | - Medium                | $\checkmark$         |  |  |  |
| <b>Frame Rate</b>          | <b>Full Frame</b><br>$\check{~}$ | Full Frame              |                      |  |  |  |
| Max. Bitrate Mode          | General<br>$\checkmark$          | General                 |                      |  |  |  |
| Max. Bitrate(Kbps)         | 4096                             | $\sim$ 4096             |                      |  |  |  |
| Max. Bitrate Range Reco    | 3840~6400(Kbps)                  | 3840~6400(Kbps)         |                      |  |  |  |
| Video Encode               | H.264                            | $\vee$ H.264            |                      |  |  |  |
| Enable H.264+              | ■                                |                         |                      |  |  |  |
|                            |                                  |                         |                      |  |  |  |
| More Setting               |                                  |                         |                      |  |  |  |

Obrázek 5.3 Parametry nahrávání

- **2.** Nastavení parametrů nahrávání
	- 1) Vyberte ke konfiguraci kartu **Record**. Dle svých požadavků můžete nakonfigurovat typ streamu, rozlišení a další parametry.
		- **Video Encode:** Slouží k výběru mezi formátem kódování videa H.265 nebo H.264.
		- **Enable H.264+ Mode:** Zaškrtnutím zaškrtávacího políčka funkci povolíte. Jakmile ji povolíte, nebude možné nakonfigurovat možnosti **Max. Bitrate Mode**, **Max. Bitrate(Kbps)** a **Max. Bitrate Range Recommend**. Povolení možnosti pomůže v zajištění vysoké kvality videa a zároveň nižší přenosové rychlosti.

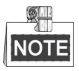

Připojená IP kamera by měla podporovat videoformáty H.265 a H.264+.

2) Kliknutím na tlačítko **More Settings** nastavte pokročilé parametry nahrávání a poté kliknutím na tlačítko **OK** ukončete úpravy.

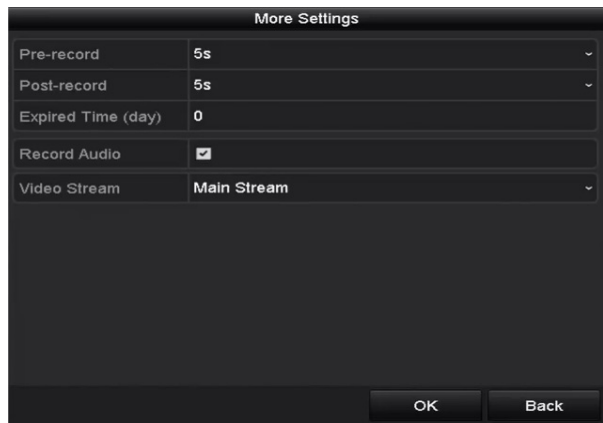

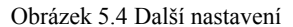

- **• Pre-record:** Doba, která se nastavuje k nahrávání před plánovaným časem nebo událostí. Pokud například alarm spustí nahrávání v 10:00 a nastavili jste dobu před nahráváním na 5 sekund, začne kamera nahrávat v 9:59:55.
- **• Post-record:** Doba, která se nastavuje k nahrávání po události nebo plánovaném času. Pokud například alarm skončí nahrávání v 11:00 a nastavili jste dobu po nahrávání na 5 sekund, bude kamera nahrávat do 11:00:05.
- **• Expired Time:** Doba vypršení platnosti představuje období, po které se nahraný soubor uchová na pevném disku. Dosáhne-li se daného termínu, soubor se odstraní. Pokud nastavíte dobu vypršení platnosti na hodnotu 0, soubor se neodstraní. Skutečná doba uchovávání souboru by měla být stanovena podle kapacity pevného disku.
- **• Redundant Record/Capture:** Povolením možnosti redundantního záznamu nebo snímku dojde k uložení záznamu nebo zachyceného snímku na redundantní pevný disk. Viz *kapitola Konfigurace redundantního nahrávání*.
- **• Record Audio:** Zaškrtnutím nebo zrušením zaškrtnutí zaškrtávacího políčka povolíte nebo zakážete nahrávání zvuku.
- **• Video Stream:** K nahrávání lze zvolit mezi možnostmi Main Stream a Sub-stream. Pokud zvolíte možnost Sub-stream, bude možné nahrávat delší období se stejným úložným místem.
- 3) Kliknutím na tlačítko **Apply** uložte nastavení.

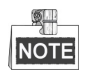

Prostřednictvím webového prohlížeče lze povolit funkci ANR (Automatic Network Replenishment) (Configuration > Storage > Schedule Settings > Advanced) k uložení videosouborů v IP kameře při odpojení sítě a jejich synchronizaci se zařízením NVR při obnovení sítě.

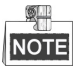

- Možnost redundantního záznamu nebo snímku se používá v případě, že chcete nahrané soubory nebo zachycené snímky uložit na redundantní pevný disk. Redundantní pevný disk je nutné nakonfigurovat v nastavení pevného disku. Podrobné informace naleznete v *kapitole 13.4.2*.
- Parametry hlavního streamu (události) jsou pouze ke čtení.
- **3.** Nastavení parametrů dílčího streamu
	- 1) Přejděte na stránku karty Sub-stream.

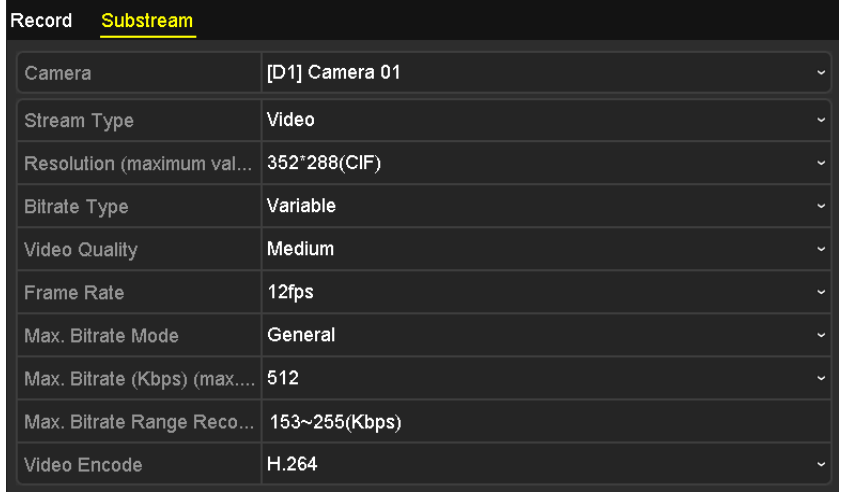

Obrázek 5.5 Parametry dílčího streamu

- 2) Nakonfigurujte parametry kamery.
- 3) Kliknutím na tlačítko **Apply** uložte nastavení.

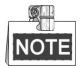

Interval představuje časové období mezi dvě akcemi snímání. Všechny parametry v této nabídce můžete nakonfigurovat dle svých požadavků.

## **5.2 Konfigurace harmonogramu nahrávání**

#### *Účel:*

Nastavíte-li plán nahrávání, kamera poté automaticky spustí nebo zastaví nahrávání dle nakonfigurovaného plánu.

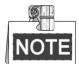

V této kapitole je jako příklad uveden postup pro plán nahrávání. Stejný postup lze použít ke konfiguraci plánu jak nahrávání, tak snímání. Chcete-li naplánovat automatické snímání, je nutné v okně **plánu** vybrat kartu Capture. *Kroky:* 

**1.** Přejděte do okna plánu nahrávání.

Menu > Record > Schedule

- **2.** Nakonfigurujte plán nahrávání.
	- 1) Vyberte plán nahrávání.

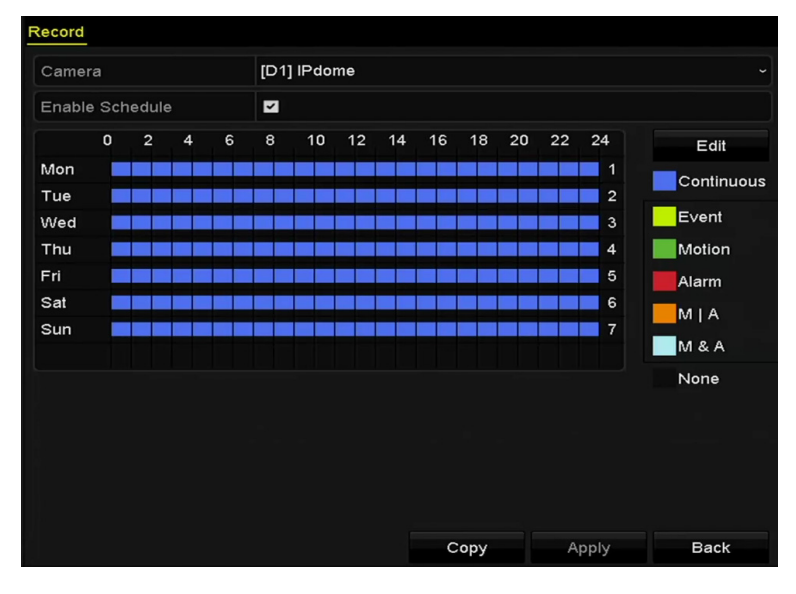

Obrázek 5.6 Plán nahrávání

Různě barevné ikony označují různé typy nahrávání.

**Continuous:** plánované nahrávání.

**Event:** nahrávání spuštěné jakýmikoli alarmy spuštěnými událostmi.

**Motion:** nahrávání spuštěné detekcí pohybu.

**Alarm:** nahrávání spuštěné alarmem.

**M/A:** nahrávání spuštěné buď detekcí pohybu, nebo alarmem.

**M&A:** nahrávání spuštěné detekcí pohybu a alarmem.

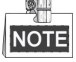

Kliknutím na ikonu **None** lze nastavený plán odstranit.

- 2) Vyberte kameru, kterou chcete nakonfigurovat.
- 3) Zaškrtněte zaškrtávací políčko u položky **Enable Schedule**.
- 4) Klikněte na tlačítko **Edit** nebo na barevnou ikonu pod tlačítkem Edit a v panelu nakreslete linii plánu. **Úprava plánu:**

I. V okně vyberte den, pro který chcete nastavit plán.

|                |               | Edit  |   |      |            |                      |
|----------------|---------------|-------|---|------|------------|----------------------|
| Weekday        |               | Mon   |   |      |            |                      |
| All Day        | ■             |       |   | Type | Continuous |                      |
| Start/End Time | 00:00-24:00   |       | o | Type | Continuous | $\checkmark$         |
| Start/End Time | 00:00-00:00   |       | O | Type | Continuous | $\checkmark$         |
| Start/End Time | 00:00-00:00   |       | O | Type | Continuous | $\check{ }$          |
| Start/End Time | 00:00-00:00   |       | 0 | Type | Continuous | $\ddot{\phantom{0}}$ |
| Start/End Time | 00:00-00:00   |       | 0 | Type | Continuous | $\checkmark$         |
| Start/End Time | $00:00-00:00$ |       | 0 | Type | Continuous | $\check{ }$          |
| Start/End Time | 00:00-00:00   |       | 0 | Type | Continuous | $\checkmark$         |
| Start/End Time | 00:00-00:00   |       | O | Type | Continuous | $\checkmark$         |
|                |               |       |   |      |            |                      |
|                | Copy          | Apply |   | OK   | Cancel     |                      |

Obrázek 5.7 Okno plánu nahrávání

Kliknutím na tlačítko **lakou byla v plánu nastavit přesný čas.** 

II. Chcete-li nastavit celodenní nahrávání, zaškrtněte zaškrtávací políčko u položky **All Day**.

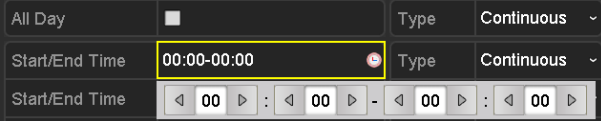

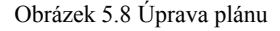

III. Chcete-nastavit jiný plán, klikněte u jednotlivých období na počáteční nebo koncový čas.

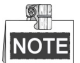

Pro jednotlivé dny lze nakonfigurovat až 8 období. Časová období se nemohou navzájem překrývat.

IV. V rozevíracím seznamu vyberte typ nahrávání.

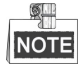

- Chcete-li povolit nahrávání a snímání spuštěné možnostmi Motion (pohyb), Alarm, M | A (pohyb nebo alarm), M & A (pohyb a alarm) a VCA (analýza obsahu obrazu), je nutné nakonfigurovat také nastavení detekce pohybu, nastavení vstupu alarmu a nastavení VCA. Podrobné informace naleznete v *kapitole 8.1* a v *kapitole 9*.
- Nastavení VCA je k dispozici pouze u inteligentních IP kamer.

Opakováním výše uvedených kroků úprav plánu naplánujte nahrávání nebo snímání i pro ostatní dny v týdnu. Pokud chcete na ostatní dny použít stejný plán, klikněte na tlačítko **Copy**.

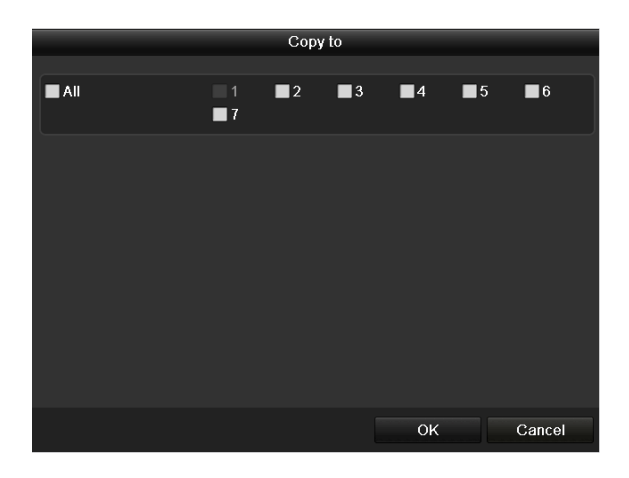

Obrázek 5.9 Kopírování plánu na ostatní dny

- V. Kliknutím na tlačítko **OK** uložte nastavení a přejděte zpět do nabídky o úroveň výš.
- VI. V okně plánu nahrávání klikněte na tlačítko **Apply** a uložte nastavení.

#### **Nakreslení plánu:**

I. Klikněte na barevné ikony. Typ plánu lze zvolit kontinuální, nebo spuštěný událostmi.

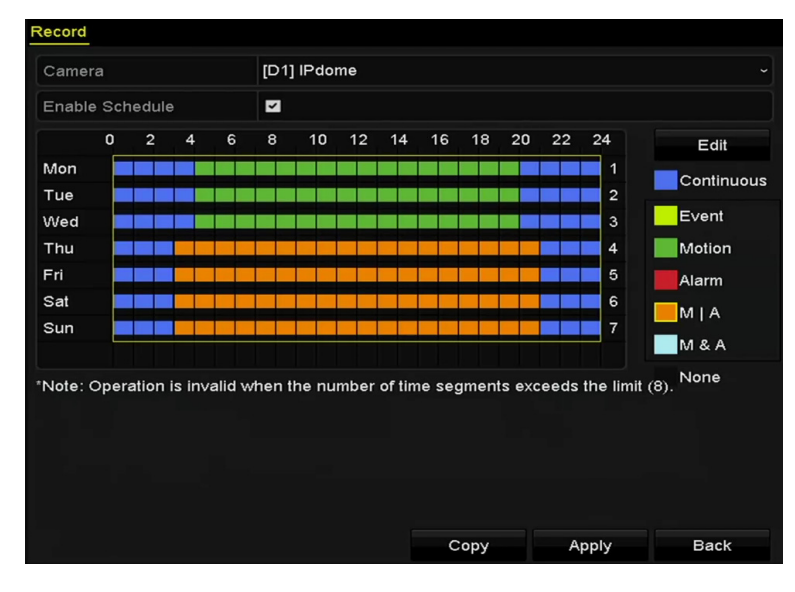

Obrázek 5.10 Nakreslení plánu

- II. Kliknutím na tlačítko **Apply** potvrďte nastavení.
- **3.** (Volitelně) Lze-li nastavení použít také pro další kanály, klikněte na tlačítko **Copy**. Poté zvolte kanál, který chcete kopírovat.
- **4.** Kliknutím na tlačítko **Apply** uložte nastavení.

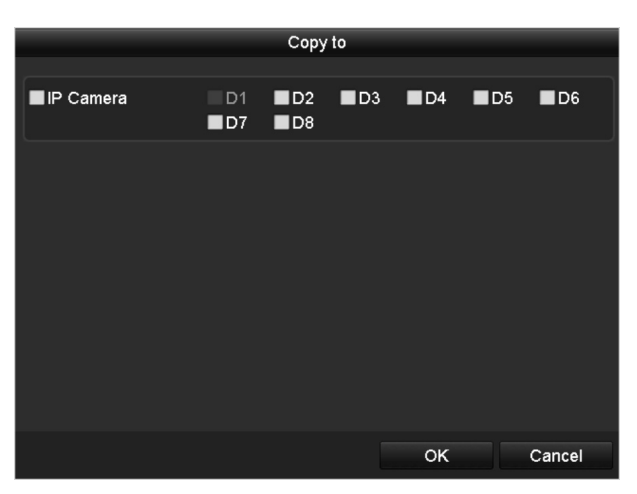

Obrázek 5.11 Kopírování plánu na ostatní kanály

## **5.3 Konfigurace nahrávání detekce pohybu**

#### *Účel:*

Postupujte podle níže uvedených kroků a nastavte parametry detekce pohybu. Pokud dojde v režimu živého zobrazení k události detekce pohybu, může ji zařízení NVR analyzovat a zpracovat ji mnoha různými akcemi. Povolíte-li funkci detekce pohybu, mohou určité kanály spustit nahrávání, může dojít ke spuštění sledování celé obrazovky, zvukovému varování, upozornění monitorovacího centra a podobně. V této kapitole můžete postupovat podle kroků k naplánování nahrávání spuštěného detekcí pohybu.

#### *Kroky:*

**1.** Přejděte do okna detekce pohybu.

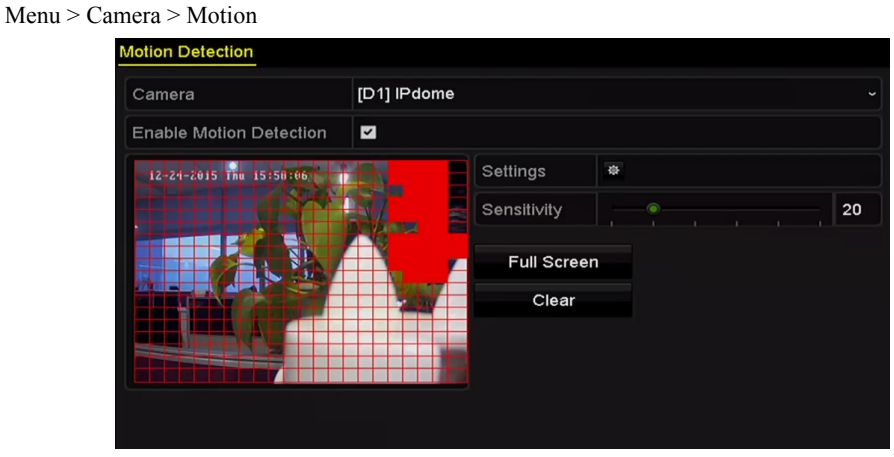

Obrázek 5.12 Detekce pohybu

- **2.** Konfigurace detekce pohybu:
	- 1) Vyberte kameru, kterou chcete nakonfigurovat.
	- 2) Zaškrtněte zaškrtávací políčko u možnosti **Enable Motion Detection**.
	- 3) Pomocí myši přetáhněte a nakreslete oblast detekce pohybu. Pokud chcete nastavit detekci pohybu pro celou oblast snímanou kamerou, klikněte na tlačítko **Full Screen**. Chcete-li oblast detekce pohybu smazat, klikněte na tlačítko **Clear**.
	- 4) Klikněte na možnost **Settings** a zobrazí se okno se zprávou s informacemi o kanálech.

|                        |                                | Settings          |                   |        |
|------------------------|--------------------------------|-------------------|-------------------|--------|
| <b>Trigger Channel</b> | Arming Schedule Linkage Action |                   |                   |        |
| <b>IP</b> Camera       | ZD1                            | $\blacksquare$ D3 | $\blacksquare$ D4 |        |
|                        |                                |                   |                   |        |
|                        |                                |                   |                   |        |
|                        |                                |                   |                   |        |
|                        |                                |                   |                   |        |
|                        |                                |                   |                   |        |
|                        |                                |                   |                   |        |
|                        |                                |                   |                   |        |
|                        |                                |                   |                   |        |
|                        |                                | Apply             | OK                | Cancel |

Obrázek 5.13 Nastavení detekce pohybu

- 5) Vyberte kanály, u kterých chcete, aby událost detekce pohybu spustila nahrávání.
- 6) Kliknutím na tlačítko **Apply** uložte nastavení.
- 7) Kliknutím na tlačítko **OK** přejděte zpět do nabídky o úroveň výš.
- 8) Ukončete nabídku Motion Detection.
- **3.** Upravte plán nahrávání spuštěného detekcí pohybu. Podrobné informace o konfiguraci plánu naleznete v *kapitole Konfigurace harmonogramu nahrávání.*
# **5.4 Konfigurace nahrávání spuštěného alarmem**

#### *Účel:*

Postupujte podle níže uvedených kroků a nakonfigurujte nahrávání nebo snímání spuštěné alarmem.

#### *Kroky:*

**1.** Přejděte do okna nastavení alarmu.

Menu > Configuration > Alarm

| <b>Alarm Status</b>  | Alarm Input | Alarm Output |            |  |  |                       |                         |
|----------------------|-------------|--------------|------------|--|--|-----------------------|-------------------------|
| Alarm Input List     |             |              |            |  |  |                       |                         |
| Alarm Input No.      |             |              | Alarm Name |  |  | Alarm Type            |                         |
| Local<-1             |             |              |            |  |  | N.O                   |                         |
| $Local<-2$           |             |              |            |  |  | N.O                   |                         |
| $Local < -3$         |             |              |            |  |  | N.O                   |                         |
| $Local<-4$           |             |              |            |  |  | N.O                   |                         |
| $Local < -5$         |             |              |            |  |  | N.O                   |                         |
| Local<-6             |             |              |            |  |  | N.O                   |                         |
| $I$ ocal<-7          |             |              |            |  |  | N <sub>O</sub>        | $\overline{\mathbf{v}}$ |
| Alarm Output List    |             |              |            |  |  |                       |                         |
| Alarm Output No.     |             |              | Alarm Name |  |  | Dwell Time            |                         |
| Local~>1             |             |              |            |  |  | <b>Manually Clear</b> |                         |
| Local~>2             |             |              |            |  |  | Manually Clear        |                         |
| $Local->3$           |             |              |            |  |  | Manually Clear        |                         |
| $Local->4$           |             |              |            |  |  | Manually Clear        |                         |
| 172.6.23.105:8000->1 |             |              |            |  |  | 5s                    |                         |
|                      |             |              |            |  |  |                       |                         |
|                      |             |              |            |  |  |                       |                         |

Obrázek 5.14 Nastavení alarmu

**2.** Klikněte na možnost **Alarm Input**.

| Alarm Status Alarm Input Alarm Output |                          |
|---------------------------------------|--------------------------|
| Alarm Input No.                       | Local<-1<br>$\checkmark$ |
| Alarm Name                            |                          |
| Type                                  | N.O<br>$\tilde{}$        |
| Enable                                | $\vert \mathbf{v} \vert$ |
| Settings                              | 资                        |

Obrázek 5.15 Nastavení alarmu – vstup alarmu

- 1) Vyberte číslo vstupu alarmu a nakonfigurujte parametry alarmu.
- 2) Jako typ alarmu vyberte možnost N.O (normálně rozpojený) nebo N.C (normálně sepnutý).
- 3) Zaškrtněte zaškrtávací políčko u možnosti Enable
- 4) Klikněte na možnost **Settings**.

|                                 |                   | Settings          |                            |        |  |
|---------------------------------|-------------------|-------------------|----------------------------|--------|--|
| Trigger Channel Arming Schedule |                   |                   | Linkage Action PTZ Linking |        |  |
| <b>FIP Camera</b>               | $\blacksquare$ D1 | $\blacksquare$ D2 |                            |        |  |
|                                 |                   |                   |                            |        |  |
|                                 |                   |                   |                            |        |  |
|                                 |                   |                   |                            |        |  |
|                                 |                   |                   |                            |        |  |
|                                 |                   |                   |                            |        |  |
|                                 |                   |                   |                            |        |  |
|                                 |                   | Apply             | OK                         | Cancel |  |

Obrázek 5.16 Nastavení alarmu

- 5) Vyberte kanál pro nahrávání spuštěné alarmem.
- 6) Zaškrtnutím zaškrtávacího políčka vyberte kanál.
- 7) Kliknutím na tlačítko **Apply** uložte nastavení.
- 8) Kliknutím na tlačítko **OK** přejděte zpět do nabídky o úroveň výš.

Opakováním výše uvedených kroků nakonfigurujte ostatní parametry vstupu alarmu.

Pokud lze nastavení použít i na ostatní vstupy alarmů, klikněte na tlačítko **Copy** a vyberte číslo vstupu alarmu.

|                                      | Copy Alarm Input to                                       |                         |
|--------------------------------------|-----------------------------------------------------------|-------------------------|
| Alarm Input No.                      | Alarm Name                                                | $\lambda$               |
| $Local<-1$                           |                                                           |                         |
| $Local < -2$                         |                                                           |                         |
| $\blacksquare$ Local<-3              |                                                           |                         |
| Local<-4                             |                                                           |                         |
| $\blacksquare$ Local<-5              |                                                           |                         |
| $\blacksquare$ Local<-6              |                                                           |                         |
| $\blacksquare$ Local <- 7            |                                                           |                         |
| Local<-8                             |                                                           |                         |
| $\blacksquare$ Local<-9              |                                                           |                         |
| Local < 10                           |                                                           |                         |
| Local<-11                            |                                                           | $\overline{\mathbf{v}}$ |
|                                      | OK                                                        | Cancel                  |
| $\sim$ 1<br>$\overline{\phantom{a}}$ | $\sim$ $\sim$ $\sim$ $\sim$ $\sim$<br>. .<br>$\mathbf{I}$ |                         |

Obrázek 5.17 Kopírování vstupu alarmu

**3.** V okně nastavení plánu nahrávání nebo snímání upravte nahrávání spuštěné alarmem. Podrobné informace o konfiguraci plánu naleznete v *kapitole Konfigurace harmonogramu nahrávání.*

# **5.5 Ruční nahrávání**

#### *Účel:*

Postupujte podle kroků, a nastavte tak parametry ručního nahrávání a kontinuálního snímání. Použijete-li ruční nahrávání a kontinuální snímání, je třeba ručně zrušit nahrávání a snímání. Ruční nahrávání a kontinuální snímání mají přednost před plánovaným nahráváním a snímáním.

#### *Kroky:*

**1.** Přejděte do okna ručního nastavení.

Menu > Manual

Nebo stiskněte tlačítko **REC/SHOT** na předním panelu.

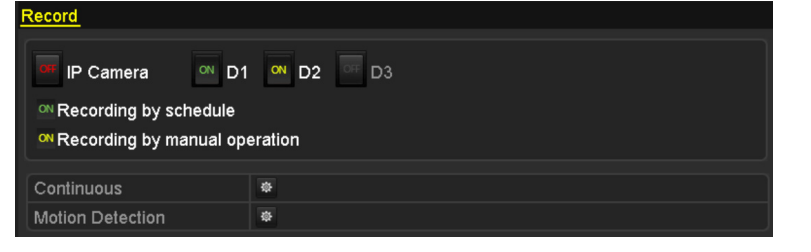

Obrázek 5.18 Ruční nahrávání

- **2.** Povolte ruční nahrávání.
	- 1) V levém panelu vyberte možnost **Record**.
	- 2) Kliknutím na ikonu stavu před číslem kamery změňte hodnotu OH na ON
- **3.** Zakažte ruční nahrávání.

Kliknutím na ikonu stavu změňte hodnotu **OH** na **OH** 

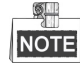

Zelená ikona <sup>ON</sup> znamená, že pro kanál je nakonfigurován plán nahrávání. Po restartování dojde ke zrušení všech povolených ručních nahrávání.

# **5.6 Konfigurace nahrávání o svátcích**

#### *Účel:*

Postupujte podle kroků, a nakonfigurujte tak plán nahrávání nebo snímání pro svátky v daném roce. Pro svátky můžete požadovat jiný plán nahrávání a snímání.

#### *Kroky:*

**1.** Přejděte do okna nastavení nahrávání.

Menu > Record > Holiday

|                | <b>Holiday Settings</b> |                                    |                 |      |                     |
|----------------|-------------------------|------------------------------------|-----------------|------|---------------------|
| No.            | <b>Holiday Name</b>     | <b>Start Date</b><br><b>Status</b> | <b>End Date</b> | Edit | $\hat{\phantom{a}}$ |
| $\mathbf 1$    | Holiday1                | Disabled 1.Jan                     | 1.Jan           | M    | $=$                 |
| $\overline{2}$ | Holiday2                | Disabled 1.Jan                     | 1.Jan           | Z    |                     |
| 3              | Holiday3                | Disabled 1.Jan                     | 1.Jan           | M    |                     |
| 4              | Holiday4                | Disabled 1.Jan                     | 1.Jan           | M    |                     |
| 5              | Holiday5                | Disabled 1.Jan                     | 1.Jan           | M    |                     |
| 6              | Holiday6                | Disabled 1.Jan                     | 1.Jan           | M    |                     |
| 7              | Holiday7                | Disabled 1.Jan                     | 1.Jan           | M    |                     |
| 8              | Holiday8                | Disabled 1.Jan                     | 1.Jan           | М    | $\checkmark$        |
|                |                         |                                    |                 |      |                     |

Obrázek 5.19 Nastavení svátků

- **2.** Povolte plán úpravy svátků.
	- 1) Kliknutím na ikonu přejděte do okna Edit.

|                     |                | Edit  |            |    |                   |        |             |
|---------------------|----------------|-------|------------|----|-------------------|--------|-------------|
| <b>Holiday Name</b> | Holiday1       |       |            |    |                   |        |             |
| Enable              | $\blacksquare$ |       |            |    |                   |        |             |
| Mode                | By Week        |       |            |    |                   |        | $\check{~}$ |
| <b>Start Date</b>   | Jan            |       | $\sim$ 1st |    | $\sim$ Sun        |        | $\check{~}$ |
| <b>End Date</b>     | Jan            |       | $\sim$ 1st |    | $\frac{1}{2}$ Sun |        | $\check{~}$ |
|                     |                |       |            |    |                   |        |             |
|                     |                | Apply |            | OK |                   | Cancel |             |

Obrázek 5.20 Úprava nastavení svátků

- 2) Zaškrtněte zaškrtávací políčko u možnosti **Enable Holiday**.
- 3) V rozevíracím seznamu vyberte režim.

Ke konfiguraci plánu svátků jsou k dispozici tři různé režimy formátu dat.

- 4) Nastavte počáteční a koncové datum.
- 5) Kliknutím na tlačítko **Apply** uložte nastavení.
- 6) Kliknutím na tlačítko **OK** zavřete okno Edit.
- **3.** Přejděte do okna nastavení plánu nahrávání nebo snímání, a upravte tak plán nahrávání o svátcích. Viz *kapitola 6.2 Konfigurace harmonogramu nahrávání.*

# **5.7 Konfigurace redundantního nahrávání**

#### *Účel:*

Povolíte-li možnost redundantního nahrávání a snímání, což představuje ukládání souborů záznamu a zachycených snímků nikoli pouze na pevný disk s funkcí čtení i zápisu, ale také na redundantní pevný disk. Zvýšíte tak efektivně zabezpečení a spolehlivost dat. .

#### *Kroky:*

**1.** Přejděte do okna HDD Information.

Menu > HDD

| <b>HDD</b> Information |           |        |            |       |                          |  |   |                |  |  |
|------------------------|-----------|--------|------------|-------|--------------------------|--|---|----------------|--|--|
|                        | Capacity  | Status | Property   | Type  | Free Space   Gr Edit Del |  |   |                |  |  |
|                        | 1863.02GB | Normal | R/W        | Local | 0MB                      |  | M | - m            |  |  |
|                        | 1863.02GB | Normal | <b>RAN</b> | Local | 1842.00GB 1              |  | R | $\overline{m}$ |  |  |

Obrázek 5.21 Pevný disk – obecné

- **2.** Vyberte možnost **HDD** a kliknutím na ikonu **přejděte do okna Local HDD** Settings.
	- 1) Nastavte vlastnost pevného disku na možnost Redundancy.

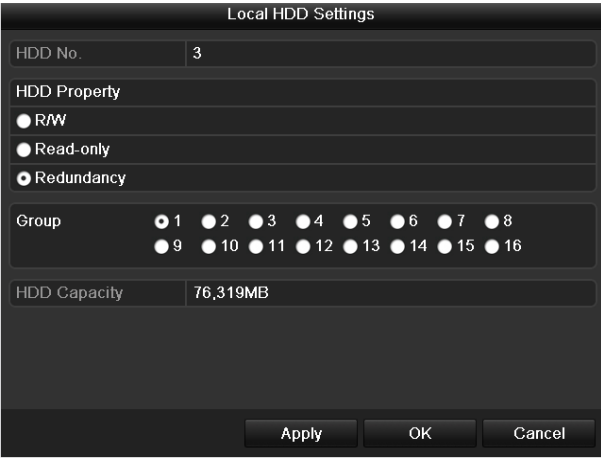

Obrázek 5.22 Pevný disk – obecné, úprava

- 2) Kliknutím na tlačítko **Apply** uložte nastavení.
- 3) Kliknutím na tlačítko **OK** přejděte zpět do nabídky o úroveň výš.

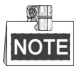

Než nastavíte vlastnost pevného disku na možnost Redundant, je nutné nastavit v pokročilých nastaveních pevného disku režim úložiště na možnost Group. Podrobné informace naleznete v *kapitole 13.4.2 Nastavení vlastnosti pevného disku*. K dispozici by měl být další alespoň jeden pevný disk s funkcí čtení a zápisu.

**3.** Přejděte do okna nastavení nahrávání.

Menu > Record > Parameters

- 1) Vyberte kartu **Record**.
- 2) Kliknutím na možnost **More Settings** otevřete následující okno.

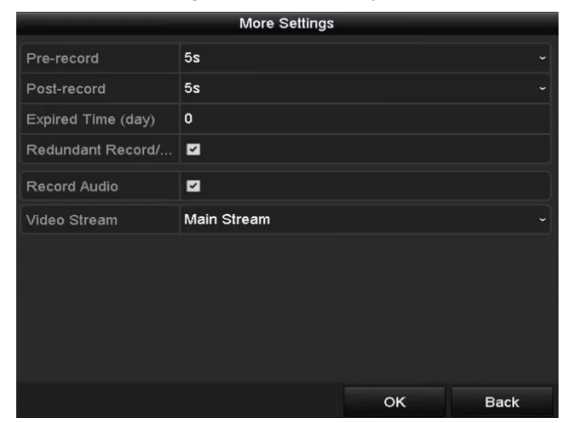

Obrázek 5.23 Parametry nahrávání

- 3) V rozevíracím seznamu vyberte kameru, kterou chcete nakonfigurovat.
- 4) Zaškrtněte zaškrtávací políčko u možnosti **Redundant Record/Capture**.
- 5) Kliknutím na tlačítko **OK** uložte nastavení a přejděte zpět do nabídky o úroveň výš. Při konfiguraci ostatních kanálů opakujte výše uvedené kroky.

# **5.8 Konfigurace skupiny pevných disků pro nahrávání**

#### *Účel:*

Pevné disky lze seskupovat a soubory záznamů a zachycené snímky ukládat do určité skupiny pevných disků.

#### *Kroky:*

**1.** Přejděte do okna nastavení pevného disku.

Menu > HDD

| <b>HDD</b> Information |             |        |            |       |                            |      |     |   |  |  |
|------------------------|-------------|--------|------------|-------|----------------------------|------|-----|---|--|--|
|                        | ■L Capacity | Status | Property   | Type  | Free Space   Gr Edit   Del |      |     |   |  |  |
|                        | 1863.02GB   | Normal | RM/        | Local | <b>OMB</b>                 | 47   | M   | m |  |  |
|                        | 1863.02GB   | Normal | <b>RAN</b> | Local | 1842.00GB                  | -ap- | BZ. |   |  |  |

Obrázek 5.24 Pevný disk – obecné

**2.** V levé nabídce vyberte možnost **Advanced**.

| Mode                     |     | Group                                                                                |  |  |  |  |
|--------------------------|-----|--------------------------------------------------------------------------------------|--|--|--|--|
| Record on HDD Group      |     |                                                                                      |  |  |  |  |
| $\blacksquare$ IP Camera | ZD9 | M2D1 M2D2 M2D3 M2D4 M2D5 M2D6 M2D7 M2D8<br><b>MD10 MD11 MD12 MD13 MD14 MD15 MD16</b> |  |  |  |  |

Obrázek 5.25 Režim ukládání

Zkontrolujte, zda je režim úložiště pevného disku nastaven na možnost Group. Pokud není, na možnost Group jej nastavte. Podrobné informace naleznete v *kapitole 13.4 Správa skupin pevných disků.*

- **3.** V levé nabídce vyberte možnost **General**.
- **4.** Kliknutím na ikonu **přejděte do okna úprav.**
- **5.** Nakonfigurujte skupinu pevných disků.
	- 1) Vyberte číslo skupiny pevných disků.
	- 2) Kliknutím na tlačítko **Apply** a poté v zobrazeném okně se zprávou na tlačítko **Yes** uložte nastavení.
	- 3) Kliknutím na tlačítko **OK** přejděte zpět do nabídky o úroveň výš.

Opakováním výše uvedených kroků nakonfigurujte další skupiny pevných disků.

- **6.** Vyberte kanály, pro které chcete, aby se soubory záznamů a zachycených snímků ukládaly ve skupině pevných disků.
	- 1) V levém panelu vyberte možnost **Advanced**.
	- 2) V rozevíracím seznamu u možnosti **Record on HDD Group** vyberte číslo skupiny.
	- 3) Zaškrtněte kanály, které chcete, aby se do této skupiny ukládaly.
	- 4) Kliknutím na tlačítko **Apply** uložte nastavení.

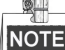

Jakmile nakonfigurujete skupiny pevných disků, můžete nakonfigurovat nastavení nahrávání podle postupu uvedeného v *kapitole 5.2 až 5.7.*

# **5.9 Ochrana souborů**

#### *Účel:*

Soubory záznamů lze chránit proti přepsání jejich uzamčením nebo nastavením vlastnosti pevného disku na pouze ke čtení.

### **5.9.1 Uzamčení souborů nahrávání**

#### **Uzamčení souboru při přehrávání**

#### *Kroky:*

**1.** Přejděte do okna přehrávání.

Menu > Playback

**2.** Zaškrtněte zaškrtávací políčko u kanálu nebo kanálů v seznamu kanálů a poté dvojitým kliknutím vyberte v kalendáři datum.

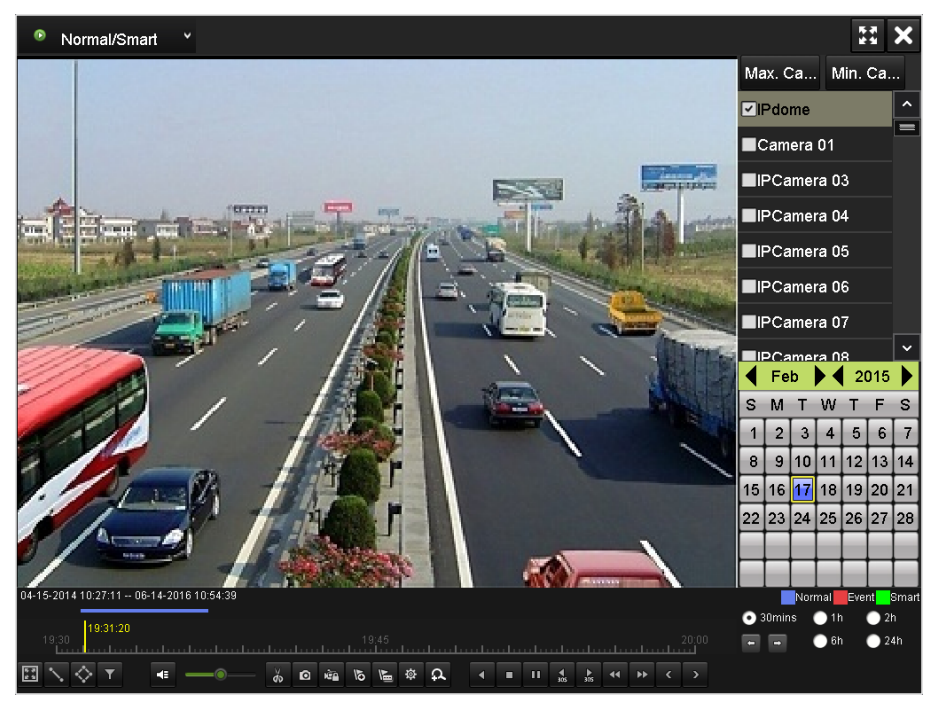

Obrázek 5.26 Normální přehrávání

**3.** Kliknutím na tlačítko uzamkněte během přehrávání aktuální soubor nahrávání.

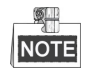

V režimu přehrávání více kanálů dojde kliknutím na tlačítko k k uzamčení všech souborů záznamů vztahujících se k přehrávaným kanálům.

4. Kliknutím na tlačítko <sup>15</sup> lze zobrazit okno správy souborů. Klikněte na kartu Locked File a zaškrtněte a exportujte uzamčené soubory.

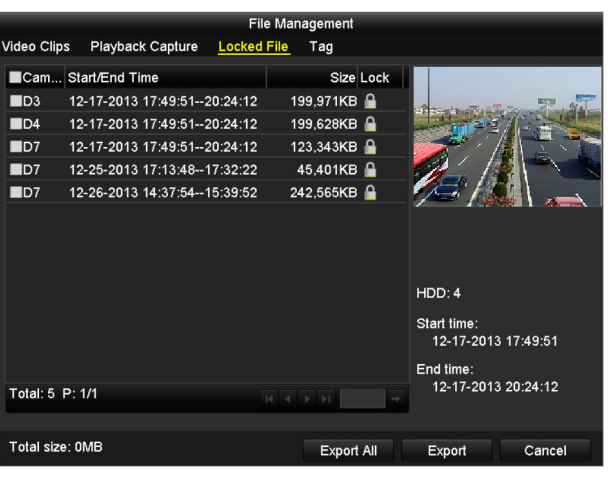

Obrázek 5.27 Správa uzamčených souborů

V okně File Management lze také kliknutím na ikonu  $\Box$  a její změnou na ikonu  $\Box$  soubory odemknout a zrušit jejich ochranu.

#### **Uzamčení souboru při exportu**

#### *Kroky:*

**1.** Přejděte do okna nastavení exportu.

Menu > Export

| Normal                   |                     |                                            |      |            |     |                                      |                  |         |              |  |
|--------------------------|---------------------|--------------------------------------------|------|------------|-----|--------------------------------------|------------------|---------|--------------|--|
| P Camera                 | ZD1                 | ZD2                                        | ZD3  | ZD4        | ZD5 | D6                                   | ZD7              | $\P$ D8 | ㅅ            |  |
|                          | ZD9                 | $Z$ <sub>D</sub> <sub>10</sub>             |      |            |     | <b>ZD11 ZD12 ZD13 ZD14</b>           | <b>ZD15 ZD16</b> |         | $\equiv$     |  |
|                          | $Z$ D <sub>17</sub> | $Z$ D <sub>18</sub>                        |      |            |     | ZD19 ZD20 ZD21 ZD22 ZD23 ZD24        |                  |         |              |  |
|                          | $\n  25\n$          | ZD26                                       | ZD27 | $\n  28\n$ |     | <b>ZD29 ZD30</b>                     | <b>ZD31</b>      | ZD32    |              |  |
|                          | ZD33                | <b>ZD34</b>                                |      |            |     | ZD35 ZD36 ZD37 ZD38 ZD39 ZD40        |                  |         |              |  |
|                          | ZD41                | ZD42                                       | ZD43 |            |     | <b>ZD44 ZD45 ZD46</b>                | <b>ZD47 ZD48</b> |         |              |  |
|                          | $\n  2 D49\n$       | <b>ZD50</b>                                |      |            |     | <b>ZD51 ZD52 ZD53 ZD54 ZD55 ZD56</b> |                  |         | $\checkmark$ |  |
| Start/End time of record |                     | 04-13-2014 08:58:12 -- 06-14-2016 10:54:39 |      |            |     |                                      |                  |         |              |  |
| Record Type              |                     | All                                        |      |            |     |                                      |                  |         |              |  |
| File Type                |                     | All                                        |      |            |     |                                      |                  |         |              |  |
| <b>Start Time</b>        |                     | 02-18-2015                                 |      |            | m   | 00:00:00                             |                  |         |              |  |
| <b>End Time</b>          |                     | 02-18-2015                                 |      |            | 當   | 23:59:59                             |                  |         |              |  |
|                          |                     |                                            |      |            |     |                                      |                  |         |              |  |

Obrázek 5.28 Export

- 2. Zaškrtnutím zaškrtávacího políčka vyberte kanály, které chcete prohledat.
- **3.** Nakonfigurujte typ záznamu, typ souboru a počáteční a koncový čas.
- **4.** Kliknutím na tlačítko **Search** zobrazíte výsledky.

| List<br>Chart     |                       | Search result        |                   |                |
|-------------------|-----------------------|----------------------|-------------------|----------------|
| Camera No.        | Start/End Time        | Size Play            | Lock              |                |
| D1                | 01-14-2015 22:15:23-  | 911.85MB             | ₿                 |                |
| $\blacksquare$ D1 | 01-15-2015 21:13:32-  | 102.70MB             | ₽                 |                |
| $\blacksquare$ D1 | 01-15-2015 21:29:17 - | 1015.12MB            | ÷                 |                |
| $\blacksquare$ D1 | 01-15-2015 23:38:04 - | 392.59MB             | ₽                 |                |
| $\blacksquare$ D1 | 01-16-2015 13:58:10-  | 358.37MB             | ∙                 |                |
| ID1               | 01-20-2015 19:37:34-  | 177.97MB             | ₽                 | $\blacksquare$ |
| Total: 6 P: 1/1   |                       | $14 - 4 - 3 + 3 + 1$ |                   |                |
|                   |                       |                      |                   |                |
| Total size: 0B    |                       |                      | <b>Export All</b> | Export<br>Back |

Obrázek 5.29 Export – výsledky vyhledávání

- **5.** Nastavte ochranu souborů záznamů.
	- 1) Vyhledejte soubory záznamů, které chcete ochránit. Poté klikněte na ikonu  $\Box$ , která se změní na ikonu . Znamená to, že soubor je uzamčen.

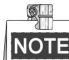

Soubory záznamů, u kterých není dosud nahrávání dokončeno, nelze uzamknout.

2) Kliknutím na ikonu  $\log a$  její změnou na ikonu  $\log a$  lze soubory odemknout a zrušit jejich ochranu.

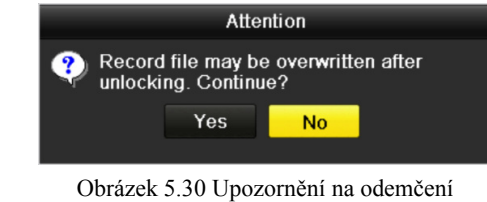

### **5.9.2 Nastavení vlastnosti pevného disku na pouze ke čtení**

*Kroky:* 

**1.** Přejděte do okna nastavení pevného disku.

Menu > HDD

| <b>HDD</b> Information |                  |        |            |       |                            |                |  |  |  |  |
|------------------------|------------------|--------|------------|-------|----------------------------|----------------|--|--|--|--|
|                        | L Capacity       | Status | Property   | Type  | Free Space   Gr Edit   Del |                |  |  |  |  |
|                        | 1863.02GB Normal |        | R/W        | Local | <b>OMB</b>                 | $\blacksquare$ |  |  |  |  |
|                        | 1863.02GB        | Normal | <b>R/W</b> | Local |                            |                |  |  |  |  |

Obrázek 5.31 Pevný disk – obecné

**2.** Kliknutím na ikonu **vz** upravte pevný disk, který chcete chránit.

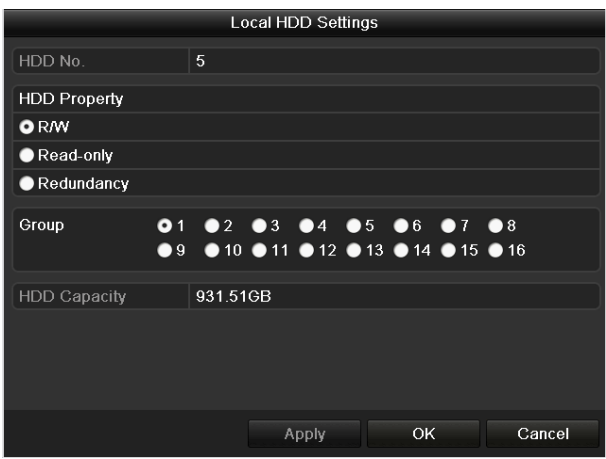

Obrázek 5.32 Pevný disk – obecné, úpravy

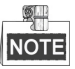

Chcete-li upravit vlastnost pevného disku, je nutné nastavit režim úložiště pevného disku na hodnotu Group. Viz *kapitola Správa skupin pevných disků*.

- **3.** Nastavte možnost HDD Property na hodnotu Read-only.
- **4.** Kliknutím na tlačítko **OK** uložte nastavení a přejděte zpět do nabídky o úroveň výš.

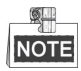

- Na pevný disk určený pouze ke čtení nelze ukládat žádné soubory. Chcete-li na pevný disk soubory ukládat, změňte vlastnost na možnost R/W.
- Je-li k dispozici pouze jeden pevný disk a je nastaven na možnost Read-only, zařízení NVR nemůže zaznamenávat žádné soubory. K dispozici je pouze režim živého zobrazení.
- Pokud pevný disk nastavíte na možnost Read-only ve chvíli, kdy na něj zařízení NVR ukládá soubory, soubor se uloží na další pevný disk s funkcí čtení i zápisu. Pokud je k dispozici pouze jeden pevný disk, nahrávání se zastaví.

# **Kapitola 6 Přehrávání**

# **6.1 Přehrávání souborů záznamu**

### **6.1.1 Okamžité přehrávání**

#### *Účel:*

Slouží k přehrávání nahraných videosouborů konkrétního kanálu v režimu živého zobrazení. Přepínání kanálů je podporováno.

#### **Okamžité přehrávání kanálu**

#### *Kroky:*

V režimu živého zobrazení vyberte kanál a v panelu nástrojů rychlého nastavení klikněte na tlačítko .

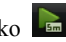

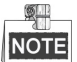

V režimu okamžitého přehrávání se na tomto kanálu přehrají pouze soubory záznamů z posledních pěti minut.

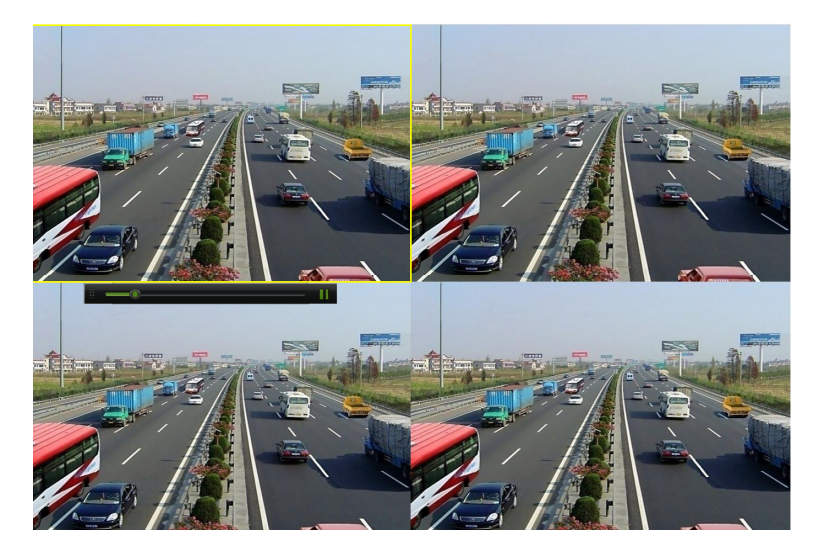

Obrázek 6.1 Okno okamžitého přehrávání

### **6.1.2 Přehrávání normálním vyhledáním**

#### **Přehrávání dle kanálu**

Přejděte do okna přehrávání.

V režimu živého zobrazení klikněte pravým tlačítkem na kanál a v nabídce vyberte možnost Playback, viz Obrázek 6.2.

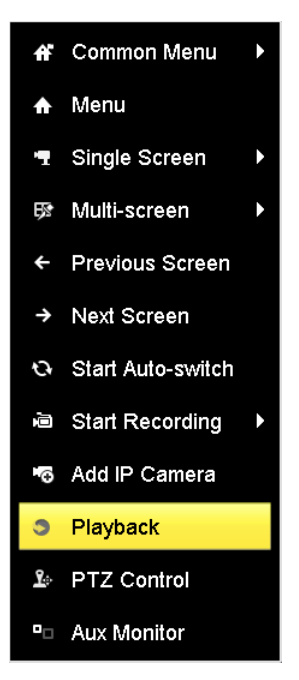

Obrázek 6.2 Nabídka zobrazená po kliknutí pravým tlačítkem v živém zobrazení

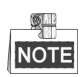

Během přehrávání přepnete na přehrávání kanálů stisknutím odpovídajících číselných tlačítek.

#### **Přehrávání dle času**

#### *Účel:*

Jde o přehrávání videosouborů nahraných v určitém časovém období. Podporováno je současné přehrávání více kanálů a přepínání kanálů.

#### *Kroky:*

**1.** Přejděte do okna přehrávání.

Menu > Playback

**2.** Zaškrtněte zaškrtávací políčko u kanálu nebo kanálů v seznamu kanálů a poté dvojitým kliknutím vyberte v kalendáři datum.

|                 | Jan |    |       |    | 2016 |                |
|-----------------|-----|----|-------|----|------|----------------|
| S               | M   |    | w     |    | F    | S              |
|                 |     |    |       |    |      | $\overline{2}$ |
| 3               |     | 5  | 6     | 7  | 8    | 9              |
| 10              |     |    | 12 13 | 14 | 15   | 16             |
|                 |     | 19 | 20    | 21 | 22   | 23             |
| $\overline{24}$ | 25  |    | 26 27 | 28 | 29   | 30             |
| 31              |     |    |       |    |      |                |

Obrázek 6.3 Kalendář přehrávání

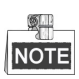

Pokud jsou pro daný den v kalendáři k dispozici soubory záznamů z dané kamery, ikona daného dne se zobrazí

jako **18**. V opačném případě se zobrazí jako **18** 

#### **Okno přehrávání**

Průběh přehrávání lze ovládat pomocí panelu nástrojů ve spodní části okna přehrávání.

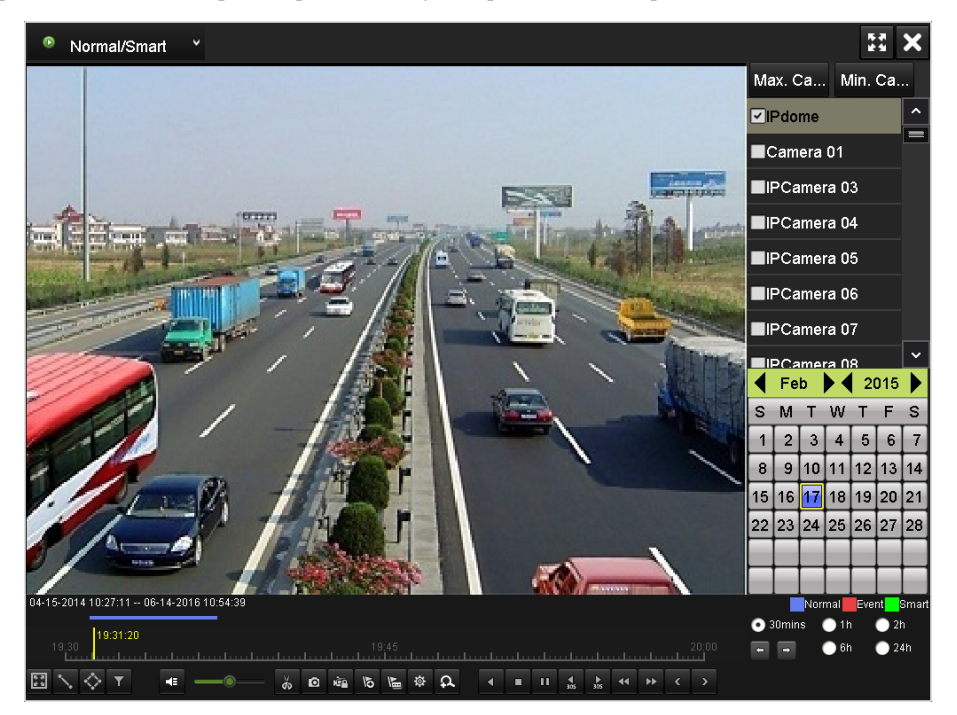

Obrázek 6.4 Okno přehrávání

Kliknutím na kanál nebo kanály spustíte současné přehrávání více kanálů.

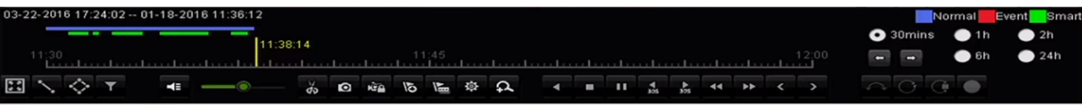

Obrázek 6.5 Panel nástrojů přehrávání

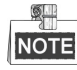

- V panelu 03-22-2016 17:24:02 -- 01-18-2016 11:36:12 je uveden počáteční a koncový čas nahraných videosouborů.
- Barva značí časovou osu inteligentního přehrávání a barva značí časovou osu normálního přehrávání.
- Indikátor průběhu přehrávání: Chcete-li nalézt určité snímky, klikněte pomocí myši na jakékoli místo indikátoru průběhu nebo jej přetáhněte.

| Tlačítko<br>Položka |                         | Ovládání                 | Tlačítko                                 | Ovládání                     |
|---------------------|-------------------------|--------------------------|------------------------------------------|------------------------------|
|                     |                         | Nastavení celé obrazovky |                                          | Nakreslení linie pro detekci |
| Inteligentní        | 露                       | pro detekci pohybu       | $\ddot{\phantom{0}}$                     | překročení linie             |
| vyhledávání         |                         | Nakreslení čtyřúhelníku  | T                                        | Filtrování videosouborů      |
| ♢                   |                         | pro detekci narušení     |                                          | nastavením cílových znaků    |
|                     | $ \cdot $               | Zapnutí zvuku / ztlumení | $\frac{d}{dx}$                           | Spuštění/zastavení           |
|                     |                         |                          |                                          | ořezávání                    |
|                     | $\bullet$               | Zachycení snímku         | ιèβ                                      | Zámek souboru                |
|                     | $\overline{6}$          |                          |                                          | Přidání přizpůsobené         |
| Operace             |                         | Přidání výchozí značky   | $\sqrt{2}$                               | značky                       |
|                     |                         | Správa souborů pro       |                                          |                              |
|                     | 發                       | videoklipy, zachycené    | $\Omega$                                 | Digitální zoom               |
|                     |                         | snímky, zamčené          |                                          |                              |
|                     |                         | soubory a značky         |                                          |                              |
|                     | $\Pi$                   | Pozastavení/přehrávání   | $\blacktriangleleft \mu$                 | Zpětné přehrávání /          |
|                     |                         |                          |                                          | pozastavení                  |
| Ovládání            | $\blacktriangleleft$    | Pomalu vpřed             | о                                        | Zastavení                    |
| přehrávání          | $\frac{1}{305}$         | O 30 s vpřed             | $\frac{4}{305}$                          | O 30 s vzad                  |
|                     | Þ                       | Další den                | $\blacktriangleright\blacktriangleright$ | Rychle vpřed                 |
|                     | $\overline{\textbf{C}}$ | Předchozí den            |                                          |                              |
|                     |                         | Předchozí/               |                                          | Přehrání časové osy          |
|                     |                         | následující období       | $\bullet$ 30 $mins$                      | 30 minut (výchozí            |
| Přizpůsobení        |                         |                          |                                          | nastavení)                   |
| časové osy          | $\bullet$ <sub>1h</sub> | Přehrání časové osy      | $2h$                                     | Přehrání časové osy 2 hodin  |
|                     |                         | 1 hodiny                 |                                          |                              |
|                     | $\bullet$ 6h            | Přehrání časové osy      | 24h                                      | Přehrání časové osy          |
|                     |                         | 6 hodin                  |                                          | 24 hodin                     |

Tabulka 6.1 Podrobné vysvětlení panelu nástrojů přehrávání

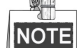

Podporována je rychlost přehrávání 256×.

### **6.1.3 Přehrávání inteligentním přehráváním**

#### *Účel:*

Funkce inteligentního přehrávání umožňuje snadno přeskočit méně důležité informace. Vyberete-li režim inteligentního přehrávání, systém analyzuje video obsahující informace o pohybu nebo informaci VCA. Takové video se označí zelenou barvou a přehraje se normální rychlostí. Video bez pohybu se přehraje 16násobnou rychlostí. Nakonfigurovat lze pravidla a oblasti inteligentního přehrávání.

#### *Než začnete:*

Chcete-li získat výsledek inteligentního vyhledávání, je nutné v IP kameře povolit a nakonfigurovat odpovídající typ události. Jako příklad je zde uvedena detekce narušení.

**1.** Přihlaste se prostřednictvím webového prohlížeče k IP kameře a zaškrtnutím příslušného políčka povolte detekci narušení. Výběrem možnosti Configuration > Advanced Configuration > Events > Intrusion Detection lze přejít do okna konfigurace detekce narušení.

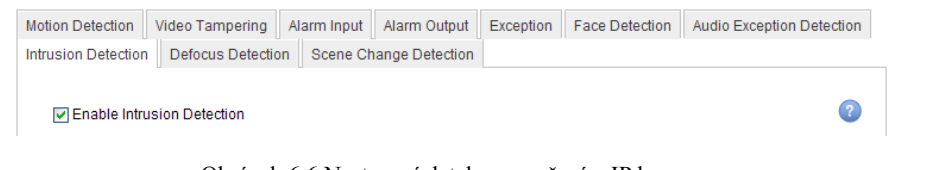

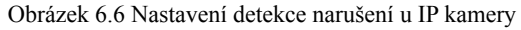

**2.** Nakonfigurujte požadované parametry detekce narušení, včetně oblasti, plánu střežení a způsobů propojení. Podrobné pokyny naleznete v návodu k obsluze k inteligentní IP kameře.

#### *Kroky:*

**1.** Přejděte do okna přehrávání.

Menu > Playback

- **2.** V rozevíracím seznamu v horní levé části vyberte možnost **Normal/Smart**.
- **3.** V seznamu kamer vyberte kameru.
- **4.** V kalendáři vyberte datum a kliknutím na tlačítko **v** v levém panelu nástrojů přehrajte videosoubor.

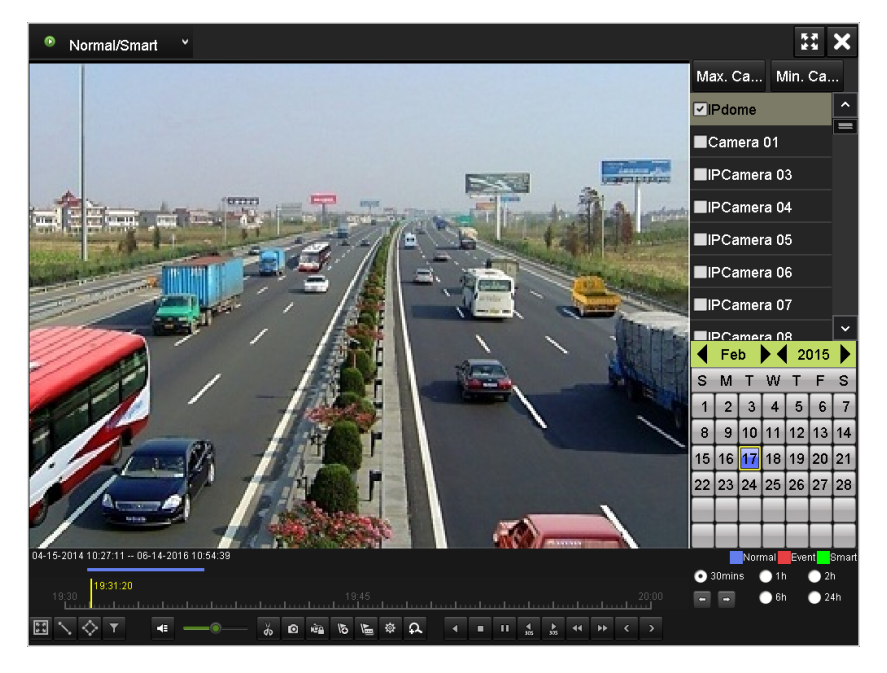

Obrázek 6.7 Přehrávání inteligentním vyhledáváním

- **5.** Kliknutím na osu průběhu **přepněte na přehrávání inteligentním** vyhledáváním.
- **6.** Nastavte pravidla a oblasti pro inteligentní vyhledávání nahrávání spuštěného událostí detekce překročení linie, detekce narušení nebo detekce pohybu.

#### **Detekce pohybu/narušení na celé obrazovce**

Kliknutím na tlačítko **kolu** nastavíte jako oblast detekce celou obrazovku.

**Detekce překročení linie** 

Klikněte na tlačítko **a kliknutím na snímek zadejte počáteční a koncový bod linie.** 

**Detekce narušení** 

Klikněte na tlačítko a zadáním 4 bodů nastavte čtyřúhelníkovou oblast detekce narušení. Nastavit lze pouze jednu oblast.

**Detekce pohybu** 

Klikněte na tlačítko **byl**a poté kliknutím a tažením myši nastavte oblast detekce ručně. Kliknutím na

tlačítko lze jako oblast detekce nastavit také celou obrazovku.

- **7.** Kliknutím na tlačítko **Q** vyhledejte a přehrajte odpovídající videosoubory.
- 8. (Volitelně) Kliknutím na tlačítko **lak** lze filtrovat prohledávané videosoubory nastavením cílových znaků,

včetně pohlaví a věku lidí a možnosti, zda nosí brýle.

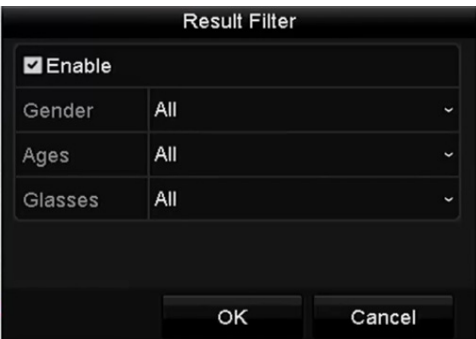

Obrázek 6.8 Nastavení výsledků hledání

### **6.1.4 Přehrávání vyhledáváním události**

#### *Účel:*

Jedná se o přehrávání souborů záznamů z jednoho nebo několika kanálů vyhledáváním dle typu události (např. vstupu alarmu, detekce pohybu nebo VCA).

#### *Kroky:*

- **1.** Přejděte do okna přehrávání.
	- Menu > Playback
- **2.** V rozevíracím seznamu v horní levé části vyberte možnost **Event**.
- **3.** Jako typ události nastavte hlavní typ na možnost **Alarm Input, Motion** nebo **VCA**.

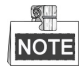

V následujících pokynech je jako příklad uvedeno přehrávání dle funkce VCA.

| $\equiv 0$ .<br>п<br>V<br>Event                                                                          |                                     |                     |
|----------------------------------------------------------------------------------------------------|-------------------------------------|---------------------|
|                                                                                                    | Major Ty VCA                        |                     |
|                                                                                                    | Minor Ty Line Cros: ~               |                     |
|                                                                                                    | $Z$ Camera                          | $\hat{\phantom{a}}$ |
|                                                                                                    | Camera 01                           |                     |
|                                                                                                    | <b>ZIPdome</b>                      |                     |
|                                                                                                    | PCamera 03                          |                     |
|                                                                                                    | <b>ZIPCamera 04</b>                 |                     |
|                                                                                                    | PCamera 05                          | $\check{ }$         |
|                                                                                                    | <b>Start Time</b>                   |                     |
|                                                                                                    | 01-19-2016                          | ÷                   |
|                                                                                                    | 00:00:00                            | G                   |
|                                                                                                    | <b>End Time</b>                     |                     |
|                                                                                                    | 01-19-2016                          | <b>CONT</b>         |
|                                                                                                    | 23:59:59                            | G                   |
|                                                                                                    |                                     |                     |
|                                                                                                    | Q Search                            |                     |
|                                                                                                    | Normal Event                        |                     |
| $\Big  \begin{smallmatrix} 00:00:00 \ 00 \end{smallmatrix} \Big $                                        | $\bullet$ 30 $mins$<br>$\bullet$ 10 | $\bullet$ 2h        |
| 00<br>00:15<br>00:30<br>a da cada cada cada cada cada cada cad<br>material continuation discution threat | $\bullet$ 6h<br>٠                   | • 24h               |
| 章 风<br>$\sqrt{2}$<br>$\odot$<br><b>LICE</b>                                                              | -                                   |                     |

Obrázek 6.9 Okno vyhledávání události

**4.** V rozevíracím seznamu vyberte vedlejší typ VCA. (Podrobné informace o typech detekce VCA naleznete v *kapitole 9 Alarm VCA*).

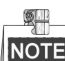

 $\blacksquare$ 

 Informace o konfiguraci nahrávání VCA naleznete v *kapitole 5.2 Konfigurace harmonogramu nahrávání*. Podrobné informace o typech detekce VCA viz *Kapitola 9 Alarm VCA*.

- **5.** Vyberte kameru nebo kamery k prohledávání a nastavte počáteční a koncový čas.
- **6.** Kliknutím na tlačítko **Search** zobrazíte informace o výsledcích vyhledávání. Výsledky lze nalézt v panelu po pravé straně.
- **7.** Vyberte položky z výsledků a kliknutím na tlačítko **o** soubor přehrajte.

Nakonfigurovat lze možnost předcházejícího a následného přehrávání.

**8.** Přejděte do okna Synch Playback a vyberte kameru nebo kamery k synchronnímu přehrávání.

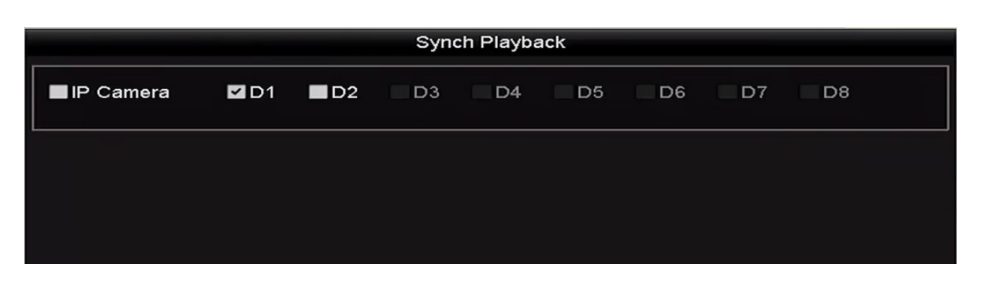

Obrázek 6.10 Okno synchronního přehrávání

**9.** Přejděte do okna přehrávání.

K ovládání průběhu přehrávání lze používat panel nástrojů ve spodní části okna přehrávání.

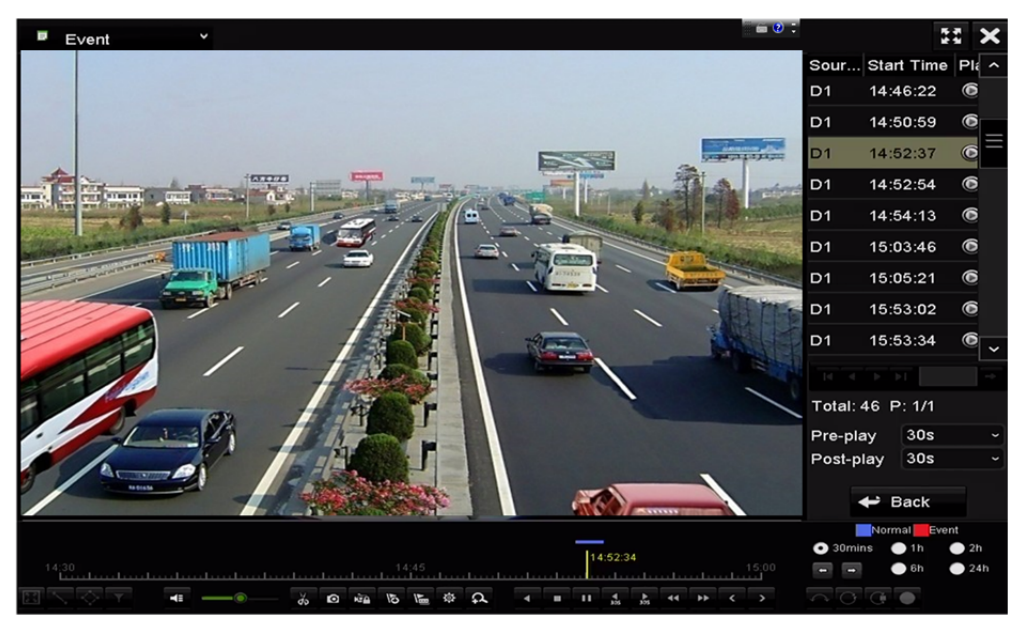

Obrázek 6.11 Okno přehrávání dle události

Kliknutím na tlačítko < nebo > lze vybrat předchozí nebo následující událost. Popis tlačítek panelu nástrojů naleznete v tabulce 6.1.

### **6.1.5 Přehrávání dle značky**

#### *Účel:*

Značky videa umožňují během přehrávání zaznamenat pro určitý časový bod související informace, jako jsou lidé a umístění. Značky videa lze používat k prohledávání souborů záznamů a umístění časového bodu.

#### *Před přehráváním dle značky:*

- **1.** Přejděte do okna přehrávání. Menu > Playback
- **2.** Vyhledejte a přehrajte soubor nebo soubory záznamů. Podrobné informace o vyhledávání a přehrávání souborů záznamů naleznete v *kapitole 6.1.1 Okamžité přehrávání*.

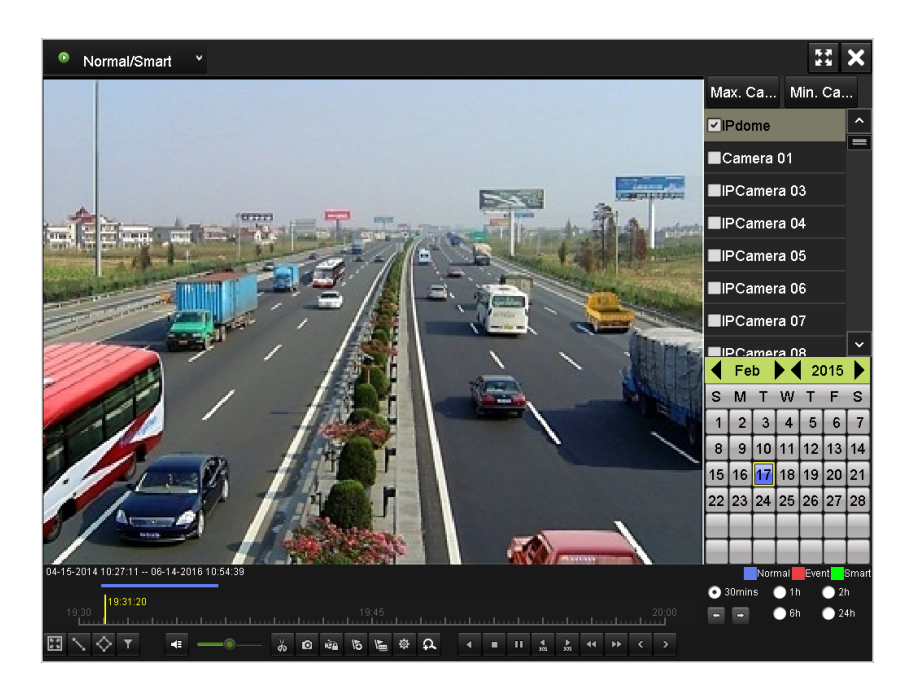

Obrázek 6.12 Okno přehrávání dle času

Kliknutím na tlačítko **b** přidejte výchozí značku. Kliknutím na tlačítko **přidejte přizpůsobenou značku a zadejte název značky**.

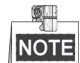

Do jednoho videosouboru lze přidat maximálně 64 značek.

**3.** Správa značek.

Kliknutím na tlačítko přejděte do okna File Management a kliknutím na tlačítko **Tag** spravujte značky. Značky lze zhlédnout, upravit a odstranit.

|                              |                  | <b>File Management</b> |                     |                          |        |
|------------------------------|------------------|------------------------|---------------------|--------------------------|--------|
| Video Clips                  | Playback Capture | <b>Locked File</b>     | Tag                 |                          |        |
| Cam                          | <b>Tag Name</b>  | Time                   |                     | Edit                     | Delete |
| <b>TAG</b><br>D <sub>1</sub> |                  |                        | 01-19-2016 09:31:03 | V                        | ш      |
| <b>TAG</b><br>D <sub>2</sub> |                  |                        | 01-19-2016 09:31:03 | $\overline{\mathscr{D}}$ | ÎШ     |
| 1A<br>D <sub>1</sub>         |                  |                        | 01-19-2016 09:31:04 | $\overline{\mathscr{D}}$ | ÎШ     |
| 1A<br>D <sub>2</sub>         |                  |                        | 01-19-2016 09:31:04 | $\overline{\mathscr{D}}$ | m      |
|                              |                  |                        |                     |                          |        |
| Total: 4 P: 1/1              |                  |                        |                     | $ 4$ $ $ $ $ $ $ $ $ $ $ |        |
|                              |                  |                        |                     |                          | Cancel |

Obrázek 6.13 Okno správy značek

#### **Přehrávání dle značky**

#### *Kroky:*

**1.** V rozevíracím seznamu v okně přehrávání vyberte možnost **Tag**.

**2.** Vyberte kanály, upravte počáteční a koncový čas a poté kliknutím na tlačítko **Search** přejděte do okna výsledků vyhledávání.

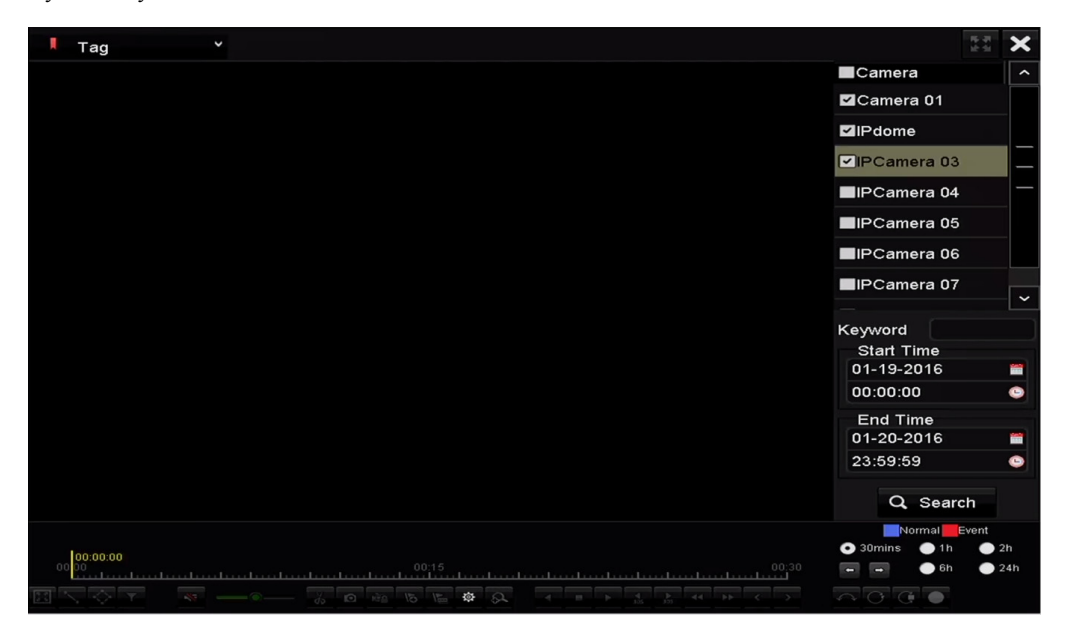

Obrázek 6.14 Okno přehrávání dle značky

鼎 NOTE Chcete-li vyhledat značku dle svého požadavku, můžete do textového pole Keyword zadat klíčové slovo.

**3.** Kliknutím na tlačítko **O** přehrajete soubor s vybranou značkou. Kliknutím na tlačítko **Back** se lze vrátit do okna vyhledávání.

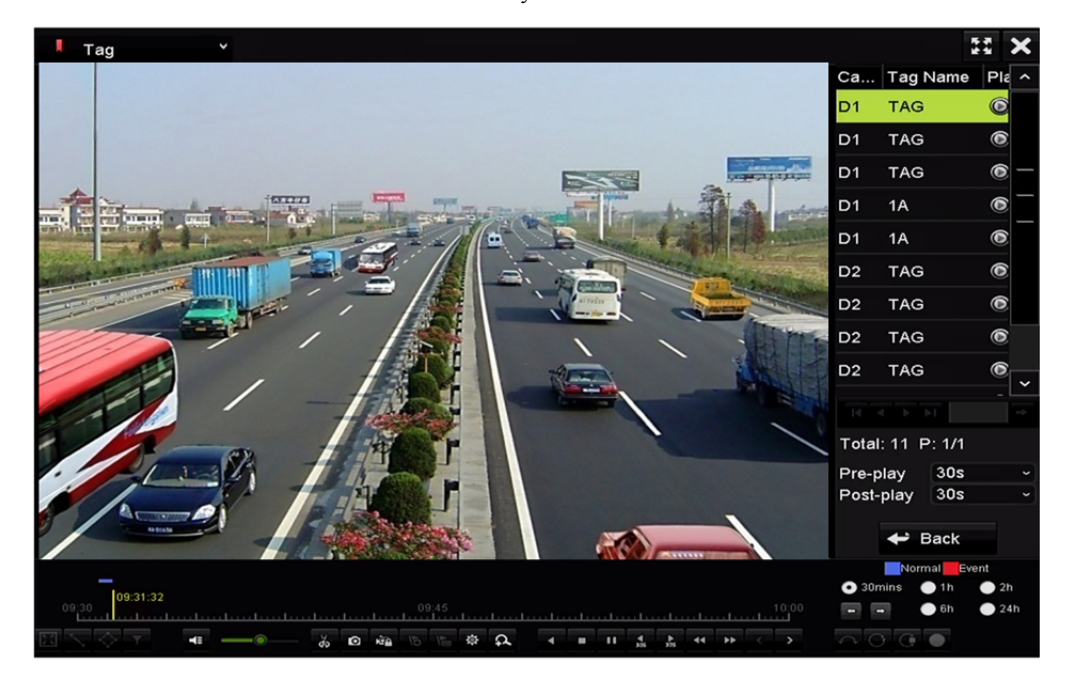

Obrázek 6.15 Okno přehrávání dle značky

駍

Nakonfigurovat lze možnost předcházejícího a následného přehrávání.

Kliknutím na tlačítko **k**nebo **lachá halací nebo následující značku**. Popis tlačítek panelu nástrojů naleznete v tabulce 6.1.

### **6.1.6 Přehrávání dle dílčích období**

#### *Účel:*

Videosoubory lze na obrazovce přehrávat v několika dílčích obdobích zároveň.

*Kroky:* 

**1.** Přejděte do okna přehrávání.

Menu > Playback

- **2.** V rozevíracím seznamu v horní levé části stránky vyberte možnost **Sub-periods**, a přejděte tak do okna přehrávání dílčích období.
- **3.** Vyberte datum a spusťte přehrávání videosouboru.
- **4.** V rozevíracím seznamu vyberte počet rozdělení obrazovky. Nakonfigurovat lze až 16 obrazovek.

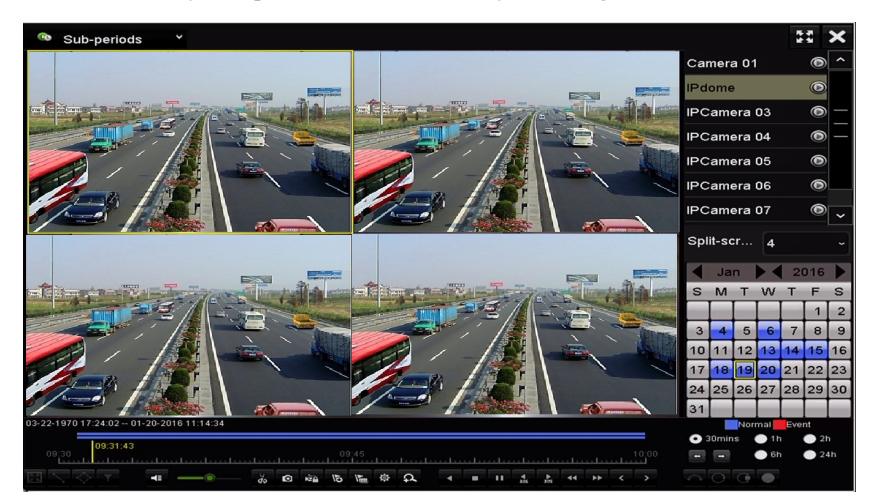

Obrázek 6.16 Okno přehrávání dílčích období

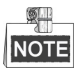

Videosoubory z vybraného data lze podle definovaného počtu rozdělení obrazovky rozdělit k přehrávání do průměrných segmentů. Pokud jsou například k dispozici soubory nahrané mezi 16:00 a 22:00 a je vybrán režim zobrazení na 6 obrazovek, lze na každé z obrazovek přehrávat videosoubory po dobu 1 hodiny.

### **6.1.7 Přehrávání dle protokolů systému**

#### *Účel:*

Jedná se o přehrávání souboru nebo souborů záznamů souvisejících s kanály po prohledání protokolů systému.

#### *Kroky:*

**1.** Přejděte do okna informací o protokolu.

Menu > Maintenance > Log Information

**2.** Kliknutím na kartu **Log Search** přejděte k přehrávání dle protokolů systému.

Vyberte čas a typ k vyhledání a klikněte na tlačítko **Search**.

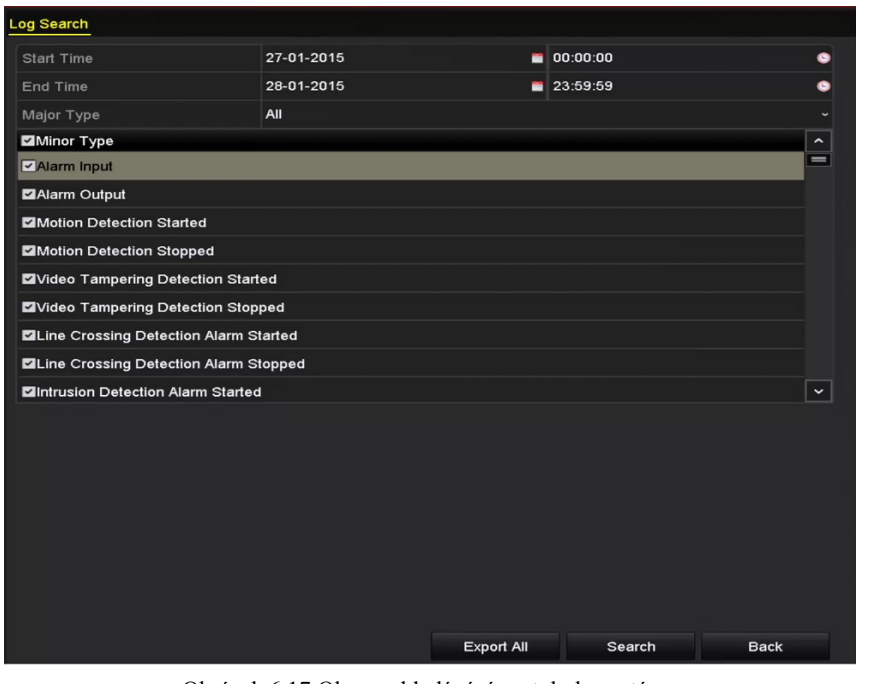

Obrázek 6.17 Okno vyhledávání protokolu systému

**3.** Vyberte protokol se souborem záznamu a kliknutím na tlačítko **o** přejděte do okna přehrávání.

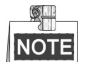

Pokud není v daném časovém bodu protokolu k dispozici žádný soubor záznamu, zobrazí se okno se zprávou "No result found".

|                |                       |                                          | <b>Search Result</b> |                |                       |                       |             |
|----------------|-----------------------|------------------------------------------|----------------------|----------------|-----------------------|-----------------------|-------------|
| No.            | Major Type            | Time                                     | Minor Type           | Parameter Play |                       | Details $\sim$        |             |
|                | <b>Exception</b>      | 27-01-2015 10:02:58 HDD Error            |                      | N/A            |                       | $\tilde{\phantom{a}}$ | III         |
| $\overline{2}$ | ▲ Exception           | 27-01-2015 10:02:58 HDD Error            |                      | N/A            |                       | ●                     |             |
| 3              | Exception<br>▲        | 27-01-2015 10:02:58 HDD Error            |                      | N/A            |                       | $\bullet$             |             |
| 4              | <b>T</b> Operation    | 27-01-2015 10:03:00 Abnormal Shutd N/A   |                      |                |                       | ۰                     |             |
| 5              | <b>T</b> Operation    | 27-01-2015 10:03:01 Power On             |                      | N/A            |                       | $\bullet$             |             |
| 6              | Exception<br>▲        | 27-01-2015 10:03:13 Record/Capture  N/A  |                      |                | $\bullet$             | $\bullet$             |             |
| 7              | ▲ Exception           | 27-01-2015 10:03:13 Record/Capture  N/A  |                      |                | $\bullet$             | $\bullet$             |             |
| 8              | <b>Exception</b><br>▲ | 27-01-2015 10:03:13 Record/Capture  N/A  |                      |                | $\bullet$             | $\bullet$             |             |
| 9              | <b>T</b> Operation    | 27-01-2015 11:06:34 Local Operation: N/A |                      |                | -                     | $\bullet$             |             |
| 10             | Exception<br>▲        | 27-01-2015 11:07:36 HDD Error            |                      | N/A            |                       |                       |             |
|                | Total: 417 P: 1/5     |                                          |                      | 4              | $\blacktriangleright$ |                       | $\check{ }$ |
|                |                       |                                          |                      |                |                       |                       |             |
|                |                       |                                          |                      | Export         |                       | <b>Back</b>           |             |

Obrázek 6.18 Výsledek vyhledávání dle protokolů systému

**4.** Okno přehrávání.

K ovládání průběhu přehrávání lze používat panel nástrojů ve spodní části okna přehrávání.

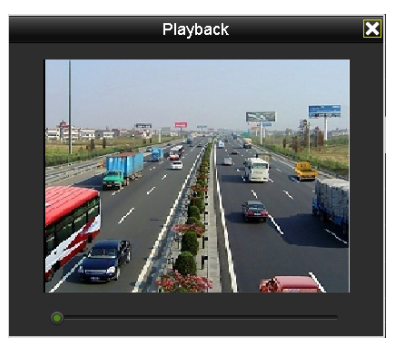

Obrázek 6.19 Okno přehrávání dle protokolu

### **6.1.8 Přehrávání externích souborů**

#### *Účel:*

Provedením následujících kroků lze vyhledat a přehrát soubory z externích zařízení.

#### *Kroky:*

- **1.** Přejděte do okna vyhledání dle značek. Menu > Playback
- **2.** V rozevíracím seznamu v horní levé části vyberte možnost **External File**. Soubory budou uvedeny v seznamu na pravé straně.

Kliknutím na tlačítko **R**efresh lze seznam souborů obnovit.

**3.** Soubor vyberte a kliknutím na tlačítko  $\bullet$  jej přehrajte. Rychlost přehrávání lze upravit kliknutím na tlačítka **a** a

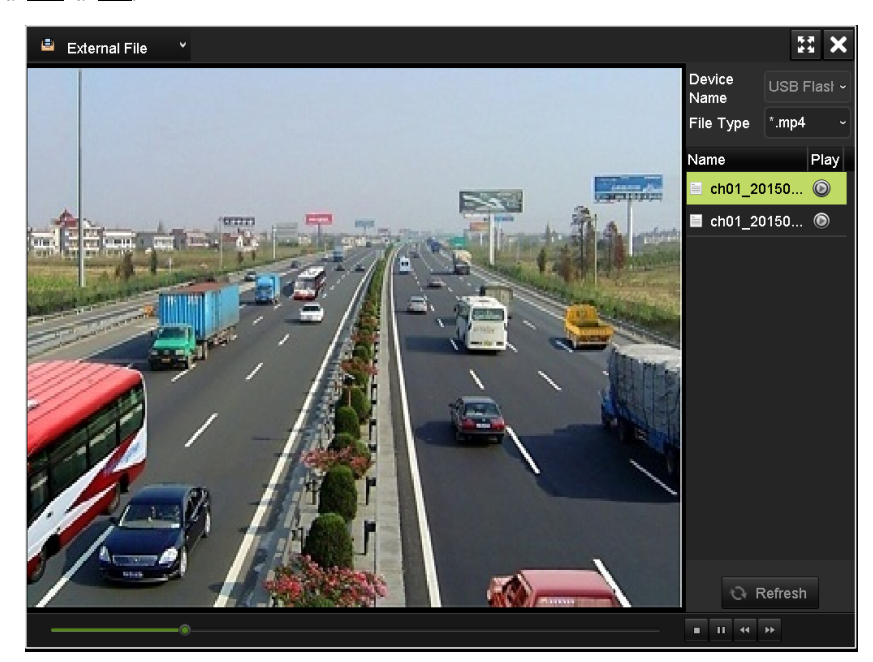

Obrázek 6.20 Okno přehrávání externích souborů

### **6.1.9 Přehrávání snímků**

#### *Účel:*

Zachycené snímky uložené na pevných discích zařízení lze prohledávat a zobrazovat.

#### *Kroky:*

**1.** Přejděte do okna přehrávání.

Menu > Playback

- **2.** V rozevíracím seznamu v horním levém rohu stránky vyberte možnost **Picture**, a přejděte tak do okna přehrávání snímků.
- **3.** Zaškrtnutím zaškrtávacího políčka vyberte kanál nebo kanály a zadejte počáteční a koncový čas pro vyhledávání.
- **4.** Kliknutím na tlačítko **Search** přejděte do okna výsledků vyhledávání.

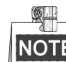

Zobrazit lze najednou až 4 000 snímků.

**5.** Vyberte snímek, který chcete zobrazit, a klikněte na tlačítko  $\odot$ Kliknutím na tlačítko **Back** se lze vrátit do okna vyhledávání.

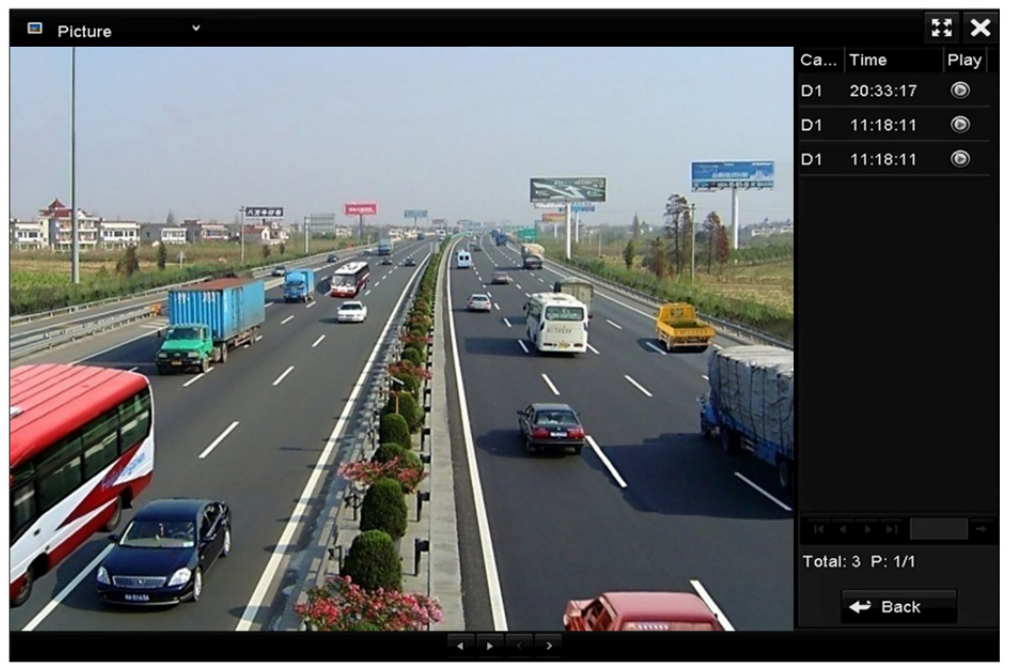

Obrázek 6.21 Výsledek přehrávání snímků

**6.** K ovládání průběhu přehrávání lze používat panel nástrojů ve spodní části okna přehrávání.

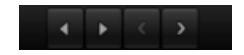

Obrázek 6.22 Panel nástrojů přehrávání snímků

| Tabulka 6.2 Podrobne vysvetlení panelu nastroju prehrávaní snímku |                      |          |            |          |                     |                 |              |
|-------------------------------------------------------------------|----------------------|----------|------------|----------|---------------------|-----------------|--------------|
| Tlačítko                                                          | Funkce               | Tlačítko | Funkce     | Tlačítko | Funkce              | <b>Tlačítko</b> | Funkce       |
|                                                                   | Zpětné<br>přehrávání |          | Přehrávání |          | Předchozí<br>snímek |                 | Další snímek |

Tabulka 6.2 Podrobné vysvětlení panelu nástrojů přehrávání snímků

### **6.2 Pomocné funkce přehrávání**

### **6.2.1 Přehrávání po jednotlivých snímcích**

#### *Účel:*

Pokud dojde k abnormálním událostem, lze díky přehrávání videosouborů po jednotlivých snímcích zhlédnout podrobnosti snímku.

#### *Kroky:*

Přejděte do okna přehrávání.

Pokud chcete soubor záznamu přehrát: klikejte na tlačítko **, dokud se rychlost nenastaví na jednotlivé snímky**. Po každém kliknutí na obrazovku přehrávání poté dojde k přehrání jednoho snímku.

Pokud chcete soubor záznamu přehrát zpětně: klikejte na tlačítko , dokud se rychlost nenastaví na jednotlivé snímky. Po každém kliknutí na obrazovku přehrávání poté dojde k zpětnému přehrání jednoho snímku. Je možné také použít tlačítko v panelu nástrojů.

### **6.2.2 Zobrazení miniatur**

Díky zobrazení miniatur v okně přehrávání lze na časové ose pohodlně vyhledávat požadované videosoubory. *Kroky:* 

**1.** Přejděte do okna přehrávání a spusťte přehrávání videosouborů.

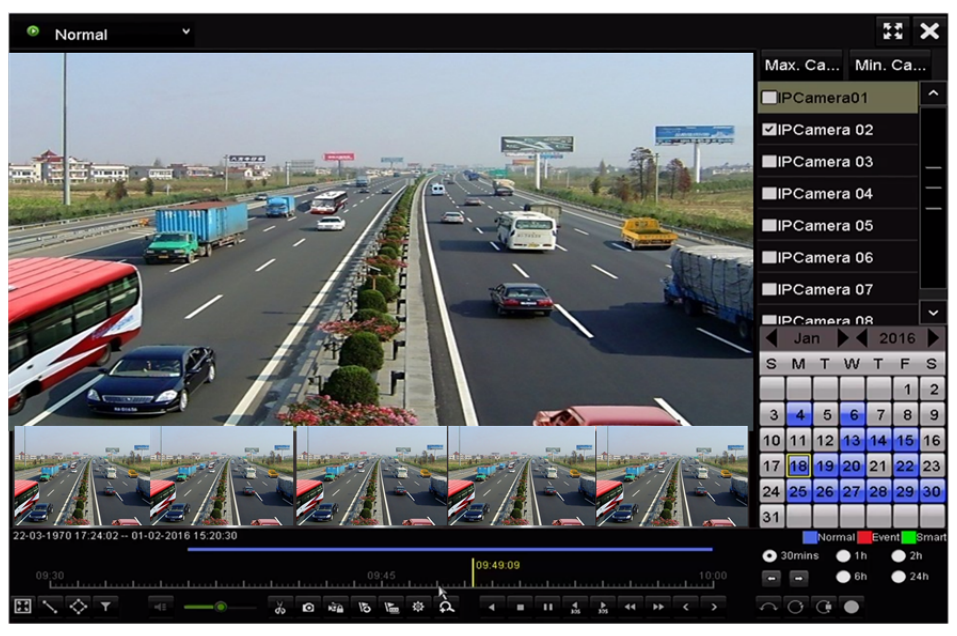

Obrázek 6.23 Zobrazení miniatur

**2.** Přesunutím myši na časovou osu získáte náhled miniatur videosouborů. Výběrem požadované miniatury a dvojitým kliknutím na ni přejdete do přehrávání na celé obrazovce.

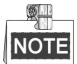

Zobrazení miniatur je podporováno pouze v režimu přehrávání jedné kamery 1×.

### **6.2.3 Rychlé zobrazení**

Podržením myši a přetažením na časové ose získáte rychlé zobrazení videosouborů.

#### *Kroky:*

**1.** Přejděte do okna přehrávání a spusťte přehrávání videosouborů.

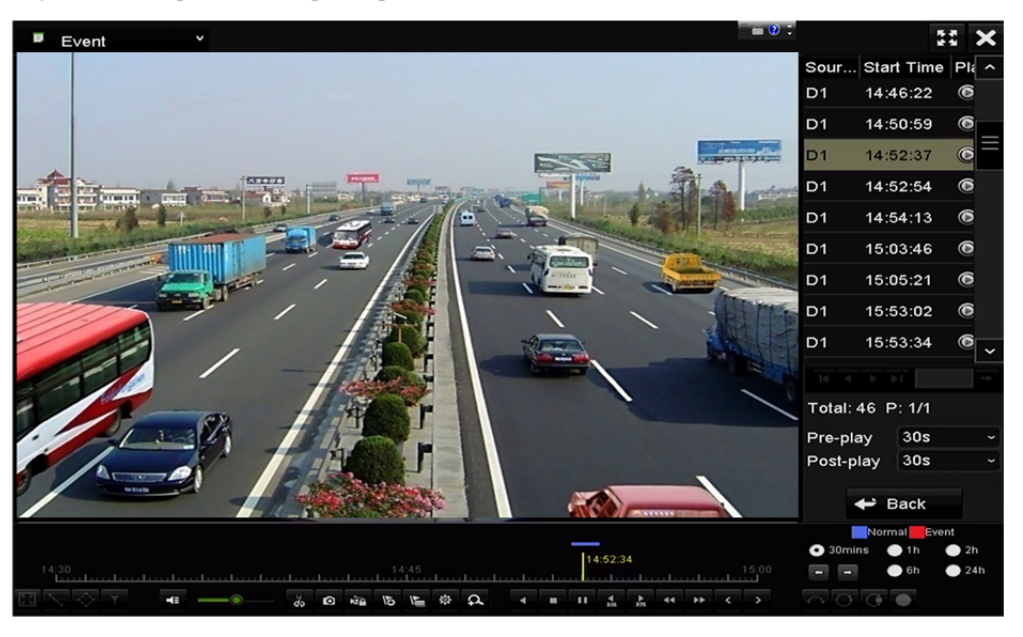

Obrázek 6.24 Okno přehrávání

- **2.** Během přehrávání podržte a přetáhněte myš na časové ose, a zobrazíte tak rychle videosoubory.
- **3.** Uvolněním myši v požadovaném časovém bodě spusťte přehrávání na celé obrazovce.

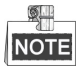

Rychlé zobrazení je podporováno pouze v režimu přehrávání jedné kamery 1×.

### **6.2.4 Digitální zoom**

#### *Kroky:*

- **1.** Kliknutím na tlačítko  $\alpha$  v ovládacím panelu přehrávání otevřete okno digitálního zoomu.
- **2.** Přesunutím posuvníku mezi polohami **až let** lze přiblížit snímek v různých poměrech (1 až 16×). K ovládání přiblížení nebo oddálení můžete také posouvat kolečkem myši.

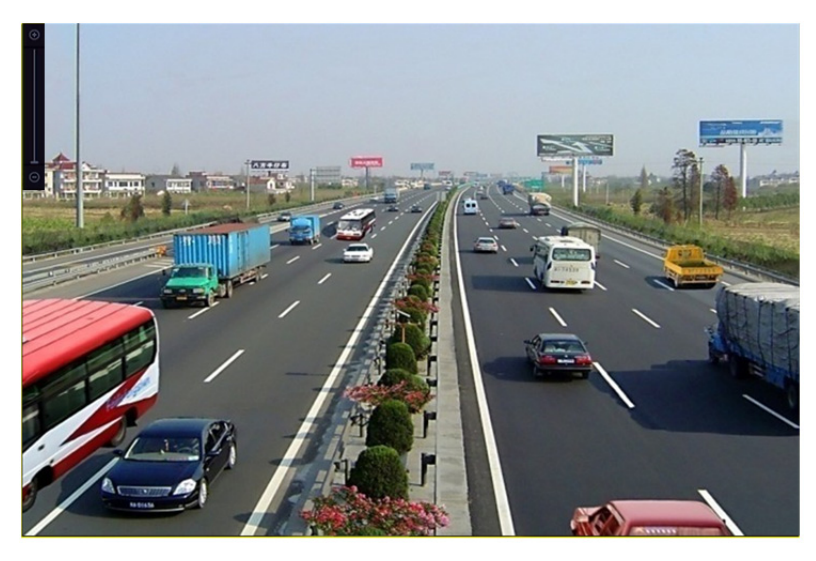

Obrázek 6.25 Nakreslení oblasti pro digitální zoom

**3.** Pravým kliknutím na snímek zavřete okno digitálního zoomu.

### **6.2.5 Správa souborů**

Videoklipy, snímky zachycené při přehrávání, uzamčené soubory a značky přidané v režimu přehrávání lze spravovat.

#### *Kroky:*

- **1.** Přejděte do okna přehrávání.
- 2. Kliknutím na tlačítko **I** v panelu nástrojů otevřete okno správy souborů.

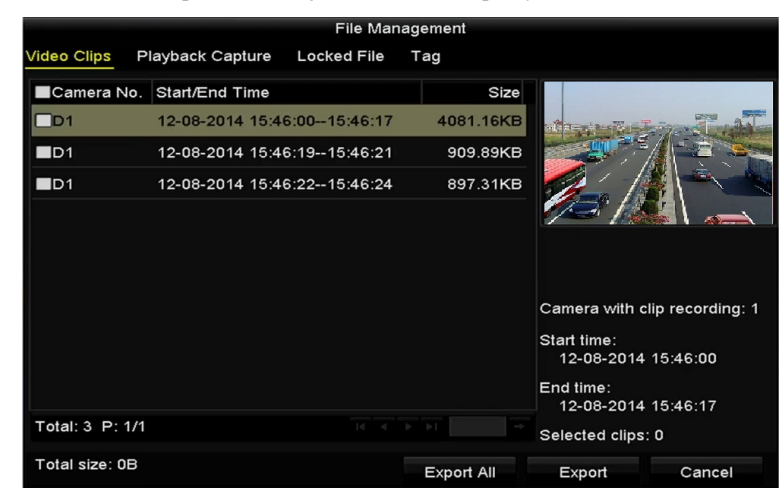

Obrázek 6.26 Správa souborů

- **3.** Uložené videoklipy nebo snímky zachycené při přehrávání lze zobrazovat, lze zamykat nebo odemykat soubory a upravovat značky, které byly přidány v režimu přehrávání.
- **4.** Je-li to třeba, exportujte klipy, snímky, soubory nebo značky do místního úložného zařízení výběrem položek a kliknutím na tlačítko **Export All** nebo **Export**.

# **Kapitola 7 Zálohování**

# **7.1 Zálohování souborů záznamů**

### **7.1.1 Rychlý export**

#### *Účel:*

Soubory záznamů lze rychle exportovat na záložní zařízení.

#### *Kroky:*

**1.** Přejděte do okna exportu videa.

Menu > Export > Normal

Vyberte kanál nebo kanály, které chcete zálohovat, a klikněte na tlačítko **Quick Export**.

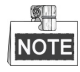

Doba trvání souborů záznamů u konkrétního kanálu nesmí překročit jeden den. V opačném případě se

zobrazí okno se zprávou "Max. 24 hours are allowed for quick export.".

| $\blacksquare$ IP Camera | ZD1                 | ZD2                 | ZD3                 | $\n  2 D4\n$  | ZD5           | D6                                         | ZD7           | ZD8           | $\hat{}$    |
|--------------------------|---------------------|---------------------|---------------------|---------------|---------------|--------------------------------------------|---------------|---------------|-------------|
|                          | <b>ZD9</b>          | $Z$ D <sub>10</sub> | <b>ZD11</b>         | 2D12          | ZD13          | $Z$ D <sub>14</sub>                        | ZD15          | ZD16          |             |
|                          | $Z$ D <sub>17</sub> | <b>ZD18</b>         | ZD19                | ZD20          | 2D21          | <b>ZD22</b>                                | $\n  23\n$    | $\n  D24\n$   |             |
|                          | $\n  25\n$          | ZD26                | ZD27                | ZD28          | $\n  29\n$    | <b>ZD30</b>                                | <b>ZD31</b>   | $\n  2 D32\n$ |             |
|                          | ZD33                | ZD34                | ZD35                | <b>ZD36</b>   | D37           | <b>ZD38</b>                                | <b>ZD39</b>   | ZD40          |             |
|                          | $\n  2 D41\n$       | $\n  2 D42\n$       | $\n  2 D43\n$       | $\n  2 D44\n$ | $\n  2 D45\n$ | ZD46                                       | ZD47          | $\n  2 D48\n$ |             |
|                          | $\n  D49\n$         | ZD50                | $Z$ D <sub>51</sub> | $\n  D52\n$   | ZD53          | ZD54                                       | $\n  2 D55\n$ | <b>ZD56</b>   | $\check{ }$ |
| Start/End time of record |                     |                     |                     |               |               | 09-12-2014 09:38:58 -- 12-11-2014 11:20:12 |               |               |             |
| Record Type              |                     | All                 |                     |               |               |                                            |               |               |             |
| File Type                |                     | All                 |                     |               |               |                                            |               |               |             |
| Start Time               |                     | 12-25-2014          |                     |               | B             | 00:00:00                                   |               |               |             |
| <b>End Time</b>          |                     | 12-25-2014          |                     |               | Ŧ             | 23:59:59                                   |               |               |             |

Obrázek 7.1 Okno rychlého exportu

- **2.** Vyberte formát souborů protokolů, které se budou exportovat. Vybrat lze až 9 formátů.
- **3.** Kliknutím na tlačítko **Export** spusťte exportování. Nechte otevřené okno exportování, dokud se neexportují všechny soubory záznamů.

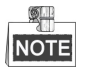

Zde je jako příklad použit flash disk USB. Zařízení NVR podporuje více záložních zařízení, viz následující část Normální zálohování.

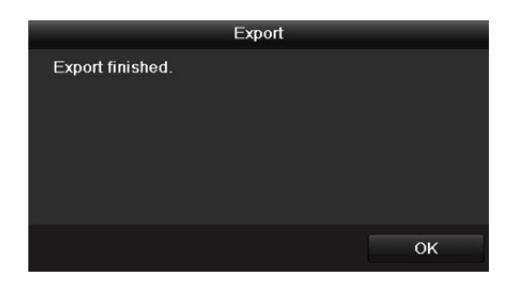

Obrázek 7.2 Export dokončen

**4.** Zkontrolujte výsledek zálohování.

Vyberte v okně exportu soubor záznamu a kliknutím na tlačítko  $\bullet$  jej zkontrolujte.

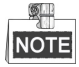

Přehrávač player.exe se během exportu souborů záznamů exportuje automaticky.

|                      |                    | Export     |                    |                     |              |             |                |
|----------------------|--------------------|------------|--------------------|---------------------|--------------|-------------|----------------|
| Device Name          | USB Flash Disk 1-1 |            | $\sim$ $\parallel$ | $*$ .mp4; $*$ .zip  | $\checkmark$ | Refresh     |                |
| Name                 | Size Type          |            | <b>Edit Date</b>   |                     |              | Delete Play |                |
| ch01_2015021719<br>È | 34.67MB File       |            |                    | 02-17-2015 20:00:11 |              | 龠           | $\bullet$      |
| ch01_2015021719<br>È | 25.63MB File       |            |                    | 02-17-2015 20:00:14 |              | 童           | $\bullet$      |
| player zip           | 2591.22KB File     |            |                    | 02-17-2015 20:00:03 |              | 童           | $\circledcirc$ |
|                      |                    |            |                    |                     |              |             |                |
| Free Space           | 6127.17MB          |            |                    |                     |              |             |                |
|                      |                    |            |                    |                     |              |             |                |
|                      |                    | New Folder | Format             | Export              |              | <b>Back</b> |                |

Obrázek 7.3 Rychlý export

# **7.1.2 Zálohování normálním vyhledáváním videa nebo snímků**

*Účel:* 

Soubory záznamů lze zálohovat na různá zařízení, jako jsou zařízení USB (flash disky USB, pevné disky USB, zapisovací jednotka USB), zapisovací jednotka SATA a pevný disk eSATA.

#### *Kroky:*

**1.** Přejděte do okna exportu.

Menu > Export > Normal/Picture

- **2.** Vyberte kamery k prohledávání.
- **3.** Nastavte podmínky vyhledávání a kliknutím na tlačítko **Search** přejděte do okna výsledků vyhledávání. Odpovídající videosoubory nebo snímky se zobrazí v režimu zobrazení schématu nebo seznamu.

| Normal                   |             |               |               |               |               |                                            |               |                     |             |
|--------------------------|-------------|---------------|---------------|---------------|---------------|--------------------------------------------|---------------|---------------------|-------------|
| $\blacksquare$ IP Camera | ZD1         | ZD2           | ZD3           | $D = 04$      | ZD5           | D6                                         | ZD7           | $\n  2 D8\n$        |             |
|                          | <b>ZD9</b>  | <b>ZD10</b>   | <b>ZD11</b>   | ZD12          | <b>ZD13</b>   | $\n  2 D14\n$                              | ZD15          | ZD16                |             |
|                          | <b>ZD17</b> | <b>ZD18</b>   | 2D19          | ZD20          | ZD21          | ZD22                                       | $\n  23\n$    | $Z$ D <sub>24</sub> |             |
|                          | $\n  25\n$  | ZD26          | ZD27          | ZD28          | $\n  29\n$    | <b>ZD30</b>                                | <b>ZD31</b>   | ZD32                |             |
|                          | D1D33       | 2D34          | <b>ZD35</b>   | <b>ZD36</b>   | ZD37          | <b>ZD38</b>                                | ZD39          | ZD40                |             |
|                          | ZD41        | $\n  2 D42\n$ | $\n  2 D43\n$ | $\n  2 D44\n$ | $\n  2 D45\n$ | ZD46                                       | ZD47          | $\n  2 D48\n$       |             |
|                          | $\n  D49\n$ | <b>ZD50</b>   | ZD51          | $\n  2 D52\n$ | <b>ZD53</b>   | $\n  2 D54\n$                              | $\n  2 D55\n$ | <b>ZD56</b>         | $\check{ }$ |
| Start/End time of record |             |               |               |               |               | 09-12-2014 09:38:58 -- 12-11-2014 11:20:12 |               |                     |             |
| Record Type              |             | All           |               |               |               |                                            |               |                     |             |
| File Type                |             | All           |               |               |               |                                            |               |                     |             |
| Start Time               |             | 12-25-2014    |               |               | B             | 00:00:00                                   |               |                     | Ğ           |
| End Time                 |             | 12-25-2014    |               |               | Ŧ             | 23:59:59                                   |               |                     |             |
|                          |             |               |               |               |               |                                            |               |                     |             |
|                          |             |               |               |               |               |                                            |               |                     |             |
|                          |             |               |               |               |               |                                            |               |                     |             |
|                          |             |               |               |               | Quick Export  | Search                                     |               | <b>Back</b>         |             |

Obrázek 7.4 Normální vyhledávání videa pro zálohování

**4.** Z karty schématu nebo seznamu vyberte videosoubory nebo snímky k exportu. Kliknutím na ikonu  $\odot$  přehrajte soubor záznamu, pokud jej chcete zkontrolovat. Zaškrtněte zaškrtávací políčko u souborů záznamů, které chcete zálohovat.

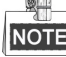

Velikost aktuálně vybraných souborů se zobrazuje v levém spodním rohu okna.

| Chart<br>List     |                        | Search result                     |                   |        |             |
|-------------------|------------------------|-----------------------------------|-------------------|--------|-------------|
| Camera No.        | Start/End Time         | Size Play                         | Lock              |        |             |
| $\Box$ D1         | 12-10-2014 09:15:59--  | 430.14MB                          | $\mathbf{r}$      |        |             |
| $\blacksquare$ D1 | 12-10-2014 10:19:00 -- | 1011.18MB                         | a,                |        |             |
| $\blacksquare$ D1 | 12-10-2014 12:28:24 -- | 84.68MB                           | P.                |        |             |
| $\blacksquare$ D1 | 12-10-2014 13:55:27 -- | 170.07MB                          | ۳ĥ                |        |             |
| Total: 4 P: 1/1   |                        | $ 4 \times 4 \times  3 \times 3 $ |                   |        |             |
| Total size: 0B    |                        |                                   | <b>Export All</b> | Export | <b>Back</b> |

Obrázek 7.5 Výsledek normálního vyhledávání videa pro zálohování

**5.** Exportujte videosoubory nebo soubory snímků.

Kliknutím na tlačítko **Export All** exportujte všechny soubory.

Můžete také vybrat soubory nahrávání, které chcete zálohovat, a kliknutím na tlačítko **Export** přejít do okna exportu.

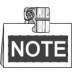

Pokud nedošlo k rozpoznání vloženého zařízení USB:

- **•** Klikněte na tlačítko **Refresh**.
- **•** Zařízení znovu připojte.
- **•** Zkontrolujte u dodavatele kompatibilitu.

Flash disky USB nebo pevné disky USB můžete také prostřednictvím zařízení naformátovat.

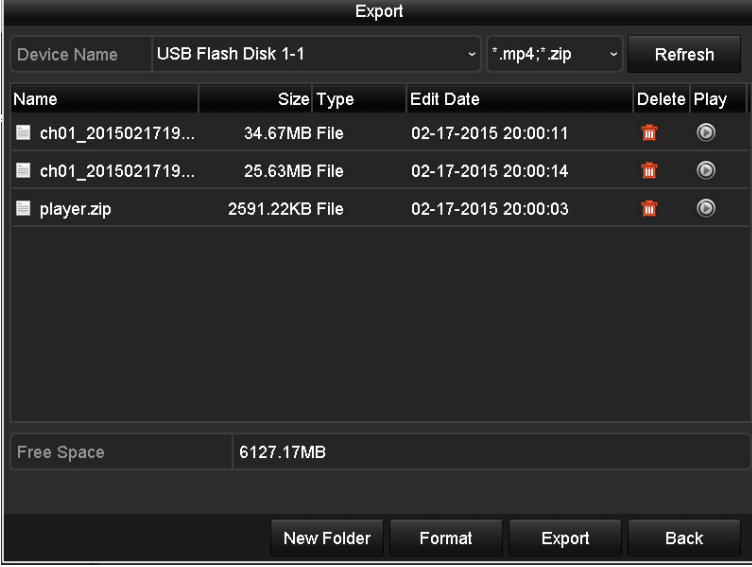

Obrázek 7.6 Export normálním vyhledáváním videa na flash disk USB

Nechte okno exportování otevřené, dokud se neexportují všechny soubory záznamů a nezobrazí se okno se zprávou "Export finished".

|                  | Export |    |
|------------------|--------|----|
| Export finished. |        |    |
|                  |        |    |
|                  |        | OK |

Obrázek 7.7 Export dokončen

OL. **NOTE** 

Zálohování videosouborů na zapisovací jednotku USB nebo SATA se provádí stejným postupem. Viz výše uvedené kroky.

### **7.1.3 Zálohování vyhledáváním události**

*Účel:* 

Soubory záznamů související s událostmi lze zálohovat na zařízení USB (flash disky USB, pevné disky USB, zapisovací jednotku USB), zapisovací jednotku SATA nebo pevný disk eSATA. Podporováno je rychlé zálohování i normální zálohování.

#### *Kroky:*

**1.** Přejděte do okna exportu.

- Menu > Export > Event
- **2.** Vyberte kamery k prohledávání.
- **3.** Nastavte typ události na vstup alarmu, pohyb, nebo VCA.

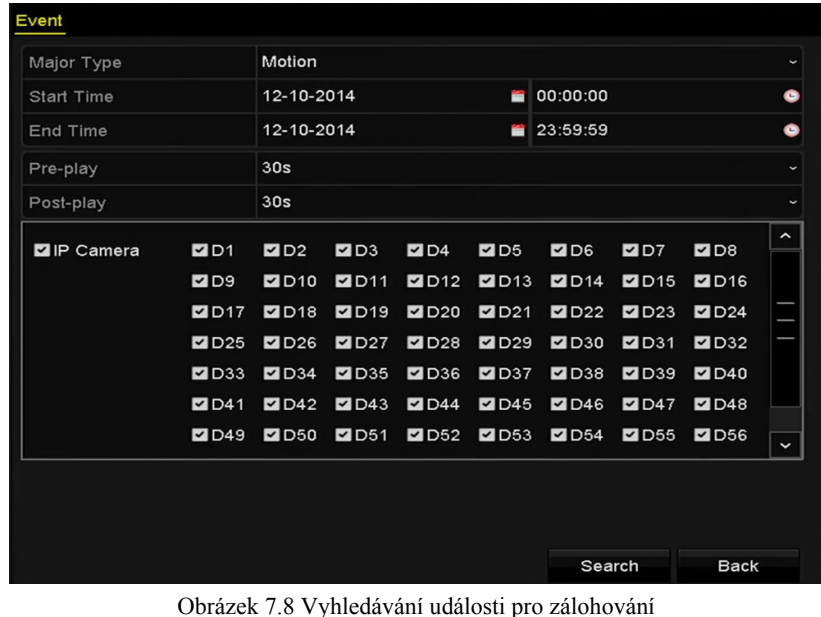

**4.** Nastavte podmínky vyhledávání a kliknutím na tlačítko **Search** přejděte do okna výsledků vyhledávání.

Odpovídající videosoubory se zobrazí na kartě schéma nebo seznam.

**5.** V oknech schématu nebo seznamu vyberte videosoubory k exportu.

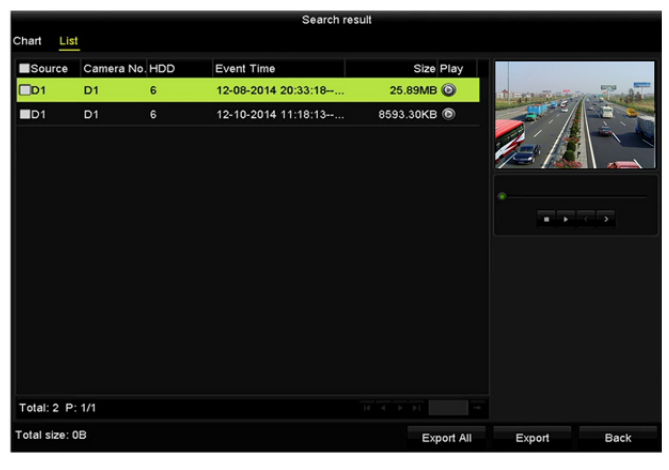

Obrázek 7.9 Výsledek vyhledávání událostí

**6.** Exportujte videosoubory. Podrobné informace viz krok 5 *kapitoly 7.1.2 Zálohování normálním vyhledáváním videa nebo snímků*.

# **7.1.4 Zálohování videoklipů nebo snímků zachycených při přehrávání**

#### *Účel:*

Během přehrávání lze také vybrat videoklipy nebo snímky zachycené v režimu přehrávání k přímému exportu na zařízení USB (flash disky USB, pevné disky USB, zapisovací jednotku USB), zapisovací jednotku SATA nebo pevný disk eSATA.

#### *Kroky:*

- **1.** Přejděte do okna přehrávání. Viz *kapitola 6.1 Přehrávání souborů záznamu.*
- 2. Během přehrávání použijte ke spuštění nebo zastavení ořezávání souborů záznamů tlačítka **b** nebo  $\vec{a}$

Nebo použijte tlačítko  $\Box$  k zachycení snímků.

**3.** Kliknutím na tlačítko <sup>\$</sup> přejděte do okna správy souborů.

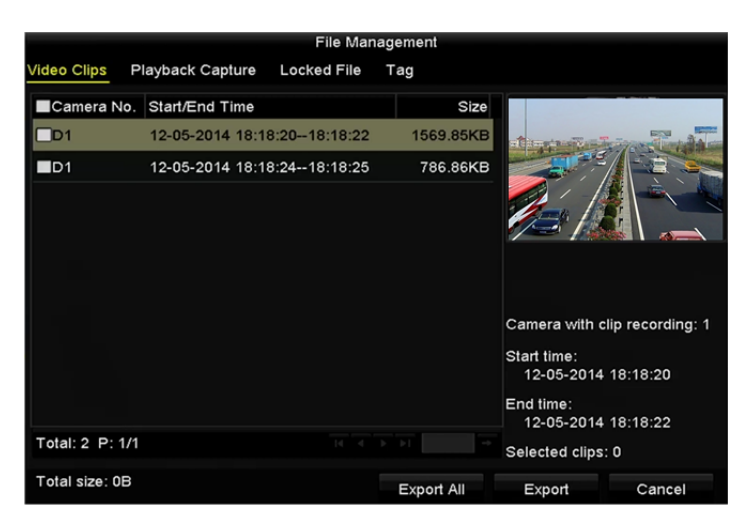

Obrázek 7.10 Okno exportu videoklipů nebo zachycených snímků

**4.** Při přehrávání exportujte videoklipy nebo zachycené snímky. Podrobné informace viz krok 5 *kapitoly 7.1.2 Zálohování normálním vyhledáváním videa nebo snímků*.
# **7.2 Správa záložních zařízení**

**Správa flash disků USB, pevných disků USB nebo pevných disků eSATA** 

### *Kroky:*

**1.** Přejděte do okna Export.

|                                                                                                    | Export             |                                   |              |                |
|----------------------------------------------------------------------------------------------------|--------------------|-----------------------------------|--------------|----------------|
| Device Name                                                                                                    | USB Flash Disk 1-1 | $*$ .mp4; $*$ .zip<br>$\check{~}$ | $\checkmark$ | Refresh        |
| Name                                                                                                    | Size Type          | <b>Edit Date</b>                  |              | Delete Play    |
| ■ ch01_2015021719                                                                                                    | 34.67MB File       | 02-17-2015 20:00:11               | 童            | $\circledcirc$ |
| ch01_2015021719<br>e.                                                                                                    | 25.63MB File       | 02-17-2015 20:00:14               | 童            | $\circledcirc$ |
| player.zip<br>$\frac{1}{2} \frac{1}{2} \frac{$ | 2591.22KB File     | 02-17-2015 20:00:03               | 童            | $\bullet$      |
|                                                                                                    |                    |                                   |              |                |
| Free Space                                                                                                    | 6127.17MB          |                                   |              |                |
|                                                                                                    | New Folder         | Format                            | Export       | <b>Back</b>    |

Obrázek 7.11 Správa úložných zařízení

**2.** Správa záložních zařízení.

Chcete-li v záložním zařízení vytvořit novou složku, klikněte na tlačítko **New Folder**.

Vyberte v záložním zařízení soubor záznamu nebo složku. Pokud je chcete odstranit, klikněte na tlačítko **in** 

Chcete-li vymazat soubory z přepisovatelného disku CD nebo DVD, klikněte na tlačítko **Erase**. Chcete-li záložní zařízení formátovat, klikněte na tlačítko **Format**.

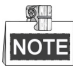

Pokud nedošlo k rozpoznání vloženého úložného zařízení:

- **•** Klikněte na tlačítko **Refresh**.
- **•** Zařízení znovu připojte.
- **•** Zkontrolujte u dodavatele kompatibilitu.

# **7.3 Zálohování na zařízení k výměně za chodu**

### *Účel:*

Zařízení může součástí systému k výměně za chodu N+1. Systém se skládá z několika provozních zařízení a zařízení k výměně za chodu. Pokud některé z provozních zařízení selže, přepne se zařízení k výměně za chodu do provozu, a zvýší tak spolehlivost celého systému.

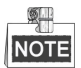

Podrobné informace o tom, které modely podporují funkci výměny za chodu, vám poskytne prodejce.

#### *Než začnete:*

Online musí být alespoň 2 zařízení.

Mezi zařízením k výměně za chodu a všemi provozními zařízeními je nutné vytvořit obousměrné připojení, zobrazené na obrázku níže.

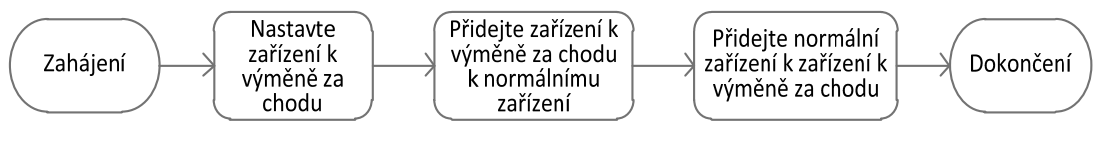

Obrázek 7.12 Vytvoření systému k výměně za chodu

## **7.3.1 Nastavení zařízení k výměně za chodu**

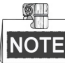

- Pokud zařízení pracuje v režimu výměny za chodu, bude připojení kamery zakázáno.
- Při přepínání provozního režimu zařízení k výměně za chodu na normální režim se důrazně doporučuje obnovit výchozí hodnoty zařízení, aby se zajistilo následné normální fungování.

#### *Kroky:*

**1.** Přejděte do okna nastavení k výměně za chodu.

Menu > Configuration > Hot Spare

- **2.** Nastavte možnost **Work Mode** na hodnotu **Hot Spare Mode** a kliknutím na tlačítko **Apply** potvrďte nastavení.
- **3.** Zařízení restartujte, aby se změny projevily.

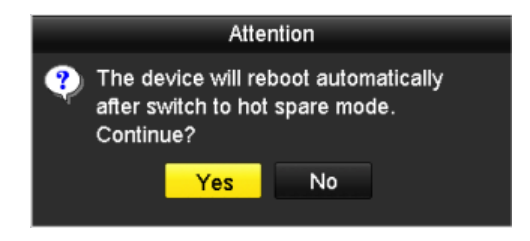

Obrázek 7.13 Upozornění o restartování

**4.** V zobrazeném okně s upozorněním klikněte na tlačítko **Yes**.

# **7.3.2 Nastavení provozního zařízení**

#### *Kroky:*

**1.** Přejděte do okna nastavení k výměně za chodu.

Menu > Configuration > Hot Spare

- **2.** Nastavte možnost Work Mode na hodnotu Normal Mode (výchozí nastavení).
- **3.** Zaškrtnutím zaškrtávacího políčka u možnosti Enable povolte funkci výměny za chodu.
- **4.** Zadejte IP adresu a heslo správce zařízení k výměně za chodu.

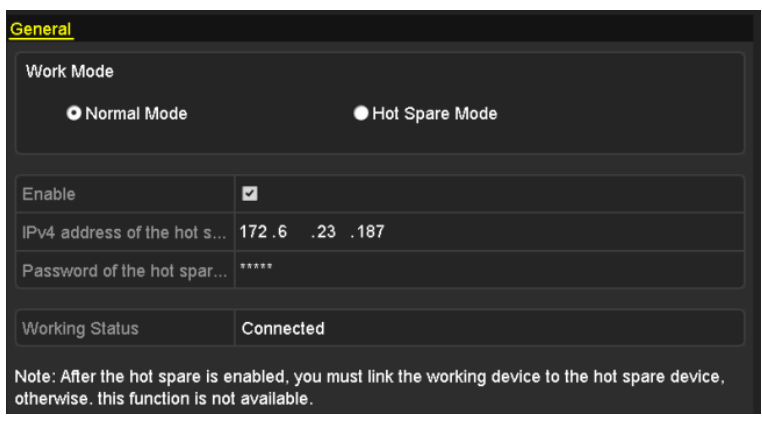

Obrázek 7.14 Nastavení pracovního režimu pro provozní zařízení

**5.** Kliknutím na tlačítko **Apply** uložte nastavení.

## **7.3.3 Správa systému k výměně za chodu**

#### *Kroky:*

**1.** U zařízení k výměně za chodu přejděte do okna nastavení výměny za chodu.

Menu > Configuration > Hot Spare

Připojené provozní zařízení se zobrazí v seznamu zařízení.

**2.** Zaškrtnutím zaškrtávacího políčka vyberte ze seznamu zařízení provozní zařízení. Kliknutím na tlačítko **Add** propojte provozní zařízení se zařízením k výměně za chodu.

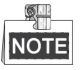

K zařízení k výměně za chodu lze připojit až 32 provozních zařízení.

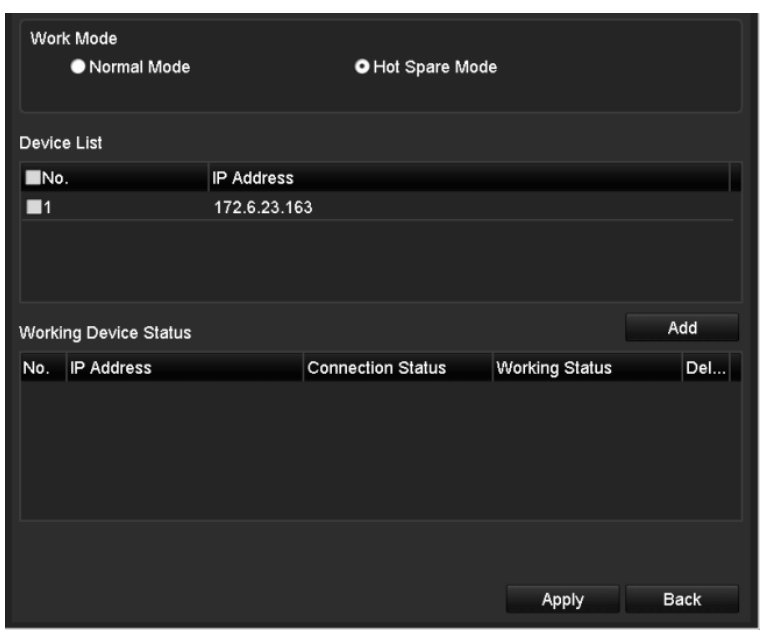

Obrázek 7.15 Přidání provozního zařízení

**3.** V seznamu Working Status lze zobrazit provozní stav zařízení k výměně za chodu. Pokud provozní zařízení funguje správně, zobrazuje se provozní stav zařízení k výměně za chodu jako hodnota *No record*.

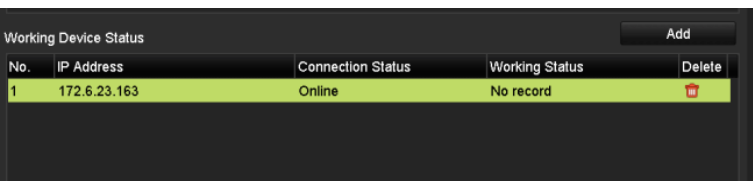

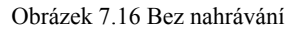

Pokud se stav provozního zařízení změní na offline, bude zařízení k výměně za chodu nahrávat video IP kamery připojené kvůli zálohování k provoznímu zařízení. Provozní stav zařízení k výměně za chodu se zobrazí jako hodnota *Backing up*.

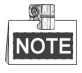

Zálohování nahrávání je najednou možné pro 1 provozní zařízení.

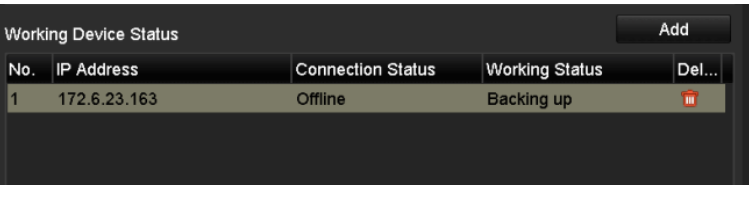

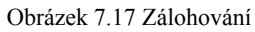

Pokud se stav provozního zařízení změní na online, ztracené videosoubory se obnoví díky funkci synchronizace záznamů. Provozní stav zařízení k výměně za chodu se zobrazí jako hodnota *Synchronizing*.

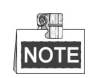

Funkci synchronizace záznamů lze najednou povolit pro 1 provozní zařízení.

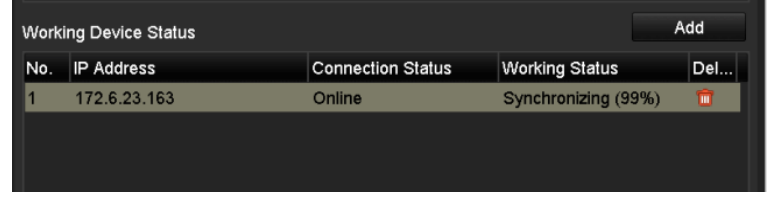

Obrázek 7.18 Synchronizace

# **Kapitola 8 Nastavení alarmu**

# **8.1 Nastavení alarmu detekce pohybu**

#### *Kroky:*

**1.** Přejděte ve správě kamery do okna detekce pohybu a vyberte kameru, pro kterou chcete detekci pohybu nastavit.

Menu > Camera > Motion

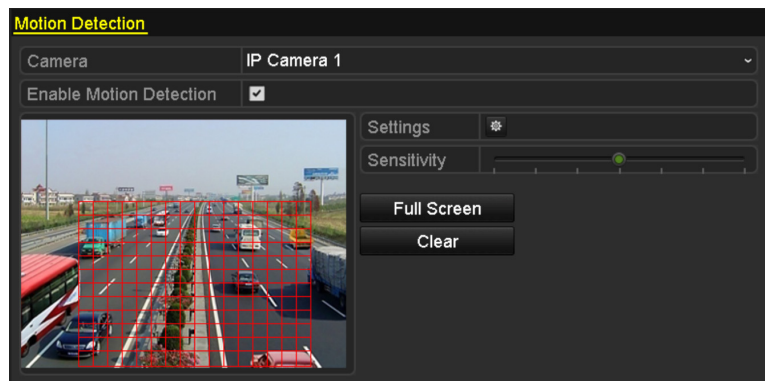

Obrázek 8.1 Okno nastavení detekce pohybu

**2.** Nastavte oblast detekce a citlivost detekce.

Zaškrtněte možnost "Enable Motion Detection". Pomocí myši nakreslete oblast nebo oblasti detekce a přetažením indikátoru citlivosti nastavte citlivost.

Klikněte na tlačítko **a** nastavte akce odezvy na alarm.

**3.** Klikněte na kartu **Trigger Channel** a vyberte jeden nebo více kanálů, které při spuštění alarmu pohybu spustí nahrávání nebo snímání nebo se zobrazí na celé obrazovce. Kliknutím na tlačítko **Apply** uložte nastavení.

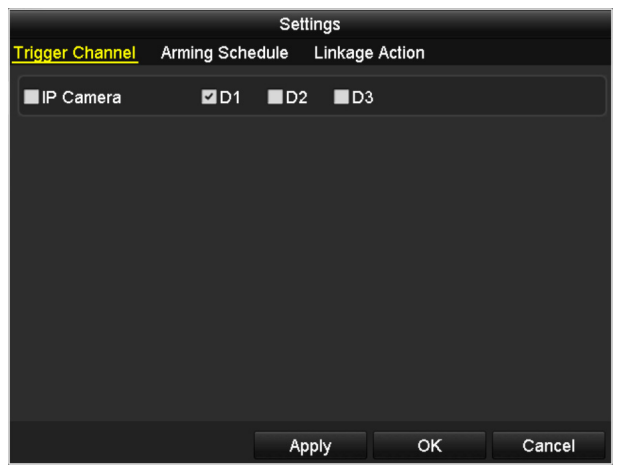

Obrázek 8.2 Nastavení spuštění kamery při detekci pohybu

- **4.** Nastavte plán střežení kanálu.
	- 1) Vyberte kartu Arming Schedule a nastavte plán střežení zpracujících akcí pro detekci pohybu.
	- 2) Vyberte jeden den v týdnu. Pro jednotlivé dny lze nastavit až osm časových období.
	- 3) Kliknutím na tlačítko **Apply** uložte nastavení.

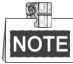

Časová období se nemohou opakovat ani překrývat.

|                        |                        | Settings           |              |
|------------------------|------------------------|--------------------|--------------|
| <b>Trigger Channel</b> | <b>Arming Schedule</b> | Linkage Action     |              |
| Week                   | Mon                    |                    | $\checkmark$ |
| 1                      | 00:00-24.00            |                    | ●            |
| $\overline{2}$         | 00:00-00:00            |                    | $\bullet$    |
| 3                      | 00:00-00:00            |                    | $\bullet$    |
| 4                      | 00:00-00:00            |                    | $\bullet$    |
| 5                      | 00:00-00:00            |                    | $\bullet$    |
| 6                      | 00:00-00:00            |                    | $\bullet$    |
| 7                      | 00:00-00:00            |                    | $\bullet$    |
| 8                      | 00:00-00:00            |                    | Ġ            |
|                        |                        |                    |              |
|                        |                        |                    |              |
|                        |                        |                    |              |
|                        | Copy                   | OK<br><b>Apply</b> | Cancel       |

Obrázek 8.3 Nastavení plánu střežení detekce pohybu

- **5.** Klikněte na kartu **Handling** a nastavte akce odezvy na alarm pohybu (viz *kapitola 8.6 Nastavení akcí odezvy na alarm*).
- **6.** Chcete-li nastavit detekci pohybu pro další kanál, opakujte výše uvedené kroky, nebo v okně detekce pohybu jednoduše klikněte na tlačítko **Copy**, a zkopírujte tak do něj výše uvedená nastavení.

# **8.2 Nastavení alarmů senzoru**

### *Účel:*

Nastavte akci zpracování alarmu externího senzoru.

### *Kroky:*

**1.** Přejděte v konfiguraci systému na nastavení alarmu a vyberte vstup alarmu.

Menu > Configuration > Alarm

Vyberte kartu Alarm Input, a přejděte tak do okna nastavení vstupu alarmu.

| Alarm Input<br><b>Alarm Status</b> | Alarm Output |                                           |
|------------------------------------|--------------|-------------------------------------------|
| Alarm Input List                   |              |                                           |
| Alarm Input No.                    | Alarm Name   | Ê<br>Alarm Type                           |
| $Local < -1$                       |              | $\equiv$<br>N.O                           |
| $Local<-2$                         |              | N.O                                       |
| $Local < -3$                       |              | N.O                                       |
| $Local< -4$                        |              | N.O                                       |
| $Local < -5$                       |              | N.O                                       |
| Local < 6                          |              | N.O                                       |
| $I$ ocal<-7                        |              | $\overline{\mathbf{v}}$<br>N <sub>O</sub> |
| Alarm Output List                  |              |                                           |
| Alarm Output No.                   | Alarm Name   | Dwell Time                                |
| $Local->1$                         |              | <b>Manually Clear</b>                     |
| $Local->2$                         |              | Manually Clear                            |
| $Local->3$                         |              | Manually Clear                            |
| Local->4                           |              | Manually Clear                            |
| 172.6.23.105:8000->1               |              | 5s                                        |
|                                    |              |                                           |
|                                    |              |                                           |

Obrázek 8.4 Okno stavu alarmu konfigurace systému

**2.** Pro vybraný vstup alarmu nastavte akci zpracování.

Zaškrtněte zaškrtávací políčko u možnosti **Enable** a kliknutím na tlačítko **Settings** nastavte akce odezvy na alarm.

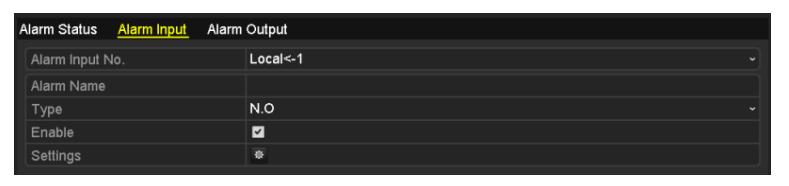

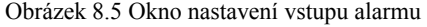

- **3.** Vyberte kartu Trigger Channel a vyberte jeden nebo více kanálů, které při vstupu externího alarmu spustí nahrávání/snímání nebo se zobrazí na celé obrazovce. Kliknutím na tlačítko **Apply** uložte nastavení.
- **4.** Vyberte kartu **Arming Schedule** a nastavte plán střežení akcí zpracování.

|                             | Settings               |                            |        |
|-----------------------------|------------------------|----------------------------|--------|
| <b>Trigger Channel</b><br>1 | <b>Arming Schedule</b> | Linkage Action PTZ Linking |        |
| Week                        | Mon                    |                            |        |
| 1                           | 00:00-24:00            |                            | œ      |
| $\overline{2}$              | 00:00-00:00            |                            |        |
| 3                           | 00:00-00:00            |                            | G      |
| 4                           | 00:00-00:00            |                            | ē      |
| 5                           | 00:00-00:00            |                            | G      |
| 6                           | 00:00-00:00            |                            | G      |
| 7                           | 00:00-00:00            |                            | Ğ      |
| 8                           | 00:00-00:00            |                            | ē      |
|                             |                        |                            |        |
|                             | Copy<br>Apply          | OK                         | Cancel |

Obrázek 8.6 Nastavení plánu střežení vstupu alarmu

Vyberte jeden den v týdnu. Pro jednotlivé dny lze nastavit maximálně osm časových období. Kliknutím na tlačítko **Apply** uložte nastavení.

### $\mathbb{R}$ **NOTE**

Časová období se nemohou opakovat ani překrývat.

Chcete-li nastavit plán střežení pro další dny v týdnu, opakujte výše uvedené kroky. Ke zkopírování plánu střežení pro jiné dny lze také použít tlačítko **Copy**.

- **5.** Vyberte kartu **Linkage Action** a nastavte akce odezvy na alarm vstupu alarmu (viz *kapitola 8.6 Nastavení akcí odezvy na alarm*).
- **6.** Pokud je to nutné, vyberte kartu PTZ Linking a nastavte propojení PTZ vstupu alarmu.

Nastavte parametry propojení PTZ a kliknutím na tlačítko **OK** dokončete nastavení vstupu alarmu.

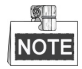

Zkontrolujte, zda kamera PTZ nebo rychlá kopulovitá kamera podporují propojení PTZ. Jeden vstup alarmu může spustit předvolby, hlídku nebo vzor na více než jednom kanálu. Předvolby, hlídky a vzory jsou však exkluzivní.

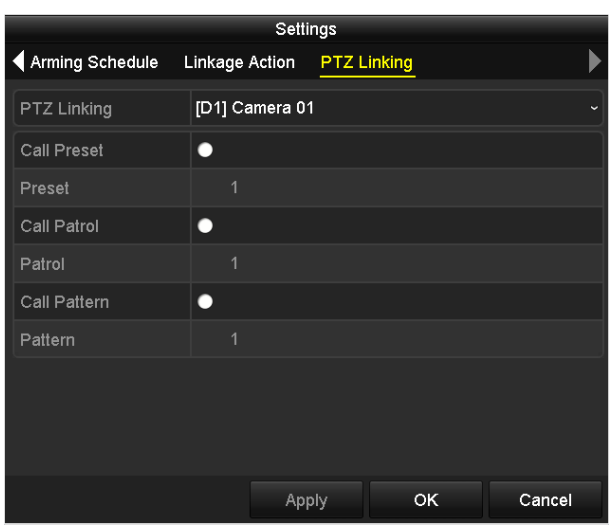

Obrázek 8.7 Nastavení propojení PTZ vstupu alarmu

**7.** Chcete-li nastavit akci zpracování pro další vstup alarmu, opakujte výše uvedené kroky.

V okně nastavení vstupu alarmu lze také kliknout na tlačítko **Copy** a zaškrtnout zaškrtávací políčko u vstupů alarmů, na které se nastavení zkopírují.

|                 | Copy Alarm Input to |                         |
|-----------------|---------------------|-------------------------|
|                 |                     |                         |
| Alarm Input No. | Alarm Name          | $\lambda$               |
| $Local<-1$      |                     |                         |
| Local<-2        |                     |                         |
| $Local < -3$    |                     |                         |
| Local<-4        |                     |                         |
| $Local < -5$    |                     |                         |
| $Local < -6$    |                     |                         |
| $Local < -7$    |                     |                         |
| $Local < -8$    |                     |                         |
| $Local < -9$    |                     |                         |
| Local < 10      |                     |                         |
| Local<-11       |                     | $\overline{\mathbf{v}}$ |
|                 |                     |                         |
|                 | OK                  | Cancel                  |

Obrázek 8.8 Kopírování nastavení vstupu alarmu

# **8.3 Detekce alarmu ztráty videa**

### *Účel:*

Slouží k detekci ztráty videa a provedení akce nebo akcí odezvy na alarm.

### *Kroky:*

**1.** Ve správě kamery přejděte do okna Video Loss a vyberte kanál, který chcete detekovat.

Menu > Camera > Video Loss <u>'ideo Loss</u> Camera IP Camera 4 Enable Video Loss Alarm  $\overline{\mathbf{z}}$ Settings

Obrázek 8.9 Okno nastavení ztráty videa

**2.** Nastavte akce zpracování ztráty videa.

Zaškrtněte zaškrtávací políčko u možnosti "Enable Video Loss Alarm" a kliknutím na tlačítko **\*** nastavte akce zpracování ztráty videa.

- **3.** Nastavte plán střežení akcí zpracování.
	- 1) Vyberte kartu Arming Schedule a nastavte plán střežení kanálu.
	- 2) Vyberte jeden den v týdnu. Pro jednotlivé dny lze nastavit až osm časových období.
	- 3) Kliknutím na tlačítko **Apply** uložte nastavení.

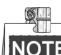

Časová období se nemohou opakovat ani překrývat.

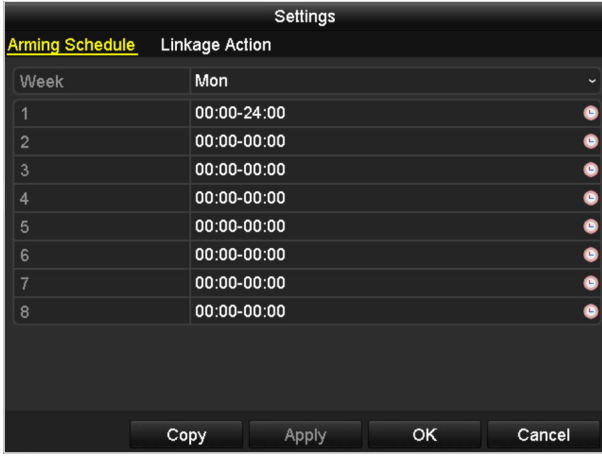

Obrázek 8.10 Nastavení plánu střežení ztráty videa

- **4.** Vyberte kartu **Linkage Action** a nastavte akci odezvy na alarm ztráty videa (viz *kapitola 8.6 Nastavení akcí odezvy na alarm*).
- **5.** Kliknutím na tlačítko **OK** dokončete nastavení ztráty videa kanálu.

# **8.4 Detekce alarmu neoprávněná manipulace s videem**

### *Účel:*

Slouží ke spuštění alarmu, dojde-li k překrytí objektivu, a provedení akce nebo akcí odezvy na alarm.

#### *Kroky:*

**1.** Ve správě kamery přejděte do okna neoprávněné manipulace s videem a vyberte kanál, u kterého chcete neoprávněnou manipulaci s videem detekovat.

Menu > Camera > Video Tampering

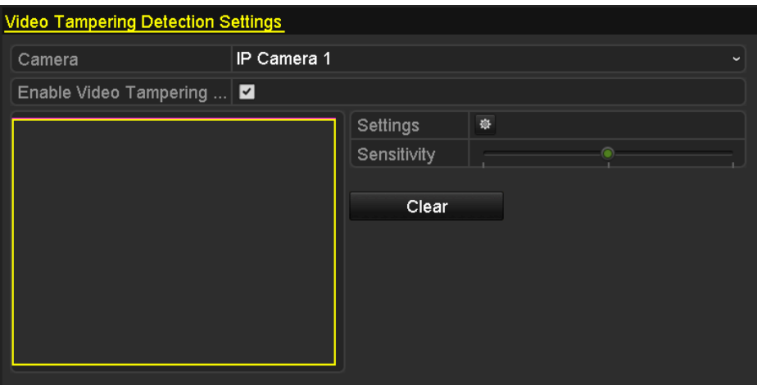

Obrázek 8.11 Okno nastavení neoprávněné manipulace s videem

**2.** Nastavte akci zpracování neoprávněné manipulace s videem kanálu.

Zaškrtněte zaškrtávací políčko u možnosti "Enable Video Tampering Detection".

Přetažením indikátoru citlivosti nastavte správnou úroveň citlivosti. Pomocí myši nakreslete oblast, ve které chcete neoprávněnou manipulaci s videem detekovat.

Kliknutím na tlačítko **\*** nastavte akci zpracování neoprávněné manipulace s videem.

- **3.** Nastavte plán střežení a akce odezvy na alarm kanálu.
	- 1) Klikněte na kartu Arming Schedule a nastavte plán střežení akcí zpracování.
	- 2) Vyberte jeden den v týdnu. Pro jednotlivé dny lze nastavit až osm období.
	- 3) Kliknutím na tlačítko **Apply** uložte nastavení.

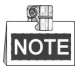

Časová období se nemohou opakovat ani překrývat.

|                        |                       | Settings |    |              |
|------------------------|-----------------------|----------|----|--------------|
| <b>Arming Schedule</b> | <b>Linkage Action</b> |          |    |              |
| Week                   | Mon                   |          |    | $\checkmark$ |
| $\mathbf 1$            | 00:00-24:00           |          |    | ●            |
| $\overline{2}$         | 00:00-00:00           |          |    | $\bullet$    |
| 3                      | 00:00-00:00           |          |    | $\bullet$    |
| 4                      | 00:00-00:00           |          |    | $\bullet$    |
| 5                      | 00:00-00:00           |          |    | $\bullet$    |
| 6                      | 00:00-00:00           |          |    | $\bullet$    |
| 7                      | 00:00-00:00           |          |    | $\bullet$    |
| 8                      | 00:00-00:00           |          |    | Ġ            |
|                        |                       |          |    |              |
|                        |                       |          |    |              |
|                        |                       |          |    |              |
|                        | Copy                  | Apply    | OK | Cancel       |

Obrázek 8.12 Nastavení plánu střežení neoprávněné manipulace s videem

- **4.** Vyberte kartu **Linkage Action** a nastavte akce odezvy na alarm neoprávněné manipulace s videem (viz *kapitola 8.6 Nastavení akcí odezvy na alarm*).
- **5.** Kliknutím na tlačítko **OK** dokončete nastavení neoprávněné manipulace s videem kanálu.

# **8.5 Zpracování alarmů výjimek**

### *Účel:*

Nastavení výjimek se vztahují na akce zpracování různých výjimek, například následujících:

- **• HDD Full:** Pevný disk je plný.
- **• HDD Error:** Chyba při zapisování na pevný disk nebo pevný disk není formátován.
- **• Network Disconnected:** Síťový kabel je odpojen.
- **• IP Conflicted:** IP adresy jsou duplicitní.
- **• Illegal Login:** ID nebo heslo uživatele jsou nesprávné.
- **• Record/Capture Exception:** K ukládání nahraných souborů nebo zachycených snímků není místo.
- **• Hot Spare Exception:** Provozní zařízení bylo odpojeno.

#### *Kroky:*

V konfiguraci systému přejděte do okna Exception a zpracujte různé výjimky.

Menu > Configuration > Exceptions

Podrobné informace o akcích odezvy na alarm naleznete v *kapitole 8.6 Nastavení akcí odezvy na alarm*.

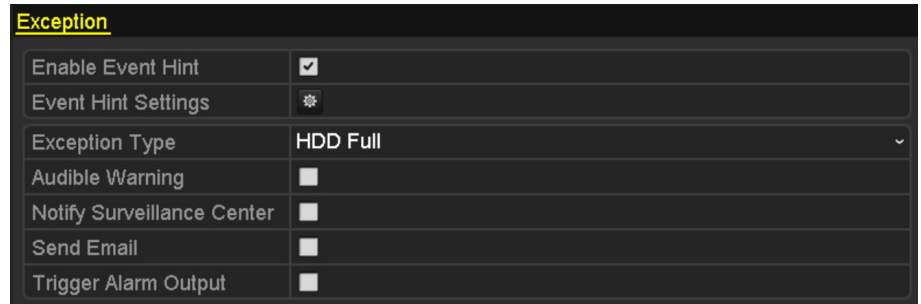

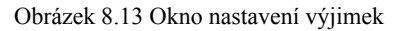

# **8.6 Nastavení akcí odezvy na alarm**

### *Účel:*

Akce odezvy na alarm se aktivují, dojde-li k alarmu nebo výjimce. Zahrnují zobrazení nápovědy k události, zobrazení na celé obrazovce, slyšitelné varování (bzučák), upozornění monitorovacího centra, spuštění výstupu alarmu a odeslání e-mailu.

#### **Zobrazení nápovědy k událostem**

Dojde-li k události nebo výjimce, lze v levém spodním rohu obrazu živého zobrazení zobrazit nápovědu. Na ikonu nápovědy lze kliknout, a zobrazit tak podrobnosti. Zobrazení události lze navíc nakonfigurovat.

#### *Kroky:*

**1.** Přejděte do okna nastavení výjimek.

Menu > Configuration > Exceptions

**2.** Zaškrtněte zaškrtávací políčko u možnosti **Enable Event Hint**.

| Enable Event Hint   |  |
|---------------------|--|
| Event Hint Settings |  |
|                     |  |

Obrázek 8.14 Okno nastavení nápovědy k událostem

**3.** Kliknutím na ikonu  $\frac{1}{2}$  nastavte typ události, který se v obraze zobrazí.

| <b>Event Hint Settings</b> |           |        |
|----------------------------|-----------|--------|
| $\blacksquare$             |           |        |
| <b>VHDD Full</b>           |           |        |
| <b>ZHDD</b> Error          |           |        |
| Network Disconnected       |           |        |
| <b>ZIP</b> Conflicted      |           |        |
| <b>Zillegal Login</b>      |           |        |
| Video Signal Loss          |           |        |
| Alarm Input Triggered      |           |        |
| Video Tamper Detected      |           |        |
| <b>El</b> Motion Detection |           | v      |
|                            |           |        |
|                            |           |        |
|                            | <b>OK</b> | Cancel |

Obrázek 8.15 Okno nastavení nápovědy k událostem

**4.** Kliknutím na tlačítko **OK** dokončete nastavení.

#### **Sledování celé obrazovky**

Dojde-li ke spuštění alarmu, zobrazí se na celé obrazovce místního monitoru (monitoru VGA, HDMI nebo BNC) videosnímek z kanálu, na kterém došlo k alarmu a který je nakonfigurován ke sledování celé obrazovky.

Pokud dojde ke spuštění alarmu na několika kanálech zároveň, bude se sledování celé obrazovky přepínat v intervalu 10 sekund (výchozí prodleva). Jinou prodlevu lze nastavit v nabídce Menu > Configuration > Live View > Full Screen Monitoring Dwell Time.

Automatické přepínání se ukončí po skončení alarmu. Obrazovka se přepne zpět na okno živého zobrazení.

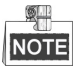

Kanály, které chcete sledovat na celé obrazovce, je nutné vybrat v nastavení kanálu spuštění.

#### **Slyšitelné varování**

Při detekci alarmu lze spustit slyšitelné *pípání*.

#### **Upozornění monitorovacího centra**

Dojde-li k události, lze odeslat signál výjimky nebo alarmu do vzdáleného hostitele alarmu. Hostitel alarmu představuje počítač, na kterém je instalován vzdálený klient.

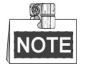

Pokud byl hostitel vzdáleného alarmu nakonfigurován, odešle se v režimu detekce signál alarmu automaticky. Podrobné informace o konfiguraci hostitele alarmu naleznete v *kapitole 11.2.4 Konfigurace dalších nastavení*.

#### **Propojení e-mailu**

Při detekci alarmu lze uživateli nebo uživatelům odeslat e-mail s informacemi o alarmu. Podrobné informace o konfiguraci e-mailu naleznete v *kapitole 11.2.6 Konfigurace e-mailu*.

#### **Spuštění výstupu alarmu**

Při spuštění alarmu lze spustit výstup alarmu.

**1.** Přejděte do okna Alarm Output.

Menu > Configuration > Alarm > Alarm Output

Vyberte výstup alarmu, nastavte název alarmu a prodlevu. Kliknutím na tlačítko **Schedule** nastavte plán střežení výstupu alarmu.

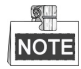

Pokud je v rozevíracím seznamu u možnosti Dwell Time vybrána možnost "Manually Clear", lze odstranění provést pouze v nabídce Menu > Manual > Alarm.

| Alarm Status Alarm Input Alarm Output |         |                          |
|---------------------------------------|---------|--------------------------|
| Alarm Output No.                      | Local>1 | $\overline{\phantom{a}}$ |
| Alarm Name                            |         |                          |
| Dwell Time                            | 5s      | $\overline{\phantom{0}}$ |
| Settings                              | 资       |                          |

Obrázek 8.16 Okno nastavení výstupu alarmu

**2.** Nastavte plán střežení výstupu alarmu.

Vyberte jeden den v týdnu. Pro jednotlivé dny lze nastavit až 8 časových období.

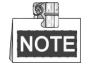

Časová období se nemohou opakovat ani překrývat.

|                        |             | Settings |    |            |
|------------------------|-------------|----------|----|------------|
| <b>Arming Schedule</b> |             |          |    |            |
| Week                   | Mon         |          |    | $\check{}$ |
| 1                      | 00:00-24:00 |          |    | $\bullet$  |
| $\overline{2}$         | 00:00-00:00 |          |    | $\bullet$  |
| 3                      | 00:00-00:00 |          |    | $\bullet$  |
| $\overline{4}$         | 00:00-00:00 |          |    | $\bullet$  |
| 5                      | 00:00-00:00 |          |    | $\bullet$  |
| 6                      | 00:00-00:00 |          |    | $\bullet$  |
| 7                      | 00:00-00:00 |          |    | $\bullet$  |
| 8                      | 00:00-00:00 |          |    | Ò          |
|                        |             |          |    |            |
|                        |             |          |    |            |
|                        |             |          |    |            |
|                        | Copy        | Apply    | OK | Cancel     |

Obrázek 8.17 Nastavení plánu střežení výstupu alarmu

**3.** Chcete-li nastavit plán střežení pro další dny v týdnu, opakujte výše uvedené kroky. Ke zkopírování plánu střežení pro jiné dny lze také použít tlačítko **Copy**.

Kliknutím na tlačítko **OK** dokončete nastavení plánu střežení pro dané číslo výstupu alarmu.

**4.** Výše uvedená nastavení lze také zkopírovat na jiné kanály.

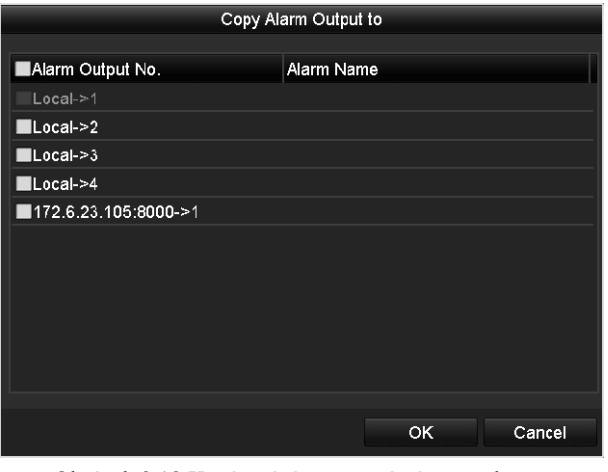

Obrázek 8.18 Kopírování nastavení výstupu alarmu

# **8.7 Ruční spuštění nebo smazání výstupu alarmu**

### *Účel:*

Alarm – senzor lze spustit nebo odstranit ručně. Pokud je v rozevíracím seznamu nastavení prodlevy výstupu alarmu vybrána možnost "Manually Clear", lze alarm odstranit pouze kliknutím na tlačítko **Clear** v následujícím okně.

### *Kroky:*

Vyberte výstup alarmu, který chcete spustit nebo odstranit a provádět související operace.

Menu > Manual > Alarm

Pokud chcete výstup alarmu spustit nebo odstranit, klikněte na tlačítko **Trigger/Clear**.

Pokud chcete spustit všechny výstupy alarmu, klikněte na tlačítko **Trigger All**.

Pokud chcete odstranit všechny výstupy alarmu, klikněte na tlačítko **Clear All**.

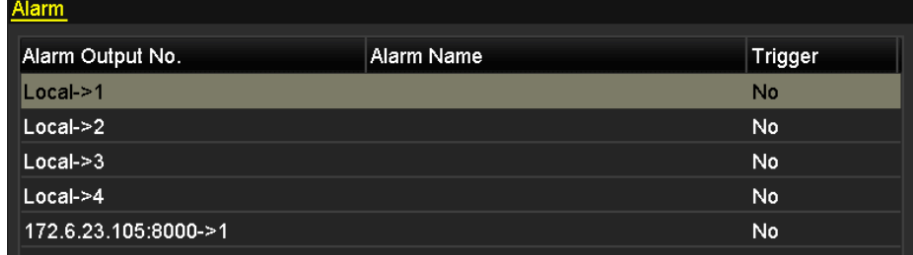

Obrázek 8.19 Ruční odstranění nebo spuštění výstupu alarmu

# **Kapitola 9 Alarm VCA**

Zařízení NVR podporuje alarm detekce VCA (*detekce obličeje, detekce vozidel, detekce překročení linie* a *detekce narušení, detekce vstupování do oblasti, detekce vystupování z oblasti, detekce lelkování, detekce shromažďování lidí, detekce rychlého pohybu, detekce parkování, detekce zavazadel bez dozoru, detekce odstranění předmětu, detekce výjimky – ztráty zvuku, detekce náhlé změny zvukové intenzity* a *detekce rozostření*) odesílaný IP kamerou. Detekci VCA je nutné nejprve v okně nastavení IP kamery povolit a nakonfigurovat.

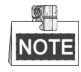

- Připojená IP kamera musí podporovat všechny detekce VCA.
- Podrobné informace o všech typech detekce VCA naleznete v návodu k obsluze síťové kamery.

# **9.1 Detekce obličeje**

#### *Účel:*

Funkce detekce obličeje detekuje ve scéně sledování výskyt obličeje. Při spuštění alarmu může dojít k provedení určitých akcí.

#### *Kroky:*

1. Přejděte do okna nastavení VCA.

Menu > Camera > VCA

2. Vyberte kameru ke konfiguraci funkce VCA.

Chcete-li snímky zachycené funkcí detekce VCA uložit, můžete zaškrtnout políčko u možnosti **Save VCA Picture**.

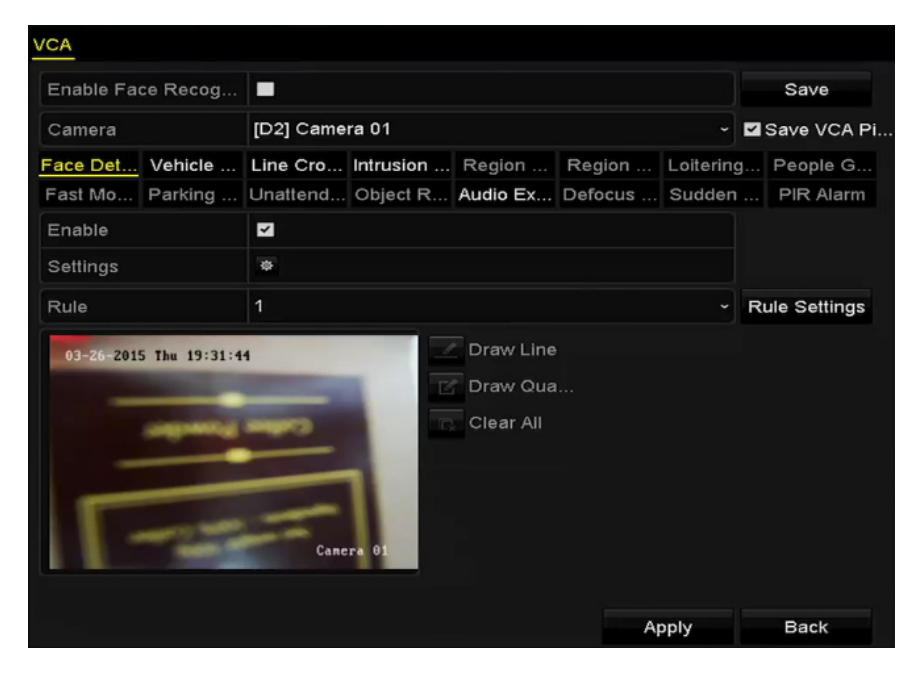

Obrázek 9.1 Detekce obličeje

- 3. Nastavte typ detekce VCA na možnost **Face Detection**.
- 4. Zaškrtnutím zaškrtávacího políčka u možnosti **Enable** tuto funkci aktivujte.
- 5. Kliknutím na ikonu přejděte do okna nastavení detekce obličeje. Pro alarm detekce obličeje nakonfigurujte kanál spuštění, plán střežení a akce propojení. Podrobné pokyny naleznete v krocích 3–5 *kapitoly 8.1 Nastavení alarmu detekce pohybu*.

6. Klikněte na tlačítko **Rule Settings** a nastavte pravidla detekce obličeje. Kliknutím a přetažením posuvníku můžete nastavit citlivost detekce.

**Sensitivity:** Rozsah [1–5]. Čím vyšší je hodnota, tím snadněji lze obličej rozpoznat.

|             | Rule Settings |            |                                           |
|-------------|---------------|------------|-------------------------------------------|
| чо.         |               |            |                                           |
| Sensitivity |               | $\cdots$ 3 | $\rightarrow$ $\rightarrow$ $\rightarrow$ |

Obrázek 9.2 Nastavení citlivosti detekce obličeje

7. Kliknutím na tlačítko **Apply** aktivujte nastavení.

# **9.2 Detekce vozidla**

### *Účel:*

Ke sledování silniční dopravy je k dispozici funkce detekce vozidla. Funkce detekce obličeje umožňuje rozpoznat projíždějící vozidlo a zachytit snímek jeho registrační značky. Signál alarmu lze odeslat jako upozornění monitorovacího centra a zachycený snímek lze načíst na server FTP.

#### *Kroky:*

1. Přejděte do okna nastavení VCA.

Menu > Camera > VCA

- 2. Vyberte kameru ke konfiguraci funkce VCA. Chcete-li snímky zachycené funkcí detekce VCA uložit, můžete zaškrtnout políčko u možnosti **Save VCA Picture**.
- 3. Nastavte typ detekce VCA na možnost **Vehicle Detection**.
- 4. Zaškrtnutím zaškrtávacího políčka u možnosti **Enable** tuto funkci aktivujte.

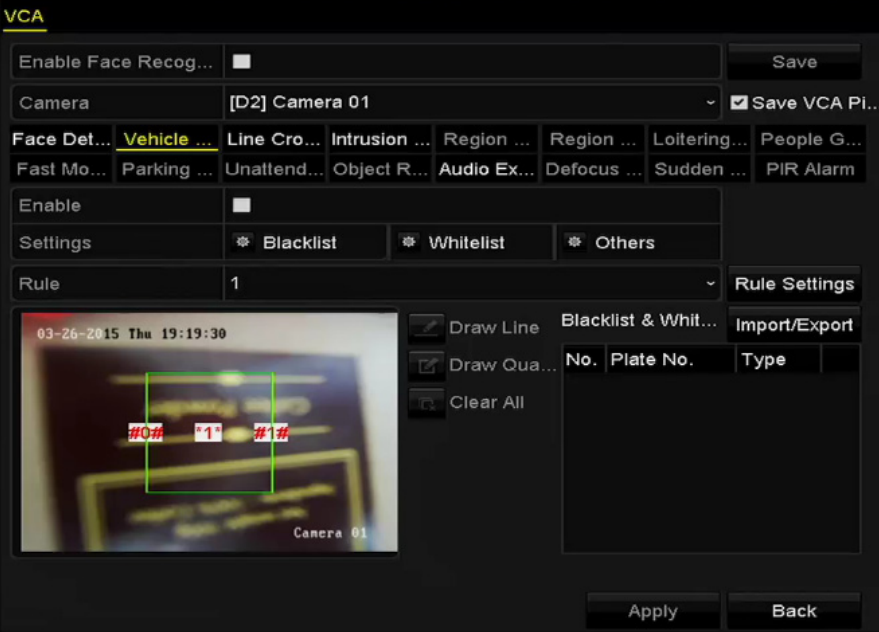

Obrázek 9.3 Nastavení detekce vozidel

- 5. Klikněte na ikonu  $\bullet$  a nakonfigurujte kanál spuštění, plán střežení a akce propojení pro možnosti Blacklist, Whitelist a Others.
- 6. Kliknutím na možnost **Rule Settings** přejděte do okna nastavení pravidla. Nakonfigurujte nastavení pruhu, načtení snímku a obsahu překrytí. Vybrat lze až 4 pruhy.

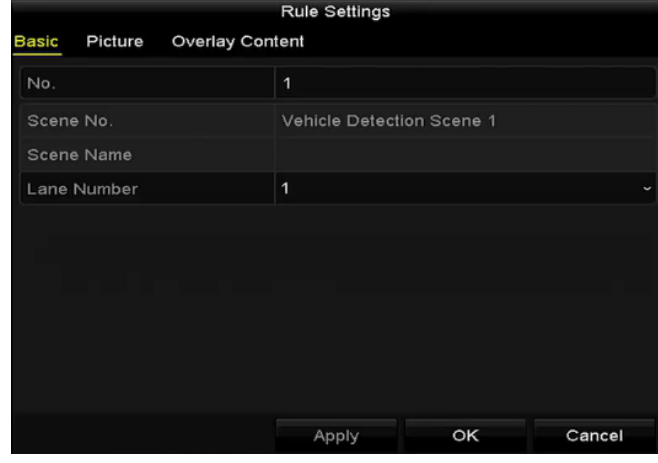

Obrázek 9.4 Nastavení pravidel

7. Kliknutím na tlačítko **Save** uložte nastavení.

#### OL. **NOTE**

Podrobné informace o detekci vozidla naleznete v návodu k obsluze síťové kamery.

# **9.3 Detekce překročení linie**

## *Účel:*

Tuto funkci lze použít k detekci lidí, vozidel a objektů při překročení nastavené virtuální linie. Směr detekce překročení linie lze nastavit obousměrně, zleva doprava nebo zprava doleva. Nastavit také lze dobu trvání akcí odezvy na alarm, jako je sledování celé obrazovky, slyšitelné varování a podobně.

#### *Kroky:*

1. Přejděte do okna nastavení VCA.

Menu > Camera > VCA

2. Vyberte kameru ke konfiguraci funkce VCA.

Chcete-li snímky zachycené funkcí detekce VCA uložit, můžete zaškrtnout políčko u možnosti **Save VCA Picture**.

- 3. Nastavte typ detekce VCA na možnost **Line Crossing Detection**.
- 4. Zaškrtnutím zaškrtávacího políčka u možnosti **Enable** tuto funkci aktivujte.
- 5. Klikněte na ikonu **a nakonfigurujte kanál spuštění**, plán střežení a akce propojení pro alarm detekce překročení linie.
- 6. Klikněte na tlačítko **Rule Settings** a nastavte pravidla detekce překročení linie.
	- 1) Z možností A<->B, A->B a A<-B vyberte směr.

**A<->B:** Dojde k detekci přechodu objektu přes nakonfigurovanou linii v obou směrech a ke spuštění alarmů.

**A->B:** Dojde k detekci pouze objektu přecházejícího přes nakonfigurovanou linii ve směru ze strany A na stranu B.

**B->A:** Dojde k detekci pouze objektu přecházejícího přes nakonfigurovanou linii ve směru ze strany B na stranu A.

2) Kliknutím a přetažením posuvníku nastavte citlivost detekce.

**Sensitivity:** Rozsah [1-100]. Čím vyšší je hodnota, tím snadněji lze alarm detekce spustit.

3) Kliknutím na tlačítko **OK** uložte nastavení pravidel a vraťte se zpět do okna nastavení detekce překročení linie.

|                  | Rule Settings |       |                                           |
|------------------|---------------|-------|-------------------------------------------|
| No.              |               |       |                                           |
| <b>Direction</b> | $A \le B$     |       | $\check{ }$                               |
| Sensitivity      |               | << 50 | $\rightarrow$ $\rightarrow$ $\rightarrow$ |

Obrázek 9.5 Nastavení pravidel detekce překročení linie

7. Klikněte na ikonu **a v** a v okně náhledu nakreslete virtuální linii nastavením dvou bodů.

Chcete-li smazat stávající virtuální linii a nakreslit ji znovu, použijte ikonu  $\overline{\mathbb{R}}$ .

卿 **NOTE** 

Nakonfigurovat lze až 4 pravidla.

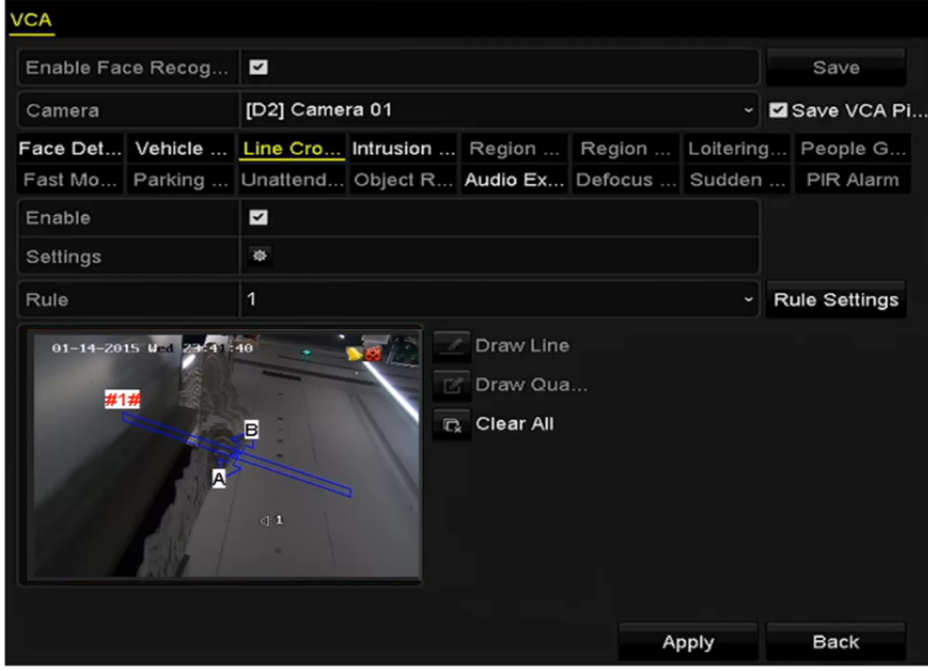

Obrázek 9.6 Nakreslení linie pro detekci překročení linie

8. Kliknutím na tlačítko **Apply** aktivujte nastavení.

# **9.4 Detekce narušení**

### *Účel:*

Funkce detekce narušení zajišťuje rozpoznávání lidí, vozidel nebo jiných objektů, které vcházejí do předem definované virtuální oblasti a zdržují se v ní. Při spuštění alarmu lze provést určité akce.

#### *Kroky:*

1. Přejděte do okna nastavení VCA.

Menu > Camera > VCA

2. Vyberte kameru ke konfiguraci funkce VCA.

Chcete-li snímky zachycené funkcí detekce VCA uložit, můžete zaškrtnout políčko u možnosti **Save VCA Picture**.

- 3. Nastavte typ detekce VCA na možnost **Intrusion Detection**.
- 4. Zaškrtnutím zaškrtávacího políčka u možnosti **Enable** tuto funkci aktivujte.
- 5. Klikněte na ikonu **a nakonfigurujte kanál spuštění**, plán střežení a akce propojení pro alarm detekce překročení linie.
- 6. Klikněte na tlačítko **Rule Settings** a nastavte pravidla detekce narušení. Nastavte následující parametry.
	- 1) **Threshold:** Rozsah [1–10 s] jedná se o prahovou hodnotu doby zdržování se objektu v oblasti. Bude-li objekt setrvávat v definované oblasti detekce delší dobu, než je nastavený čas, spustí se alarm.
	- 2) Kliknutím a přetažením posuvníku nastavte citlivost detekce. **Sensitivity:** Rozsah [1-100]. Hodnota citlivosti určuje velikost objektu, který může spustit alarm. Čím vyšší je hodnota, tím snadněji lze alarm detekce spustit.
	- 3) **Percentage:** Rozsah [1-100]. Procentní hodnota určuje, jak velká procentní část vnitřní oblasti objektu může spustit alarm. Pokud je například procentní hodnota nastavena na možnost 50 %, spustí se alarm v případě, že objekt vstoupí do oblasti a zabírá polovinu celé oblasti.

|                    | <b>Rule Settings</b> |            |                                           |
|--------------------|----------------------|------------|-------------------------------------------|
| N٥.                |                      |            |                                           |
| Time Threshold (s) |                      | $\cdots 5$ | $\rightarrow$ $\rightarrow$ $\rightarrow$ |
| Sensitivity        |                      | << 50      | $\rightarrow$ $\rightarrow$ $\rightarrow$ |
| Percentage         |                      |            |                                           |

Obrázek 9.7 Nastavení pravidel detekce narušení

- 4) Kliknutím na tlačítko **OK** uložte nastavení pravidel a vraťte se zpět do okna nastavení detekce překročení linie.
- 7. Klikněte na ikonu  $\blacksquare$  a v okně náhledu nakreslete v oblasti detekce zadáním čtyř bodů čtyřúhelník. Kliknutím pravým tlačítkem kreslení dokončete. Nakonfigurovat lze pouze jednu oblast.

Chcete-li smazat stávající virtuální linii a nakreslit ji znovu, použijte ikonu

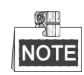

Nakonfigurovat lze až 4 pravidla.

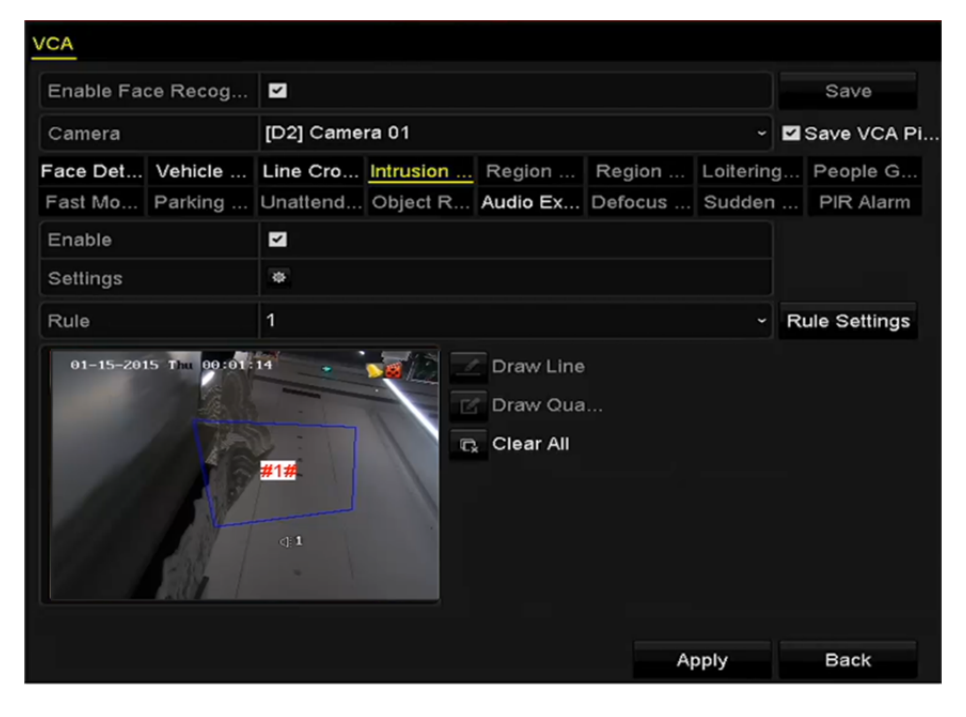

Obrázek 9.8 Nakreslení oblasti pro detekci narušení

8. Kliknutím na tlačítko **Apply** uložte nastavení.

# **9.5 Detekce vstupování do oblasti**

### *Účel:*

Funkce detekce vstupování do oblasti zajišťuje rozpoznávání lidí, vozidel nebo jiných objektů, které vcházejí do předem definované virtuální oblasti z místa mimo ni. Při spuštění alarmu lze provést určité akce.

### *Kroky:*

- 1. Přejděte do okna nastavení VCA. Menu > Camera > VCA
- 2. Vyberte kameru ke konfiguraci funkce VCA. Chcete-li snímky zachycené funkcí detekce VCA uložit, můžete zaškrtnout políčko u možnosti **Save VCA Picture**.
- 3. Nastavte typ detekce VCA na možnost **Region Entrance Detection**.
- 4. Zaškrtnutím zaškrtávacího políčka u možnosti **Enable** tuto funkci aktivujte.
- 5. Klikněte na ikonu **kolu** a nakonfigurujte kanál spuštění, plán střežení a akce propojení pro alarm detekce

překročení linie.

- 6. Klikněte na tlačítko **Rule Settings** a nastavte pravidla detekce vstupování do oblasti. **Sensitivity:** Rozsah [0-100]. Čím vyšší je hodnota, tím snadněji lze alarm detekce spustit.
- 7. Klikněte na ikonu **ze a** v okně náhledu nakreslete v oblasti detekce zadáním čtyř bodů čtyřúhelník. Kliknutím pravým tlačítkem kreslení dokončete. Nakonfigurovat lze pouze jednu oblast.

Chcete-li smazat stávající virtuální linii a nakreslit ji znovu, použiite ikonu

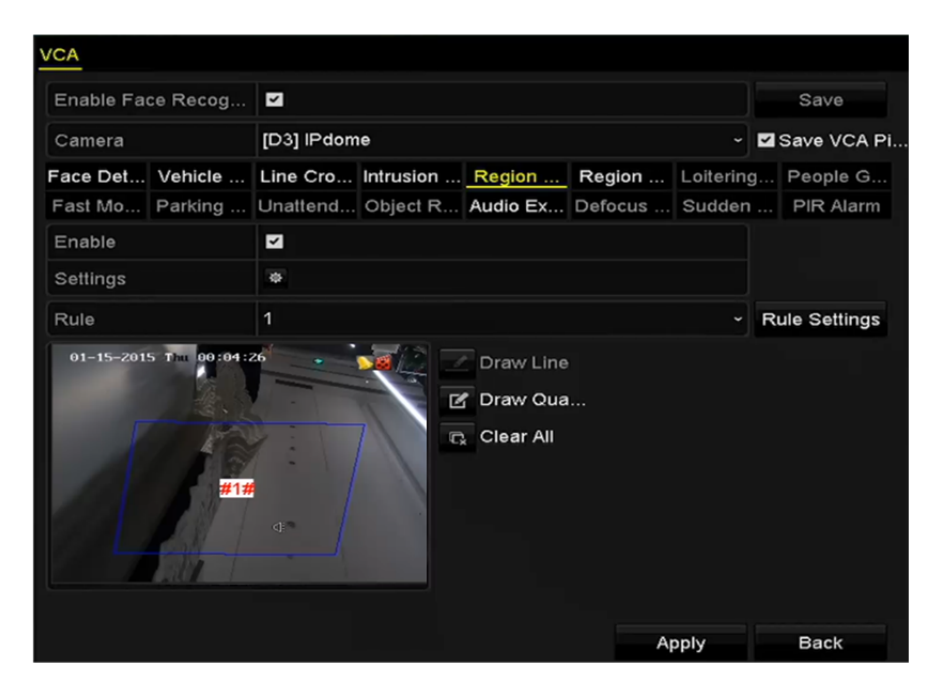

Obrázek 9.9 Nastavení detekce vstupování do oblasti

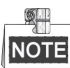

NOTE Nakonfigurovat lze až 4 pravidla.

8. Kliknutím na tlačítko **Apply** uložte nastavení.

# **9.6 Detekce vystupování z oblasti**

## *Účel:*

Funkce detekce vystupování z oblasti zajišťuje rozpoznávání lidí, vozidel nebo jiných objektů, které vycházejí z předem definované virtuální oblasti. Při spuštění alarmu lze provést určité akce.

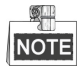

- Kroky postupu konfigurace detekce vystupování z oblasti naleznete v *kapitole 9.5 Detekce vstupování do oblasti*.
- Nakonfigurovat lze až 4 pravidla.

# **9.7 Detekce lelkování**

### *Účel:*

Funkce detekce lelkování zajišťuje rozpoznávání lidí, vozidel nebo jiných objektů, které se po určitou dobu zdržují v předem definované virtuální oblasti. Při spuštění alarmu lze provést určité akce.

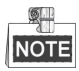

- Kroky postupu konfigurace detekce lelkování naleznete v *kapitole 9.4 Detekce narušení*.
- Pomocí možnosti **Threshold** [1–10 s] v nabídce Rule Settings se definuje doba, po kterou se objekt zdržuje v oblasti. Pokud nastavíte hodnotu 5, alarm se spustí po 5 s zdržování se objektu v oblasti. Pokud nastavíte hodnotu 0, spustí se alarm ihned po vstupu objektu do oblasti.
- Nakonfigurovat lze až 4 pravidla.

# **9.8 Detekce shromažďování lidí**

### *Účel:*

Alarm detekce shromažďování lidí se spustí v případě, že se lidé shlukují v předem definované virtuální oblasti. Při spuštění alarmu lze provést určité akce.

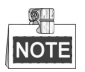

- Kroky postupu konfigurace detekce shromažďování lidí naleznete v *kapitole 9.4 Detekce narušení*.
- Pomocí možnosti **Percentage** v nabídce Rule Settings se definuje hustota lidí shromážděných v oblasti. Pokud je procentní hodnota nízká, spustí se alarm obvykle v případě, kdy se v definované oblasti detekce shromáždí malý počet lidí.
- Nakonfigurovat lze až 4 pravidla.

# **9.9 Detekce rychlého pohybu**

## *Účel:*

Alarm detekce rychlého pohybu se spustí v případě, že se lidé, vozidla nebo jiné objekty v předem definované virtuální oblasti rychle pohybují. Při spuštění alarmu lze provést určité akce.

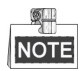

- Kroky postupu konfigurace detekce rychlého pohybu naleznete v *kapitole 9.4 Detekce narušení*.
- Pomocí možnosti **Sensitivity** v nabídce Rule Settings se definuje rychlost pohybu objektů, která může spustit alarm. Čím vyšší je tato hodnota, tím snadněji spustí pohybující se objekt alarm.
- Nakonfigurovat lze až 4 pravidla.

# **9.10 Detekce parkování**

### *Účel:*

Funkce detekce parkování rozpoznává protiprávní parkování v místech, jako je dálnice, jednosměrná silnice apod. Při spuštění alarmu lze provést určité akce.

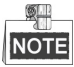

- Kroky postupu konfigurace detekce parkování naleznete v *kapitole 9.4 Detekce narušení*.
- Pomocí možnosti **Threshold** [5–20 s] v nabídce Rule Settings se definuje doba, po kterou vozidlo v oblasti parkuje. Pokud nastavíte hodnotu 10, alarm se spustí poté, co vozidlo v oblasti zůstane po dobu 10 sekund.
- Nakonfigurovat lze až 4 pravidla.

# **9.11 Detekce zavazadel bez dozoru**

### *Účel:*

Funkce detekce zavazadel bez dozoru zajišťuje rozpoznávání objektů ponechaných v předem definované oblasti, jako je zavazadlo, kabelka, nebezpečné materiály atd. Při spuštění alarmu lze provést řadu akcí.

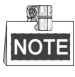

- Kroky postupu konfigurace detekce zavazadel bez dozoru naleznete v *kapitole 9.4 Detekce narušení*.
- Pomocí možnosti **Threshold** [5–20 s] v nabídce Rule Settings se definuje doba, po kterou předmět zůstává v oblasti. Pokud nastavíte hodnotu 10, alarm se spustí poté, co předmět bude v oblasti ponechán a zůstane tam po dobu 10 sekund. Pomocí možnosti **Sensitivity** se definuje stupeň podobnosti se snímkem pozadí. Pokud je citlivost vysoká, může obvykle i velmi malý předmět v oblasti spustit alarm.
- Nakonfigurovat lze až 4 pravidla.

# **9.12 Detekce odstranění předmětu**

## *Účel:*

Funkce detekce odstranění předmětu zajišťuje rozpoznávání předmětů odstraněných v předem definované oblasti, jako jsou exponáty na výstavě. Při spuštění alarmu lze provést řadu akcí.

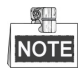

- Kroky postupu konfigurace detekce odstranění předmětu naleznete v *kapitole 9.4 Detekce narušení*.
- Pomocí možnosti **Threshold** [5–20 s] v nabídce Rule Settings se definuje doba, po které je předmět z oblasti odebrán. Pokud nastavíte hodnotu 10, alarm se spustí poté, co předmět bude z oblasti odebrán po dobu 10 sekund. Pomocí možnosti **Sensitivity** se definuje stupeň podobnosti se snímkem pozadí. Pokud je citlivost vysoká, může alarm spustit obvykle i velmi malý předmět odebraný z oblasti.
- Nakonfigurovat lze až 4 pravidla.

# **9.13 Detekce výjimky zvuku**

### *Účel:*

Funkce detekce výjimky zvuku rozpoznává ve scéně sledování abnormální zvuky, jako je náhlé zvýšení nebo snížení zvukové intenzity. Při spuštění alarmu lze provést určité akce.

*Kroky:* 

1. Přejděte do okna nastavení VCA.

Menu > Camera > VCA

2. Vyberte kameru ke konfiguraci funkce VCA.

Chcete-li snímky zachycené funkcí detekce VCA uložit, můžete zaškrtnout políčko u možnosti **Save VCA Picture**.

- 3. Nastavte typ detekce VCA na možnost **Audio Exception Detection**.
- 4. Kliknutím na ikonu **nakonfigurujte kanál spuštění**, plán střežení a akce propojení pro alarm detekce obličeje.
- 5. Klikněte na tlačítko **Rule Settings** a nastavte pravidla detekce výjimky zvuku.

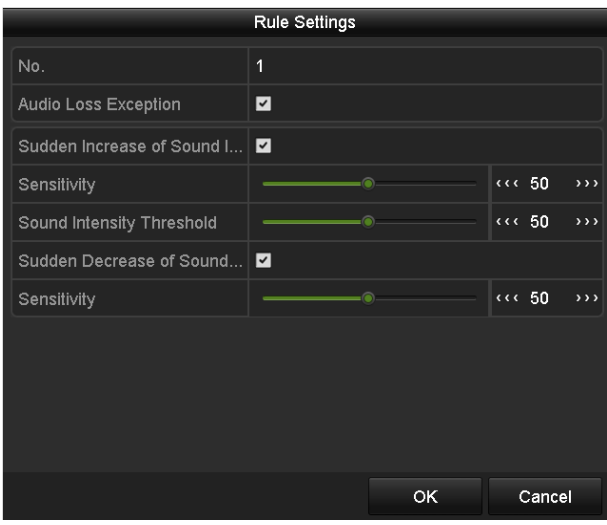

Obrázek 9.10 Nastavení pravidel detekce výjimky zvuku

- 1) Funkci detekce ztráty zvuku povolíte zaškrtnutím zaškrtávacího políčka u možnosti **Audio Input Exception**.
- 2) Náhlé zesílení zvuku ve scéně sledování rozpoznáte zaškrtnutím zaškrtávacího políčka u možnosti **Sudden Increase of Sound Intensity Detection**. Pro náhlé zesílení zvuku lze nastavit citlivost a práh detekce.

**Sensitivity:** Rozsah [1–100] – čím nižší je hodnota, tím silnější musí být změna ke spuštění detekce.

**Sound Intensity Threshold:** Rozsah [1–100] – pomocí této možnosti lze filtrovat zvuk prostředí. Čím je zvuk prostředí hlasitější, tím vyšší by měla být hodnota. Možnost lze nastavit dle skutečného prostředí.

- 3) Náhlé zeslabení zvuku ve scéně sledování rozpoznáte zaškrtnutím zaškrtávacího políčka u možnosti **Sudden Decrease of Sound Intensity Detection**. Pro náhlé zeslabení zvuku lze nastavit citlivost detekce [1–100].
- 6. Kliknutím na tlačítko **Apply** aktivujte nastavení.

# **9.14 Detekce náhlé změny scény**

### *Účel:*

Funkce detekce změny scény slouží k detekci změny sledovaného prostředí ovlivněné externími faktory, jako je úmyslné otočení kamery. Při spuštění alarmu lze provést určité akce.

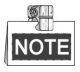

- Kroky postupu konfigurace detekce změny scény naleznete v *kapitole 9.1 Detekce obličeje*.
- Hodnota **Sensitivity** v nabídce Rule Settings je v rozsahu od 1 do 100. Čím vyšší hodnota je, tím snadněji spustí změna scény alarm.

# **9.15 Detekce rozostření**

## *Účel:*

Pomocí této funkce lze rozpoznat rozmazání snímku způsobené rozostřením objektivu. Při spuštění alarmu lze provést určité akce.

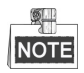

- Kroky postupu konfigurace detekce rozostření naleznete v *kapitole 9.1 Detekce obličeje*.
- Hodnota **Sensitivity** v nabídce Rule Settings je v rozsahu od 1 do 100. Čím vyšší hodnota je, tím snadněji spustí rozostření obrazu alarm.

# **9.16 Alarm PIR**

### *Účel:*

Alarm PIR (pasivního infračerveného záření) se spustí, přesune-li se narušitel do zorného pole detektoru. Rozpoznat lze tepelnou energii vyzařující z lidí nebo z jakéhokoli jiného teplokrevného stvoření, jako jsou psi, kočky apod.

### *Kroky:*

- 1. Přejděte do okna nastavení VCA. Menu > Camera > VCA
- 2. Vyberte kameru ke konfiguraci funkce VCA.

Chcete-li snímky zachycené funkcí detekce VCA uložit, můžete zaškrtnout políčko u možnosti **Save VCA Picture**.

- 3. Nastavte typ detekce VCA na možnost **PIR Alarm**.
- 4. Klikněte na ikonu **a nakonfigurujte kanál spuštění**, plán střežení a akce propojení pro alarm PIR.
- 5. Klikněte na tlačítko **Rule Settings** a nastavte pravidla. Pokyny naleznete v *kapitole 9.1 Detekce obličeje*.
- 6. Kliknutím na tlačítko **Apply** aktivujte nastavení.

# **Kapitola 10 Vyhledávání VCA**

Je-li nakonfigurována detekce VCA, podporuje zařízení NVR vyhledávání VCA, jako je analýza chování, snímání obličeje, počítání lidí a výsledky tepelné mapy.

# **10.1 Vyhledávání obličeje**

### *Účel:*

Pokud jsou zachyceny snímky rozpoznaných obličejů a uloženy na pevném disku, lze přejít do okna vyhledávání obličeje. Podle zadaných podmínek lze vyhledat snímek a přehrát videosoubor související se snímkem.

#### *Než začnete:*

Kroky postupu konfigurace detekce obličeje naleznete v *kapitole 9.1 Detekce obličeje*.

#### *Kroky:*

**1.** Přejděte do okna **Face Search**.

Menu > VCA Search > Face Search

**2.** Vyberte kameru nebo kamery k vyhledávání obličeje.

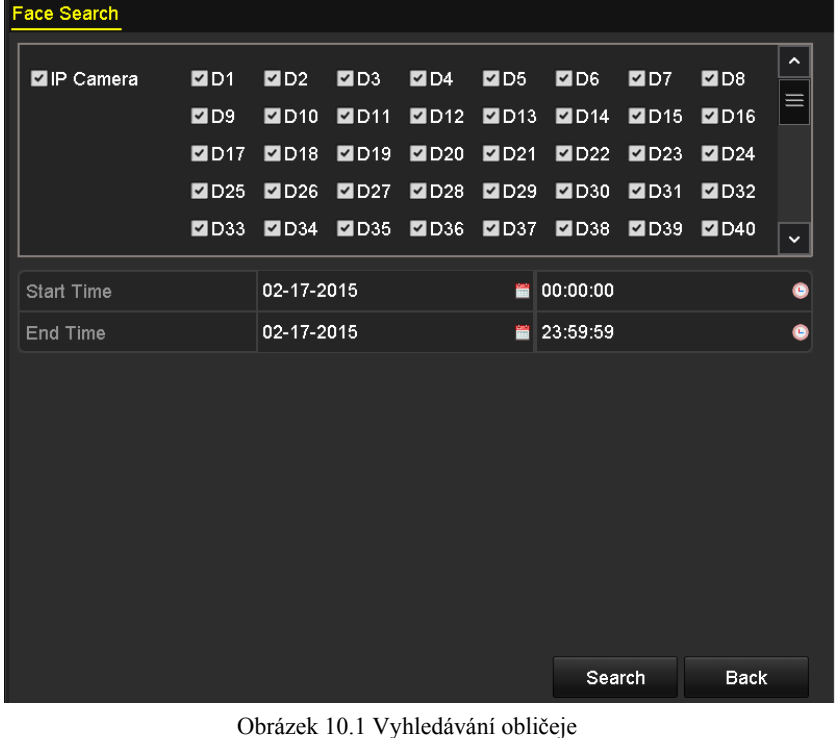

- 
- **3.** Zadejte počáteční a koncový čas pro vyhledávání zachycených snímků nebo videosouborů obličejů.
- **4.** Kliknutím na tlačítko **Search** spusťte vyhledávání. Výsledky vyhledávání snímků detekce obličeje se zobrazí

v seznamu nebo schématu.

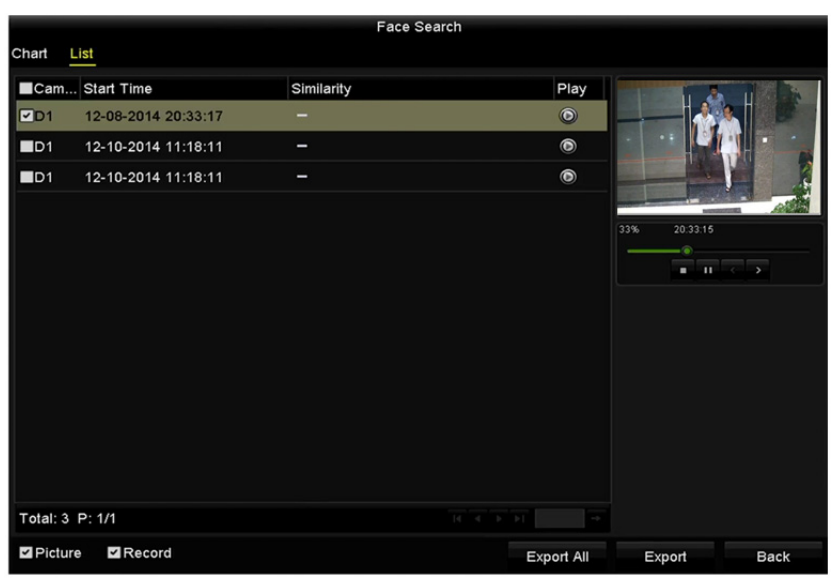

Obrázek 10.2 Okno vyhledávání obličeje

**5.** Přehrajte videosoubor související se snímkem obličeje.

Dvojitým kliknutím na snímek obličeje můžete v okně zobrazení vpravo nahoře přehrát s ním související

videosoubor. Nebo položku obličeje vyberte a kliknutím na ikonu **in**iji přehrajte.

Kliknutím na ikonu **můžete také přehrávání zastavit, nebo kliknutím na ikony <sup>16</sup> přehrát** předchozí/následující soubor.

**6.** Pokud chcete snímky zachycených obličejů exportovat na místní úložné zařízení, připojte úložné zařízení k zařízení a kliknutím na možnost **Export** přejděte do okna exportu.

Kliknutím na možnost **Export All** exportujete na úložné zařízení všechny snímky obličeje.

Postup exportu souborů viz *kapitola 7 Zálohování*.

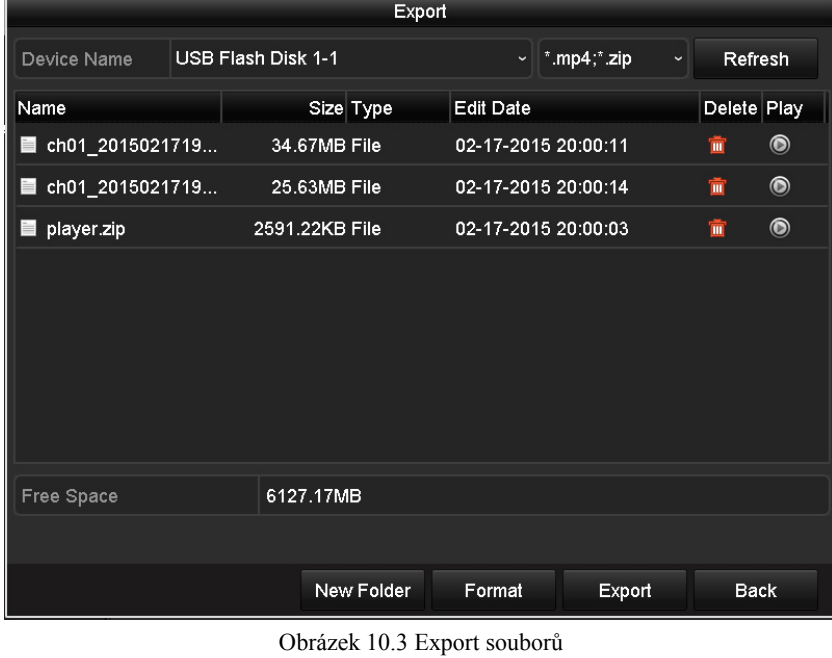

# **10.2 Vyhledávání chování**

### *Účel:*

Analýza chování je založena na detekci VCA a dochází při ní k detekci řady podezřelých chování. Pokud se spustí alarm, budou povoleny určité způsoby propojení.

#### *Kroky:*

**1.** Přejděte do okna **Behavior Search**.

Menu > VCA Search > Behavior Search

- **2.** Vyberte kameru nebo kamery k vyhledávání chování.
- **3.** Zadejte počáteční a koncový čas pro vyhledání odpovídajících snímků.

| <b>Behavior Search</b> |               |               |               |               |               |                     |                     |               |              |
|------------------------|---------------|---------------|---------------|---------------|---------------|---------------------|---------------------|---------------|--------------|
| P Camera               | ZD1           | D2            | ZD3           | ZD4           | ZD5           | ZD6                 | ZD7                 | 2D8           | ᄉ            |
|                        | ZD9           | ZD10          | ZD11          | ZD12          | <b>ZD13</b>   | $Z$ D <sub>14</sub> | $Z$ D <sub>15</sub> | ZD16          |              |
|                        | $Z$ D17       | ZD18          | ZD19          | 2D20          | 2D21          | ZD22                | $\n  D23\n$         | $\n  24\n$    |              |
|                        | $\n  25\n$    | ZD26          | ZD27          | $\n  28\n$    | ZD29          | <b>ZD30</b>         | <b>ZD31</b>         | <b>ZD32</b>   |              |
|                        | <b>ZD33</b>   | <b>ZD34</b>   | <b>ZD35</b>   | <b>ZD36</b>   | ZD37          | <b>ZD38</b>         | <b>ZD39</b>         | 2D40          |              |
|                        | ZD41          | ZD42          | $\n  2 D43\n$ | $\n  2 D44\n$ | $\n  2 D45\n$ | ZD46                | $Z$ D47             | $\n  2 D48\n$ |              |
|                        | $\n  2 D49\n$ | <b>ZD50</b>   | ZD51          | ZD52          | <b>ZD53</b>   | ZD54                | $\n  2 D55\n$       | <b>ZD56</b>   |              |
|                        | ZD57          | $\n  2 D58\n$ | $\n  2 D59\n$ | ZD60          | ZD61          | D62                 | $\n  2 D63\n$       | $\n  D64\n$   | $\checkmark$ |
|                        |               |               |               |               |               |                     |                     |               |              |
| <b>Start Time</b>      |               | 02-17-2015    |               |               | 當             | 00:00:00            |                     |               | ●            |
| End Time               |               | 02-17-2015    |               |               | 噐             | 23:59:59            |                     |               | $\bullet$    |
| Type                   |               | All           |               |               |               |                     |                     |               | $\check{ }$  |
|                        |               |               |               |               |               |                     |                     |               |              |
|                        |               |               |               |               |               |                     |                     |               |              |
|                        |               |               |               |               |               |                     |                     |               |              |
|                        |               |               |               |               |               |                     |                     |               |              |
|                        |               |               |               |               |               | Search              |                     | <b>Back</b>   |              |

Obrázek 10.4 Okno vyhledávání chování

- **4.** V rozevíracím seznamu vyberte typ detekce VCA z možností detekce překročení linie, detekce narušení, detekce zavazadel bez dozoru, detekce odstranění předmětu, detekce vstupování do oblasti, detekce vystupování z oblasti, detekce parkování, detekce lelkování, detekce shromažďování lidí a detekce rychlého pohybu.
- **5.** Kliknutím na tlačítko **Search** spusťte vyhledávání. Výsledky vyhledávání snímků se zobrazí v seznamu nebo schématu.
|                        |                     | <b>Behavior Search</b>          |                                                   |                                |               |
|------------------------|---------------------|---------------------------------|---------------------------------------------------|--------------------------------|---------------|
| Chart                  | List                |                                 |                                                   |                                |               |
|                        | Cam Start Time      | <b>Behavior Type</b>            | Play                                              | <b>SE-12-2014 Pri 12:31:52</b> |               |
| $\n  2$                | 12-12-2014 12:32:36 | <b>Region Exiting Detection</b> | $\odot$                                           |                                |               |
| $\blacksquare$ D3      | 12-12-2014 15:10:44 | Region Exiting Detection        | $\circledcirc$                                    |                                |               |
| ID3                    | 12-12-2014 15:11:21 | <b>Intrusion Detection</b>      | $\qquad \qquad \textcircled{\small\textrm{}}$     |                                | IPCanera 03   |
| $\blacksquare$ D3      | 12-12-2014 16:55:30 | <b>Region Exiting Detection</b> | $\circledcirc$                                    |                                | <b>100</b>    |
| $\blacksquare$ D3      | 12-12-2014 16:59:15 | Region Exiting Detection        | $\begin{array}{c} \bullet \\ \bullet \end{array}$ |                                |               |
| $\blacksquare$ D3      | 12-12-2014 17:05:05 | <b>Region Exiting Detection</b> | $\circledcirc$                                    | Þ.<br>×.<br>$\sim$ $<$         | $\rightarrow$ |
| ID3                    | 12-12-2014 17:09:54 | Region Exiting Detection        | $\bullet$                                         |                                |               |
| $\blacksquare$ D3      | 12-12-2014 17:14:40 | <b>Region Exiting Detection</b> | $\bullet$                                         |                                |               |
|                        |                     |                                 |                                                   |                                |               |
| Total: 8 P: 1/1        |                     | $ 4 $ $ 4 $ $ b $ $ b $         |                                                   |                                |               |
| $\blacksquare$ Picture | Record              |                                 | <b>Export All</b>                                 | Export                         | <b>Back</b>   |

Obrázek 10.5 Výsledky vyhledávání chování

**6.** Přehrajte videosoubor související se snímkem analýzy chování.

Dvojitým kliknutím na snímek ze seznamu můžete v okně zobrazení vpravo nahoře přehrát s ním související

videosoubor. Nebo položku snímku vyberte a kliknutím na ikonu **je přehrajte.** 

Kliknutím na ikonu **měl** můžete také přehrávání zastavit, nebo kliknutím na ikony **K** předchozí/následující soubor.

**7.** Pokud chcete zachycené snímky exportovat na místní úložné zařízení, připojte úložné zařízení k zařízení a kliknutím na možnost **Export** přejděte do okna exportu.

Kliknutím na možnost **Export All** exportujete na úložné zařízení všechny snímky.

# **10.3 Vyhledávání značky**

## *Účel:*

Funkce slouží k vyhledávání a zobrazení snímků odpovídajících zachycených registračních značek a souvisejících informací dle podmínek vyhledávání značky, včetně počátečního a koncového času, země a čísla registrační značky.

#### *Kroky:*

**1.** Přejděte do okna **Plate Search**.

Menu > VCA Search > Plate Search

- **2.** Vyberte kameru nebo kamery k vyhledávání značky.
- **3.** Zadejte počáteční a koncový čas pro vyhledání odpovídajících snímků značek.

| <b>Plate Search</b> |                      |                      |                      |               |                     |                      |                      |                     |              |
|---------------------|----------------------|----------------------|----------------------|---------------|---------------------|----------------------|----------------------|---------------------|--------------|
| P Camera            | $\nabla$ D1          | ZD2                  | ZD3                  | ZD4           | ZD5                 | 2D6                  | ZD7                  | ZD8                 | ^            |
|                     | ZD9                  | $Z$ D <sub>10</sub>  | $Z$ D <sub>11</sub>  | $\n  2 D12\n$ | $Z$ D <sub>13</sub> | 2D14                 | $Z$ D <sub>15</sub>  | $Z$ D <sub>16</sub> |              |
|                     | $Z$ D <sub>17</sub>  | ZD18                 | ZD19                 | ZD20          | ZD21                | $\square$ D22        | ZD23                 | $\n  24\n$          |              |
|                     | $\n  25\n$           | D26                  | D1D27                | $\n  28\n$    | ZD29                | <b>ZD30</b>          | ZD31                 | <b>ZD32</b>         |              |
|                     | <b>ZD33</b>          | ZD34                 | <b>ZD35</b>          | <b>ZD36</b>   | ZD37                | <b>ZD38</b>          | <b>ZD39</b>          | ZD40                |              |
|                     | $\P$ D <sub>41</sub> | $\P$ D42             | $\P$ D <sub>43</sub> | $\n  2 D44\n$ | $Z$ D <sub>45</sub> | $\P$ D <sub>46</sub> | $Z$ D47              | $\n  2 D48\n$       |              |
|                     | $\n  2 D49\n$        | $\P$ D <sub>50</sub> | ZD51                 | ZD52          | ZD53                | $\nabla$ D54         | $\P$ D <sub>55</sub> | <b>ZD56</b>         |              |
|                     | ZD57                 | $\n  2 D58\n$        | $\n  2 D59\n$        | 2D60          | ZD61                | ZD62                 | D063                 | $\n  2 D64\n$       | $\checkmark$ |
|                     |                      |                      |                      |               |                     |                      |                      |                     |              |
| <b>Start Time</b>   |                      | 02-17-2015           |                      |               | 冒                   | 00:00:00             |                      |                     | $\bullet$    |
| <b>End Time</b>     |                      | 02-17-2015           |                      |               | 譼                   | 23:59:59             |                      |                     | $\bullet$    |
| Country             |                      | All                  |                      |               |                     |                      |                      |                     | v            |
| Plate No.           |                      |                      |                      |               |                     |                      |                      |                     |              |
|                     |                      |                      |                      |               |                     |                      |                      |                     |              |
|                     |                      |                      |                      |               |                     |                      |                      |                     |              |
|                     |                      |                      |                      |               |                     | Search               |                      | <b>Back</b>         |              |

Obrázek 10.6 Vyhledávání značky

- **4.** Vyberte z rozevíracího seznamu zemi k vyhledávání místa registrační značky.
- **5.** Do pole pro vyhledávání zadejte číslo registrační značky.
- **6.** Kliknutím na tlačítko **Search** spusťte vyhledávání. Výsledky vyhledávání rozpoznaných snímků registračních značek se zobrazí v seznamu nebo schématu.

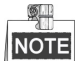

Popis vyhledání výsledků naleznete v *kapitole 10.1 Vyhledávání obličeje*.

# **10.4 Pokročilé vyhledávání**

#### *Účel:*

V nabídce pokročilého vyhledávání lze vyhledat události rozpoznané prostřednictvím termálního snímání kamery. Rozpoznat lze čtyři události: detekci požáru, detekci lodi, detekci teploty a detekci teplotního rozdílu.

#### *Než začnete*

Chcete-li získat výsledek inteligentního vyhledávání, je nutné v připojené termální síťové kameře povolit a nakonfigurovat odpovídající typ požáru, lodi, teploty nebo teplotního rozdílu (Configuration > Advanced Configuration > Smart Event). Podrobné informace naleznete v návodu k obsluze termální síťové kamery.

- **1.** Přejděte do okna pokročilého vyhledávání. Menu > VCA Search > Advanced Search
- **2.** Vyberte kameru nebo kamery k pokročilému vyhledávání.

| <b>Thermal Imaging Search</b> |             |                       |                     |                     |                     |               |                     |                     |                     |
|-------------------------------|-------------|-----------------------|---------------------|---------------------|---------------------|---------------|---------------------|---------------------|---------------------|
| P Camera                      | ZD1         | ZD2                   | ZD3                 | ZD4                 | ZD5                 | 2D6           | ZD7                 | ZD8                 | $\hat{\phantom{a}}$ |
|                               | ZD9         | 2D10                  | $Z$ D <sub>11</sub> | $Z$ D <sub>12</sub> | $Z$ D <sub>13</sub> | $\n  2 D14\n$ | $Z$ D <sub>15</sub> | $Z$ D <sub>16</sub> |                     |
|                               | $Z$ D17     | $\n  2 D18\n$         | ZD19                | ZD20                | ZD21                | $\n  22\n$    | $\n  23\n$          | $\n  24\n$          |                     |
|                               | $\n  25\n$  | ZD26                  | ZD27                | ZD28                | $\n  29\n$          | <b>ZD30</b>   | <b>ZD31</b>         | <b>ZD32</b>         |                     |
|                               | <b>ZD33</b> | $\n  2 D34\n$         | ZD35                | ZD36                | ZD37                | <b>ZD38</b>   | <b>ZD39</b>         | ZD40                |                     |
|                               | ZD41        | $\square$ D42         | $\square$ D43       | ZD44                | ZD45                | ZD46          | $Z$ D47             | $\n  2 D48\n$       |                     |
|                               | ZD49        | ZD50                  | ZD51                | ZD52                | ZD53                | $\n  2 D54\n$ | $\n  2 D55\n$       | <b>ZD56</b>         |                     |
|                               | $Z$ D57     | $\n  2 D58\n$         | $\n  2 D59\n$       | ZD60                | ZD61                | ZD62          | <b>ZD63</b>         | $\n  D64\n$         | $\checkmark$        |
|                               |             |                       |                     |                     |                     |               |                     |                     |                     |
| <b>Start Time</b>             |             | 09-18-2016            |                     |                     | 當                   | 00:00:00      |                     |                     | Q                   |
| End Time                      |             | 09-18-2016            |                     |                     | 冒                   | 23:59:59      |                     |                     | $\bullet$           |
| Type                          |             | <b>Fire Detection</b> |                     |                     |                     |               |                     |                     |                     |
|                               |             |                       |                     |                     |                     |               |                     |                     |                     |
|                               |             |                       |                     |                     |                     |               |                     |                     |                     |
|                               |             |                       |                     |                     |                     |               | Search              | <b>Back</b>         |                     |

Obrázek 10.7 Okno pokročilého vyhledávání

- **3.** Zadejte počáteční a koncový čas pro vyhledání výsledků detekce termálního snímání.
- **4.** Vyberte z typů Fire Detection, Ship Detection, Temperature Detection a Temperature Difference Detection.
- **5.** Kliknutím na tlačítko **Search** spusťte vyhledávání. Výsledky vyhledávání se zobrazí v seznamu nebo schématu.

|                               |                     |                       | <b>Advanced Search</b> |                     |        |                |
|-------------------------------|---------------------|-----------------------|------------------------|---------------------|--------|----------------|
| List<br>Chart                 |                     |                       |                        |                     |        |                |
| Camer                         | Start Time          | Thermal Imaging Type  | Play                   | $\hat{\phantom{a}}$ |        |                |
| $\Box$ D2                     | 09-18-2016 16:44:46 | <b>Fire Detection</b> | $\odot$                | $\equiv$            |        |                |
| $\blacksquare$ D2             | 09-18-2016 16:44:52 | <b>Fire Detection</b> | $\bullet$              |                     |        |                |
| $\blacksquare$                | 09-18-2016 16:44:59 | <b>Fire Detection</b> | $\bullet$              |                     |        |                |
| $\blacksquare$ D <sub>2</sub> | 09-18-2016 16:45:06 | <b>Fire Detection</b> | $\bullet$              |                     |        |                |
| $\blacksquare$ D2             | 09-18-2016 16:45:12 | <b>Fire Detection</b> | $\bullet$              |                     |        |                |
| $\blacksquare$ D2             | 09-18-2016 16:45:19 | <b>Fire Detection</b> | $\bullet$              |                     |        | $\blacksquare$ |
| $\blacksquare$ D2             | 09-18-2016 16:45:25 | <b>Fire Detection</b> | $\bullet$              |                     |        |                |
| $\blacksquare$ D2             | 09-18-2016 16:45:32 | <b>Fire Detection</b> | $\bullet$              |                     |        |                |
| $\blacksquare$ D2             | 09-18-2016 16:45:38 | <b>Fire Detection</b> | $\bullet$              |                     |        |                |
| $\blacksquare$ D2             | 09-18-2016 16:45:45 | <b>Fire Detection</b> | $\odot$                |                     |        |                |
| $\blacksquare$                | 09-18-2016 16:45:51 | <b>Fire Detection</b> | $\bullet$              |                     |        |                |
| $\Box$ D2                     | 09-18-2016 16:45:58 | <b>Fire Detection</b> | $\bullet$              | $\checkmark$        |        |                |
| Total: 98 P: 1/1              |                     |                       | $M \rightarrow N$      |                     |        |                |
| Picture                       | Record              |                       | <b>Export All</b>      |                     | Export | <b>Back</b>    |

Obrázek 10.8 Výsledky vyhledávání

**6.** K exportu lze zvolit snímek nebo záznam nebo obě tyto možnosti a kliknutím na tlačítko **Export** vybraný soubor exportovat.

# **10.5 Počítání lidí**

## *Účel:*

Funkce počítání se používá k spočítání počtu lidí, kteří vstoupili do určité nakonfigurované oblasti, nebo z ní vystoupili. K analýze lze vytvářet denní, týdenní, měsíční nebo roční zprávy.

### *Kroky:*

**1.** Přejděte do okna Counting.

Menu > VCA Search > Counting

- **2.** Vyberte kameru nebo kamery k počítání lidí.
- **3.** Vyberte u možnosti Report Type nastavení Daily Report, Weekly Report, Monthly Report nebo Annual Report.
- **4.** Nastavte čas statistiky.
- **5.** Kliknutím na tlačítko **Counting** spusťte statistiku počítání lidí.

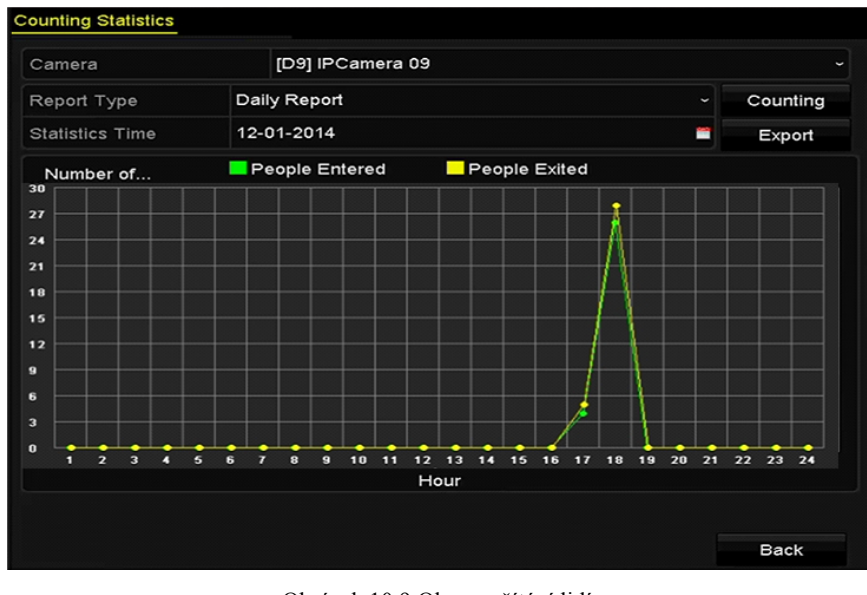

Obrázek 10.9 Okno počítání lidí

**6.** Kliknutím na tlačítko **Export** lze exportovat statistickou zprávu do formátu aplikace Excel.

# **10.6 Tepelná mapa**

## *Účel:*

Tepelná mapa představuje grafické zobrazení dat vyjádřených barvami. Funkce tepelné mapy se obvykle využívá k analýze doby pobytu a prodlevy zákazníků v nakonfigurované oblasti.

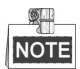

Připojená IP kamera musí funkci tepelné mapy podporovat a musí být nastavena odpovídající konfigurace.

#### *Kroky:*

**1.** Přejděte do okna **Heat Map**.

Menu > VCA Search > Heat Map

- **2.** Vyberte kameru nebo kamery ke zpracování tepelné mapy.
- **3.** Vyberte u možnosti Report Type nastavení Daily Report, Weekly Report, Monthly Report nebo Annual Report.
- **4.** Nastavte čas statistiky.

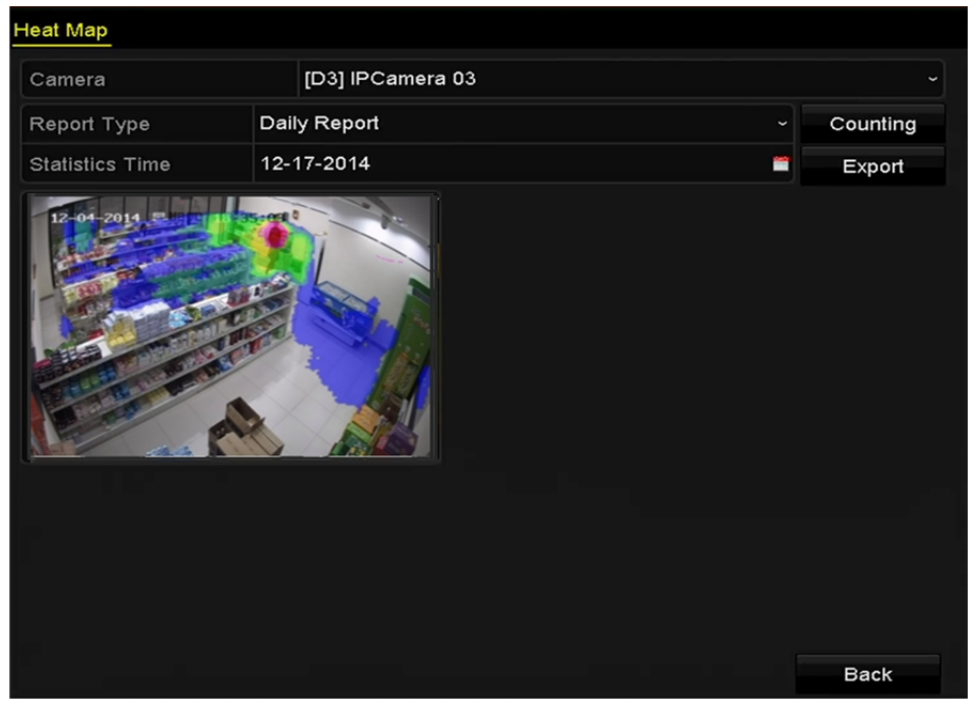

Obrázek 10.10 Okno tepelné mapy

**5.** Kliknutím na tlačítko **Counting** exportujete data zprávy a spustíte statistiku tepelné mapy. Výsledky se zobrazí graficky, vyznačené rozdílnými barvami.

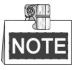

Jak je uvedeno na obrázku výše, blok červené barvy (255, 0, 0) označuje nejnavštěvovanější oblast, blok modré barvy (0, 0, 255) nejméně oblíbenou oblast.

**6.** Kliknutím na tlačítko **Export** lze exportovat statistickou zprávu do formátu aplikace Excel.

# **Kapitola 11 Nastavení sítě**

# **11.1 Konfigurace obecných nastavení**

#### *Účel:*

Nastavení sítě je nutné řádně nakonfigurovat, než zařízení NVR připojíte k síti.

#### *Kroky:*

**1.** Přejděte do okna nastavení sítě.

Menu > Configuration > Network

#### **2.** Vyberte kartu **General**.

| General<br><b>PPPOE</b><br><b>DDNS</b> | <b>NTP</b><br>Email          | <b>SNMP</b><br>NAT. | More Settings                            |
|----------------------------------------|------------------------------|---------------------|------------------------------------------|
| Working Mode                           | <b>Load Balance</b>          |                     |                                          |
| Select NIC                             | bond0                        |                     | $\checkmark$                             |
| NIC Type                               | 10M/100M/1000M Self-adaptive |                     | $\checkmark$                             |
| Enable DHCP                            | ■                            |                     |                                          |
| IPv4 Addre 192.168.1                   | .64                          |                     | IPv6 Addre   fe80::240:4fff:fe6a:7b13/64 |
| IPv4 Subn 255.255.255.0                |                              | IPv6 Addre          |                                          |
| IPv4 Defa<br><b>Contract Contract</b>  | ы                            | IPv6 Defa           |                                          |
| <b>MAC Address</b>                     | 00:40:4f:6a:7b:13            |                     |                                          |
| MTU(Bytes)                             | 1500                         |                     |                                          |
| <b>Preferred DNS Server</b>            |                              |                     |                                          |
| Alternate DNS Server                   |                              |                     |                                          |

Obrázek 11.1 Okno nastavení sítě

**3.** V okně **General** nakonfigurujte následující nastavení: pracovní režim, typ NIC, adresu IPv4, bránu IPv4, MTU a server DNS.

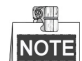

Platný rozsah hodnot MTU je 500–9676.

Pokud je k dispozici server DHCP, můžete zaškrtnout zaškrtávací políčko u možnosti **DHCP**, a z daného serveru tak automaticky získat IP adresu a další nastavení sítě.

**4.** Jakmile obecná nastavení nakonfigurujete, kliknutím na tlačítko **Apply** uložte nastavení.

#### **Pracovní režim**

Dodávány jsou dvě karty NIC 10/100/1 000 Mb/s, které zařízení umožňují fungovat v režimech více adres a tolerance chyb sítě.

**Režim více adres:** Parametry obou karet NIC lze nakonfigurovat nezávisle na sobě. V nastaveních parametrů lze v poli typu NIC zvolit možnost LAN.

Jednu kartu NIC lze zvolit jako výchozí cestu. Poté se při připojení systému k extranetu data předají výchozí cestou.

**Režim tolerance chyb sítě:** Tyto čtyři karty NIC využívají stejnou IP adresu a hlavní kartu NIC lze nastavit na jakoukoli možnost LAN. V případě selhání jedné karty NIC tak zařízení automaticky povolí záložní karty NIC, aby zajistilo normální provoz celého systému.

# **11.2 Konfigurace pokročilých nastavení**

# **11.2.1Konfigurace služby DDNS**

### *Účel:*

Pro síťový přístup lze nastavit dynamickou službu DNS (DDNS).

Dříve než nakonfigurujete systém k používání služby DDNS, je nutné provést registraci u vašeho poskytovatele služeb internetu.

#### *Kroky:*

**1.** Přejděte do okna nastavení sítě.

Menu > Configuration > Network

- **2.** Vyberte kartu **DDNS**, a přejděte tak do okna nastavení služby DDNS.
- **3.** Zaškrtnutím zaškrtávacího políčka u možnosti **DDNS** tuto funkci aktivujte.
- **4.** Vyberte nastavení možnosti **DDNS Type**. Lze zvolit z pěti různých typů služby DDNS: IPServer, DynDNS, PeanutHull, NO-IP a HiDDNS.
	- **• IPServer:** Do pole **adresy serveru** zadejte adresu serveru IPServer.

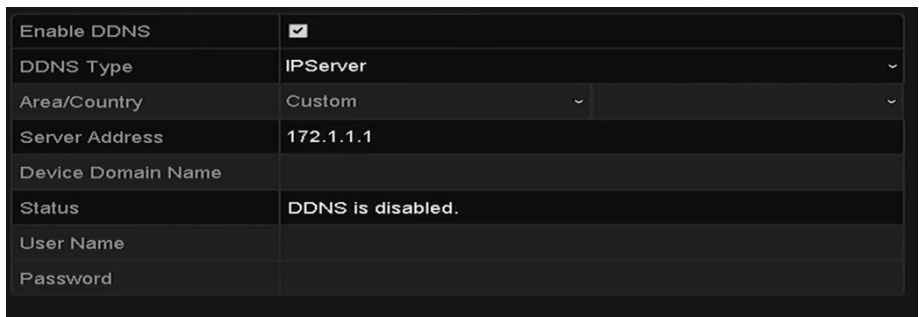

Obrázek 11.2 Okno nastavení služby IPServer

#### **• DynDNS:**

- 1) Pro službu DynDNS zadejte **adresu serveru** (tzn. members.dyndns.org).
- 2) Do textového pole **Device Domain Name** zadejte doménu získanou na webových stránkách DynDNS.
- 3) Zadejte hodnoty do polí **User Name** a **Password** zaregistrované na webových stránkách DynDNS.

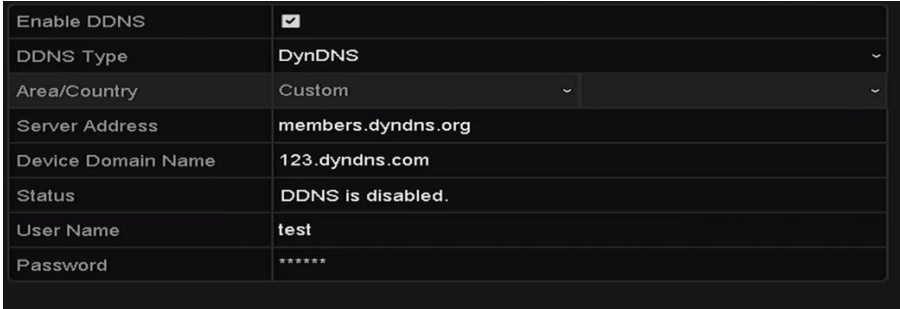

Obrázek 11.3 Okno nastavení služby DynDNS

**• PeanutHull:** Zadejte hodnoty do polí **User Name** a **Password** získané na webových stránkách PeanutHull.

| <b>Enable DDNS</b> | $\overline{\mathbf{S}}$               |
|--------------------|---------------------------------------|
| <b>DDNS Type</b>   | PeanutHull<br>$\check{}$              |
| Area/Country       | Custom<br>$\check{ }$<br>$\checkmark$ |
| Server Address     |                                       |
| Device Domain Name |                                       |
| <b>Status</b>      | DDNS is disabled.                     |
| User Name          | 123.gcip.net                          |
| Password           | ******                                |
|                    |                                       |

Obrázek 11.4 Okno nastavení PeanutHull

#### **• NO-IP:**

Zadejte do odpovídajících polí údaje o účtu. Viz nastavení služby DynDNS.

- 1) Zadejte **adresu serveru** pro server NO-IP.
- 2) Do textového pole **Device Domain Name** zadejte doménu získanou na webových stránkách NO-IP (www.no-ip.com).
- 3) Zadejte hodnoty do polí **User Name** a **Password** zaregistrované na webových stránkách NO-IP.

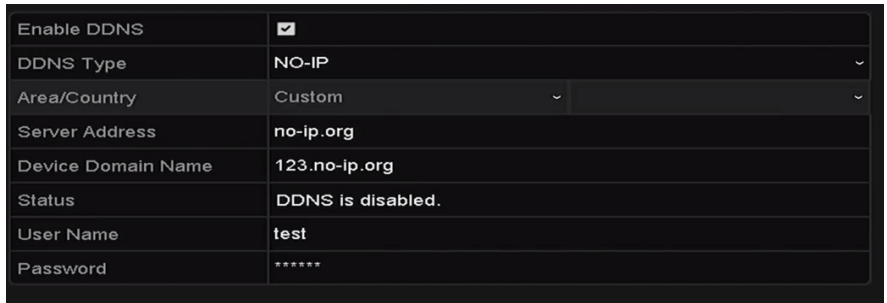

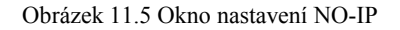

#### **• HiDDNS:**

- 1) **Adresa serveru** je pro server HiDDNS ve výchozím nastavení následující: www.hik-online.com.
- 2) V rozevíracím seznamu **Area/Country** vyberte svou zemi nebo oblast.
- 3) Do pole **Device Domain Name** zadejte název domény zařízení. Můžete použít svůj alias registrovaný u serveru HiDDNS nebo definovat nový název domény zařízení. Pokud je v zařízení NVR definován nový alias názvu domény zařízení, nahradí starý název registrovaný na serveru. Můžete nejprve registrovat alias názvu domény zařízení na serveru HiDDNS a poté alias zadat do pole **Device Domain Name** zařízení NVR. Název domény můžete také zadat přímo v zařízení NVR a vytvořit tak nový.

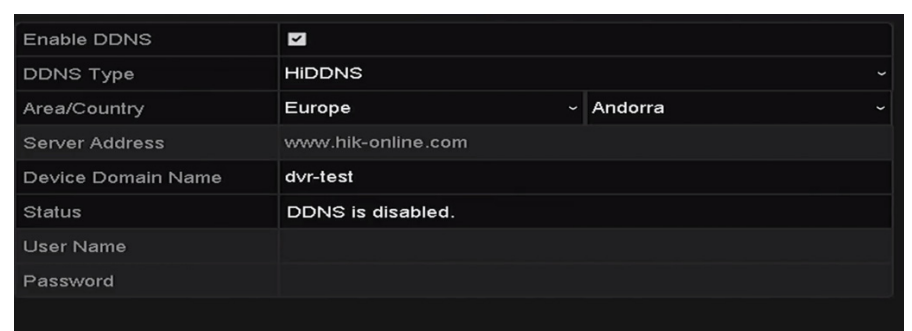

Obrázek 11.6 Okno nastavení služby HiDDNS

- **Zaregistrujte zařízení na serveru HiDDNS.**
- 1) Přejděte na webovou stránku HiDDNS: www.hik-online.com.

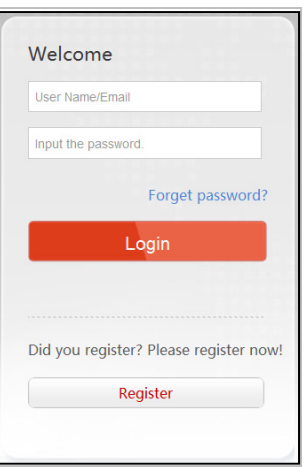

Obrázek 11.7 Okno pro přihlášení

2) Pokud nemáte účet, kliknutím na tlačítko register jej zaregistrujte a použijte k přihlášení.

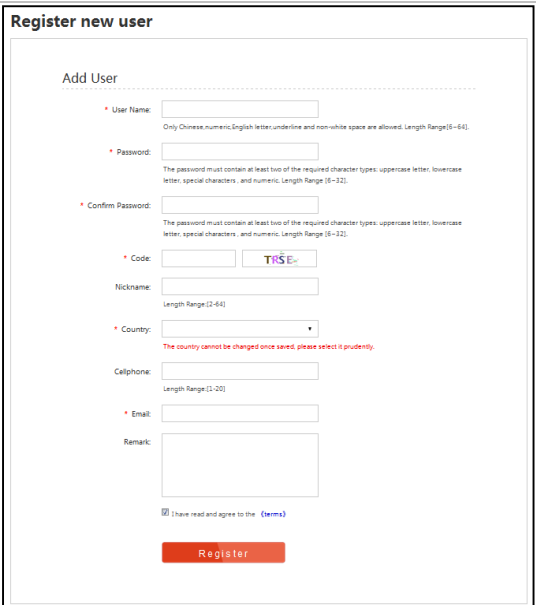

Obrázek 11.8 Registrace účtu

3) Kliknutím na tlačítko <sup>Add</sup> v okně správy zařízení zaregistrujte zařízení.

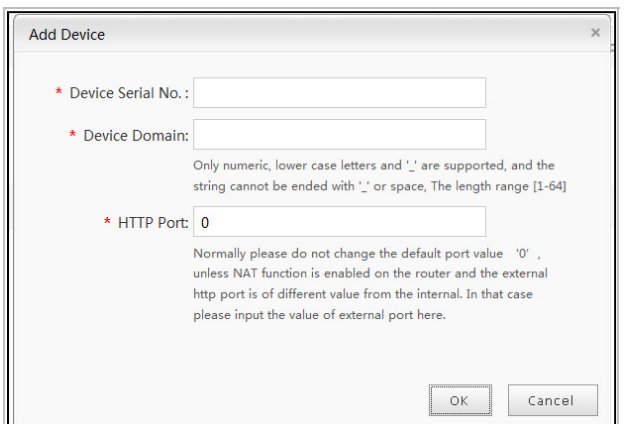

Obrázek 11.9 Registrace zařízení

4) Vyplňte pole **Device Serial No.**, **Device Domain** (**název zařízení**) a **HTTP Port**. Kliknutím na tlačítko **OK** zařízení přidejte.

#### **Přistupte k zařízení prostřednictvím webového prohlížeče nebo klientského softwaru.**

Jakmile zařízení na serveru HiDDNS úspěšně zaregistrujete, lze pomocí domény zařízení (názvu zařízení) přistoupit k zařízení prostřednictvím webového prohlížeče nebo klientského softwaru.

**MOŽNOST 1: Přístup k zařízení prostřednictvím webového prohlížeče** 

Otevřete webový prohlížeč a do adresního řádku zadejte text *http://www.hik-online.com/alias*. Text alias představuje **název domény** v zařízení nebo **název zařízení** na serveru HiDDNS. *Příklad: http://www.hik-online.com/nvr*

#### $\blacksquare$ **NOTE**

Pokud jste na směrovači namapovali port HTTP a změnili jej na číslo portu kromě čísla 80, je nutné k přístupu k zařízení zadat do adresního řádku text *http://www.hik-online.com/alias: HTTP port*. Informace o namapování čísla portu HTTP naleznete v *kapitole 9.2.11*.

#### **MOŽNOST 2: Přístup k zařízení prostřednictvím softwaru iVMS4200**

V softwaru iVMS-4200 vyberte v okně přidání zařízení možnost  $\Box$  **H**iDDNS a poté upravte

#### údaje zařízení.

**Nickname:** Upravte název zařízení dle svých požadavků.

**Server Address:** www.hik-online.com

**Device Domain Name:** Text představuje **název domény zařízení** v zařízení nebo **název zařízení**  na serveru HiDDNS, který jste vytvořili.

**User Name:** Zadejte uživatelské jméno k zařízení.

**Password:** Zadejte heslo k zařízení.

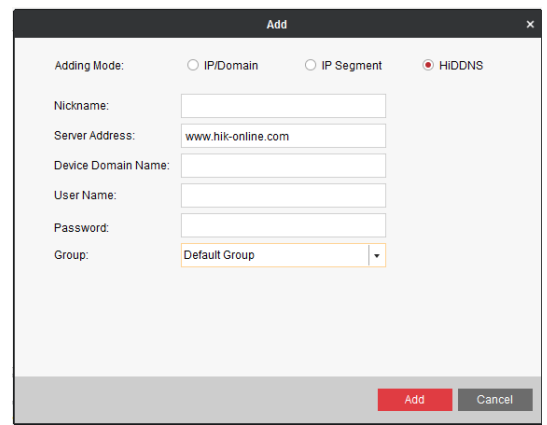

Obrázek 11.10 Přístup k zařízení prostřednictvím softwaru iVMS4200

**5.** Kliknutím na tlačítko **Apply** uložte nastavení a zavřete okno.

# **11.2.2Konfigurace serveru NTP**

#### *Účel:*

V zařízení NVR lze nakonfigurovat protokol Network Time Protocol (NTP), a zajistit tak přesný čas a datum systému.

#### *Kroky:*

**1.** Přejděte do okna nastavení sítě.

Menu > Configuration > Network

**2.** Vyberte kartu **NTP**, a přejděte tak do okna nastavení protokolu NTP. Viz Obrázek 11.11.

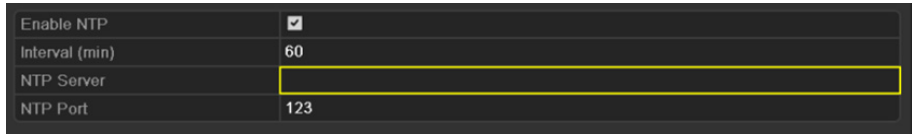

Obrázek 11.11 Okno nastavení protokolu NTP

- **3.** Zaškrtnutím zaškrtávacího políčka u možnosti **Enable NTP** tuto funkci aktivujte.
- **4.** Nakonfigurujte následující nastavení protokolu NTP:
	- **• Interval:** Jedná se o časový interval mezi dvěma akcemi synchronizace se serverem NTP. Jednotkou jsou minuty.
	- **• NTP Server:** Jedná se o IP adresu serveru NTP.
	- **• NTP Port:** Jedná se o port serveru NTP.
- **5.** Kliknutím na tlačítko **Apply** uložte nastavení a zavřete okno.

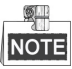

Časový interval synchronizace lze nastavit na hodnotu od 1 do 10 080 minut. Výchozí hodnotou je 60 minut. Pokud je zařízení NVR připojeno k veřejné síti, měli byste používat server NTP s funkcí synchronizace času, jako je například server organizace National Time Center (IP adresa: 210.72.145.44). Pokud se zařízení NVR nastavuje ve více přizpůsobené síti, lze k navázání serveru NTP využitého k synchronizaci času použít software NTP.

# **11.2.3Konfigurace protokolu SNMP**

## *Účel:*

Chcete-li získat informace související se stavem a parametry zařízení, můžete využít protokol SNMP.

#### *Kroky:*

**1.** Přejděte do okna nastavení sítě.

Menu > Configuration > Network

**2.** Vyberte kartu **SNMP**, a přejděte tak do okna nastavení protokolu SNMP, viz Obrázek 11.12.

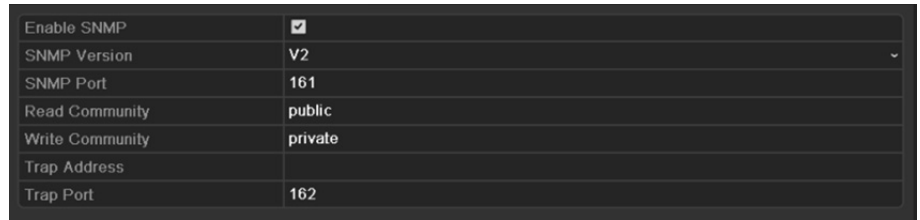

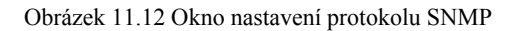

- **3.** Zaškrtnutím zaškrtávacího políčka u možnosti **SNMP** tuto funkci aktivujte.
- **4.** Povolení protokolu SNMP může způsobit problémy se zabezpečením. Kliknutím na tlačítko **Yes** pokračujte, nebo kliknutím na tlačítko **No** operaci zrušte.

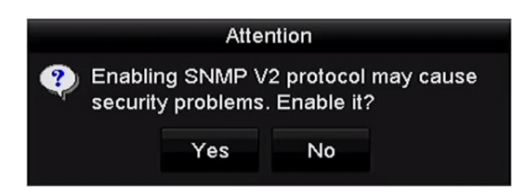

Obrázek 11.13 Okno nastavení protokolu SNMP

- **5.** Pokud jste v kroku 4 zvolili možnost Yes, nakonfigurujte následující nastavení protokolu SNMP:
	- **• Trap Address:** Jedná se o IP adresu hostitele SNMP.
	- **• Trap Port:** Jedná se o port hostitele SNMP.

**6.** Kliknutím na tlačítko **Apply** uložte nastavení a zavřete okno.

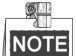

Než protokol SNMP nastavíte, stáhněte si software SNMP a nastavte příjem informací zařízení prostřednictvím portu SNMP. Nastavíte-li adresu pro depeše, má zařízení NVR povoleno odesílat zprávy o událostech alarmu a výjimkách do monitorovacího centra.

# **11.2.4Konfigurace dalších nastavení**

#### *Kroky:*

- **1.** Přejděte do okna nastavení sítě. Menu > Configuration > Network
- **2.** Vyberte kartu **More Settings** a přejděte do okna dalších nastavení.

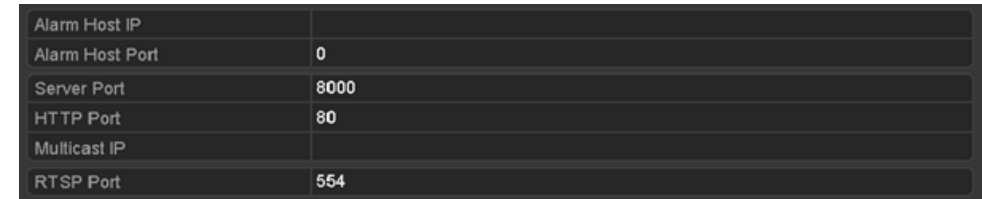

Obrázek 11.14 Okno dalších nastavení

- **3.** Nakonfigurujte vzdáleného hostitele alarmu, port serveru, port HTTP, vícesměrové vysílání a port RTSP.
	- **Alarm Host IP/Port:** Je-li nakonfigurován vzdálený hostitel alarmu, odesílá zařízení při spuštění alarmu do hostitele zprávu o událostech alarmu nebo o výjimkách. Na vzdáleném hostiteli alarmu musí být nainstalován software CMS (Client Management System).

Možnost **Alarm Host IP** představuje IP adresu vzdáleného počítače, na kterém je nainstalován software CMS (Client Management System) (např. iVMS-4200). Nastavení možnosti **Alarm Host Port** musí být stejné jako u portu sledování alarmu nakonfigurovaného v softwaru (výchozí port je 7200).

 **Multicast IP:** Vícesměrové vysílání lze nakonfigurovat pro vysílání živého zobrazení pro větší počet kamer prostřednictvím sítě, než je maximální počet. Adresy vícesměrového vysílání zahrnují rozsah IP adres třídy D od 224.0.0.0 do 239.255.255.255. Doporučuje se použít IP adresu v rozsahu 239.252.0.0 do 239.255.255.255.

Přidáváte-li do softwaru CMS (Client Management System) zařízení, musí být adresa vícesměrového vysílání stejná jako IP adresa vícesměrového vysílání zařízení.

 **RTSP Port:** Protokol RTSP (Real Time Streaming Protocol) je síťový řídicí protokol určený k použití v zábavních a komunikačních systémech k ovládání serverů streamování médií.

Zadejte do textového pole **RTSP Port** port RTSP. Výchozí port RTSP je 554. V závislosti na různých požadavcích jej lze změnit.

 **Server Port** a **HTTP Port**: Zadejte hodnoty do textových polí **Server Port** a **HTTP Port**. Výchozí port serveru je 8000 a výchozí port HTTP je 80. V závislosti na různých požadavcích je lze změnit.

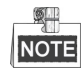

Port serveru by měl být nastaven v rozsahu 2000–65535. Používá se k přístupu softwaru vzdáleného klienta. Port HTTP se používá ke vzdálenému přístupu aplikace IE.

| Alarm Host IP   | 192.0.0.10   |
|-----------------|--------------|
| Alarm Host Port | 7200         |
| Server Port     | 8000         |
| HTTP Port       | 80           |
| Multicast IP    | 239.252.2.50 |
| RTSP Port       | 554          |

Obrázek 11.15 Konfigurace dalších nastavení

**4.** Kliknutím na tlačítko **Apply** uložte nastavení a zavřete okno.

# **11.2.5Konfigurace portu HTTPS**

### *Účel:*

Protokol HTTPS poskytuje ověření webové stránky a souvisejícího webového serveru, se kterým zařízení komunikuje. Je tak zajištěna ochrana proti narušení přenosu (útoky man-in-the-middle). Číslo portu HTTPS nastavíte provedením následujících kroků.

### *Příklad:*

Pokud nastavíte číslo portu 443 a IP adresa je 192.0.0.64, můžete k zařízení přistoupit prostřednictvím webového prohlížeče zadáním adresy *https://192.0.0.64:443*.

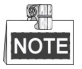

Port HTTPS lze nakonfigurovat pouze pomocí webového prohlížeče.

#### *Kroky:*

- **1.** Otevřete webový prohlížeč a zadejte IP adresu zařízení. Webový server zvolí jazyk automaticky podle jazyka systému a maximalizuje webový prohlížeč.
- **2.** Zadejte správné uživatelské jméno a heslo a kliknutím na tlačítko **Login** se k zařízení přihlaste.
- **3.** Přejděte do okna nastavení protokolu HTTPS.

Configuration > Remote Configuration > Network Settings > HTTPS

**4.** Vytvořte certifikát podepsaný svým držitelem nebo ověřený certifikát.

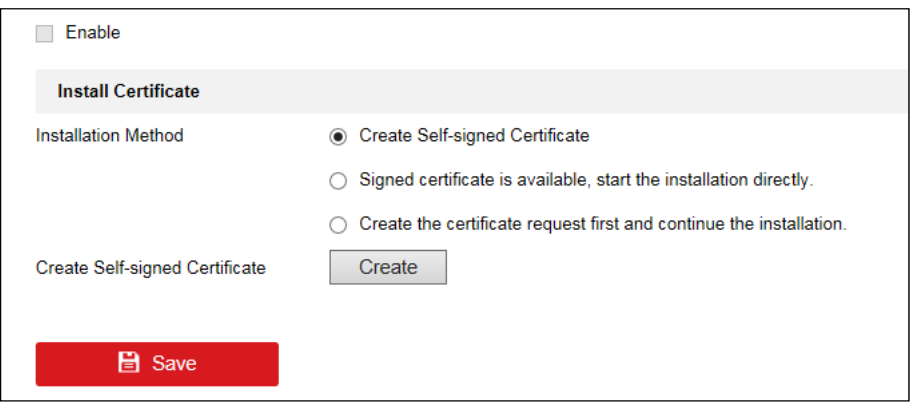

Obrázek 11.16 Nastavení protokolu HTTPS

**MOŽNOST 1:** Vytvoření certifikátu podepsaného svým držitelem

1) Kliknutím na tlačítko **Create** u možnosti Create Self-signed Certificate otevřete následující dialogové okno.

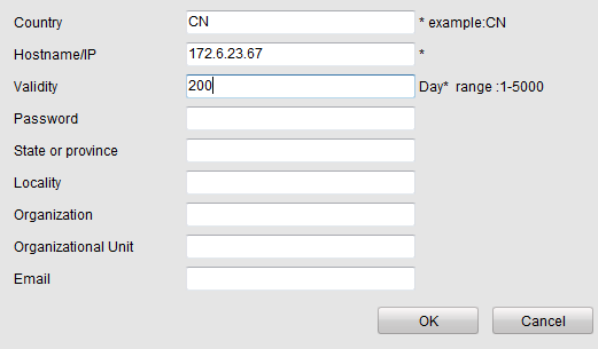

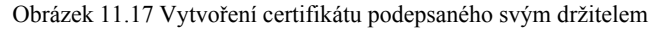

- 2) Zadejte zemi, název a IP adresu hostitele, platnost a jiné údaje.
- 3) Kliknutím na tlačítko **OK** uložte nastavení.

**MOŽNOST 2:** Vytvoření ověřeného certifikátu

- 1) Kliknutím na tlačítko **Create** u možnosti Create Certificate Request vytvořte požadavek na certifikát.
- 2) Stáhněte si požadavek na certifikát a odešlete jej důvěryhodné certifikační autoritě k podpisu.
- 3) Jakmile obdržíte platný podepsaný certifikát, importujte certifikát do zařízení.
- **5.** Po úspěšném vytvoření a instalaci certifikátu se zobrazí informace o certifikátu.

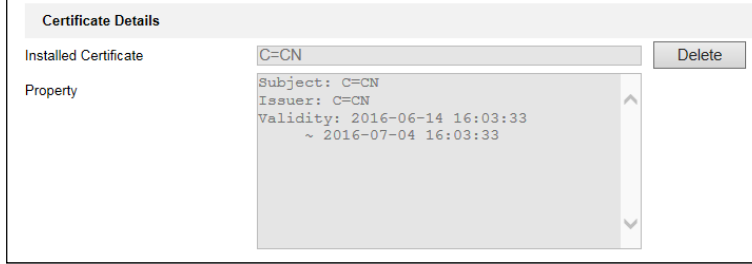

Obrázek 11.18 Vlastnosti instalovaného certifikátu

- **6.** Zaškrtnutím zaškrtávacího políčka povolte funkci HTTPS.
- **7.** Kliknutím na tlačítko **Save** uložte nastavení.

# **11.2.6Konfigurace e-mailu**

## *Účel:*

Lze nakonfigurovat, aby systém odesílal upozornění na e-mail všem určeným uživatelům v případě, že dojde k detekci události alarmu apod., detekci události alarmu nebo pohybu nebo v případě, že došlo ke změně hesla správce.

Než nakonfigurujete nastavení e-mailu, musí být zařízení NVR připojeno k místní síti (LAN), která je udržována poštovním serverem SMTP. Síť musí být také připojena buď k intranetu, nebo internetu v závislosti na umístění e-mailových účtů, na které se budou upozornění odesílat.

#### *Kroky:*

**1.** Přejděte do okna nastavení sítě.

Menu > Configuration > Network

**2.** V nabídce nastavení sítě nastavte adresu IPv4, masku podsítě IPv4, bránu IPv4 a upřednostňovaný server DNS.

| <b>PPPOE</b><br><b>DDNS</b><br>General | NTP<br>Email                 | More Settings<br><b>SNMP</b><br>NAT.     |  |  |  |  |
|----------------------------------------|------------------------------|------------------------------------------|--|--|--|--|
| <b>Working Mode</b>                    | Net Fault-tolerance          |                                          |  |  |  |  |
| Select NIC                             | bond <sub>0</sub>            |                                          |  |  |  |  |
| NIC Type                               | 10M/100M/1000M Self-adaptive |                                          |  |  |  |  |
| Enable DHCP                            | ■                            |                                          |  |  |  |  |
| IPv4 Addre 192.168.1                   | .64                          | IPv6 Addre   fe80::240:4fff:fe6a:7b13/64 |  |  |  |  |
| IPv4 Subn 255.255.255.0                |                              | IPv6 Addre                               |  |  |  |  |
| IPv4 Defa<br>and the con-              | ×,                           | IPv6 Defa                                |  |  |  |  |
| <b>MAC Address</b>                     | 00:40:4f:6a:7b:13            |                                          |  |  |  |  |
| MTU(Bytes)                             | 1500                         |                                          |  |  |  |  |
| Preferred DNS Server                   | 10.1.7.22                    |                                          |  |  |  |  |
| Alternate DNS Server                   |                              |                                          |  |  |  |  |
| Main NIC                               | LAN <sub>1</sub>             |                                          |  |  |  |  |

Obrázek 11.19 Okno nastavení sítě

- **3.** Kliknutím na tlačítko **Apply** uložte nastavení.
- **4.** Vyberte kartu Email, a přejděte tak do okna nastavení e-mailu.

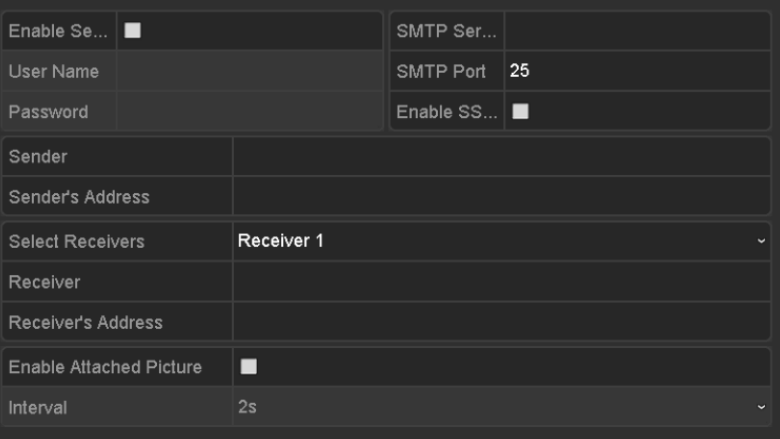

Obrázek 11.20 Okno nastavení e-mailu

**5.** Nakonfigurujte následující nastavení e-mailu:

**Enable Server Authentication** (volitelné)**:** Zaškrtnutím zaškrtávacího políčka povolte funkci ověření serverem.

**User Name:** Jedná se o uživatelské jméno účtu odesílatele registrovaného na serveru SMTP.

**Password:** Jedná se o heslo účtu odesílatele registrovaného na serveru SMTP.

**SMTP Server:** Jedná se o IP adresu serveru SMTP nebo název hostitele (např. smtp.263xmail.com).

**SMTP Port:** Jedná se o port SMTP. Výchozí port TCP/IP používaný pro protokol SMTP je 25.

**Enable SSL/TLS** (volitelné)**:** Pokud server SMTP vyžaduje protokol SSL/TLS, zaškrtnutím zaškrtávacího políčka jej povolíte.

**Sender:** Jedná se o jméno odesílatele.

**Sender's Address:** Jedná se o e-mailovou adresu odesílatele.

**Select Receivers:** Vyberte příjemce. Lze nakonfigurovat až 3 příjemce.

**Receiver:** Jedná se o jméno uživatele, který bude upozorněn.

**Receiver's Address:** Jedná se o e-mailovou adresu uživatele, který bude upozorněn.

**Enable Attached Picture:** Pokud chcete odesílat e-mail s přiložením snímků alarmu, zaškrtněte zaškrtávací

políčko u možnosti **Enable Attached Picture**. Interval představuje dobu mezi dvěma po sobě jdoucími snímky alarmu. Lze zde nastavit i port SMTP a protokol SSL.

**Interval:** Interval představuje dobu mezi dvěma akcemi odesílání přiložených snímků.

- **6.** Kliknutím na tlačítko **Apply** uložte nastavení e-mailu.
- **7.** Kliknutím na tlačítko **Test** můžete otestovat, zda nastavení e-mailu fungují.

# **11.2.7Konfigurace protokolu NAT**

#### *Účel:*

K mapování portů a uskutečnění vzdáleného přístupu prostřednictvím sítě napříč segmenty, technologie UPnP™ a ručního mapování jsou k dispozici dva způsoby.

#### **Technologie UPnP™**

Technologie Universal Plug and Play (UPnP™) umožňuje zařízení bezproblémově zjistit přítomnost dalších síťových zařízení v síti a navázat funkční síťové služby pro sdílení dat, komunikaci atd. Funkci UPnP™ lze použít k povolení rychlého připojení zařízení k síti WAN prostřednictvím routeru bez mapování portů.

#### *Než začnete:*

Chcete-li povolit funkci UPnP™ zařízení, je nutné povolit funkci UPnP™ na routeru, ke kterému je zařízení připojeno. Pokud je pracovní režim sítě zařízení nastaven jako víceadresový, měla by být výchozí cesta zařízení ve stejném segmentu sítě jako je IP adresa sítě LAN routeru.

#### *Kroky:*

**1.** Přejděte do okna nastavení sítě.

Menu > Configuration > Network

**2.** Vyberte kartu **NAT**, a přejděte tak do okna mapování portů.

| Enable UPnP         |      | ■                    |                           |      |                 |              |
|---------------------|------|----------------------|---------------------------|------|-----------------|--------------|
| <b>Mapping Type</b> |      | Manual               |                           |      |                 | $\checkmark$ |
| Port Type           | Edit | <b>External Port</b> | <b>Mapping IP Address</b> | Port | <b>Status</b>   |              |
| Server Port         | 謬    | 8000                 | 0.0.0.0                   | 8000 | Inactive        |              |
| HTTP Port           | 訬    | 80                   | 0.0.0.0                   | 80   | <b>Inactive</b> |              |
| <b>RTSP Port</b>    | 謬    | 554                  | 0.0.0.0                   | 554  | Inactive        |              |
| <b>HTTPS Port</b>   | 誟    | 443                  | 0.0.0.0                   | 443  | Inactive        |              |
|                     |      |                      |                           |      |                 |              |
|                     |      |                      |                           |      |                 | Refresh      |

Obrázek 11.21 Okno nastavení technologie UPnP™

- **3.** Zaškrtnutím zaškrtávacího políčka **v** povolte funkci UPnP™.
- **4.** V rozevíracím seznamu u možnosti Mapping Type nastavte typ Manual nebo Auto.

#### **MOŽNOST 1: Automatické**

Pokud vyberete možnost Auto, položky mapování portů jsou určeny pouze ke čtení a externí porty se automaticky nastaví routerem.

#### *Kroky:*

- 1) V rozevíracím seznamu u možnosti Mapping Type vyberte hodnotu **Auto**.
- 2) Kliknutím na tlačítko **Apply** uložte nastavení.
- 3) Kliknutím na tlačítko **Refresh** lze zobrazit nejnovější stav mapování portů.

| <b>External Port</b><br>Edit<br>Port Type<br>瞹<br>Server Port<br>43728 | <b>Mapping IP Address</b> | Port | <b>Status</b> |  |
|------------------------------------------------------------------------|---------------------------|------|---------------|--|
|                                                                        |                           |      |               |  |
|                                                                        | 172.6.21.31               | 8000 | Active        |  |
| 瞹<br><b>HTTP Port</b><br>31397                                         | 17262131                  | 80   | Active        |  |
| 瞹<br><b>RTSP Port</b><br>59826                                         | 172.6.21.31               | 554  | Active        |  |
| 瞹<br><b>HTTPS Port</b><br>31231                                        | 17262131                  | 443  | Active        |  |

Obrázek 11.22 Nastavení funkce UPnP™ dokončeno – automatická možnost

### **MOŽNOST 2: Ruční**

Pokud vyberete jako typ mapování možnost Manual, můžete upravit externí port dle svých požadavků. Kliknutím na tlačítko zobrazte dialogové okno External Port Settings.

*Kroky:* 

- 1) V rozevíracím seznamu u možnosti Mapping Type vyberte hodnotu **Manual**.
- 2) Kliknutím na tlačítko zobrazte dialogové okno External Port Settings. Nakonfigurujte příslušně číslo externího portu pro port serveru, port http, port RTSP a port https.

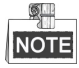

- Můžete využít výchozí číslo portu, nebo jej změnit dle skutečných požadavků.
- Externí port označuje číslo portu pro mapování portů v routeru.
- $\bullet$  Hodnota čísla portu RTSP by měla být 554 nebo mezi hodnotami 1024 a 65535. Hodnota jiných portů by zároveň měla být mezi 1 a 65535 a hodnoty se musí navzájem lišit. Pokud je pro stejný router nakonfigurováno v nastavení funkce UPnP™ více zařízení, měla by být hodnota čísla portu jednotlivých zařízení jedinečná.

|               | <b>External Port Settings</b> |        |
|---------------|-------------------------------|--------|
| Port Type     | <b>Server Port</b>            |        |
| External Port | 8001                          |        |
|               |                               |        |
|               |                               |        |
|               |                               |        |
|               |                               |        |
|               | OK                            | Cancel |

Obrázek 11.23 Dialogové okno nastavení externího portu

- 3) Kliknutím na tlačítko **Apply** uložte nastavení.
- 4) Kliknutím na tlačítko **Refresh** lze zobrazit nejnovější stav mapování portů.

| Enable UPnP       |      | $\overline{\mathbf{v}}$ |                           |      |               |             |
|-------------------|------|-------------------------|---------------------------|------|---------------|-------------|
| Mapping Type      |      | Manual                  |                           |      |               | $\check{ }$ |
| Port Type         | Edit | <b>External Port</b>    | <b>Mapping IP Address</b> | Port | <b>Status</b> |             |
| Server Port       | 國    | 8002                    | 172.6.21.31               | 8000 | Active        |             |
| <b>HTTP Port</b>  | 誟    | 80                      | 172.6.21.31               | 80   | Active        |             |
| <b>RTSP Port</b>  | 謝    | 554                     | 172 6 21 31               | 554  | Active        |             |
| <b>HTTPS Port</b> | M    | 443                     | 172.6.21.31               | 443  | Active        |             |
|                   |      |                         |                           |      |               |             |
|                   |      |                         |                           |      |               | Refresh     |

Obrázek 11.24 Nastavení funkce UPnP™ dokončeno – ruční možnost

#### **Ruční mapování**

Pokud směrovač funkci UPnP™ nepodporuje, namapujte porty snadno ručně provedením následujících kroků.

#### *Než začnete:*

Zkontrolujte, zda směrovač podporuje v okně přesměrování konfiguraci interního a externího portu.

#### *Kroky:*

**1.** Přejděte do okna nastavení sítě.

Menu > Configuration > Network

- **2.** Vyberte kartu **NAT**, a přejděte tak do okna mapování portů.
- **3.** Ponechte políčko Enable UPnP bez zaškrtnutí.
- 4. Kliknutím na tlačítko **z** zobrazte dialogové okno External Port Settings. Nakonfigurujte příslušně číslo externího portu pro port serveru, port http, port RTSP a port https.

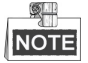

Hodnota čísla portu RTSP by měla být 554 nebo mezi hodnotami 1024 a 65535. Hodnota jiných portů by zároveň měla být mezi 1 a 65535 a hodnoty se musí navzájem lišit. Pokud je pro stejný router nakonfigurováno v nastavení funkce UPnP™ více zařízení, měla by být hodnota čísla portu jednotlivých zařízení jedinečná.

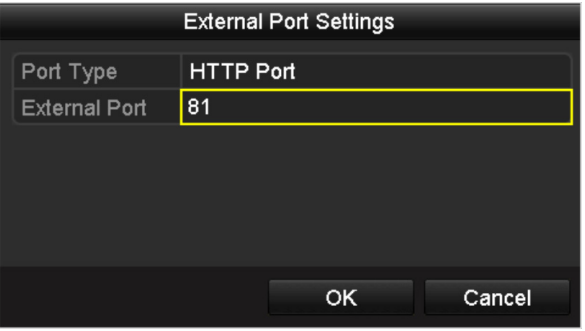

Obrázek 11.25 Dialogové okno nastavení externího portu

- **5.** Kliknutím na tlačítko **OK** uložte nastavení pro aktuální port a vraťte se do nabídky o úroveň výš.
- **6.** Kliknutím na tlačítko **Apply** uložte nastavení.
- **7.** Zadejte stránku nastavení virtuálního serveru routeru. Vyplňte prázdné pole pro interní zdrojový port hodnotou interního portu a prázdné pole pro externí zdrojový port hodnotou externího portu. Vyplňte také další požadovaný obsah.

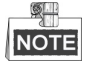

Jednotlivé položky by měly odpovídat portu zařízení, včetně portu serveru, portu http port, portu RTSP a portu https.

|  | <b>External</b><br>Port | Delete Source Protocol Internal Source IP Source | Internal<br>Port | <b>Application</b> |
|--|-------------------------|--------------------------------------------------|------------------|--------------------|
|  | 81                      | TCP v 192.168.251.101                            | 80               | <b>HTTP</b><br>v   |

Obrázek 11.26 Nastavení položky virtuálního serveru

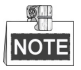

Výše uvedené okno nastavení virtuální serveru slouží pouze jako ukázka. Může být odlišné v závislosti na různých výrobcích routeru. Pokud máte jakékoli problémy s nastavením virtuálního serveru, obraťte se na výrobce routeru.

# **11.3 Kontrola provozu sítě**

## *Účel:*

Tato funkce slouží ke kontrole provozu sítě a získání informací o zařízení NVR v reálném čase, jako je stav propojení, MTU, rychlost odesílání a příjmu atd.

## *Kroky:*

**1.** Přejděte do okna provozu sítě.

Menu > Maintenance > Net Detect

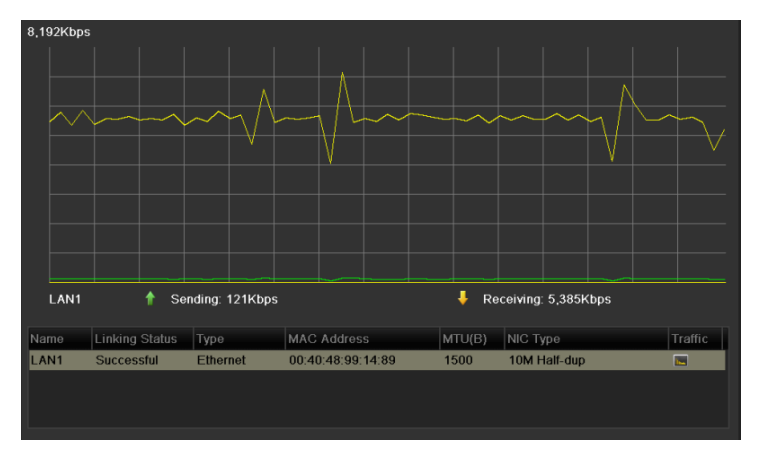

Obrázek 11.27 Okno provozu sítě

**2.** V okně se zobrazují informace o rychlosti odesílání a příjmu. Data o provozu se obnovují každou 1 sekundu.

# **11.4 Konfigurace detekce sítě**

### *Účel:*

Funkce detekce sítě slouží k získání stavu připojení sítě zařízení NVR, včetně zpoždění sítě, ztráty paketů atd.

# **11.4.1Testování zpoždění sítě a ztráty paketů**

#### *Kroky:*

**1.** Přejděte do okna provozu sítě.

Menu > Maintenance > Net Detect

**2.** Klikněte na kartu **Network Detection**, a přejděte tak do nabídky detekce sítě, viz Obrázek 11.28.

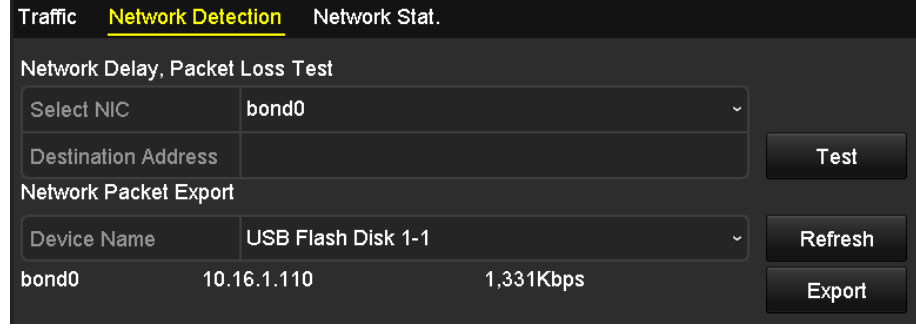

Obrázek 11.28 Okno detekce sítě

- **3.** Do textového pole **Destination Address** zadejte cílovou adresu.
- **4.** Kliknutím na tlačítko **Test** spusťte testování zpoždění sítě a ztráty paketů. Výsledky testování se zobrazí
	- v okně. Pokud se testování nezdaří, zobrazí se okno s chybovou zprávou. Viz Obrázek 11.29.

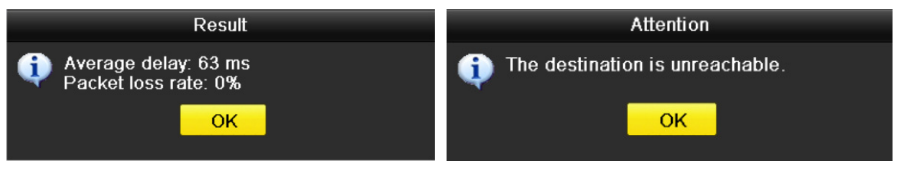

Obrázek 11.29 Výsledek testování zpoždění sítě a ztráty paketů

# **11.4.2Exportování síťových paketů**

### *Účel:*

Připojíte-li zařízení NVR k síti, lze zachycený síťový datový paket exportovat na flash disk USB, disk SATA/eSATA, disk DVD-R/W a jiná místní záložní zařízení.

#### *Kroky:*

**1.** Přejděte do okna provozu sítě.

Menu > Maintenance > Net Detect

- **2.** Klikněte na kartu **Network Detection**, a přejděte tak do okna detekce sítě.
- **3.** V rozevíracím seznamu u možnosti Device Name vyberte záložní zařízení, viz Obrázek 11.30.

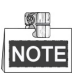

Pokud se připojené místní záložní zařízení nezobrazuje, klikněte na tlačítko **Refresh**. Pokud se detekce záložního zařízení nezdaří, zkontrolujte, zda je se zařízením NVR kompatibilní. Pokud je formát záložního zařízení nesprávný, můžete jej naformátovat.

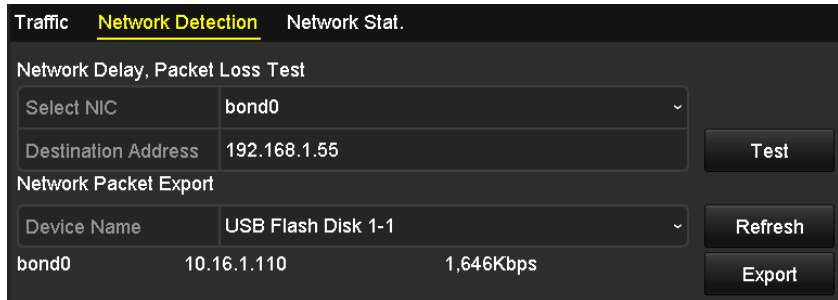

Obrázek 11.30 Export síťového paketu

- **4.** Kliknutím na tlačítko **Export** spusťte exportování.
- **5.** Jakmile se exportování dokončí, kliknutím na tlačítko **OK** export paketů dokončete. Viz Obrázek 11.31.

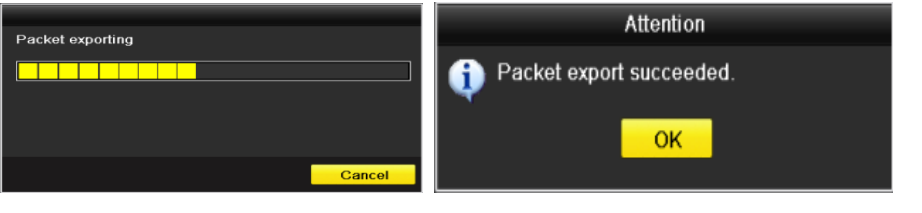

Obrázek 11.31 Okno s upozorněním – export paketu

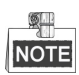

Najednou lze exportovat až 1 MB dat.

# **11.4.3Kontrola stavu sítě**

## *Účel:*

Tato funkce slouží ke kontrole stavu sítě a rychlému nastavení parametrů sítě v tomto okně. *Kroky:* 

Klikněte na tlačítko **Status** ve spodním pravém rohu stránky.

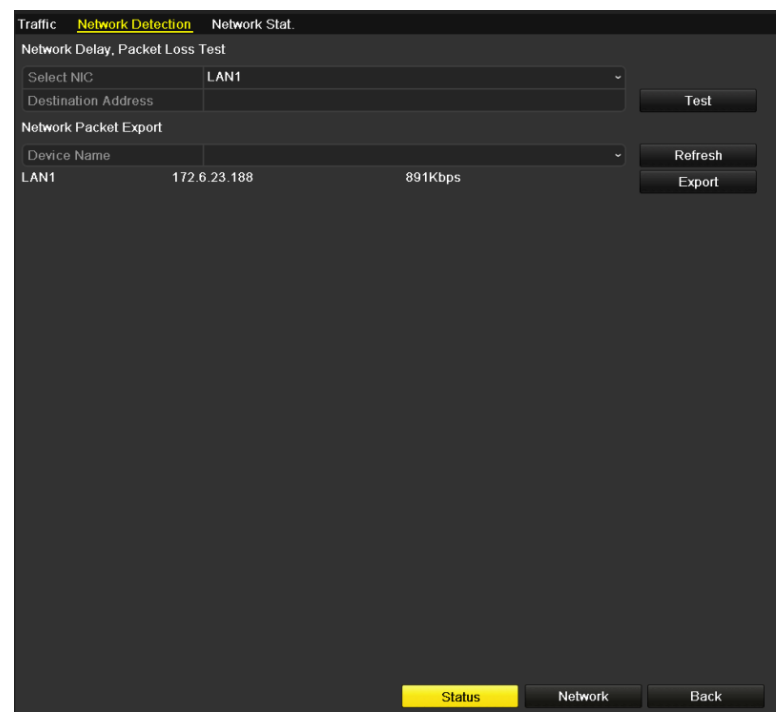

Obrázek 11.32 Kontrola stavu sítě

Pokud síť funguje normálně, zobrazí se následující okno se zprávou.

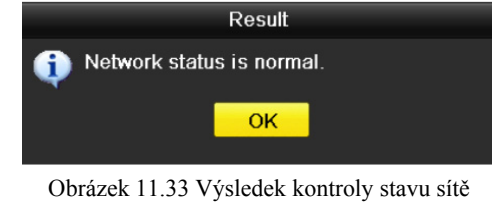

Pokud se místo toho zobrazí dialogové okno s jinou informací než touto, lze kliknutím na tlačítko **Network** zobrazit okno rychlých nastavení parametrů sítě.

# **11.4.4Kontrola statistiky sítě**

## *Účel:*

Tato funkce slouží ke kontrole stavu sítě a získání informací o zařízení NVR v reálném čase.

## *Kroky:*

**1.** Přejděte do okna detekce sítě.

Menu > Maintenance > Net Detect

**2.** Vyberte kartu **Network Stat.**.

| <b>Traffic</b>   | <b>Network Detection</b> | Network Stat. |             |         |
|------------------|--------------------------|---------------|-------------|---------|
| <b>Type</b>      |                          |               | Bandwidth   |         |
| <b>IP Camera</b> |                          |               | 9,216Kbps   |         |
|                  | Remote Live View         |               | <b>Obps</b> |         |
| Remote Playback  |                          |               | <b>Obps</b> |         |
|                  | Net Receive Idle         |               | 503Mbps     |         |
| Net Send Idle    |                          |               | 512Mbps     |         |
|                  |                          |               |             | Refresh |

Obrázek 11.34 Okno statistiky sítě

- **3.** Zkontrolujte šířku pásma IP kamery, šířku pásma vzdáleného živého zobrazení, šířku pásma vzdáleného přehrávání, šířku pásma nečinnosti příjmu sítě a šířku pásma nečinnosti odesílání sítě.
- **4.** Kliknutím na tlačítko **Refresh** lze zobrazit nejnovější stav.

# **Kapitola 12 Pole RAID**

# **12.1 Konfigurace pole**

### *Účel:*

Diskové pole RAID (Redundant Array of Independent Disks) představuje technologii ukládání, která kombinuje komponenty více diskových jednotek do jedné logické jednotky. V poli RAID je nastaveno ukládání na více pevných discích tak, aby poskytovalo dostatečnou redundanci, a data tak mohla být v případě selhání jednoho disku obnovena. Data se mezi disky distribuují jedním z několik způsobů nazývaných "úrovně RAID", které závisí na požadované úrovni redundance a výkonu.

Zařízení NVR podporuje diskové pole, které se realizuje pomocí softwaru. Funkci pole RAID můžete povolit dle svých požadavků.

#### *Než začnete:*

Nainstalujte řádně pevný disk nebo disky. K vytvoření a konfiguraci pole se doporučuje použít stejné pevné disky třídy "enterprise" (včetně modelu a kapacity) tak, aby byl umožněn jejich spolehlivý a stabilní provoz.

## *Úvod:*

Zařízení NVR může na pevný disk ukládat data (jako záznamy, snímky, informace protokolu) až po vytvoření pole nebo po konfiguraci síťového pevného disku (viz *kapitola 13.2 Správa síťových pevných disků*). Naše zařízení umožňuje dva způsoby vytvoření pole – konfiguraci jedním dotykem a ruční konfiguraci. Postup vytvoření pole je zobrazen v následujícím diagramu.

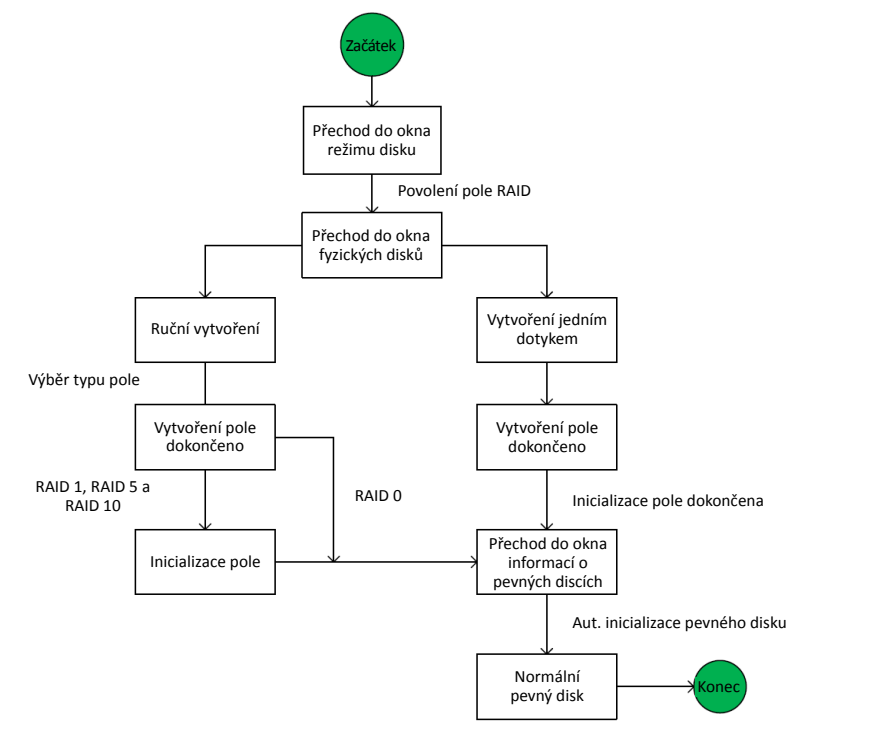

Obrázek 12.1 Postup vytvoření pole RAID

# **12.1.1Povolení pole RAID**

*Účel:* 

Funkci pole RAID povolíte provedením následujících kroků. V opačném případě nelze diskové pole vytvořit.

## **MOŽNOST 1:**

Při spuštění zařízení povolte v průvodci funkci RAID. Viz krok 5 kapitoly *2.4 Základní konfigurace pomocí průvodce*.

### **MOŽNOST 2:**

V okně správy pevných disků povolte funkci RAID.

### *Kroky:*

**1.** Přejděte do okna konfigurace režimu disku.

Menu > HDD > Advanced

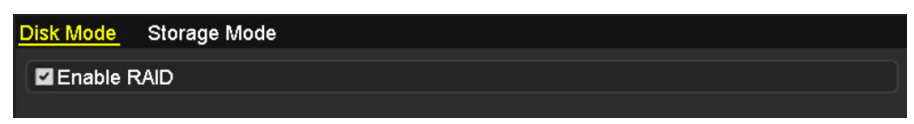

Obrázek 12.2 Okno povolení pole RAID

- **2.** Zaškrtněte zaškrtávací políčko u možnosti **Enable RAID**.
- **3.** Kliknutím na tlačítko **Apply** uložte nastavení.

# **12.1.2Konfigurace jedním dotykem**

## *Účel:*

Pomocí konfigurace jedním dotykem lze rychle vytvořit diskové pole. Ve výchozím nastavení se jako typ pole vytvoří pole RAID 5.

#### *Než začnete:*

- 1. Funkce RAID by měla být povolena. Podrobné informace viz *kapitola 12.1.1 Povolení pole RAID*.
- 2. Výchozím typem pole je typ RAID 5. Nainstalujte ve svém zařízení proto alespoň 3 pevné disky.
- 3. Pokud je nainstalováno více než 10 pevných disků, lze nakonfigurovat 2 pole.

## *Kroky:*

**1.** Přejděte do okna konfigurace pole RAID. Menu > HDD > RAID

| <b>Physical Disk</b> | Array          | Firmware |        |                   |                  |        |
|----------------------|----------------|----------|--------|-------------------|------------------|--------|
| <b>ZNo.</b>          | Capacity Array |          | Type   | <b>Status</b>     | Model            | Hot Sp |
| $\mathbf{Z}$         | 465.76GB       |          | Normal | <b>Functional</b> | WDC WD5000YS-0 ■ |        |
| ⊠6                   | 931.51GB       |          | Normal | Functional        | ST31000524NS     | 瞹      |
| Z7                   | 931.51GB       |          | Normal | <b>Functional</b> | WDC WD10EVVS-6   |        |
|                      |                |          |        |                   |                  |        |
|                      |                |          |        |                   |                  |        |
|                      |                |          |        |                   |                  |        |
|                      |                |          |        |                   |                  |        |
|                      |                |          |        |                   |                  |        |
|                      |                |          |        |                   |                  |        |
|                      |                |          |        |                   | One-touch C      | Create |

Obrázek 12.3 Okno fyzických disků

- **2.** Zaškrtněte zaškrtávací políčko u odpovídajícího čísla pevného disku a vyberte jej tak.
- **3.** Klikněte na tlačítko **One-touch Create**, a přejděte tak do okna One-touch Array Configuration.

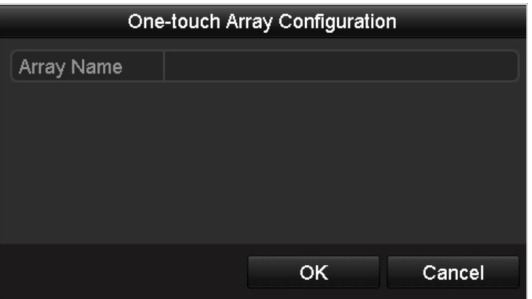

Obrázek 12.4 Konfigurace pole jedním dotykem

**4.** V textovém poli **Array Name** upravte název pole a kliknutím na tlačítko **OK** spusťte konfiguraci pole.

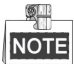

Pokud pro konfiguraci jedním dotykem nainstalujete 4 pevné disky nebo více, nastaví se ve výchozím nastavení jeden disk k výměně za chodu. K automatickému opětovnému sestavení se doporučuje disk k výměně za chodu nastavit pro případ, že je pole neobvyklé.

- **5.** Je-li konfigurace pole dokončena, kliknutím na tlačítko **OK** v zobrazeném okně se zprávou dokončete nastavení.
- **6.** Kliknutím na kartu **Array** lze zobrazit informace o úspěšně vytvořeném poli.

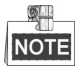

Ve výchozím nastavení dojde při konfiguraci jedním dotykem k vytvoření jednoho pole a jednoho virtuálního disku.

| Free Space Physic Hot  Status Level Re Del Task<br>No. Name |                                              |
|-------------------------------------------------------------|----------------------------------------------|
| array1 1 931/931G 2 6 7                                     | Functi RAID 5 <b>K</b> m Initialize (Fast)(R |
|                                                             |                                              |

Obrázek 12.5 Okno nastavení pole

**7.** V okně HDD information se vytvořené pole zobrazí jako pevný disk.

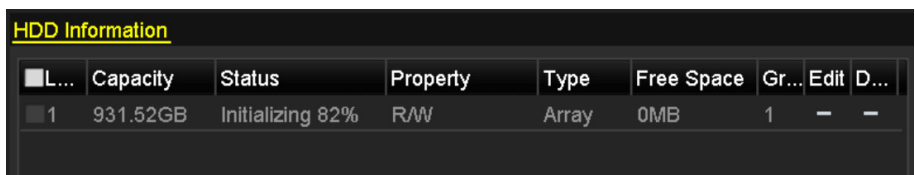

Obrázek 12.6 Okno informací o pevných discích

# **12.1.3Ruční vytvoření pole**

*Účel:* 

Ručně lze vytvořit pole RAID 0, RAID 1, RAID 5, RAID 6 a RAID 10.

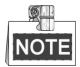

K popisu ruční konfigurace pole a virtuálního disku je v této části jako příklad uvedeno pole RAID 5.

## *Kroky:*

**1.** Přejděte do okna nastavení fyzických disků.

Menu > HDD > RAID > Physical Disk

| <b>Physical Disk</b> | Array          | Firmware |        |               |                  |        |
|----------------------|----------------|----------|--------|---------------|------------------|--------|
| MNo.                 | Capacity Array |          | Type   | <b>Status</b> | Model            | Hot Sp |
| $\mathbf{Z}$         | 465.76GB       |          | Normal | Functional    | WDC WD5000YS-0 ■ |        |
| ⊠6                   | 931.51GB       |          | Normal | Functional    | ST31000524NS     | 瞹      |
| Z7                   | 931.51GB       |          | Normal | Functional    | WDC WD10EVVS-6   |        |
|                      |                |          |        |               |                  |        |
|                      |                |          |        |               | One-touch C      | Create |

Obrázek 12.7 Okno nastavení fyzických disků

**2.** Klikněte na tlačítko **Create**, a přejděte tak do okna Create Array.

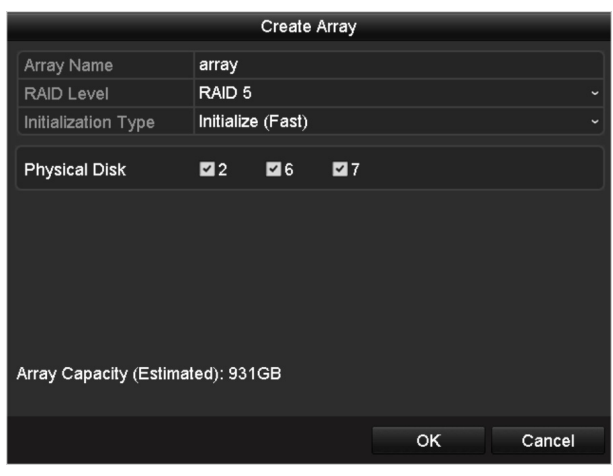

Obrázek 12.8 Okno vytvoření pole

**3.** Upravte pole **Array Name** a nastavte možnost **RAID Level** na hodnotu RAID 0, RAID 1, RAID 5, RAID 6, nebo RAID 10. U možnosti **Physical Disk** vyberte disky, pomocí kterých chcete nakonfigurovat pole.

| <b>Typ pole</b>    | Požadované pevné disky                                   |
|--------------------|----------------------------------------------------------|
| RAID <sub>0</sub>  | Alespoň 2 pevné disky                                    |
| RAID <sub>1</sub>  | 2 pevné disky                                            |
| RAID 5             | Alespoň 3 pevné disky                                    |
| RAID 6             | Alespoň 4 pevné disky                                    |
| RAID <sub>10</sub> | Počet pevných disků by mělo být sudé číslo mezi 4 až 16. |

Tabulka 12.1 Požadované pevné disky pro jednotlivé typy polí

**4.** Kliknutím na tlačítko **OK** vytvořte pole.

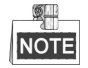

Pokud počet nainstalovaných pevných disků není kompatibilní s požadavkem úrovně RAID, zobrazí se okno s chybovou zprávou.

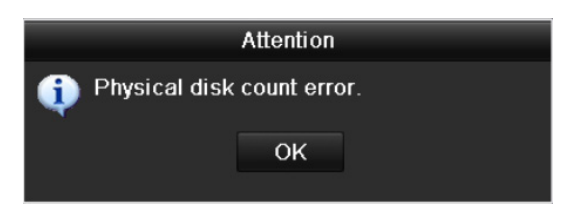

Obrázek 12.9 Okno s chybovou zprávou

**5.** Kliknutím na kartu **Array** lze zobrazit úspěšně vytvořené pole.

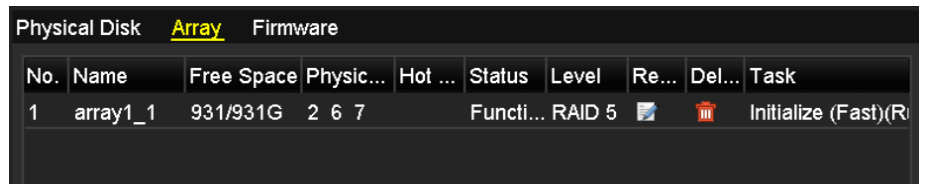

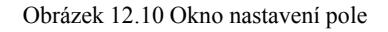

# **12.2 Opětovné sestavení pole**

## *Účel:*

Provozní stav pole může být funkční, snížený výkon nebo offline. Zobrazíte-li si stav pole, můžete ihned provést řádnou údržbu disků tak, aby byla zajištěno vysoké zabezpečení a spolehlivost dat uložených v diskovém poli. Pokud v poli nedošlo k žádné ztrátě disku, změní se provozní stav pole na Functional. Pokud přesáhne počet ztracených disků limit, změní se provozní stav pole na Offline. V ostatních případech je provozní stav označen jako Degraded.

Je-li virtuální disk ve stavu Degraded, můžete jej obnovit do stavu Functional opětovným sestavením pole. *Než začnete:* 

Zajistěte, aby byl nakonfigurován disk k výměně za chodu.

1. Přejděte do okna nastavení fyzických disků, a nakonfigurujte tak disk k výměně za chodu.

| No.            | Capacity Array | Type   | <b>Status</b> | Model                     | Hot Sp |
|----------------|----------------|--------|---------------|---------------------------|--------|
| 1              | 931.51GB       | Normal | Functional    | ST31000340NS              | 瞹      |
| 3              | 931.51GB RAID5 | Array  | Functional    | ST31000526SV              | -      |
| $\overline{5}$ | 931.51GB RAID5 | Array  | Functional    | WDC WD10EVVS-6            | -      |
| 7              | 931.51GB RAID5 | Array  |               | Functional WDC WD10EVVS-6 | -      |
|                |                |        |               |                           |        |
|                |                |        |               | One-touch C               | Create |

Obrázek 12.11 Okno nastavení fyzických disků

2. Vyberte disk a kliknutím na ikonu  $\mathbb{Z}$  jej nastavte jako disk k výměně za chodu.

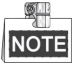

Podporován je pouze režim globální výměny za chodu.

# **12.2.1Automatické opětovné sestavení pole**

## *Účel:*

Je-li stav virtuálního disku Degraded, zařízení může automaticky spustit opětovné sestavení pole díky disku k výměně za chodu, aby byla zajištěno vysoké zabezpečení a spolehlivost dat.

## *Kroky:*

**1.** Přejděte do okna nastavení pole. Stav pole je Degraded. Disk k výměně za chodu je nakonfigurován, systém proto spustí pomocí něj automatické opětovné sestavení.

Menu > HDD > RAID > Array

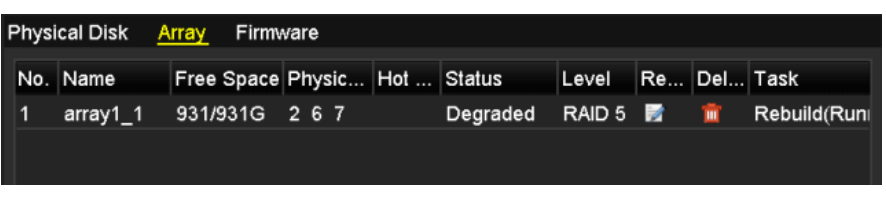

Obrázek 12.12 Okno nastavení pole

Pokud není po opětovném sestavení disk k výměně za chodu k dispozici, doporučuje se do zařízení pevný disk instalovat a nastavit jej jako disk k výměně za chodu, aby bylo zajištěno vysoké zabezpečení a spolehlivost pole.

# **12.2.2Ruční opětovné sestavení pole**

## *Účel:*

Pokud nebyl disk k výměně za chodu nakonfigurován a je-li virtuální disk ve stavu Degraded, můžete pole obnovit jeho ručním opětovným sestavením.

### *Kroky:*

**1.** Přejděte do okna nastavení pole. Disk 3 je ztracen.

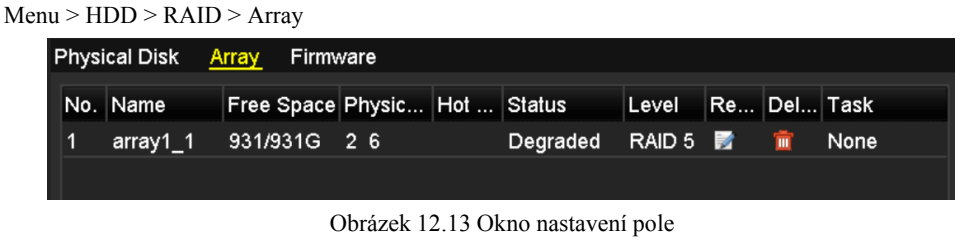

**2.** Kliknutím na kartu Array přejděte zpět do okna nastavení pole a kliknutím na ikonu **12.** nakonfigurujte opětovné sestavení pole.

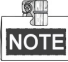

K opětovnému sestavení pole by měl být k dispozici alespoň jeden fyzický disk.

| Rebuild Array                          |                          |    |        |  |  |  |
|----------------------------------------|--------------------------|----|--------|--|--|--|
| Array Name<br>RAID Level<br>Array Disk | array1_1<br>RAID 5<br>26 |    |        |  |  |  |
| <b>Physical Disk</b>                   | •7                       |    |        |  |  |  |
|                                        |                          |    |        |  |  |  |
|                                        |                          |    |        |  |  |  |
|                                        |                          |    |        |  |  |  |
|                                        |                          |    |        |  |  |  |
|                                        |                          |    |        |  |  |  |
|                                        |                          | OK | Cancel |  |  |  |
|                                        |                          |    |        |  |  |  |

Obrázek 12.14 Okno opětovného sestavení pole

- **3.** Vyberte dostupný fyzický disk a kliknutím na tlačítko **OK** potvrďte opětovné sestavení pole.
- **4.** Zobrazí se okno se zprávou "Do not unplug the physical disk when it is under rebuilding". Kliknutím na tlačítko **OK** spusťte opětovné sestavení.
- **5.** Můžete přejít do okna nastavení pole a zobrazit stav opětovného sestavování.
- **6.** Jakmile se opětovné sestavení úspěšně dokončí, obnoví se stav pole a virtuálního disku na funkční.

# **12.3 Odstranění pole**

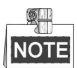

Při odstranění pole dojde k odstranění všech dat uložených na disku.

*Kroky:* 

**1.** Přejděte do okna nastavení pole.

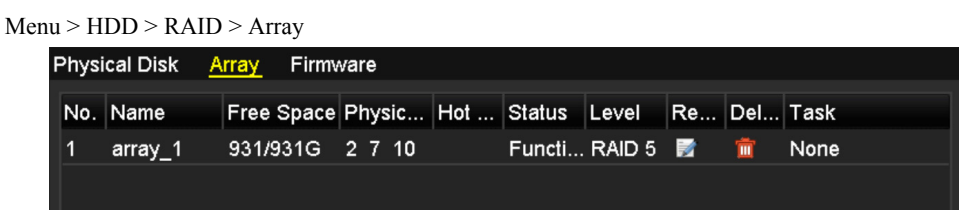

Obrázek 12.15 Okno nastavení pole

**2.** Vyberte pole a kliknutím na ikonu **u** pole odstraňte.

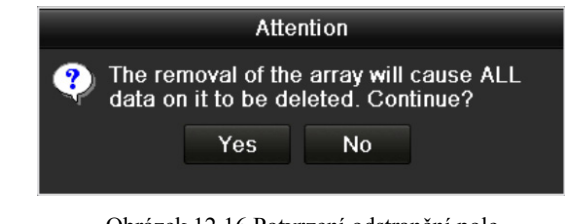

Obrázek 12.16 Potvrzení odstranění pole

**3.** V zobrazeném okně se zprávou potvrďte kliknutím na tlačítko **Yes** odstranění pole.

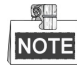

Při odstranění pole dojde k odstranění všech dat uložených v poli.

# **12.4 Kontrola a úprava firmwaru**

## *Účel:*

Lze zobrazit informace o firmwaru a v okně firmwaru lze nastavit rychlost úloh na pozadí.

**1.** Přejděte do okna firmwaru, a zobrazte tak informace o firmwaru včetně verze, maximálního množství fyzických disků, maximálního množství polí, stavu automatického opětovného sestavení atd.

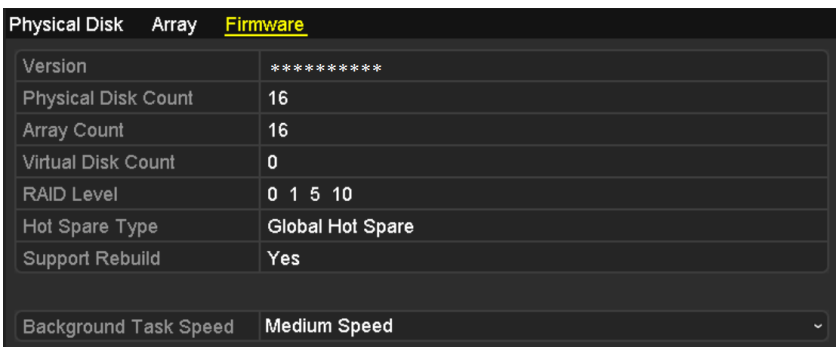

Obrázek 12.17 Okno firmwaru

- **2.** V rozevíracím seznamu lze nastavit rychlost úloh na pozadí.
- **3.** Kliknutím na tlačítko **Apply** uložte nastavení.
# **Kapitola 13 Správa pevného disku**

### **13.1 Inicializace pevných disků**

#### *Účel:*

Než nově nainstalovaný pevný disk (HDD) se zařízením použijete, je nutné jej inicializovat.

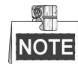

Pokud nejsou nějaké pevné disky inicializované, zobrazí se při spuštění zařízení NVR okno se zprávou.

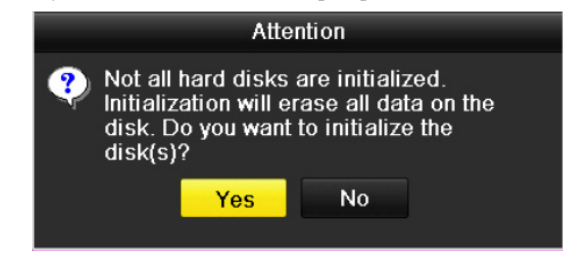

Obrázek 13.1 Okno se zprávou o neinicializovaném pevném disku

Kliknutím na tlačítko **Yes** disk ihned inicializujete. Inicializaci lze také provést provedením následujících kroků. *Kroky:* 

**1.** Přejděte do okna HDD Information.

Menu > HDD > General

| <b>HDD</b> Information |         |            |       |                            |                |          |  |
|------------------------|---------|------------|-------|----------------------------|----------------|----------|--|
| <b>IL</b>   Capacity   | Status  | Property   | Type. | Free Space   Gr Edit   Del |                |          |  |
| 1863.02GB              | Normal. | <b>RW</b>  | Local | <b>OMB</b>                 | $\blacksquare$ |          |  |
| 1863.02GB              | Normal  | <b>RAV</b> | Local | 1842.00GB                  | $\sim$ 1       | <b>M</b> |  |

Obrázek 13.2 Okno informací o pevných discích

- **2.** Vyberte pevný disk k inicializaci.
- **3.** Klikněte na tlačítko **Init**.

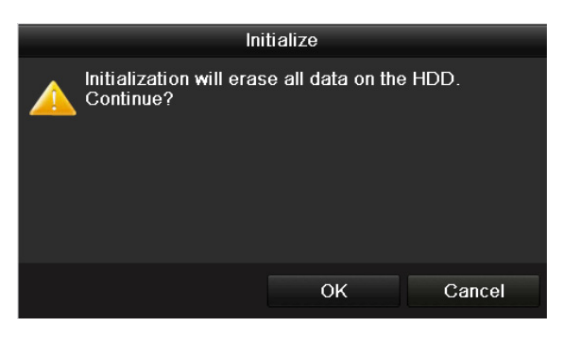

Obrázek 13.3 Potvrzení inicializace

**4.** Kliknutím na tlačítko **OK** spusťte inicializaci.

|   | <b>HDD</b> Information |                      |          |             |                          |       |   |              |
|---|------------------------|----------------------|----------|-------------|--------------------------|-------|---|--------------|
|   | ∎L ∣Capacity           | Status               | Property | <b>Type</b> | Free Space [Gr Edit Del] |       |   |              |
|   | 1863.02GB Normal       |                      | R/W      | Local       | 0MB                      | $1 -$ | M | ाण           |
| 3 | 1863.02GB              | Initializing 89% R/W |          | Local       | 0MB                      |       |   | $\mathbf{m}$ |

Obrázek 13.4 Změna stavu na probíhající inicializaci

**5.** Jakmile je pevný disk inicializován, změní se jeho stav z hodnoty *Uninitialized* na hodnotu *Normal*.

| <b>HDD</b> Information |                  |        |          |             |                            |  |        |    |  |  |
|------------------------|------------------|--------|----------|-------------|----------------------------|--|--------|----|--|--|
|                        | ■L Capacity      | Status | Property | <b>Type</b> | Free Space   Gr Edit   Del |  |        |    |  |  |
|                        | 1863.02GB Normal |        | RMV.     | Local       | OMB'                       |  | K      | 而  |  |  |
|                        | 1863.02GB Normal |        | RW       | Local       | 1862.00GB 1                |  | $\sim$ | 一面 |  |  |

Obrázek 13.5 Změna stavu pevného disku na normální

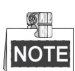

Při inicializaci pevného disku dojde k odstranění všech dat na něm uložených.

### **13.2 Správa síťových pevných disků**

#### *Účel:*

K zařízení NVR lze přidat vyhrazený disk NAS nebo disk IP SAN a používat jej jako síťový pevný disk. Přidat lze až 8 síťových disků.

#### *Kroky:*

**1.** Přejděte do okna HDD Information.

Menu > HDD > General

|   | <b>HDD</b> Information |        |            |       |                            |                    |    |
|---|------------------------|--------|------------|-------|----------------------------|--------------------|----|
|   | Capacity               | Status | Property   | Type  | Free Space   Gr Edit   Del |                    |    |
|   | 1863.02GB              | Normal | RM         | Local | <b>OMB</b>                 | M                  | пm |
| r | 1863 02GB              | Normal | <b>R/W</b> | Local | 1842.00GB 1                | <b>START START</b> | пm |

Obrázek 13.6 Okno informací o pevných discích

**2.** Klikněte na tlačítko **Add**, a přejděte tak do okna přidání síťového pevného disku, viz Obrázek 13.7.

|                          | Add NetHDD |    |        |
|--------------------------|------------|----|--------|
| <b>NetHDD</b>            | NetHDD 1   |    | ×      |
| Type                     | <b>NAS</b> |    | ×      |
| <b>NetHDD IP Address</b> | Е<br>г     |    |        |
| NetHDD Directory         |            |    |        |
|                          |            |    |        |
|                          |            |    |        |
|                          |            |    |        |
|                          |            |    |        |
|                          |            |    |        |
|                          |            |    |        |
|                          |            |    |        |
|                          |            |    |        |
|                          |            | OK | Cancel |

Obrázek 13.7 Okno informací o pevných discích

- **3.** Přidejte vyhrazený síťový pevný disk.
- **4.** Vyberte typ NAS nebo IP SAN.
- **5.** Nakonfigurujte nastavení disku NAS nebo IP SAN.
	- **• Přidání disku NAS:**
	- 1) Do textového pole zadejte IP adresu síťového pevného disku.
	- 2) Kliknutím na tlačítko **Search** vyhledejte dostupné disky NAS.
	- 3) V níže zobrazeném seznamu vyberte disk NAS.

Nebo lze pouze ručně zadat adresář do textového pole NetHDD Directory.

4) Kliknutím na tlačítko **OK** přidejte nakonfigurovaný disk NAS.

#### Návod k obsluze síťového videorekordéru

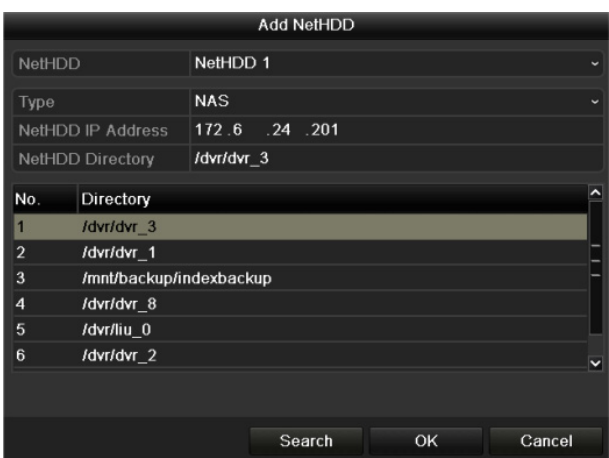

Obrázek 13.8 Přidání disku NAS

- **• Přidání disku IP SAN:**
- 1) Do textového pole zadejte IP adresu síťového pevného disku.
- 2) Kliknutím na tlačítko **Search** vyhledejte dostupné disky IP SAN.
- 3) V níže zobrazeném seznamu vyberte disk IP SAN.
- 4) Kliknutím na tlačítko **OK** přidejte vybraný disk IP SAN.

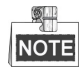

Přidat lze pouze 1 disk IP SAN.

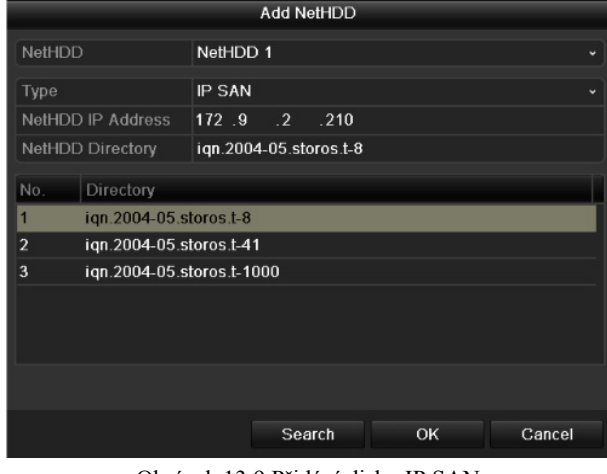

Obrázek 13.9 Přidání disku IP SAN

**6.** Jakmile úspěšně nakonfigurujete disk NAS nebo IP SAN, přejděte zpět do nabídky informací o pevných discích. Přidaný síťový pevný disk se zobrazí v seznamu.

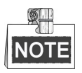

Pokud není přidaný síťový pevný disk inicializován, vyberte jej a kliknutím na tlačítko **Init** jej inicializujte.

### **13.3 Správa disku eSATA**

#### *Účel:*

Pokud je k zařízení NVR připojeno externí zařízení eSATA, lze zařízení eSATA nakonfigurovat a využívat k nahrávání a snímání nebo exportu. V zařízení NVR lze zařízení eSATA spravovat.

#### *Kroky:*

- **1.** Přejděte do okna pokročilého nastavení nahrávání.
	- Menu > Record > Advanced
- **2.** V rozevíracím seznamu u možnosti **eSATA** nastavte typ eSATA na možnost Export nebo Record/Capture. **Export:** Používá se při využití disku eSATA k zálohování. Postup viz *Zálohování na pevné disky eSATA* v *kapitole 7.1.2 Zálohování normálním vyhledáváním videa nebo snímků*.

**Record/Capture:** Používá se při využití disku eSATA k nahrávání nebo snímání. Postup je uveden v následujících krocích.

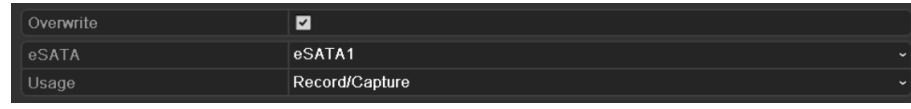

Obrázek 13.10 Nastavení režimu eSATA

**3.** Pokud je typ zařízení eSATA nastaven na nahrávání a snímání, přejděte do okna informací o pevných discích.

```
Menu > HDD > General
```
**4.** Upravte vlastnosti vybraného zařízení eSATA, nebo jej v případě potřeby inicializujte.

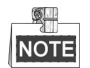

Pokud je zařízení eSATA využívání k nahrávání a snímání, lze nakonfigurovat dva režimy ukládání. Podrobné informace viz *kapitola 13.4 Správa skupin pevných disků* a *kapitola 13.5 Konfigurace režimu kvót*.

### **13.4 Správa skupin pevných disků**

### **13.4.1Nastavení skupin pevných disků**

#### *Účel:*

Ve skupinách lze spravovat několik pevných disků. Video ze zadaných kanálů lze pomocí nastavení pevných disků nahrávat na určitou skupinu pevných disků.

#### *Kroky:*

**1.** Přejděte do okna Storage Mode.

Menu > HDD > Advanced > Storage Mode

**2.** Nastavte možnost **Mode** na hodnotu Group, viz Obrázek 13.11.

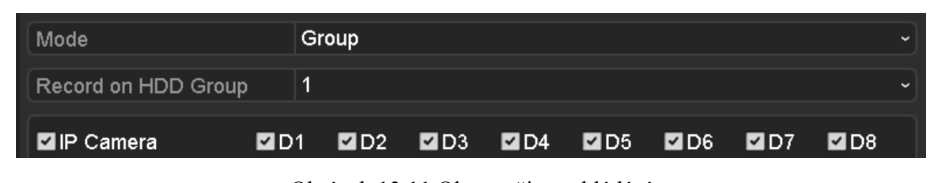

Obrázek 13.11 Okno režimu ukládání

**3.** Klikněte na tlačítko **Apply** a zobrazí se následující okno Attention.

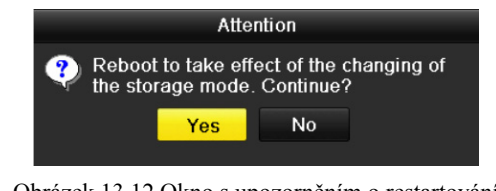

Obrázek 13.12 Okno s upozorněním o restartování

- **4.** Kliknutím na tlačítko **Yes** restartujte zařízení a aktivujte v zařízení změny.
- **5.** Po restartování zařízení přejděte do okna informací o pevných discích. Menu > HDD > General
- **6.** Ze seznamu vyberte pevný disk a kliknutím na ikonu **přejděte do okna Local HDD Settings**, viz Obrázek 13.13.

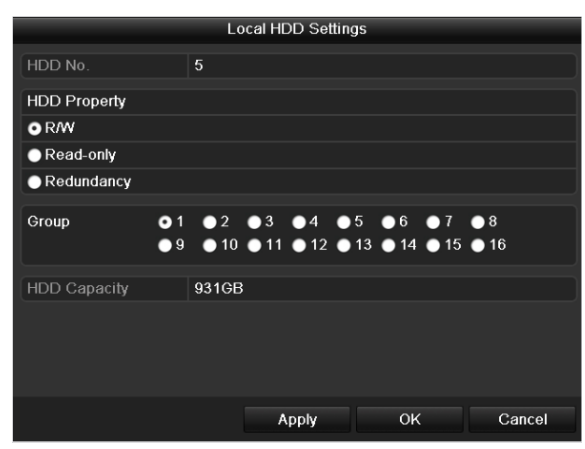

Obrázek 13.13 Okno nastavení místních pevných disků

**7.** Pro aktuální pevný disk vyberte číslo skupiny.

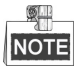

Výchozí číslo skupiny pro jednotlivé pevné disky je 1.

**8.** Kliknutím na tlačítko **OK** potvrďte nastavení.

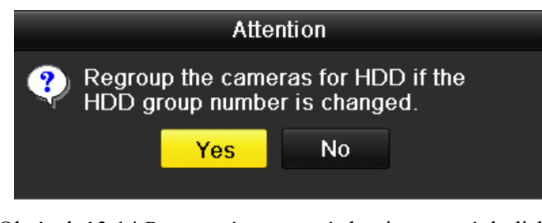

Obrázek 13.14 Potvrzení nastavení skupiny pevných disků

**9.** V zobrazeném okně s upozorněním dokončete kliknutím na tlačítko **Yes** nastavení.

### **13.4.2Nastavení vlastnosti pevného disku**

#### *Účel:*

Vlastnost pevného disku lze nastavit na redundanci, pouze ke čtení nebo ke čtení a zápisu (R/W). Než nastavíte vlastnost pevného disku, nastavte režim ukládání na hodnotu Group (viz kroky 1–4 v kapitole *Nastavení skupin pevných disků*).

Nastavením vlastnosti pevného disku na pouze ke čtení lze zabránit tomu, aby byly důležité nahrané soubory přepsány, dojde-li v režimu přepisování nahrávek k zaplnění kapacity pevného disku.

Nastavením vlastnosti pevného disku na redundanci lze video nahrávat zároveň jak na redundantní pevný disk, tak na pevný disk s funkcí čtení i zápisu tak, aby bylo zajištěno vysoké zabezpečení a spolehlivost videodat. *Kroky:* 

- **1.** Přejděte do okna HDD Information. Menu > HDD > General
- 2. Ze seznamu vyberte pevný disk a kliknutím na ikonu **přejděte do okna nastavení místních pevných** disků, viz Obrázek 13.15.

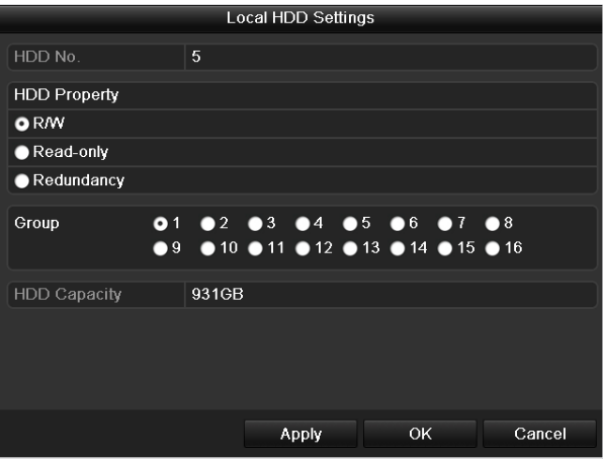

Obrázek 13.15 Nastavení vlastnosti pevného disku

- **3.** Nastavte možnost HDD property na hodnotu R/W, Read-only, nebo Redundancy.
- **4.** Kliknutím na tlačítko **OK** uložte nastavení a zavřete okno.
- **5.** Vlastnost pevného disku se zobrazí v seznamu nabídky informací o pevných discích.

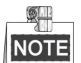

Pokud chcete nastavit vlastnost pevného disku na hodnotu Redundancy, musí být v zařízení NVR instalovány alespoň 2 pevné disky a z toho jeden pevný disk s možností čtení i zápisu.

### **13.5 Konfigurace režimu kvót**

#### *Účel:*

Pro každou kameru lze nakonfigurovat vyhrazenou kvótu pro ukládání nahraných souborů nebo zachycených snímků.

#### *Kroky:*

**1.** Přejděte do okna Storage Mode.

Menu > HDD > Advanced

**2.** Nastavte možnost **Mode** na hodnotu Quota, viz Obrázek 13.16.

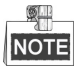

Zařízení NVR je třeba restartovat, aby se změny projevily.

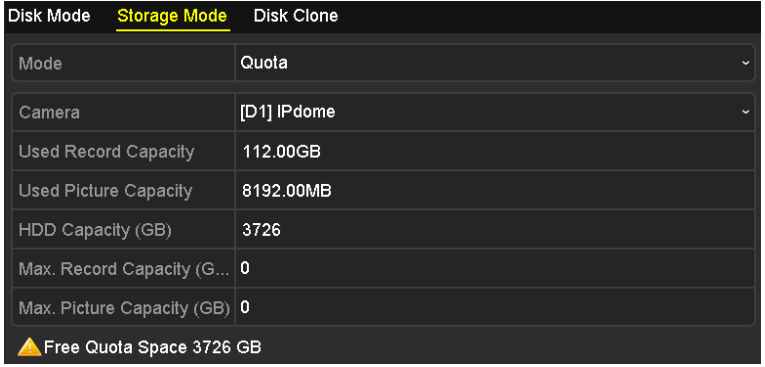

Obrázek 13.16 Okno nastavení režimu ukládání

- **3.** Vyberte kameru, pro kterou chcete kvótu nakonfigurovat.
- **4.** Do textového pole **Max. Record Capacity (GB)** a **Max. Picture Capacity (GB)** zadejte kapacitu úložiště.
- **5.** V případě potřeby lze nastavení kvóty aktuální kamery zkopírovat i na další kamery. Klikněte na tlačítko

**Copy**, a přejděte tak do nabídky kopírování kamery, viz Obrázek 13.17.

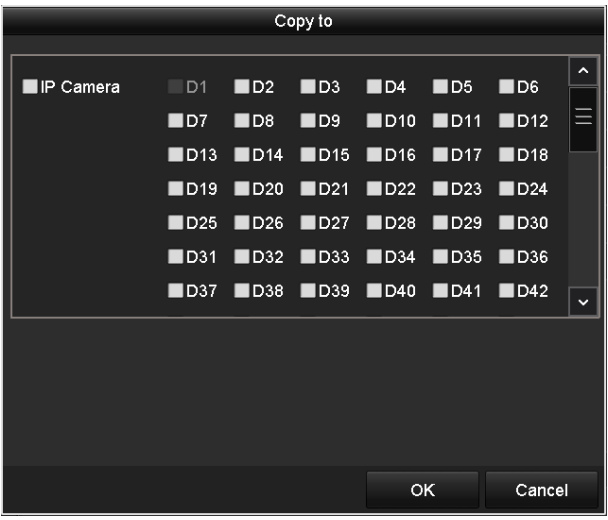

Obrázek 13.17 Kopírování nastavení na další kamery

- **6.** Vyberte kameru nebo kamery, pro které chcete nakonfigurovat stejná nastavení kvóty. Zaškrtnutím zaškrtávacího políčka u možnosti IP Camera lze také vybrat všechny kamery.
- **7.** Kliknutím na tlačítko **OK** dokončete nastavení kopírování a přejděte zpět do okna režimu ukládání.
- **8.** Kliknutím na tlačítko **Apply** použijte nastavení.

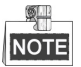

Pokud nastavíte kapacitu kvóty na hodnotu *0*, všechny kamery využijí k záznamům a zachyceným snímkům celkovou kapacitu pevného disku.

### **13.6 Konfigurace klonování disků**

#### *Účel:*

Pokud se při detekci S.M.A.R.T. zjistí, že je pevný disk neobvyklý, můžete zvolit možnost ručního klonování všech dat na pevném disku na vložený disk eSATA. Podrobné informace o detekci S.M.A.R.T. naleznete

v *kapitole 13.8 Detekce pevných disků*.

#### *Než začnete:*

Disk eSATA by měl být k zařízení připojen.

#### *Kroky:*

- **1.** Přejděte do okna pokročilých nastavení pevných disků: Menu > HDD > Advanced
- **2.** Klikněte na kartu **Disk Clone**, a přejděte tak do okna konfigurace klonování disku.

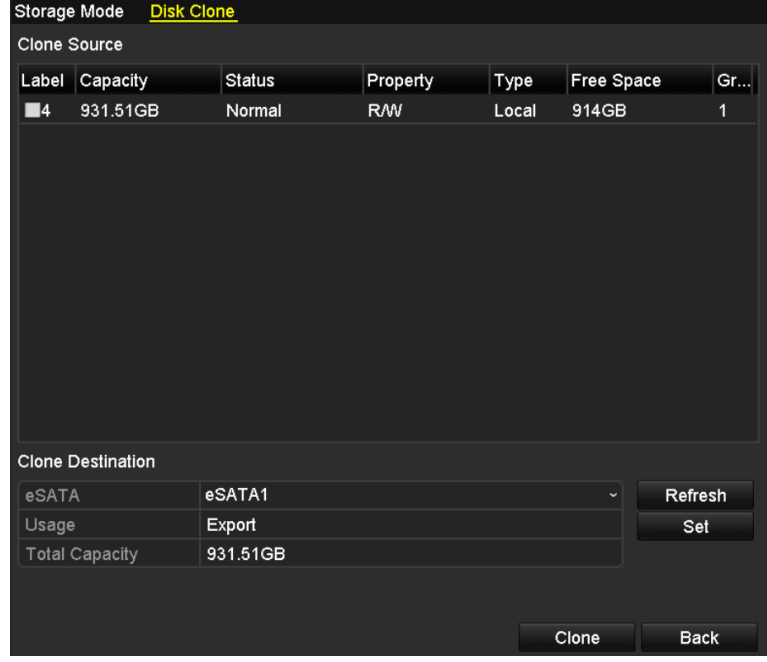

Obrázek 13.18 Okno konfigurace klonování disku

**3.** Zkontrolujte, zda je využívání disku eSATA nastaveno na hodnotu Export. Pokud není, kliknutím na tlačítko **Set** tuto možnost nastavte. Vyberte možnost Export a klikněte na tlačítko **OK**.

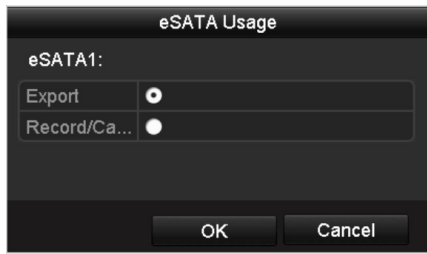

Obrázek 13.19 Nastavení využití disku eSATA

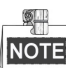

Kapacita cílového disku musí být stejná jako kapacita klonovaného zdrojového disku.

- **4.** V seznamu Clone Source zaškrtněte zaškrtávací políčko u pevného disku, který chcete klonovat.
- **5.** Klikněte na tlačítko **Clone** a zobrazí se okno se zprávou.

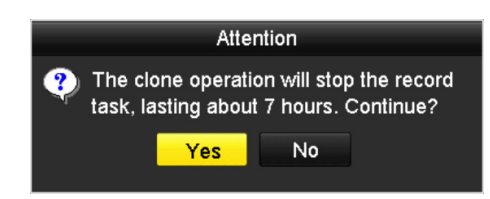

Obrázek 13.20 Okno se zprávou o klonování disku

**6.** Pokračujte kliknutím na tlačítko **Yes**.

Ve sloupci stavu pevného disku se zobrazuje průběh klonování.

| Label Capacity | Status      | Property  | Type  | <b>Free Space</b> | Gr |
|----------------|-------------|-----------|-------|-------------------|----|
| 4 931.51GB     | Cloning 01% | <b>RW</b> | Local | 0MB               |    |

Obrázek 13.21 Zobrazení průběhu klonování disku

### **13.7 Kontrola stavu pevných disků**

### *Účel:*

Stav pevných disků instalovaných v zařízení lze zobrazit, aby jej bylo možné ihned zkontrolovat a zařídit údržbu v případě selhání pevného disku.

# **13.7.1Kontrola stavu pevných disků v okně informací o pevných discích**

#### *Kroky:*

**1.** Přejděte do okna HDD Information.

Menu > HDD > General

**2.** Stav jednotlivých pevných disků je zobrazen v seznamu, viz Obrázek 13.22.

|                     | <b>HDD</b> Information |               |           |            |            |   |   |              |
|---------------------|------------------------|---------------|-----------|------------|------------|---|---|--------------|
|                     | Label Capacity         | <b>Status</b> | Property  | Type       | Free Space |   |   | Gro Edit Del |
| $\overline{4}$<br>■ | 931.51GB               | Normal        | R/W       | Local      | 921GB      | 1 | 屋 | -            |
| 18<br>■             | 10,048MB               | Uninitialized | R/W       | <b>NAS</b> | 0MB        | 1 | 瞹 | 童            |
| 25<br>■             | 931.51GB               | Normal        | <b>RM</b> | eSATA      | 894GB      | 1 | 瞹 | 童            |
|                     |                        |               |           |            |            |   |   |              |
|                     | <b>Total Capacity</b>  | 1,872GB       |           |            |            |   |   |              |
|                     | Free Space             | 1,815GB       |           |            |            |   |   |              |

Obrázek 13.22 Zobrazení stavu pevných disků (1)

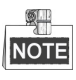

Pokud se zobrazuje stav pevného disku *Normal* nebo *Sleeping*, pracuje zařízení normálně. Pokud se zobrazuje stav *Uninitialized* nebo *Abnormal*, před použitím pevný disk inicializujte. Pokud se inicializace pevného disku nezdaří, nahraďte jej novým diskem.

# **13.7.2Kontrola stavu pevných disků v okně informací o pevných discích**

#### *Kroky:*

**1.** Přejděte do okna informací o systému.

Menu > Maintenance > System Info

**2.** Klikněte na kartu **HDD**, a zobrazte tak v seznamu stav jednotlivých pevných disků, viz Obrázek 13.23.

| Device Info<br>Record<br>Camera    | Network<br>Alarm | <b>HDD</b> |                    |
|------------------------------------|------------------|------------|--------------------|
| <b>Status</b><br>Label<br>Capacity | Free Space       | Property   | Group<br>Type      |
| 5<br>931GB<br>Normal               | 931GB            | R/W        | Local<br>1         |
| 6<br>Sleeping 931GB                | 931GB            | Redundancy | Local<br>1         |
| 17<br>40,000MB<br>Normal           | 22,528MB         | R/W        | <b>IP SAN</b><br>1 |
|                                    |                  |            |                    |
| <b>Total Capacity</b>              | 1,902GB          |            |                    |
| Free Space                         | 1,884GB          |            |                    |
|                                    |                  |            | <b>Back</b>        |

Obrázek 13.23 Zobrazení stavu pevných disků (2)

### **13.8 Detekce pevných disků**

#### *Účel:*

Zařízení umožňuje funkci detekce pevných disků, jako je implementace technologií S.M.A.R.T. a detekce vadných sektorů. Technologie S.M.A.R.T. (Self-Monitoring, Analysis and Reporting Technology) představuje systém monitorování pevných disků k detekci a hlášení o různých indikátorech spolehlivosti za účelem předvídání selhání.

### **Nastavení S.M.A.R.T.**

#### *Kroky:*

**1.** Přejděte do okna nastavení technologie S.M.A.R.T.

Menu > Maintenance > HDD Detect

**2.** Vyberte k zobrazení seznam údajů technologie S.M.A.R.T. pevného disku, viz Obrázek 13.24.

| S.M.A.R.T. Settings<br><b>Bad Sector Detection</b>        |                  |                            |   |                   |    |                         |     |      |              |              |             |                     |
|-----------------------------------------------------------|------------------|----------------------------|---|-------------------|----|-------------------------|-----|------|--------------|--------------|-------------|---------------------|
| Continue to use this disk when self-evaluation is failed. |                  |                            |   |                   |    |                         |     |      |              |              |             |                     |
| 1<br><b>HDD</b>                                           |                  |                            |   |                   |    |                         |     |      |              |              |             |                     |
|                                                           | Self-test Status |                            |   | Not tested        |    |                         |     |      |              |              |             |                     |
|                                                           | Self-test Type   |                            |   | <b>Short Test</b> |    |                         |     |      |              |              |             |                     |
| S.M.A.R.T.                                                |                  |                            | 寮 |                   |    |                         |     |      |              |              |             |                     |
|                                                           | Temperatu 44     |                            |   |                   |    | Self-evalu              |     | Pass |              |              |             |                     |
|                                                           | Power On    423  |                            |   |                   |    | All-evaluati Functional |     |      |              |              |             |                     |
|                                                           |                  | S.M.A.R.T. Information     |   |                   |    |                         |     |      |              |              |             |                     |
| D                                                         |                  | <b>Attribute Name</b>      |   | Status Flags      |    | Thresh Value            |     |      | <b>Worst</b> | Raw Value    |             | $\hat{\phantom{a}}$ |
| 0x1                                                       |                  | <b>Raw Read Error Rate</b> |   | <b>OK</b>         | f  | 6                       | 117 |      | 99           | 136122992    |             | I                   |
| Ox3                                                       |                  | Spin Up Time               |   | <b>OK</b>         | 3  | 0                       | 96  |      | 95           | $\mathbf{0}$ |             |                     |
| 0x4                                                       |                  | Start/Stop Count           |   | OK.               | 32 | 20                      | 99  |      | 99           | 1473         |             |                     |
| 0x5                                                       |                  | Reallocated Sector Co OK   |   |                   | 33 | 10                      | 100 |      | 100          | $\mathbf{0}$ |             | $\checkmark$        |
|                                                           |                  |                            |   |                   |    |                         |     |      |              |              |             |                     |
|                                                           |                  |                            |   |                   |    |                         |     |      |              |              |             |                     |
|                                                           |                  |                            |   |                   |    |                         |     |      | Apply        |              | <b>Back</b> |                     |

Obrázek 13.24 Okno nastavení technologie S.M.A.R.T.

V okně se zobrazují informace související s technologií S.M.A.R.T.

Pro možnost Self-test Type lze vybrat z hodnot Short Test, Expanded Test a Conveyance Test.

S.M.A.R.T.

Kliknutím na tlačítko start spusťte vlastní vyhodnocování pevného disku.

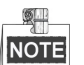

Pokud chcete použít pevný disk i v případě, že se detekce S.M.A.R.T. nezdařila, můžete zaškrtnout zaškrtávací políčko u možnosti **Continue to use the disk when self-evaluation is failed**. **Detekce vadných sektorů**

春

#### *Kroky:*

- **1.** Klikněte na kartu Bad Sector Detection.
- **2.** V rozevíracím seznamu HDD No. vyberte číslo pevného disku, který chcete nakonfigurovat. Jako typ detekce zvolte možnost All Detection nebo Key Area Detection.
- **3.** Kliknutím na tlačítko **Detect** spusťte detekci.

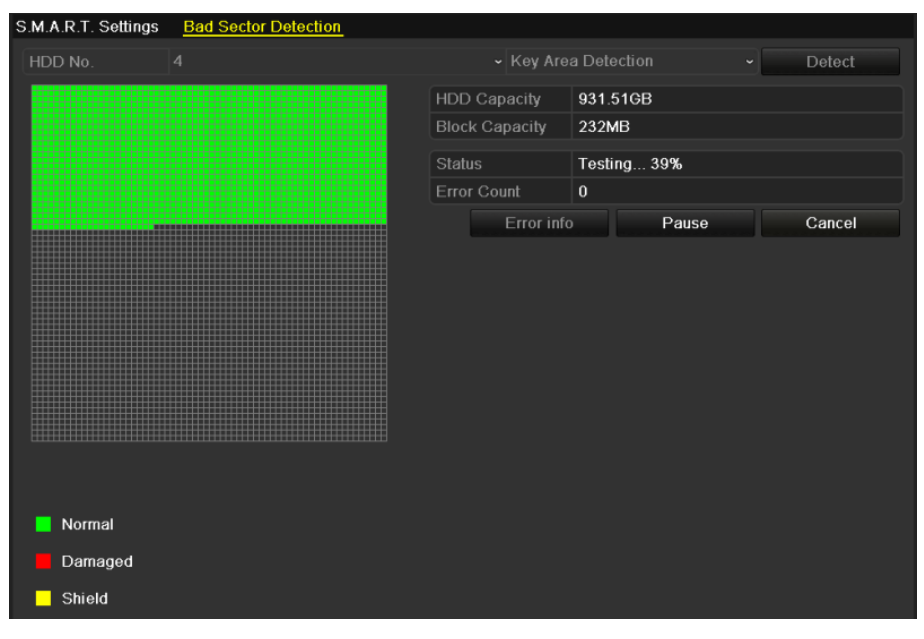

Obrázek 13.25 Detekce vadných sektorů

Kliknutím na tlačítko **Error info** lze zobrazit podrobné informace o poškození. Detekci lze také pozastavit, obnovit nebo zrušit.

### **13.9 Konfigurace alarmů chyb pevných disků**

#### *Účel:*

Je-li stav pevného disku *Uninitialized* nebo *Abnormal*, lze nakonfigurovat alarmy chyby pevného disku.

#### *Kroky:*

**1.** Přejděte do okna výjimek.

Menu > Configuration > Exceptions

- **2.** V rozevíracím seznamu možnosti Exception Type nastavte hodnotu **HDD Error**.
- **3.** Zaškrtnutím níže uvedených zaškrtávacích políček vyberte typ nebo typy alarmů chyb pevných disků, viz Obrázek 13.26.

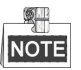

Typ alarmu lze zvolit následující: Audible Warning, Notify Surveillance Center, Send Email a Trigger Alarm Output. Viz *kapitola Nastavení akcí odezvy na alarm*.

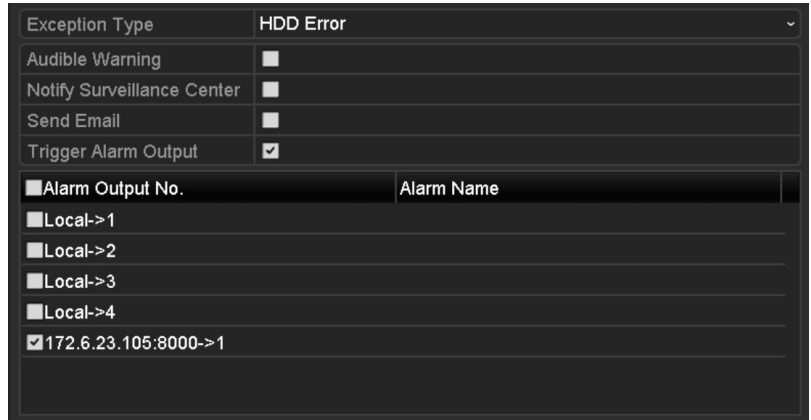

Obrázek 13.26 Konfigurace alarmů chyb pevných disků

- **4.** Je-li zvolena možnost Trigger Alarm Output, lze z níže uvedeného seznamu vybrat výstup alarmu ke spuštění.
- **5.** Kliknutím na tlačítko **Apply** uložte nastavení.

# **Kapitola 14 Nastavení kamery**

### **14.1 Konfigurace nastavení nabídky OSD**

#### *Účel:*

Nastavení nabídky OSD (On-screen Display, nabídky na obrazovce) lze nakonfigurovat včetně data a času, názvu kamery atd.

*Kroky:* 

**1.** Přejděte do okna OSD Configuration.

Menu > Camera > OSD

- **2.** Vyberte kameru, pro kterou chcete nakonfigurovat nastavení nabídky OSD.
- **3.** V textovém poli upravte možnost Camera Name.
- **4.** Zaškrtnutím zaškrtávacího políčka u možností Display Name, Display Date a Display Week tyto možnosti nakonfigurujte.
- **5.** Vyberte příslušné nastavení pro možnosti Date Format, Time Format a Display Mode.

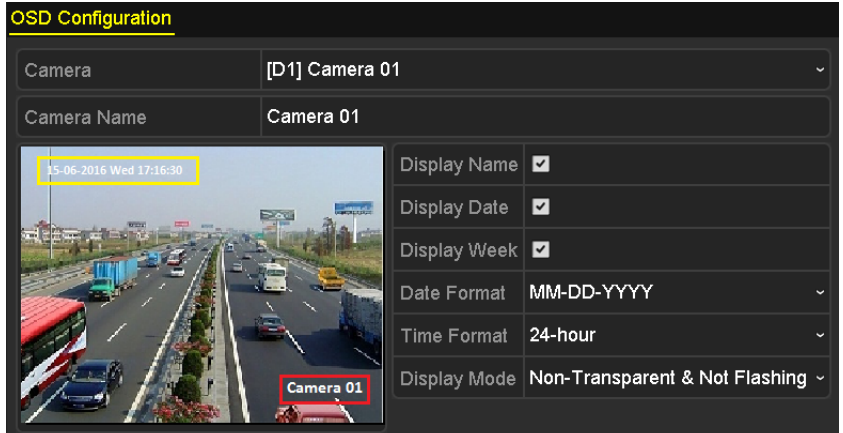

Obrázek 14.1 Okno konfigurace nabídky OSD

- **6.** Polohu nabídky OSD lze nastavit kliknutím myši a přetažením textového rámečku v okně náhledu.
- **7.** Kliknutím na tlačítko **Apply** použijte nastavení.

### **14.2 Konfigurace masky privátních zón**

#### *Účel:*

Je povoleno nakonfigurovat čtyři masky privátní zóny, které nebude moci operátor zobrazit. Maska privátní zóny může zabránit zobrazení a nahrávání určitých oblastí sledování.

#### *Kroky:*

**1.** Přejděte do okna Privacy Mask Settings.

Menu > Camera > Privacy Mask

- **2.** Vyberte kameru, pro kterou chcete nastavit masku privátní zóny.
- **3.** Zaškrtnutím zaškrtávacího políčka u možnosti **Enable Privacy Mask** tuto funkci povolte.

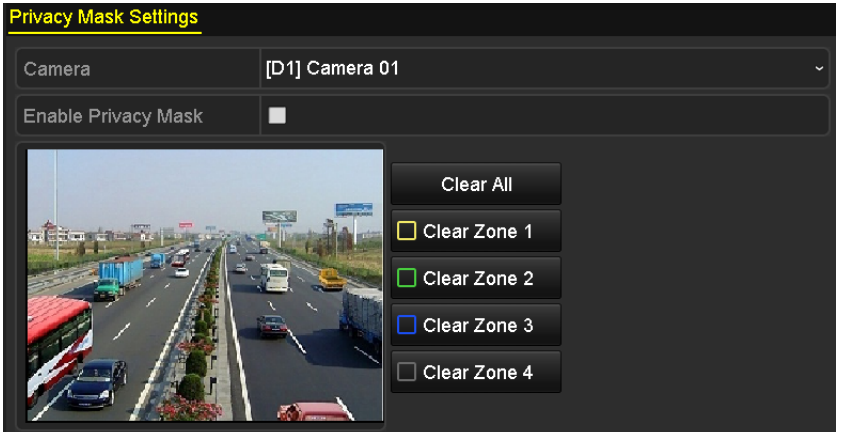

Obrázek 14.2 Okno nastavení masky privátní zóny

**4.** Pomocí myši nakreslete v okně zónu. Zóny budou odlišeny různými barvami rámečků.

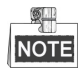

Nakonfigurovat lze až 4 masky privátních zón a velikost jednotlivých oblastí lze nastavit.

**5.** Nakonfigurované masky privátních zón lze v okně odstranit kliknutím na odpovídající ikonu Clear Zone1-4 v pravé části okna. Kliknutím na tlačítko **Clear All** lze odstranit všechny zóny.

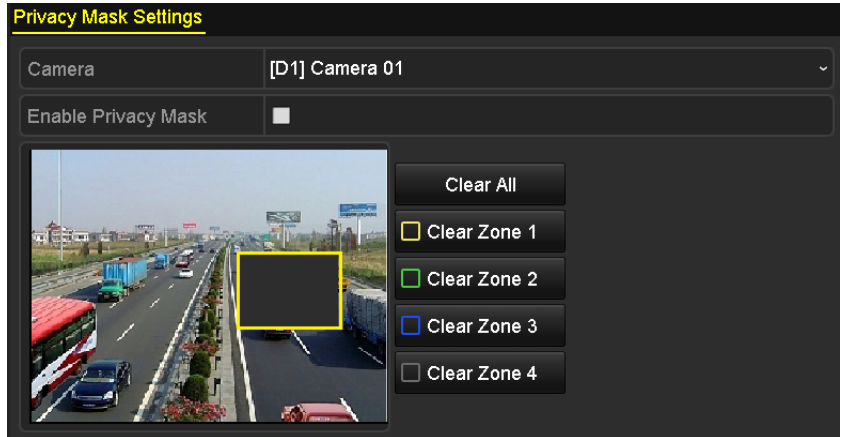

Obrázek 14.3 Nastavení masky privátní zóny

**6.** Kliknutím na tlačítko **Apply** uložte nastavení.

### **14.3 Konfigurace parametrů videa**

#### *Účel:*

Tato nabídka slouží k přizpůsobení parametrů obrazu včetně jasu, kontrastu, sytosti, otočení obrazu a zrcadlení pro živé zobrazení a nahrávání.

#### *Kroky:*

**1.** Přejděte do okna Image Settings.

Menu > Camera > Image

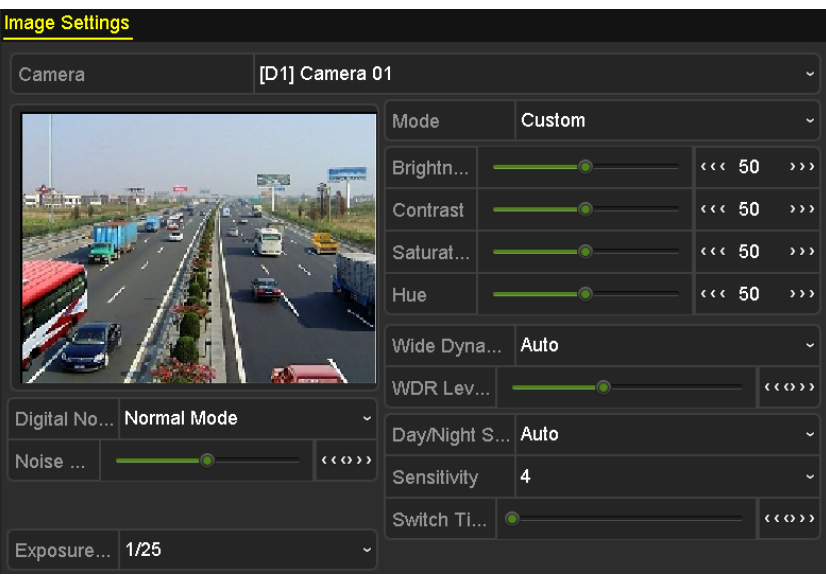

Obrázek 14.4 Okno nastavení obrazu

- **2.** Vyberte kameru, pro kterou chcete nastavit parametry obrazu.
- **3.** Hodnoty jasu, kontrastu nebo sytosti nastavte posuvníkem nebo kliknutím na šipku nahoru nebo dolů.
- **4.** Dle svých požadavků nakonfigurujte další parametry obrazu, jako je široká dynamika, přepínání režimů den/noc, digitální potlačení šumu a expoziční čas.

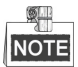

- Připojená IP kamera musí tyto parametry podporovat.
- Nastavení parametrů obrazu se může projevit jak v kvalitě živého zobrazení, tak nahrávání.
- **5.** Kliknutím na tlačítko **Apply** uložte nastavení.

# **Kapitola 15 Správa a údržba zařízení NVR**

### **15.1 Zobrazení informací o systému**

#### *Kroky:*

- **1.** Přejděte do okna informací o systému. Menu > Maintenance > System Info
- **2.** Informace o systému zařízení lze zobrazit kliknutím na karty **Device Info, Camera, Record, Alarm,** 
	- **Network** a **HDD**.

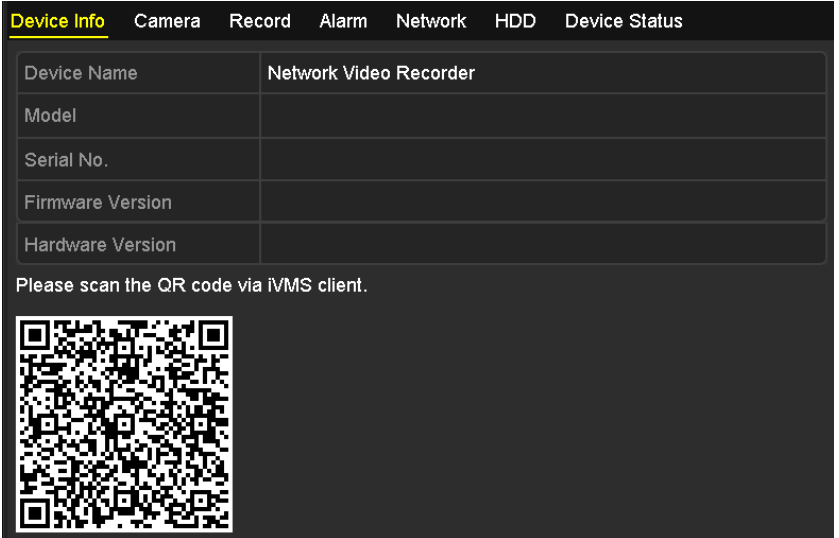

Obrázek 15.1 Okno informací o zařízení

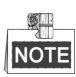

Zařízení lze do mobilního klientského softwaru (iVMS-4500) přidat naskenováním kódu QR.

# **15.2 Vyhledávání v souborech protokolů a jejich export**

#### *Účel:*

V souborech protokolů se ukládají informace o provozu, alarmech, výjimkách a informace o zařízení NVR. Tyto informace lze kdykoli zobrazit a exportovat.

#### *Kroky:*

- **1.** Přejděte do okna Log Search.
	- Menu > Maintenance > Log Information

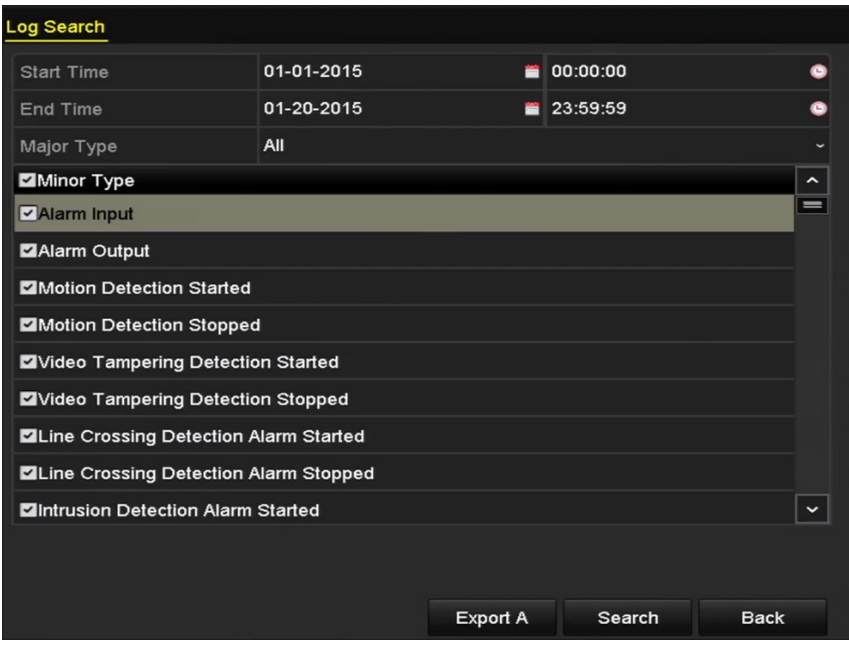

Obrázek 15.2 Okno vyhledávání v protokolu

- **2.** Upřesněte své vyhledávání nastavením podmínek vyhledávání v protokolu, včetně možností Start Time, End Time, Major Type a Minor Type.
- **3.** Kliknutím na tlačítko **Search** spusťte vyhledávání v souborech protokolů.
- **4.** Odpovídající soubory protokolů se zobrazí v níže uvedeném seznamu.

|                |                    |                                          | <b>Search Result</b> |                |                       |                       |             |
|----------------|--------------------|------------------------------------------|----------------------|----------------|-----------------------|-----------------------|-------------|
| No.            | Major Type         | Time                                     | Minor Type           | Parameter Play |                       | Details $\sim$        |             |
|                | <b>Conduction</b>  | 01-14-2015 21:04:06 Abnormal Shutd N/A   |                      |                |                       |                       |             |
| $\overline{2}$ | <b>T</b> Operation | 01-14-2015 21:04:08 Power On             |                      | N/A            |                       | $\tilde{\phantom{a}}$ |             |
| 3              | <b>A</b> Exception | 01-14-2015 21:04:08 Record Exception N/A |                      |                | $\bullet$             |                       |             |
| 4              | <b>T</b> Operation | 01-14-2015 21:11:44 Local Operation: N/A |                      |                |                       | ●                     |             |
| 5              | <b>T</b> Operation | 01-14-2015 21:39:45 Power On             |                      | N/A            |                       | ۰                     |             |
| 6              | ▲ Exception        | 01-14-2015 21:39:47 Record Exception N/A |                      |                | $\bullet$             |                       |             |
| 7              | <b>T</b> Operation | 01-14-2015 21:44:05 Abnormal Shutd N/A   |                      |                |                       | o                     |             |
| 8              | <b>T</b> Operation | 01-14-2015 21:44:06 Power On             |                      | N/A            |                       | ୢ                     |             |
| 9              | Exception<br>▲     | 01-14-2015 21:44:07 Record Exception N/A |                      |                | $\bullet$             | $\tilde{\phantom{a}}$ |             |
| 10             | <b>T</b> Operation | 01-14-2015 21:57:06 Abnormal Shutd N/A   |                      |                |                       | $\bullet$             |             |
|                | Total: 985 P: 1/10 |                                          |                      |                | $\blacktriangleright$ |                       | $\check{ }$ |
|                |                    |                                          |                      |                |                       |                       |             |
|                |                    |                                          |                      | Export         |                       | <b>Back</b>           |             |

Obrázek 15.3 Výsledky vyhledávání v protokolech

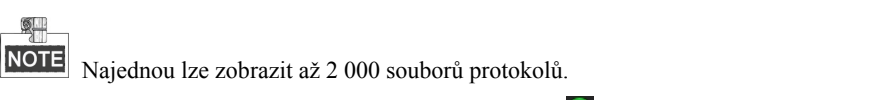

**5.** Podrobné informace lze zobrazit kliknutím na tlačítko **u** u jednotlivých protokolů, nebo dvojitým kliknutím na něj, viz Obrázek 15.4. Je-li příslušný videosoubor k dispozici, lze jej zobrazit také kliknutím na tlačítko .

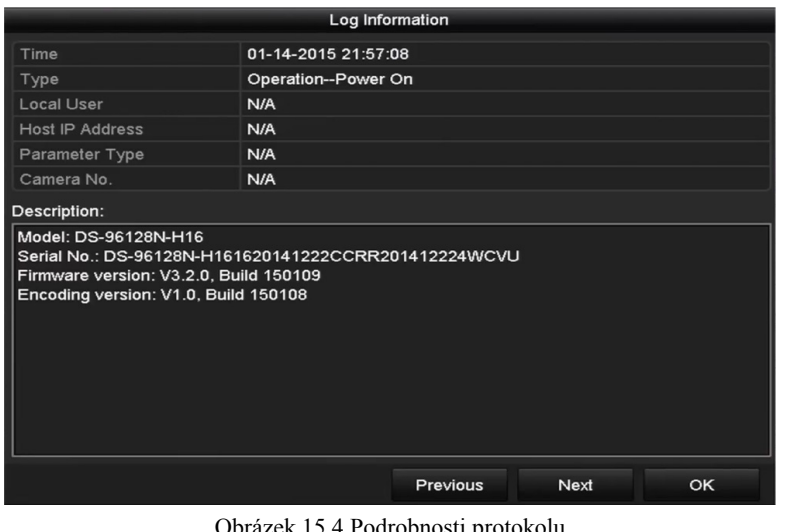

- Obrázek 15.4 Podrobnosti protokolu
- **6.** Chcete-li soubory protokolu exportovat, přejděte kliknutím na tlačítko **Export** do nabídky exportu, viz *Obrázek 15.4 Podrobnosti protokolu*.

Do okna exportu (Obrázek 15.5) lze přejít také kliknutím na tlačítko **Export All** v okně vyhledávání v protokolu (Obrázek 15.2). Do záložního zařízení se tak exportují všechny protokoly systému.

|                         |                    | Export                                 |              |                |
|-------------------------|--------------------|----------------------------------------|--------------|----------------|
| Device Name             | USB Flash Disk 1-1 | $\mathbf{t}$ $\mathbf{t}$ $\mathbf{t}$ | $\checkmark$ | Refresh        |
| Name                    | Size Type          | <b>Edit Date</b>                       |              | Delete Play    |
| 20160614163455lo<br>$=$ | 4,452B File        | 06-14-2016 16:34:55                    |              | $\bullet$<br>面 |
|                         |                    |                                        |              |                |
|                         |                    |                                        |              |                |
|                         |                    |                                        |              |                |
|                         |                    |                                        |              |                |
| Free Space              | 6468.47MB          |                                        |              |                |
|                         |                    |                                        |              |                |
|                         | New Folder         | Format                                 | Export       | <b>Back</b>    |

Obrázek 15.5 Export souborů protokolů

- **7.** V rozevíracím seznamu u možnosti **Device Name** vyberte záložní zařízení.
- **8.** Vyberte formát souborů protokolů, které se budou exportovat. Vybrat lze až 9 formátů.
- **9.** Kliknutím na tlačítko **Export** exportujte soubory protokolů do vybraného záložního zařízení. Kliknutím na tlačítko **New Folder** lze v záložním zařízení vytvořit novou složku. Kliknutím na tlačítko **Format** lze před exportem protokolu záložní zařízení naformátovat.

 $\blacksquare$ Než export protokolu spustíte, připojte záložní zařízení k zařízení NVR.

### **15.3 Import a export informací o IP kameře**

#### *Účel:*

Informace o přidané IP kameře lze vygenerovat do souboru aplikace Excel a ten zálohovat exportováním do místního zařízení včetně IP adresy, portu správy, hesla správce atd. V počítači lze exportovaný soubor upravit, například přidat nebo odstranit obsah a importováním souboru aplikace Excel lze zkopírovat nastavení do jiných zařízení.

#### *Kroky:*

- **1.** Přejděte do okna pro správu kamer. Menu > Camera > IP Camera Import/Export
- **2.** Klikněte na kartu IP Camera Import/Export, a zobrazte tak obsah rozpoznaných připojených externích zařízení.
- **3.** Kliknutím na tlačítko **Export** exportujte konfigurační soubory do vybraného místního záložního zařízení.
- **4.** Chcete-li importovat konfigurační soubor, z vybraného záložního zařízení vyberte soubor a klikněte na tlačítko **Import**.

### **15.4 Import a export konfiguračních souborů**

#### *Účel:*

Konfigurační soubory zařízení NVR lze zálohovat exportováním do místního zařízení. Konfigurační soubory z jednoho zařízení NVR lze importovat do více zařízení NVR, pokud mají být nakonfigurovány pomocí stejných parametrů.

#### *Kroky:*

**1.** Přejděte do okna Import/Export Configuration File.

Menu > Maintenance > Import/Export

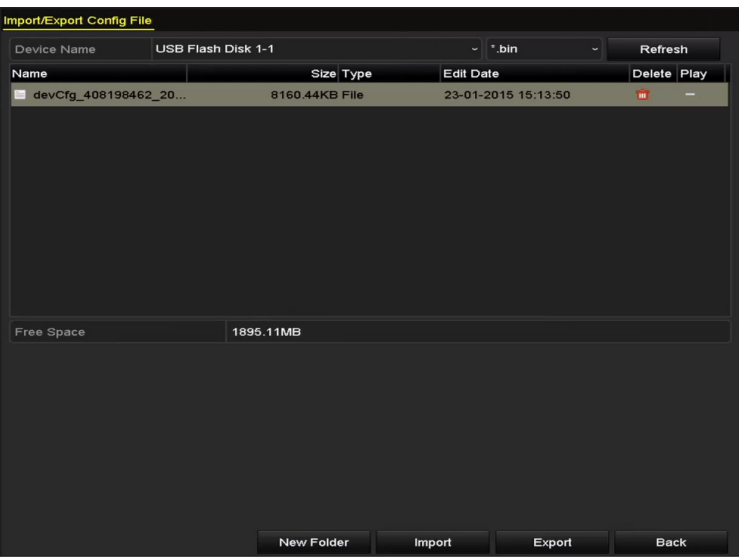

Obrázek 15.6 Import a export konfiguračních souborů

- **2.** Kliknutím na tlačítko **Export** exportujte konfigurační soubory do vybraného místního záložního zařízení.
- **3.** Chcete-li importovat konfigurační soubor, z vybraného záložního zařízení vyberte soubor a klikněte na tlačítko **Import**.

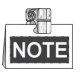

Jakmile se import konfiguračních souborů dokončí, zařízení se automaticky restartuje.

### **15.5 Upgrade systému**

#### *Účel:*

Firmware zařízení NVR lze upgradovat pomocí místního záložního zařízení nebo vzdáleného serveru FTP.

### **15.5.1Upgrade pomocí místního záložního zařízení**

#### *Kroky:*

- **1.** Propojte zařízení NVR a místní záložní zařízení, na kterém je umístěn soubor aktualizace firmwaru.
- **2.** Přejděte do okna upgradu.

Menu > Maintenance > Upgrade

- **3.** Klikněte na kartu **Local Upgrade**, a přejděte tak do nabídky místního upgradu.
- **4.** Ze záložního zařízení vyberte soubor aktualizace.
- **5.** Kliknutím na tlačítko **Upgrade** spusťte upgrade.
- **6.** Po dokončení upgradu zařízení NVR restartujte, aby se nový firmware aktivoval.

### **15.5.2Upgrade pomocí serveru FTP**

#### *Než začnete:*

Zkontrolujte, zda je síťové propojení počítače (na kterém bude server FTP spuštěn) a zařízení platné a správné. Spusťte na počítači server FTP a zkopírujte firmware do odpovídajícího adresáře počítače.

#### *Kroky:*

**1.** Přejděte do okna upgradu.

Menu > Maintenance > Upgrade

**2.** Klikněte na kartu **FTP**, a přejděte tak do okna místního upgradu, viz Obrázek 15.7.

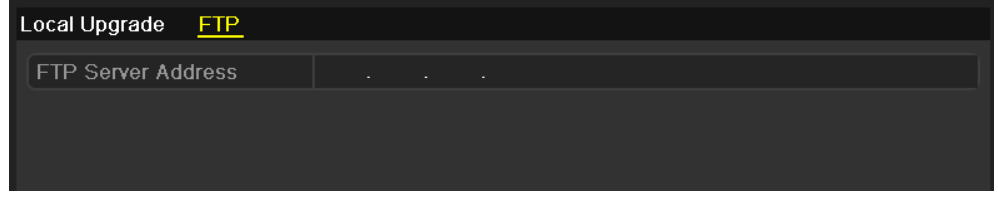

Obrázek 15.7 Okno upgradu pomocí serveru FTP

- **3.** Do textového pole u možnosti FTP Server Address zadejte adresu serveru FTP.
- **4.** Kliknutím na tlačítko **Upgrade** spusťte upgrade.
- **5.** Po dokončení upgradu zařízení NVR restartujte, aby se nový firmware aktivoval.

### **15.6 Obnovení výchozích nastavení**

#### *Kroky:*

- **1.** Přejděte do okna Default.
	- Menu > Maintenance > Default

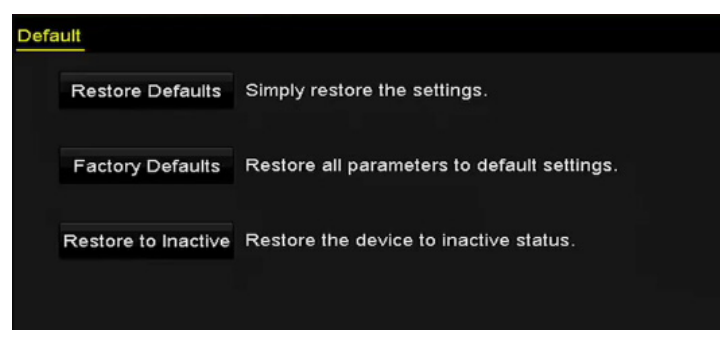

Obrázek 15.8 Obnovení výchozích nastavení

**2.** Z následujících tří možností vyberte typ obnovení.

**Restore Defaults:** Tato možnost slouží k obnovení výchozího továrního nastavení u všech parametrů s výjimkou parametrů sítě (včetně IP adresy, masky podsítě, brány, MTU, pracovního režimu NIC, výchozí cesty, portu serveru atd.) a parametrů uživatelských účtů.

**Factory Defaults:** Tato možnost slouží k obnovení všech parametrů na výchozí tovární nastavení.

**Restore to Inactive:** Tato možnost slouží k obnovení zařízení do neaktivního stavu.

**3.** Kliknutím na tlačítko **OK** obnovíte výchozí nastavení.

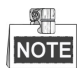

Po obnovení výchozích nastavení se zařízení restartuje automaticky.

# **Kapitola 16 Jiné**

### **16.1 Konfigurace obecných nastavení**

#### *Účel:*

V okně Menu > Configuration > General lze nakonfigurovat standard výstupu BNC, výstupní rozlišení VGA a rychlost ukazatele myši.

#### *Kroky:*

**1.** Přejděte do okna obecných nastavení.

Menu > Configuration > General

**2.** Vyberte kartu **General**.

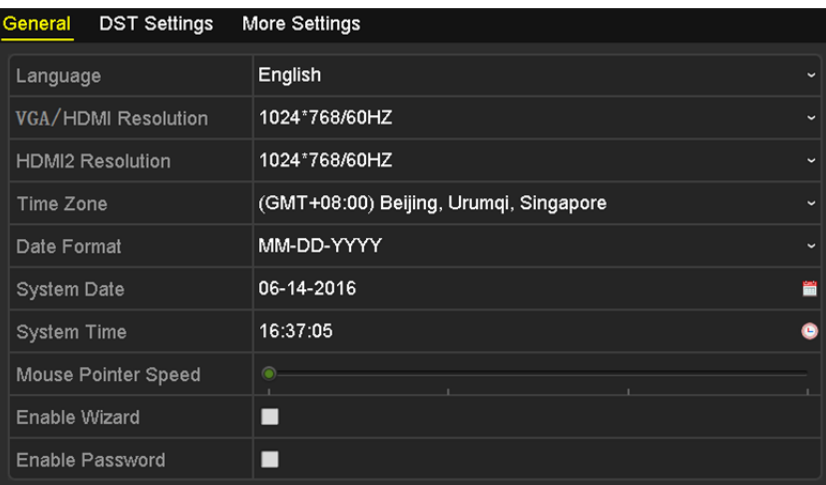

Obrázek 16.1 Okno obecných nastavení

- **3.** Nakonfigurujte následující nastavení:
	- **• Language:** Jako výchozí jazyk je nastavena *angličtina*.
	- **• Resolution:** Nakonfigurovat lze rozlišení pro výstup VGA, HDMI 1 a HDMI 2. U výstupu HDMI 2 lze zvolit rozlišení až 4K (4096 × 2160).
	- **• Time Zone:** Vyberte časové pásmo.
	- **• Date Format:** Vyberte formát data.
	- **• System Date:** Vyberte systémové datum.
	- **• System Time:** Vyberte systémový čas.
	- **• Mouse Pointer Speed:** Nastavte rychlost ukazatele myši. Nakonfigurovat lze 4 úrovně.
	- **• Enable Wizard:** Povolte nebo zakažte průvodce při spuštění zařízení.
	- **• Enable Password:** Povolte nebo zakažte používání přihlašovacího hesla.
- **4.** Kliknutím na tlačítko **Apply** uložte nastavení.

### **16.2 Konfigurace nastavení letního času**

#### *Kroky:*

**1.** Přejděte do okna obecných nastavení.

Menu > Configuration > General

**2.** Vyberte kartu **DST Settings**.

| <b>DST Settings</b> More Settings<br>General |                         |            |       |          |                          |
|----------------------------------------------|-------------------------|------------|-------|----------|--------------------------|
| Auto DST Adjustment                          |                         |            |       |          |                          |
| Enable DST                                   | $\overline{\mathbf{v}}$ |            |       |          |                          |
| <b>From</b>                                  | <b>Apr</b>              | $\vee$ 1st | ∼∣Sun | $\sim$ 2 | $z \rightarrow 00$       |
| To                                           | Oct                     | ∼∥last     | ∼∣Sun | $\sim$ 2 | $z \rightarrow 00$       |
| <b>DST Bias</b>                              | 60 Minutes              |            |       |          | $\overline{\phantom{a}}$ |
|                                              |                         |            |       |          |                          |

Obrázek 16.2 Okno nastavení letního času

Můžete zaškrtnout zaškrtávací políčko u možnosti Auto DST Adjustment.

Nebo můžete ručně zaškrtnout zaškrtávací políčko u možnosti Enable DST a poté vybrat datum pro definování období letního času.

### **16.3 Konfigurace dalších nastavení**

#### *Kroky:*

**1.** Přejděte do okna obecných nastavení.

Menu > Configuration > General

**2.** Klikněte na tlačítko **More Settings**, a přejděte tak do okna dalších nastavení.

| General<br>DST Settings | <b>More Settings</b>             |
|-------------------------|----------------------------------|
| Device Name             | Network Video Recorder           |
| Device No.              | 255                              |
| Auto Logout             | 5 Minutes                        |
| Enable HDMI1 and VGA    | ◘                                |
| Menu Output Mode        | Auto<br>$\overline{\phantom{0}}$ |

Obrázek 16.3 Okno dalších nastavení

- **3.** Nakonfigurujte následující nastavení:
	- **• Device Name:** Upravte název zařízení NVR.
	- **• Device No.:** Upravte sériové číslo zařízení NVR. Číslo zařízení lze nastavit v rozsahu 1–255 a výchozím číslem je 255. Číslo se používá ke vzdálenému ovládání a ovládání pomocí klávesnice.
	- **• Auto Logout:** Nastavte časový limit pro nabídku nečinnosti. Pokud je například časový limit nastaven na hodnotu *5 minutes*, přepne se systém po 5 minutách nečinnosti nabídky automaticky z aktuální nabídky ovládání na obrazovku živého zobrazení.
	- **• Enable HDMI 1 and VGA Simultaneous Output:** Ve výchozím nastavení lze videovýstup z oken HDMI 1 a VGA ovládat samostatně. Zaškrtnutím zaškrtávacího políčka u této možnosti můžete nastavit současný výstup pro výstup HDMI 1 i VGA.
	- **• Menu Output Mode:** Lze vybrat nabídku, která se zobrazí u vybraného výstupu. Je-li vybrána možnost **Auto** a jsou připojeny všechny výstupy, zařízení je rozpozná a nastaví výstup HDMI 1 jako výstup

nabídky. Podrobné informace viz *Tabulka 3.2 Princip priorit hlavního a pomocného výstupu*.

**4.** Kliknutím na tlačítko **Apply** uložte nastavení.

### **16.4 Správa uživatelských účtů**

#### *Účel:*

Výchozí účet zařízení NVR je následující: *správce*. Uživatelské jméno uživatele *správce* je *admin* a heslo je heslo nastavené při prvním spuštění zařízení. *Správce* má oprávnění přidávat a odstraňovat uživatele a konfigurovat parametry uživatelů.

### **16.4.1Přidání uživatele**

#### *Kroky:*

**1.** Přejděte do okna User Management.

Menu > Configuration > User

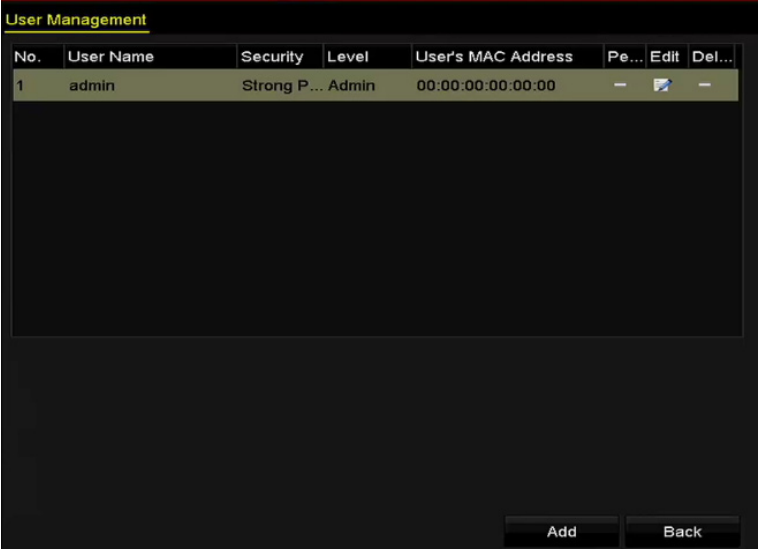

Obrázek 16.4 Okno správy uživatelů

**2.** Klikněte na tlačítko **Add**, a přejděte tak do okna přidání uživatele.

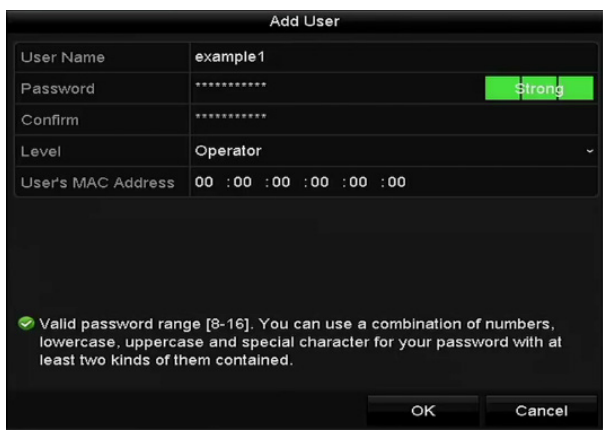

Obrázek 16.5 Nabídka přidání uživatele
**3.** Zadejte údaje nového uživatele včetně možností **User Name, Password, Confirm, Level a User's MAC Address**.

**Password:** Nastavte pro uživatelský účet heslo.

**DOPORUČENÍ K VYTVOŘENÍ SILNÉHO HESLA** *– ke zvýšenému zabezpečení výrobku důrazně doporučujeme, abyste vytvořili silné heslo dle své vlastní volby (s použitím nejméně 8 znaků a s využitím nejméně tří z následujících kategorií: velká písmena, malá písmena, čísla a speciální znaky). Doporučujeme také, abyste heslo pravidelně měnili, zvláště v systémech s vysokým zabezpečením. Změna hesla jednou za měsíc nebo za týden lépe ochrání váš výrobek.* 

**Level:** Nastavte úroveň uživatele na hodnotu Operator nebo Guest. Různé úrovně uživatelů mají různá oprávnění k ovládání.

- **• Operator:** Úroveň uživatele *Operator* má ve výchozím nastavení oprávnění k obousměrnému zvuku ve vzdálené konfiguraci a v konfiguraci kamery všechna oprávnění k ovládání.
- **• Guest:** Uživatel Guest nemá ve výchozím nastavení oprávnění k obousměrnému zvuku ve vzdálené konfiguraci a v konfiguraci kamery má pouze oprávnění k místnímu nebo vzdálenému přehrávání.

**User's MAC Address:** Jedná se o adresu MAC vzdáleného počítače, který se přihlašuje k zařízení NVR. Je-li tato možnost nakonfigurována a povolena, přístup k zařízení NVR má povolen pouze vzdálený uživatel s touto adresou MAC.

**4.** Kliknutím na tlačítko **OK** uložte nastavení a přejděte zpět do okna User Management. Nově přidaný uživatel se zobrazí v seznamu, viz Obrázek 16.6.

| <b>User Management</b> |                  |          |                    |           |   |             |  |  |  |
|------------------------|------------------|----------|--------------------|-----------|---|-------------|--|--|--|
| No.                    | <b>User Name</b> | Level    | User's MAC Address |           |   | Pe Edit Del |  |  |  |
| 1                      | admin            | Admin    | 00:00:00:00:00:00  | -         | 芝 | -           |  |  |  |
| 2                      | 01               | Operator | 00:00:00:00:00:00  | $\bullet$ | V | û           |  |  |  |
|                        |                  |          |                    |           |   |             |  |  |  |
|                        |                  |          |                    |           |   |             |  |  |  |
|                        |                  |          |                    |           |   |             |  |  |  |
|                        |                  |          |                    |           |   |             |  |  |  |
|                        |                  |          |                    |           |   |             |  |  |  |
|                        |                  |          |                    |           |   |             |  |  |  |
|                        |                  |          |                    |           |   |             |  |  |  |
|                        |                  |          |                    |           |   |             |  |  |  |
|                        |                  |          |                    |           |   |             |  |  |  |
|                        |                  |          |                    |           |   |             |  |  |  |

Obrázek 16.6 Přidaný uživatel uvedený v seznamu okna správy uživatelů

**5.** Ze seznamu vyberte uživatele a poté kliknutím na ikonu **přejděte do okna nastavení oprávnění**, viz Obrázek 16.7.

|                            |  | Permission           |                             |        |  |  |
|----------------------------|--|----------------------|-----------------------------|--------|--|--|
| <b>Local Configuration</b> |  | Remote Configuration | <b>Camera Configuration</b> |        |  |  |
|                            |  |                      |                             |        |  |  |
| Local Log Search           |  |                      |                             |        |  |  |
| Local Parameters Settings  |  |                      |                             |        |  |  |
| Local Camera Management    |  |                      |                             |        |  |  |
| Local Advanced Operation   |  |                      |                             |        |  |  |
| Local Shutdown / Reboot    |  |                      |                             |        |  |  |
|                            |  |                      |                             |        |  |  |
|                            |  |                      |                             |        |  |  |
|                            |  |                      |                             |        |  |  |
|                            |  |                      |                             |        |  |  |
|                            |  |                      |                             |        |  |  |
|                            |  |                      |                             |        |  |  |
|                            |  |                      |                             |        |  |  |
|                            |  |                      |                             |        |  |  |
|                            |  | Apply                | OK                          | Cancel |  |  |
|                            |  |                      |                             |        |  |  |

Obrázek 16.7 Okno nastavení uživatelských oprávnění

**6.** Na kartách Local Configuration, Remote Configuration a Camera Configuration nastavte uživateli oprávnění k ovládání.

#### **Místní konfigurace**

- **•** Local Log Search: Slouží k prohledávání a zobrazení protokolů a systémových informací zařízení NVR.
- **•** Local Parameters Settings: Slouží ke konfiguraci parametrů, obnovení výchozích továrních parametrů a importu a exportu konfiguračních souborů.
- **•** Local Camera Management: Slouží k přidávání, odstraňování a úpravě IP kamer.
- **•** Local Advanced Operation: Slouží k ovládání správy pevných disků (inicializaci pevného disku, nastavení vlastností pevného disku), upgradu firmwaru systému a smazání výstupu vstupu/výstupu alarmu.
- **•** Local Shutdown/Reboot: Slouží k vypnutí nebo restartování zařízení NVR.

#### **Vzdálená konfigurace**

- **•** Remote Log Search: Slouží ke vzdálenému zobrazení protokolů uložených v zařízení NVR.
- **•** Remote Parameters Settings: Slouží ke vzdálené konfiguraci parametrů, obnovení výchozích továrních parametrů a importu a exportu konfiguračních souborů.
- **•** Remote Camera Management: Slouží ke vzdálenému přidávání, odstraňování a úpravě IP kamer.
- **•** Remote Serial Port Control: Slouží ke konfiguraci nastavení portů RS-232 a RS-485.
- **•** Remote Video Output Control: Slouží k odesílání signálu dálkového ovladače.
- **•** Two-Way Audio: Slouží k uskutečnění obousměrného zvuku mezi vzdáleným klientem a zařízením NVR.
- **•** Remote Alarm Control: Slouží ke vzdálenému střežení (zprávy upozornění o alarmu a výjimce do vzdáleného klienta) a ovládání výstupu alarmu.
- **•** Remote Advanced Operation: Slouží k ovládání správy pevných disků (inicializaci pevného disku, nastavení vlastností pevného disku), upgradu firmwaru systému a smazání výstupu vstupu/výstupu alarmu.
- **•** Remote Shutdown/Reboot: Slouží ke vzdálenému vypnutí nebo restartování zařízení NVR.

#### **Konfigurace kamery**

- **•** Remote Live View: Slouží ke vzdálenému zobrazení živého videa vybrané kamery nebo kamer.
- **•** Local Manual Operation: Slouží k místnímu spuštění nebo zastavení ručního nahrávání a výstupu alarmu vybrané kamery nebo kamer.
- **•** Remote Manual Operation: Slouží ke vzdálenému spuštění nebo zastavení ručního nahrávání a výstupu alarmu vybrané kamery nebo kamer.
- **•** Local Playback: Slouží k místnímu přehrávání nahraných souborů vybrané kamery nebo kamer.
- **•** Remote Playback: Slouží ke vzdálenému přehrávání nahraných souborů vybrané kamery nebo kamer.
- **•** Local PTZ Control: Slouží k místnímu ovládání pohybu PTZ vybrané kamery nebo kamer.
- **•** Remote PTZ Control: Slouží ke vzdálenému ovládání pohybu PTZ vybrané kamery nebo kamer.
- **•** Local Video Export: Slouží k místnímu exportu nahraných souborů vybrané kamery nebo kamer.
- **7.** Kliknutím na tlačítko **OK** uložte nastavení a zavřete okno.

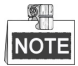

Oprávnění k obnovení výchozích továrních parametrů má pouze uživatelský účet s rolí *správce*.

### **16.4.2Odstranění uživatele**

#### *Kroky:*

**1.** Přejděte do okna User Management.

Menu > Configuration > User

**2.** Vyberte v seznamu uživatele, kterého chcete odstranit, viz Obrázek 16.8.

| <b>User Management</b> |                  |          |                           |                          |                          |             |  |  |
|------------------------|------------------|----------|---------------------------|--------------------------|--------------------------|-------------|--|--|
| No.                    | <b>User Name</b> | Level    | <b>User's MAC Address</b> |                          |                          | Pe Edit Del |  |  |
| 1                      | admin            | Admin    | 00:00:00:00:00:00         | $\overline{\phantom{a}}$ | 宯                        | -           |  |  |
| $ 2\rangle$            | 01               | Operator | 00:00:00:00:00:00         | $\bullet$                | $\overline{\mathscr{L}}$ | û           |  |  |
|                        |                  |          |                           |                          |                          |             |  |  |
|                        |                  |          |                           |                          |                          |             |  |  |
|                        |                  |          |                           |                          |                          |             |  |  |
|                        |                  |          |                           |                          |                          |             |  |  |
|                        |                  |          |                           |                          |                          |             |  |  |
|                        |                  |          |                           |                          |                          |             |  |  |
|                        |                  |          |                           |                          |                          |             |  |  |
|                        |                  |          |                           |                          |                          |             |  |  |
|                        |                  |          |                           |                          |                          |             |  |  |

Obrázek 16.8 Seznam uživatelů

**3.** Kliknutím na ikonu **in postav**y vybraný uživatelský účet odstraňte.

# **16.4.3Úprava uživatele**

U přidaných uživatelských účtů lze upravovat parametry.

#### *Kroky:*

**1.** Přejděte do okna User Management.

Menu > Configuration > User

- **2.** Vyberte v seznamu uživatele, kterého chcete upravit, viz Obrázek 16.8.
- **3.** Klikněte na ikonu **z**, a přejděte tak do okna úpravy uživatele, viz Obrázek 16.10.

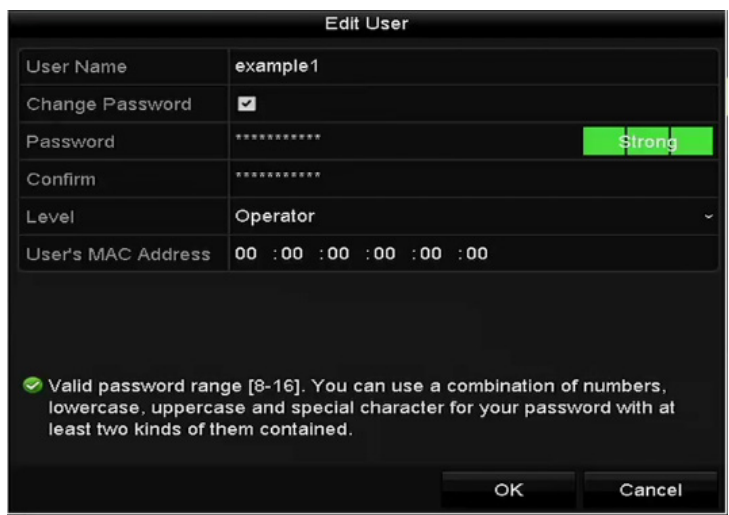

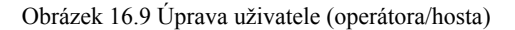

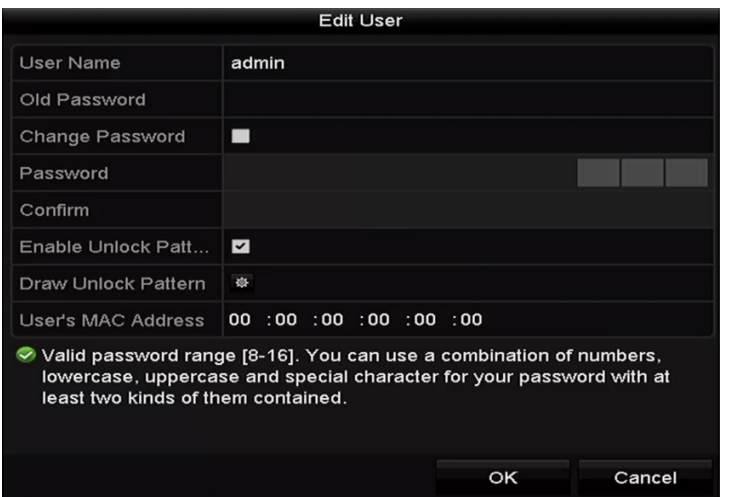

Obrázek 16.10 Úprava uživatele (správce)

#### **4.** Nastavte uživatelům heslo.

#### **• Operátor a host**

Lze upravovat údaje uživatele včetně uživatelského jména, hesla, úrovně oprávnění a adresy MAC. Pokud chcete změnit heslo, zaškrtněte zaškrtávací políčko u možnosti **Change Password** a do textových polí **Password** a **Confirm** zadejte nové heslo. Doporučuje se nastavení silného hesla.

**• Správce** 

Povolena je pouze úprava hesla a adresy MAC. Pokud chcete změnit heslo, zaškrtněte zaškrtávací políčko u možnosti **Change Password**. Zadejte správné staré heslo a do textových polí **Password** a **Confirm** poté zadejte nové heslo.

**DOPORUČENÍ K VYTVOŘENÍ SILNÉHO HESLA** *– ke zvýšenému zabezpečení výrobku*   $\Lambda$ *důrazně doporučujeme, abyste vytvořili silné heslo dle své vlastní volby (s použitím nejméně 8 znaků a s využitím nejméně tří z následujících kategorií: velká písmena, malá písmena, čísla a speciální znaky). Doporučujeme také, abyste heslo pravidelně měnili, zvláště v systémech s vysokým zabezpečením. Změna hesla jednou za měsíc nebo za týden lépe ochrání váš výrobek.* 

- **5.** Upravte vzor odemknutí pro uživatelský účet s rolí správce.
	- 1) Zaškrtnutím zaškrtávacího políčka u možnosti **Enable Unlock Pattern** povolte použití vzoru odemknutí při přihlašování k zařízení.
	- 2) Pomocí myši nakreslete mezi 9 body na obrazovce vzor. Jakmile bude vzor hotov, myš uvolněte.

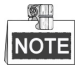

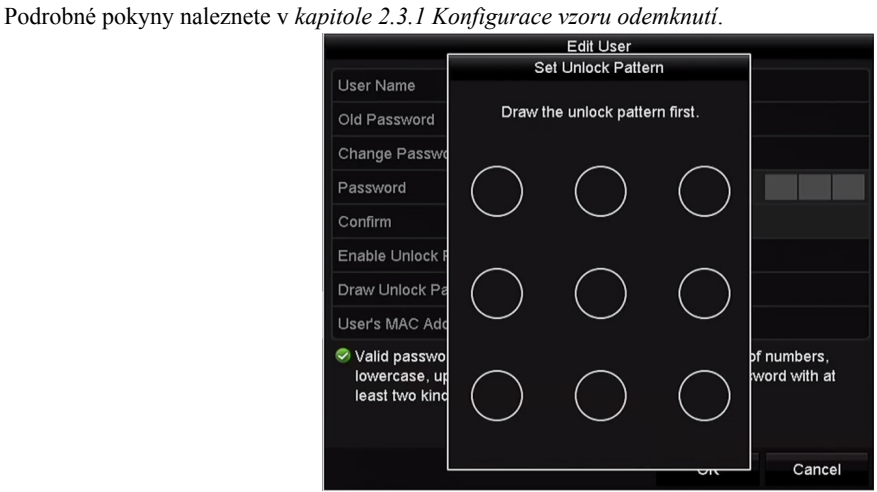

Obrázek 16.11 Nastavení vzoru odemknutí pro uživatele s rolí správce

- **6.** Kliknutím na tlačítko **OK** uložte nastavení a ukončete nabídku.
- **7.** Chcete-li upravit oprávnění u uživatelských účtů s rolemi **Operator** nebo **Guest**, můžete také kliknout na ikonu  $\bullet$  v okně správy uživatelů.

# **Kapitola 17 Správa videostěny**

#### *Účel:*

Zařízení NVR řad DS-96000NI-I16/H a DS-96000NI-I24/H podporují funkci videostěny. To znamená, že obraz z IP kamery lze pomocí konektoru HDMI dekódovacího panelu zobrazit na videostěně.

#### *Než začnete:*

Z dodaného disku CD získejte software iVMS-4200 a postupováním podle průvodce instalací jej nainstalujte.

#### *Kroky:*

- 1. Vytvořte uživatele softwaru iVMS-4200 a přihlaste se k softwaru iVMS-4200. Podrobné kroky naleznete v uživatelské příručce k softwaru iVMS-4200 v kapitole 2 Registrace a přihlášení uživatele.
- 2. Přidejte do softwaru iVMS-4200 zařízení NVR řady DS-96000NI-I16/H nebo DS-96000NI-I24/H. Podrobné kroky naleznete v uživatelské příručce k softwaru iVMS-4200 v kapitole 3.1 Přidání zařízení.
- 3. Nakonfigurujte parametry videostěny. Podrobné kroky naleznete v uživatelské příručce k softwaru iVMS-4200 v kapitole 12.3.1 Propojení dekódovacího výstupu s videostěnou.
- 4. Zobrazte video na videostěně. Podrobné kroky naleznete v uživatelské příručce k softwaru iVMS-4200 v kapitole 12.4 Zobrazení videa na videostěně.
- 5. K dispozici jsou navíc funkce práce s okny, roaming, cyklické dekódování atd. Viz odpovídající kapitoly v uživatelské příručce k softwaru iVMS-4200.

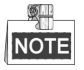

Kliknutím na možnost **Help > User Manual** v řádku nabídek otevřete uživatelskou příručku k softwaru iVMS-4200.

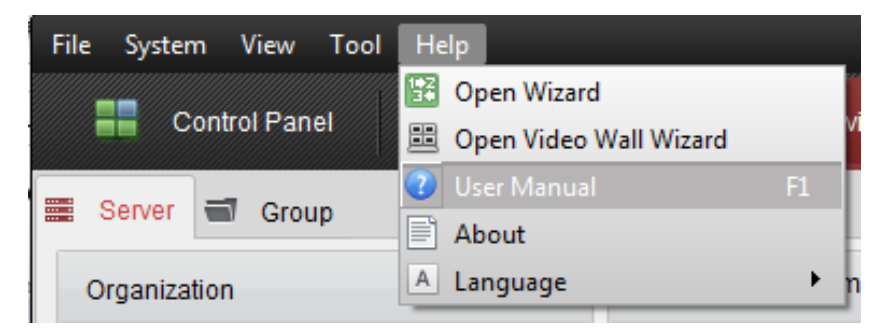

Obrázek 17.1 Nabídka nápovědy

# **Kapitola 18 Příloha**

# **18.1 Technické údaje**

### **18.1.1DS-96000NI-I16**

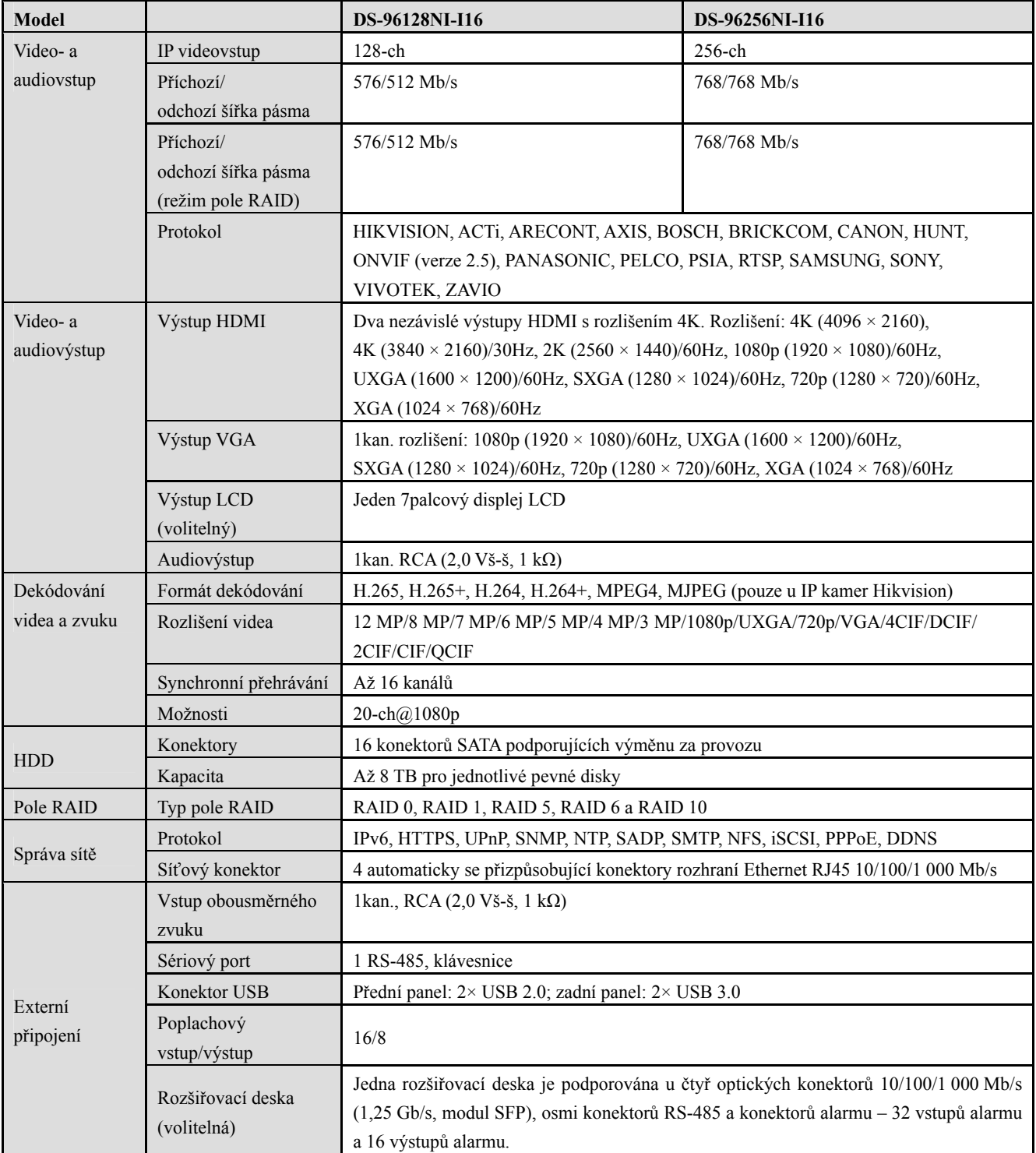

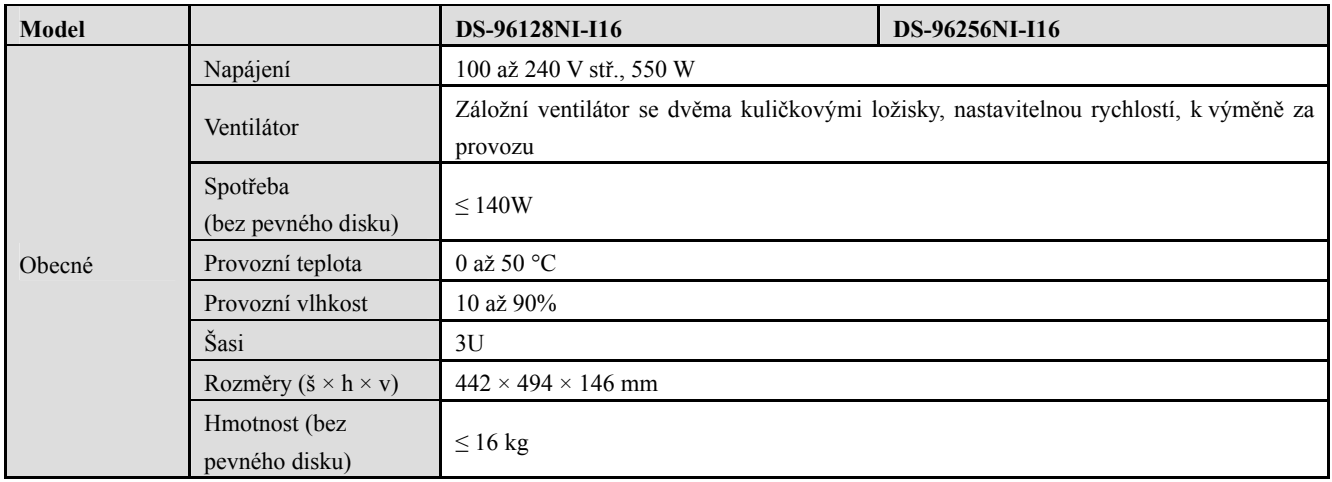

## **18.1.2DS-96000NI-I16/H**

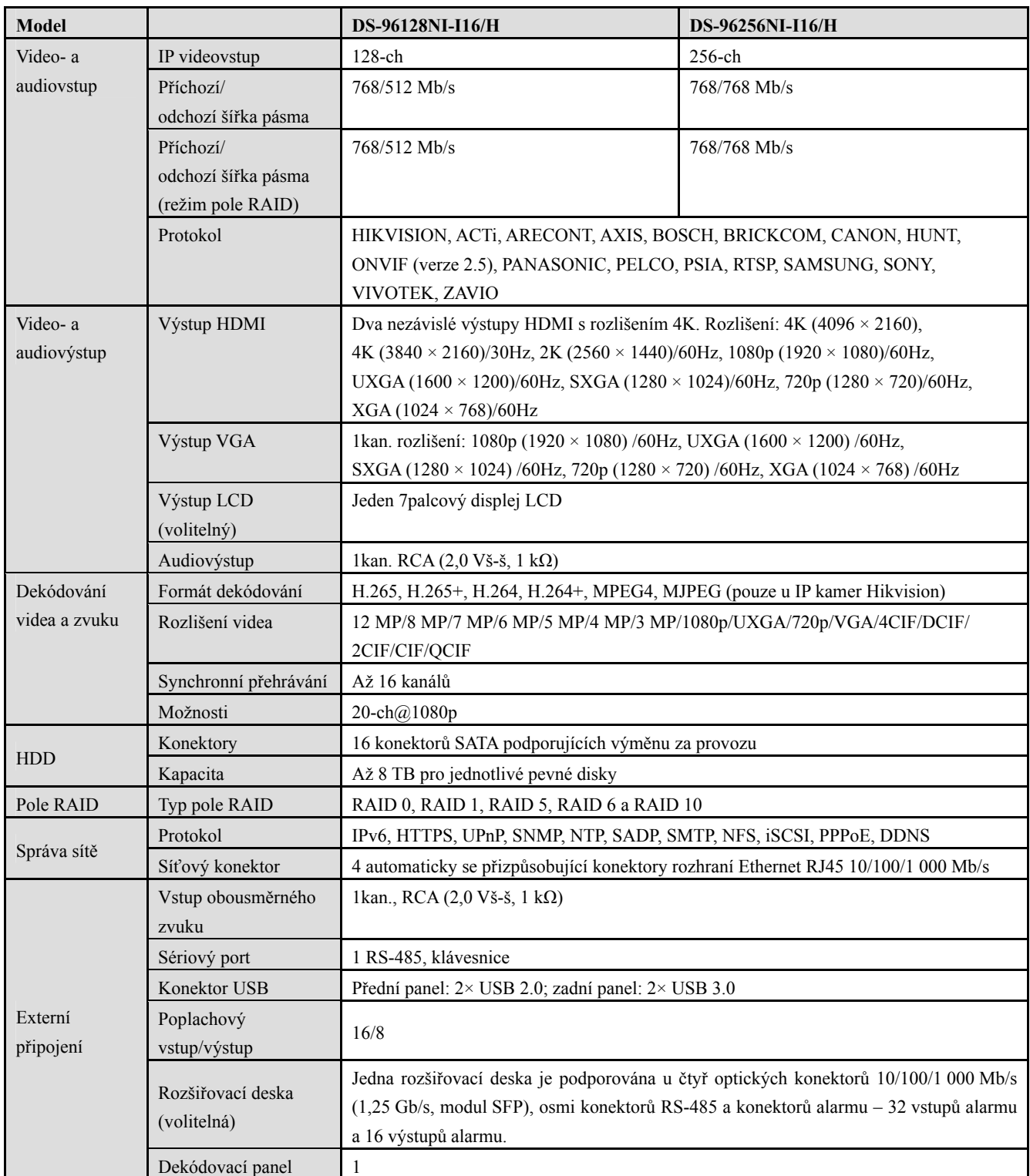

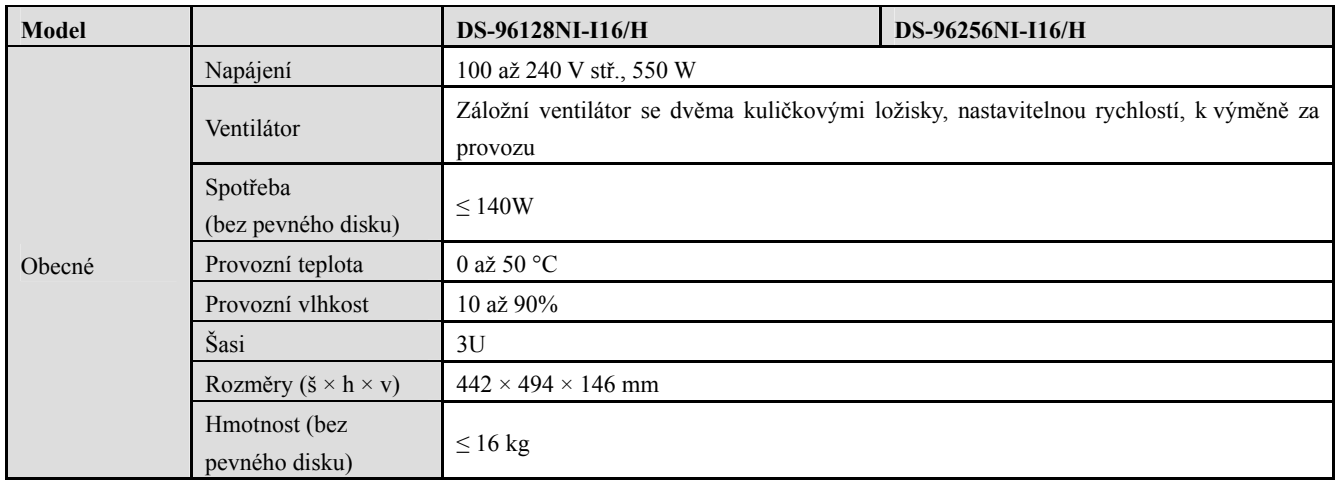

# **18.1.3DS-96000NI-I24**

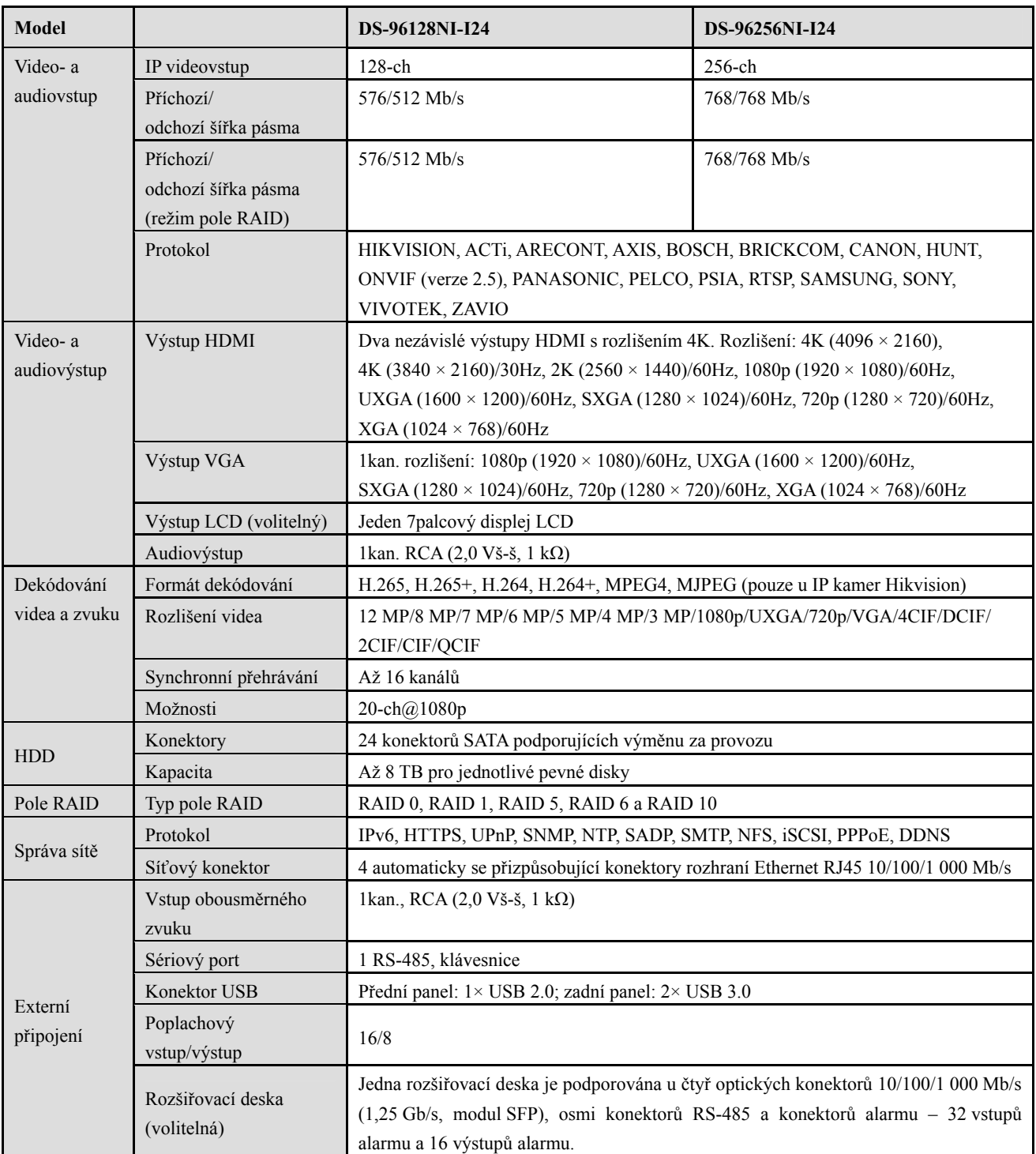

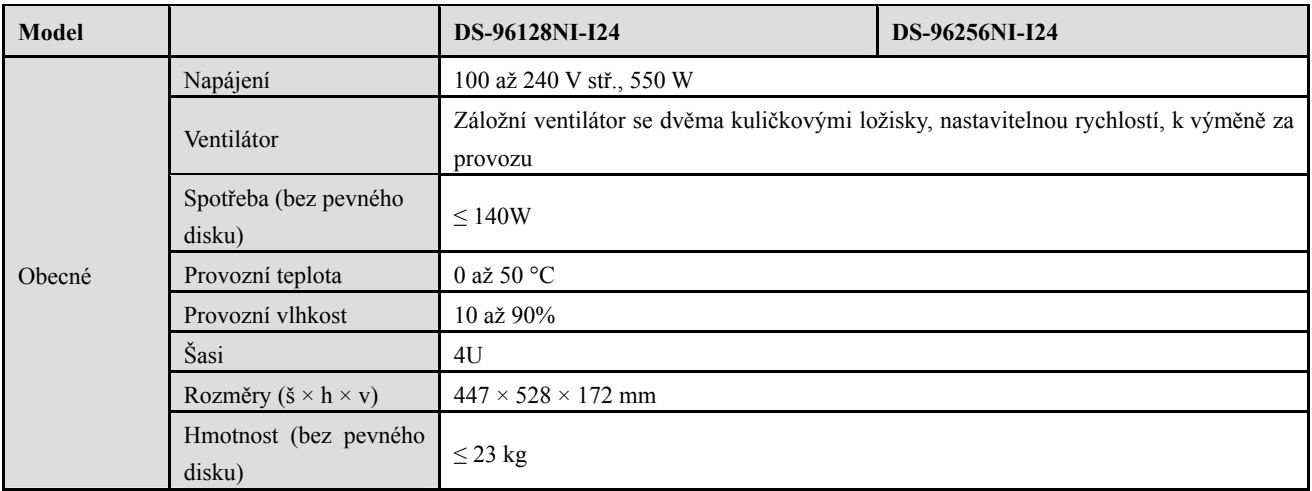

### **18.1.4DS-96000NI-I24/H**

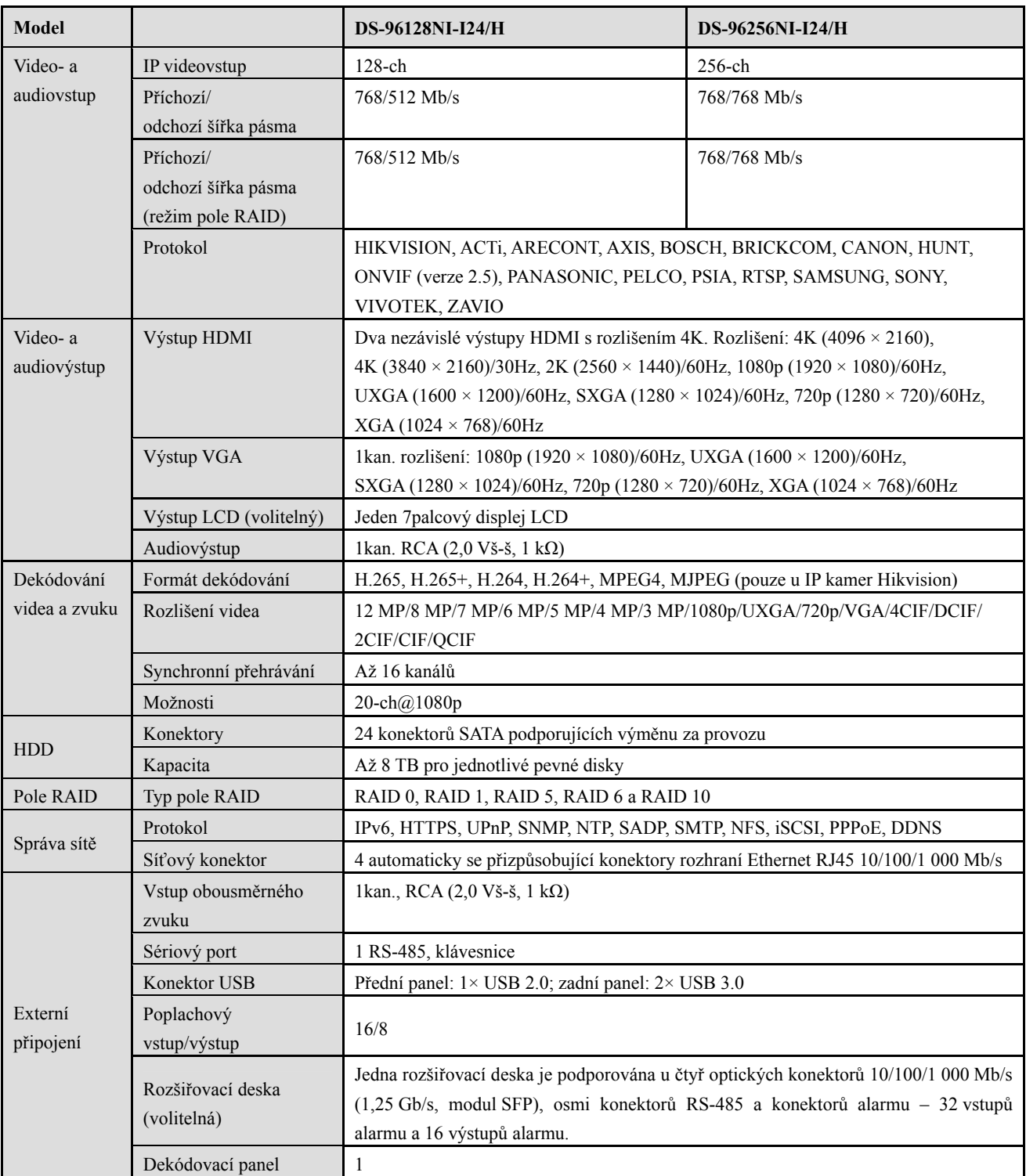

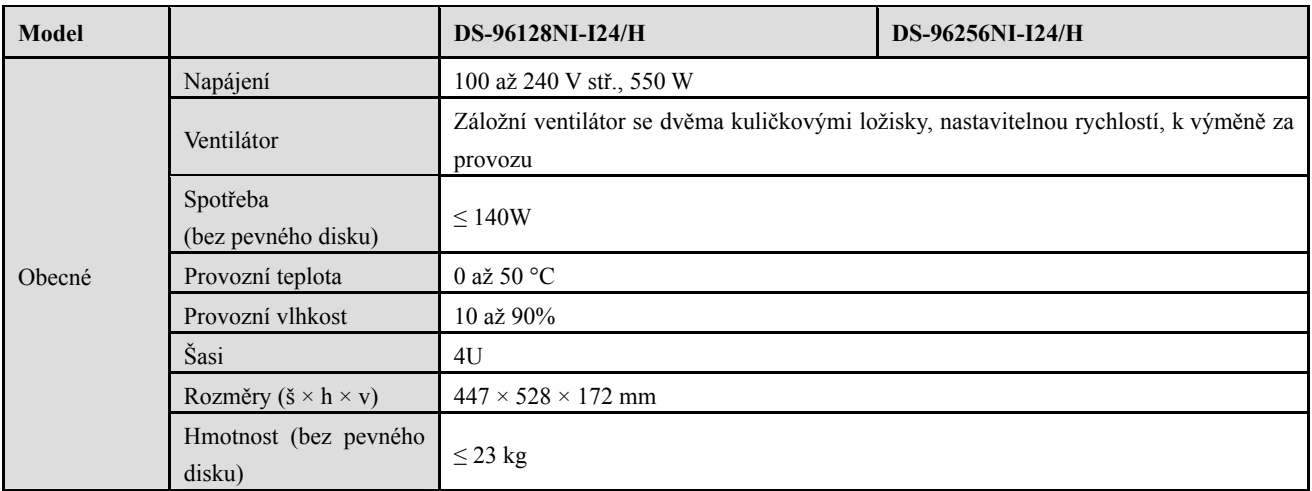

# **18.2 Slovník pojmů**

- **• Duální stream:** Duální stream představuje technologii, která se používá k místnímu nahrávání videa ve vysokém rozlišení a zároveň k síťovému přenosu streamu v nižším rozlišení. Zařízení DVR generuje dva streamy. Hlavní stream má maximální rozlišení 4CIF a dílčí stream má maximální rozlišení CIF.
- **• HDD:** Zkratka pro pevný disk (Hard Disk Drive). Pevný disk je úložné médium k ukládání digitálních dat na plotnách s magnetickým povrchem.
- **• DHCP:** Dynamic Host Configuration Protocol (DHCP) je aplikační síťový protokol, který zařízení (klienti DHCP) používají k získávání informací o konfiguraci k provozu v síťovém protokolu internetu.
- **• HTTP:** Zkratka pro Hypertext Transfer Protocol. Jde o protokol k síťovému přenosu hypertextových požadavků a informací mezi servery a prohlížeči.
- **• DDNS:** Dynamic DNS představuje metodu, protokol nebo síťovou službu, které umožňují funkci zařízení připojeného do sítě, jako je router nebo počítačový systém používající sadu internetových protokolů, oznamovat serveru názvu domény, aby změnil v reálném čase (ad-hoc) svou aktivní konfiguraci DNS nakonfigurovaných názvů hostitelů, adres nebo jiných informací uložených na serveru DNS.
- **• Hybridní zařízení DVR:** Hybridní zařízení DVR představuje kombinaci zařízení DVR a zařízení NVR.
- **• NTP:** Zkratka pro Network Time Protocol. Jedná se o protokol určený k synchronizaci času počítačů prostřednictvím sítě.
- **• NTSC:** Zkratka pro National Television System Committee. NTSC je standard analogové televize používaný v takových zemích, jako jsou USA a Japonsko. Všechny snímky signálu NTSC obsahují 525 řádků skenování při 60 Hz.
- **• NVR:** Zkratka pro Network Video Recorder (síťový videorekordér). Zařízení NVR může být systém založený na počítači nebo vestavěný systém používaný k centralizované správě a ukládání z IP kamer, IP kopulovitých kamer a jiných zařízení DVR.
- **• PAL:** Zkratka pro Phase Alternating Line (střídání fáze po řádcích). PAL je další videostandard používaný ve vysílaných televizních systémech ve velké části světa. Signál PAL obsahuje 625 řádků skenování při 50 Hz.
- **• PTZ:** Zkratka pro Pan, Tilt, Zoom (otáčení, naklánění, zoom). Kamery PTZ představují motorizované systému, které kamerám umožňují otáčení doleva a doprava, naklánění nahoru a dolů a přiblížení a oddálení.
- **• USB:** Zkratka pro Universal Serial Bus (univerzální sériovou sběrnici). USB je standard sériové sběrnice typu Plug-and-Play k připojení zařízení k hostitelskému počítači.

# **18.3 Řešení potíží**

#### **Po normálním spuštění se na monitoru nezobrazuje žádný obraz.**  *Možné důvody*

- a) Není připojen výstup VGA nebo HDMI.
- b) Propojovací kabel je poškozený.
- c) Režim vstupu monitoru není správný.

#### *Kroky*

**1.** Zkontrolujte, zda je zařízení s monitorem propojeno pomocí kabelu HDMI nebo VGA.

Pokud není, zařízení s monitorem propojte a restartujte jej.

**2.** Zkontrolujte, zda je propojovací kabel v pořádku.

Pokud se po restartování na monitoru stále nezobrazuje žádný obraz, zkontrolujte, zda je propojovací kabel v pořádku. Kabel vyměňte a zařízení znovu propojte.

**3.** Zkontrolujte, zda je režim vstupu monitoru správný.

Zkontrolujte, zda režim vstupu monitoru odpovídá režimu výstupu zařízení (pokud je například režim výstupu zařízení NVR výstup HDMI, musí být jako režim vstupu monitoru nastaven vstup HDMI). Pokud tomu tak není, změňte režim vstupu monitoru.

**4.** Zkontrolujte, zda došlo v krocích 1 až 3 k vyřešení závady.

Pokud je závada vyřešena, postup ukončete. Pokud není závada vyřešena, obraťte se na specialistu společnosti Hikvision s žádostí o další pomoc.

#### **Po spuštění čerstvě zakoupeného zařízení NVR z něj vychází slyšitelný varovný zvuk "di-di-di-didi".**  *Možné důvody*

- a) V zařízení není nainstalován žádný pevný disk.
- b) Nainstalovaný pevný disk nebyl inicializován.
- c) Nainstalovaný pevný disk není kompatibilní se zařízením NVR, nebo je rozbitý.

#### *Kroky*

**1.** Zkontrolujte, zda je v zařízení NVR nainstalován alespoň jeden pevný disk.

1) Pokud není, nainstalujte kompatibilní pevný disk.

 $\blacksquare$ **NOTE** 

Postup instalace pevného disku naleznete v dokumentu "Quick Operation Guide".

- 2) Pokud pevný disk nechcete instalovat, vyberte možnost "Menu > Configuration > Exceptions" a zrušte zaškrtnutí políčka "Audible Warning" u možnosti "HDD Error".
- **2.** Zkontrolujte, zda je pevný disk inicializován.
	- 1) Vyberte nabídku "Menu > HDD > General".
	- 2) Pokud se zobrazuje stav pevného disku "Uninitialized", zaškrtněte zaškrtávací políčko u odpovídajícího pevného disku a klikněte na tlačítko "Init".
- **3.** Zkontrolujte, zda byl pevný disk rozpoznán a zda je v pořádku.
	- 1) Vyberte nabídku "Menu > HDD > General".
	- 2) Pokud nebyl pevný disk rozpoznán a zobrazuje se stav "Abnormal", nahraďte příslušný pevný disk dle požadavků.
- **4.** Zkontrolujte, zda došlo v krocích 1 až 3 k vyřešení závady.

Pokud je závada vyřešena, postup ukončete.

Pokud není závada vyřešena, obraťte se na specialistu společnosti Hikvision s žádostí o další pomoc.

### **Při připojení prostřednictvím privátního protokolu se stav přidané IP kamery zobrazuje jako "Disconnected". Stav kamery se zobrazuje v nabídce "Menu > Camera > Camera > IP Camera".**  *Možné důvody*

- a) Chyba sítě došlo ke ztrátě spojení mezi zařízením NVR a IP kamerou.
- b) Při přidání kamery byly parametry nesprávně nakonfigurovány.
- c) Nedostatečná šířka pásma.

#### *Kroky*

- **1.** Zkontrolujte připojení sítě.
	- 1) Zařízení NVR a počítač propojte pomocí kabelu RS-232.
	- 2) Otevřete software Super Terminal a proveďte příkaz ping. Zadejte příkaz "ping IP" (např. "ping 172.6.22.131").

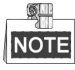

Příkaz ping ukončete současným stisknutím tlačítek **Ctrl** a **C**.

Pokud došlo k vrácení informace a hodnota času je nízká, funguje síť normálně.

- **2.** Zkontrolujte, zda jsou parametry konfigurace správné.
	- 1) Vyberte možnost "Menu > Camera > Camera > IP Camera".
	- 2) Zkontrolujte, zda jsou následující parametry stejné s parametry připojených IP zařízení včetně IP adresy, protokolu, portu správy, uživatelského jména a hesla.
- **3.** Zkontrolujte, zda je šířka pásma dostatečná.
	- 1) Vyberte možnost "Menu > Maintenance > Net Detect > Network Stat.".
	- 2) Zkontrolujte využití přístupné šířky pásma a zkontrolujte, zda celková šířka pásma nedosáhla svého limitu.
- **4.** Zkontrolujte, zda došlo v krocích 1 až 3 k vyřešení závady.

Pokud je závada vyřešena, postup ukončete.

Pokud není závada vyřešena, obraťte se na specialistu společnosti Hikvision s žádostí o další pomoc.

**•** IP kamera často mění stav online a offline a zobrazuje se stav "Disconnected".

#### *Možné důvody*

- a) Verze IP kamery a zařízení NVR nejsou kompatibilní.
- b) Napájení IP kamery není stabilní.
- c) Síť mezi IP kamerou a zařízením NVR není stabilní.
- d) Spínač připojený k IP kameře a zařízení NVR omezuje tok.

#### *Kroky*

- **1.** Zkontrolujte, zda jsou verze IP kamery a zařízení NVR kompatibilní.
	- 1) Pomocí možnosti "Menu > Camera > Camera > IP Camera" přejděte do okna správy IP kamer, a zobrazte tak verzi firmwaru připojené IP kamery.
	- 2) Pomocí možnosti "Menu > Maintenance > System Info > Device Info" přejděte do okna informací o systému, a zobrazte tak verzi firmwaru zařízení NVR.
- **2.** Zkontrolujte, zda je napájení IP kamery stabilní.
	- 1) Zkontrolujte, zda je indikátor napájení normální.
	- 2) Pokud je IP kamera offline, pokuste se na počítači spustit příkaz ping, a zkontrolovat tak, zda se počítač k IP kameře připojí.
- **3.** Zkontrolujte, zda je síť mezi IP kamerou a zařízením NVR stabilní.
	- 1) Pokud je IP kamera offline, propojte počítač a zařízení NVR pomocí kabelu RS-232.
	- 2) Otevřete software Super Terminal, spusťte příkaz ping a odesílejte do připojené IP kamery velké balíčky dat. Zkontrolujte, zda dochází ke ztrátě paketů.

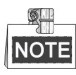

Příkaz ping ukončete současným stisknutím tlačítek **Ctrl** a **C**. *Příklad:* Zadejte příkaz **ping 172.6.22.131 –l 1472 –f.**

- **4.** Zkontrolujte, zda není spínač vybaven funkcí řízení toku. Zkontrolujte značku a model spínače, který propojuje IP kameru a zařízení NVR. Obraťte se na výrobce spínače a zjistěte, zda je vybaven funkcí řízení toku. Pokud je touto funkcí vybaven, vypněte ji.
- **5.** Zkontrolujte, zda došlo v krocích 1 až 4 k vyřešení závady.

Pokud je závada vyřešena, postup ukončete.

Pokud není závada vyřešena, obraťte se na specialistu společnosti Hikvision s žádostí o další pomoc.

 **K zařízení NVR není místně připojen žádný monitor. Pokud připojíte IP kameru k zařízení vzdáleně prostřednictvím webového prohlížeče, zobrazí se stav monitoru "Connected". Poté k zařízení připojíte monitor pomocí okna VGA nebo HDMI, restartujete zařízení a zobrazí se černá obrazovka s kurzorem myši.** 

**Pokud k zařízení NVR připojíte monitor před spuštěním pomocí okna VGA nebo HDMI a připojíte IP kameru k zařízení místně nebo vzdáleně, zobrazí se stav IP kamery "Connect". Pokud poté připojíte k zařízení monitor CVBS, zobrazí se také černá obrazovka.** 

#### *Možné důvody:*

Po připojení IP kamery k zařízení NVR je ve výchozím nastavení výstup obrazu v okně hlavního výstupu.

#### *Kroky:*

- **1.** Povolte kanál výstupu.
- **2.** Vyberte možnost "Menu > Configuration > Live View > View" a v rozevíracím seznamu vyberte okno videovýstupu. Nakonfigurujte okno, které chcete zobrazit.

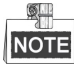

- Nastavení zobrazení lze nakonfigurovat pouze místním ovládáním zařízení NVR.
- Pro různá okna výstupu lze samostatně nastavit různá pořadí kamer a režimy rozdělení oken. Čísla jako "D1" a "D2" představují čísla kanálu, hodnota "X" znamená, že vybrané okno nemá žádný výstup obrazu.
- **3.** Zkontrolujte, zda výše uvedené kroky závadu vyřešily.

Pokud je závada vyřešena, postup ukončete.

Pokud není závada vyřešena, obraťte se na specialistu společnosti Hikvision s žádostí o další pomoc.

#### **Dochází k zamrzání živého zobrazení při místním výstupu videa.**  *Možné důvody:*

- a) Mezi zařízením NVR a IP kamerou je špatný stav sítě a během přenosu dochází ke ztrátě paketů.
- b) Snímkový kmitočet nedosáhl snímkového kmitočtu v reálném čase.

#### *Kroky:*

- **1.** Zkontrolujte, zda je síť mezi zařízením NVR a IP kamerou propojena.
	- 1) Je-li obraz zamrznutý, propojte port RS-232 počítače a na zadním panelu zařízení NVR pomocí kabelu RS-232.
	- 2) Otevřete software Super Terminal a proveďte příkaz "**ping** *192.168.0.0* **–l 1472 –f**" (IP adresa se může lišit v závislosti na skutečném stavu). Zkontrolujte, zda dochází ke ztrátě paketů.

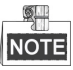

Příkaz ping ukončete současným stisknutím tlačítek **Ctrl** a **C**.

**2.** Zkontrolujte, zda snímkový kmitočet odpovídá snímkovému kmitočtu v reálném čase.

Vyberte nabídku "Menu > Record > Parameters > Record" a nastavte možnost "Frame rate" na hodnotu .Full Frame".

**3.** Zkontrolujte, zda výše uvedené kroky závadu vyřešily.

Pokud je závada vyřešena, postup ukončete.

Pokud není závada vyřešena, obraťte se na specialistu společnosti Hikvision s žádostí o další pomoc.

 **Dochází k zamrzání živého zobrazení při vzdáleném výstupu videa prostřednictvím aplikace Internet Explorer nebo softwaru platformy.** 

#### *Možné důvody:*

- a) Mezi zařízením NVR a IP kamerou je špatný stav sítě a během přenosu dochází ke ztrátě paketů.
- b) Mezi zařízením NVR a počítačem je špatný stav sítě a během přenosu dochází ke ztrátě paketů.
- c) Výkon hardwaru není dostatečný, například CPU, paměti atd.

#### *Kroky:*

- **1.** Zkontrolujte, zda je síť mezi zařízením NVR a IP kamerou propojena.
	- 1) Je-li obraz zamrznutý, propojte port RS-232 počítače a na zadním panelu zařízení NVR pomocí kabelu RS-232.
	- 2) Otevřete software Super Terminal a proveďte příkaz "ping 192.168.0.0 11472 f" (IP adresa se může lišit v závislosti na skutečném stavu). Zkontrolujte, zda dochází ke ztrátě paketů.

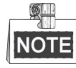

Příkaz ping ukončete současným stisknutím tlačítek **Ctrl** a **C**.

- **2.** Zkontrolujte, zda je síť mezi zařízením NVR a počítačem propojena.
	- 1) Otevřete v nabídce Start příkazové okno, nebo jej otevřete stisknutím klávesové zkratky "Windows+R".
	- 2) Použijte k odeslání velkého paketu do zařízení NVR příkaz ping. Proveďte příkaz "ping 192.168.0.0 –l 1472 –f" (IP adresa se může lišit v závislosti na skutečném stavu) a zkontrolujte, zda dochází ke ztrátě paketů.

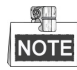

Příkaz ping ukončete současným stisknutím tlačítek **Ctrl** a **C**.

**3.** Zkontrolujte, zda je hardwarový výkon počítače dostatečný.

Současným stisknutím tlačítek **Ctrl**, **Alt** a **Delete** přejděte do okna správce úloh systému Windows, viz následující obrázek.

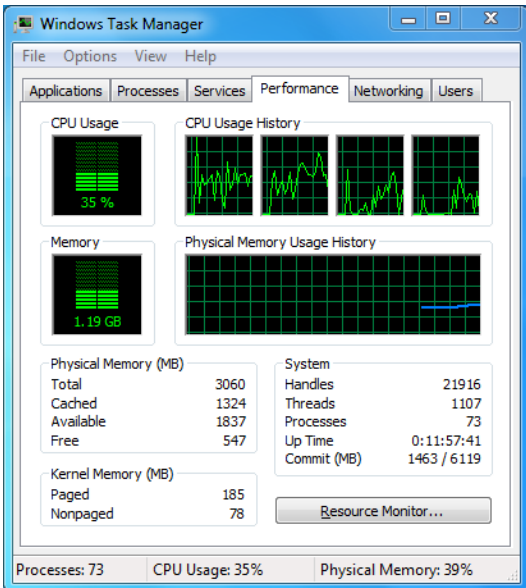

Okno správce úloh systému Windows

- Vyberte kartu "Performance" a zkontrolujte stav CPU a paměti.
- Pokud nejsou zdroje dostatečné, proveďte nezbytná opatření.
- **4.** Zkontrolujte, zda výše uvedené kroky závadu vyřešily.

Pokud je závada vyřešena, postup ukončete.

Pokud není závada vyřešena, obraťte se na specialistu společnosti Hikvision s žádostí o další pomoc.

 **Používáte-li zařízení NVR k získání zvuku živého zobrazení, nevychází žádný zvuk, dochází k příliš velkému šumu nebo je hlasitost příliš nízká.** 

#### *Možné důvody:*

- a) Kabel mezi snímacím zařízením a IP kamerou není dobře zapojený. Impedance neodpovídá nebo není kompatibilní.
- b) Typ streamu není nastaven na možnost "Video & Audio".
- c) Zařízení NVR nepodporuje standard kódování.

#### *Kroky:*

**1.** Zkontrolujte, zda je dobře zapojený kabel mezi snímacím zařízením a IP kamerou a zda impedance odpovídá a je kompatibilní.

Přihlaste se přímo k IP kameře, zapněte zvuk a zkontrolujte, zda je vycházející zvuk normální. Pokud není, obraťte se na výrobce IP kamery.

**2.** Zkontrolujte, zda jsou parametry nastavení správné.

Vyberte možnost "Menu > Record > Parameters > Record" a nastavte typ streamu na hodnotu

"Audio & Video".

**3.** Zkontrolujte, zda zařízení NVR podporuje standard kódování zvuku IP kamery.

Zařízení NVR podporuje standardy G722.1 a G711. Pokud parametr kódování vstupního zvuku neodpovídá některému z těchto dvou standardů, můžete se přihlásit k IP kameře a nakonfigurovat ji na podporovaný standard.

**4.** Zkontrolujte, zda výše uvedené kroky závadu vyřešily.

Pokud je závada vyřešena, postup ukončete.

Pokud není závada vyřešena, obraťte se na specialistu společnosti Hikvision s žádostí o další pomoc.

#### **Přehrává-li zařízení jeden nebo více kanálů, dochází k zamrzání živého zobrazení.**  *Možné důvody:*

- a) Mezi zařízením NVR a IP kamerou je špatný stav sítě a během přenosu dochází ke ztrátě paketů.
- b) Snímkový kmitočet neodpovídá snímkovému kmitočtu v reálném čase.
- c) Zařízení NVR podporuje synchronní přehrávání až 16 kanálů v rozlišení 4CIF. Pokud požadujete synchronní přehrávání 16 kanálů v rozlišení 720p, dochází k extrakci snímků, což vede k mírnému zamrzání.

#### *Kroky:*

- **1.** Zkontrolujte, zda je síť mezi zařízením NVR a IP kamerou propojena.
	- 1) Je-li obraz zamrznutý, propojte port RS-232 počítače a na zadním panelu zařízení NVR pomocí kabelu RS-232.
	- 2) Otevřete software Super Terminal a proveďte příkaz "ping 192.168.0.0 11472 f" (IP adresa se může lišit v závislosti na skutečném stavu). Zkontrolujte, zda dochází ke ztrátě paketů.

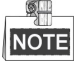

Příkaz ping ukončete současným stisknutím tlačítek **Ctrl** a **C**.

**2.** Zkontrolujte, zda snímkový kmitočet odpovídá snímkovému kmitočtu v reálném čase.

Vyberte nabídku "Menu > Record > Parameters > Record" a nastavte možnost "Frame rate" na hodnotu "Full Frame".

**3.** Zkontrolujte, zda je výkon hardwaru dostatečný k přehrávání.

Snižte počet kanálů pro přehrávání.

Vyberte možnost "Menu > Record > Encoding > Record" a nastavte rozlišení a přenosovou rychlost na nižší hodnoty.

- **4.** Snižte počet kanálů pro místní přehrávání. Vyberte možnost "Menu > Playback" a zrušte zaškrtnutí políček u kanálů, které nejsou nezbytné.
- **5.** Zkontrolujte, zda výše uvedené kroky závadu vyřešily.
	- Pokud je závada vyřešena, postup ukončete.

Pokud není závada vyřešena, obraťte se na specialistu společnosti Hikvision s žádostí o další pomoc.

 **Na místním pevném disku zařízení NVR nebyl nalezen žádný soubor záznamu a zobrazuje se hlášení "No record file found".** 

#### *Možné důvody:*

- a) Nastavení času systému není správné.
- b) Podmínky vyhledávání nejsou správné.
- c) Na pevném disku došlo k chybě nebo disk nebyl rozpoznán.

#### *Kroky:*

**1.** Zkontrolujte, zda je nastavení času systému správné.

Vyberte možnost "Menu > Configuration > General > General" a zkontrolujte, zda je možnost "Device Time" nastavena správně.

- **2.** Zkontrolujte, zda jsou správné podmínky vyhledávání. Vyberte možnost "Playback" a zkontrolujte, zda jsou kanál a čas správné.
- **3.** Zkontrolujte, zda je stav pevného disku normální.

Vyberte možnost "Menu > HDD > General", a zobrazte tak stav pevného disku. Zkontrolujte, zda byl pevný disk rozpoznán a zda jej lze normálně číst a zapisovat na něj.

**4.** Zkontrolujte, zda výše uvedené kroky závadu vyřešily.

Pokud je závada vyřešena, postup ukončete.

Pokud není závada vyřešena, obraťte se na specialistu společnosti Hikvision s žádostí o další pomoc.

# **18.4 Seznam kompatibilních IP kamer**

### **18.4.1Seznam IP kamer Hikvision**

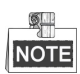

Naše společnost vlastní právo na interpretaci seznamu.

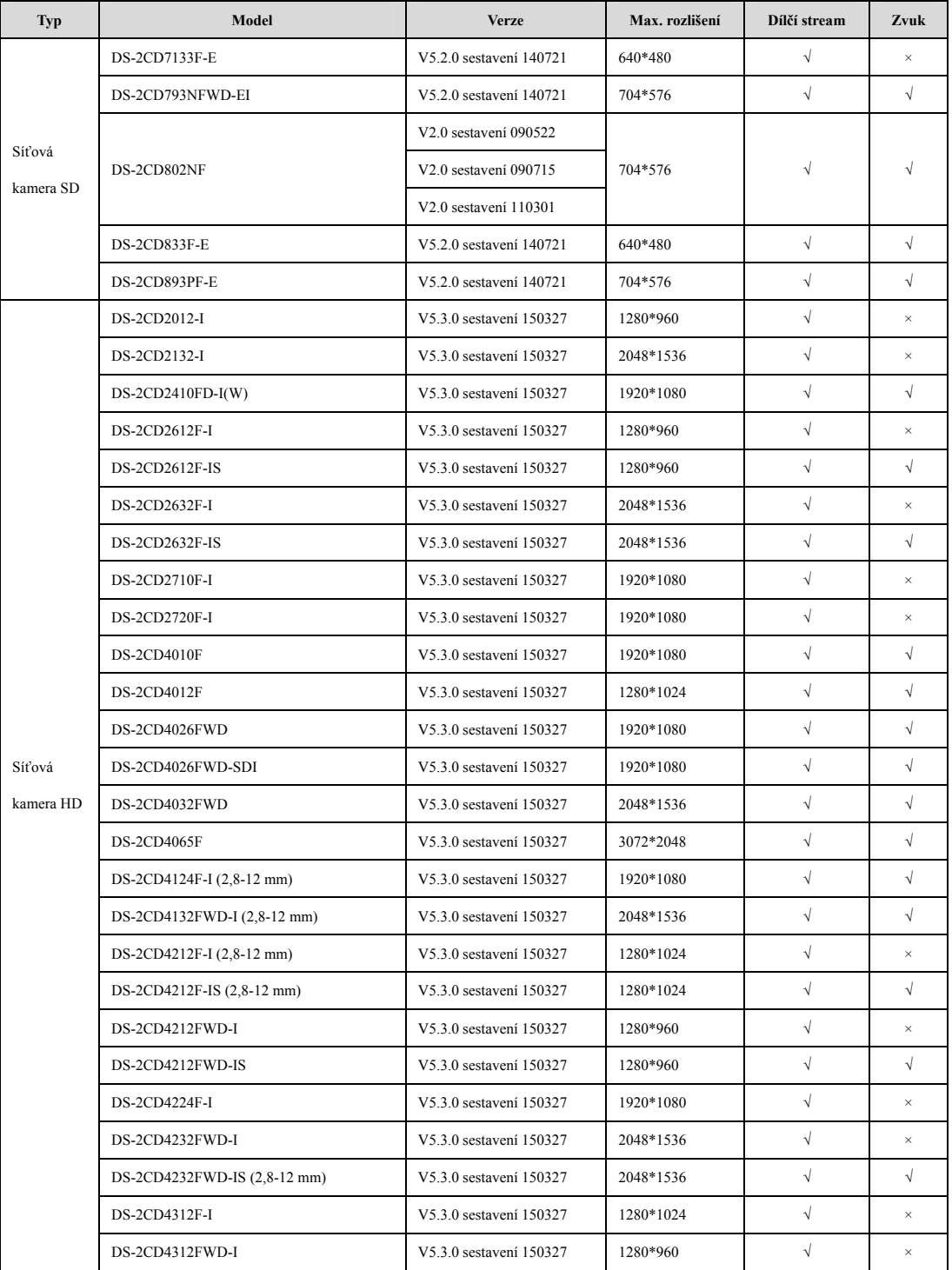

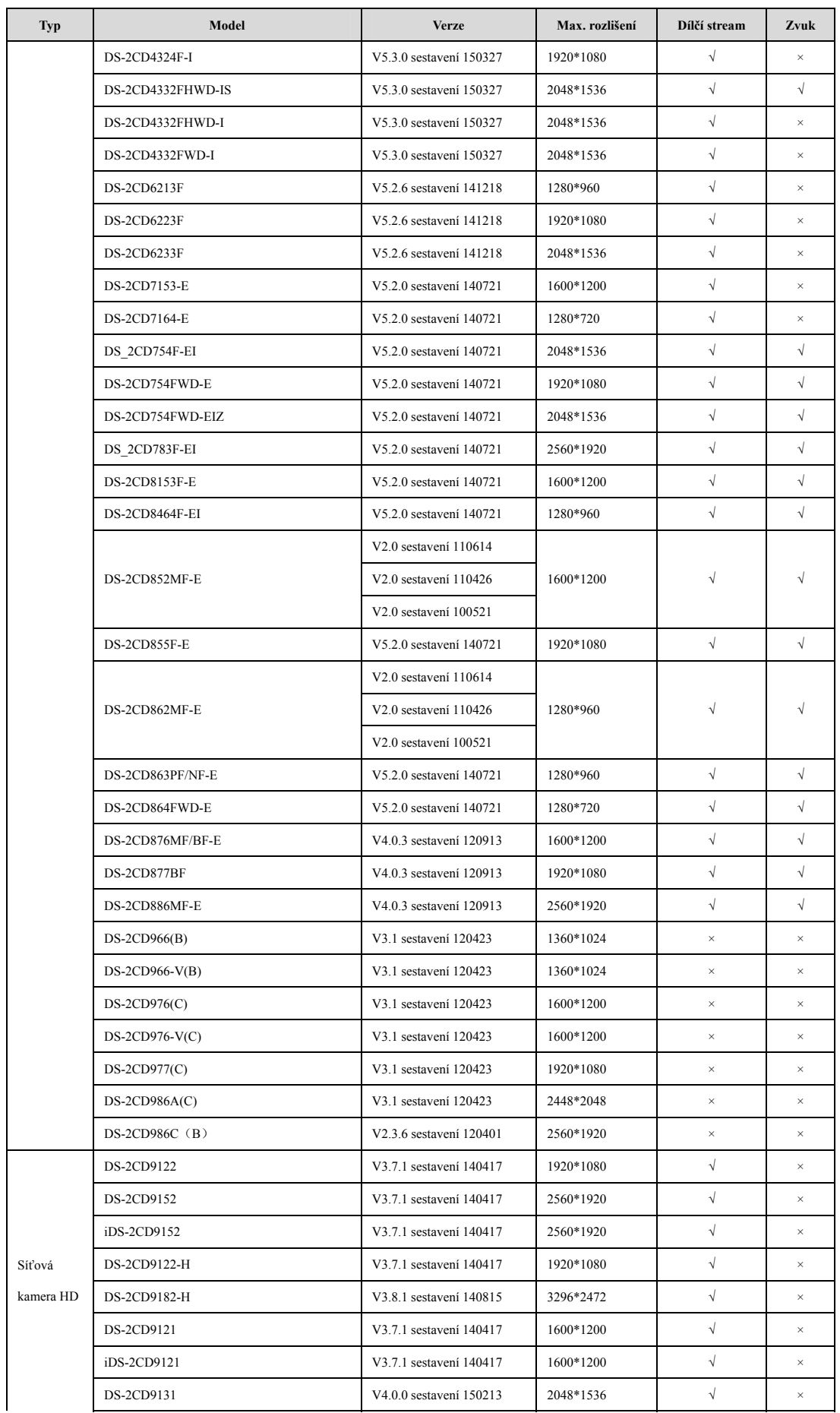

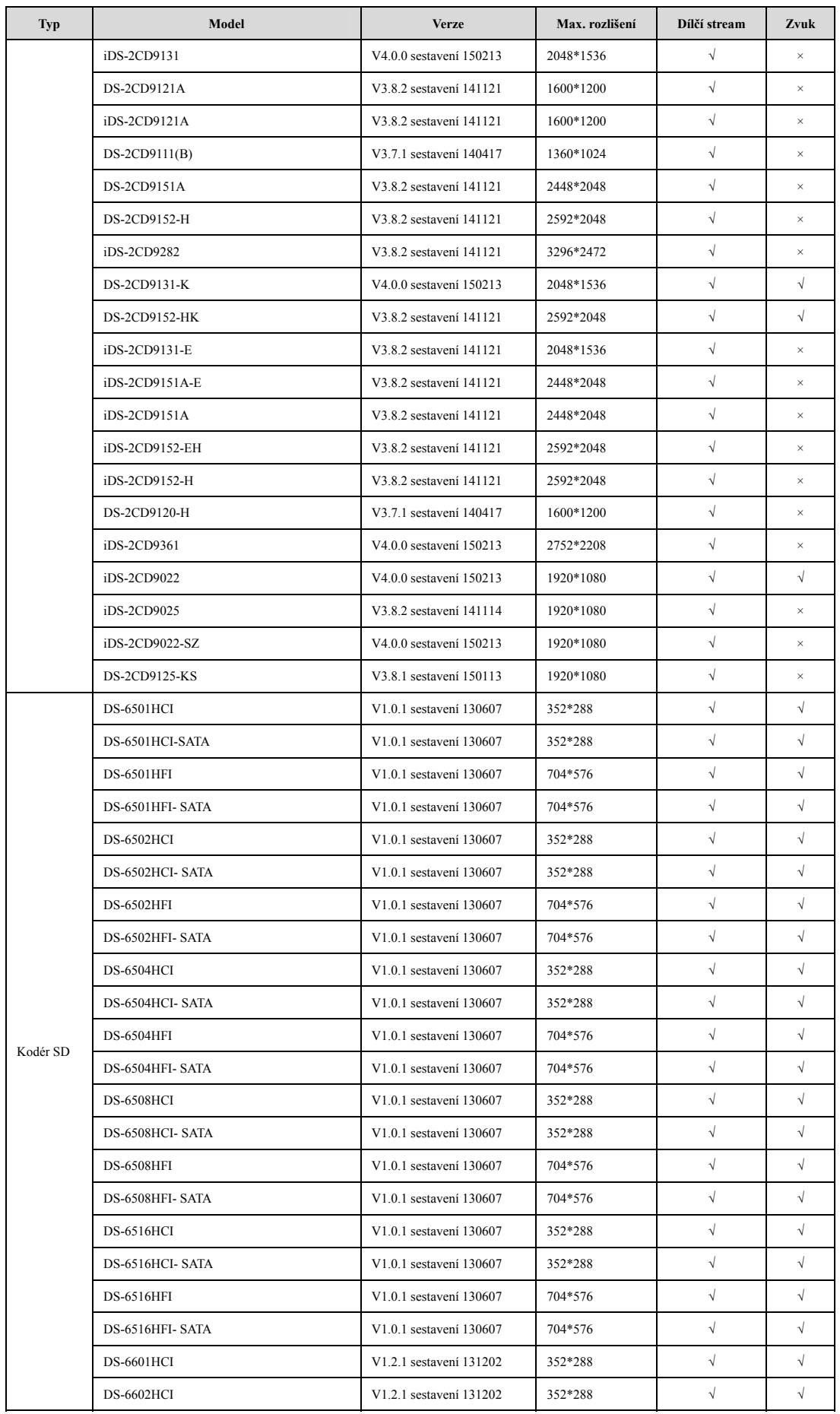

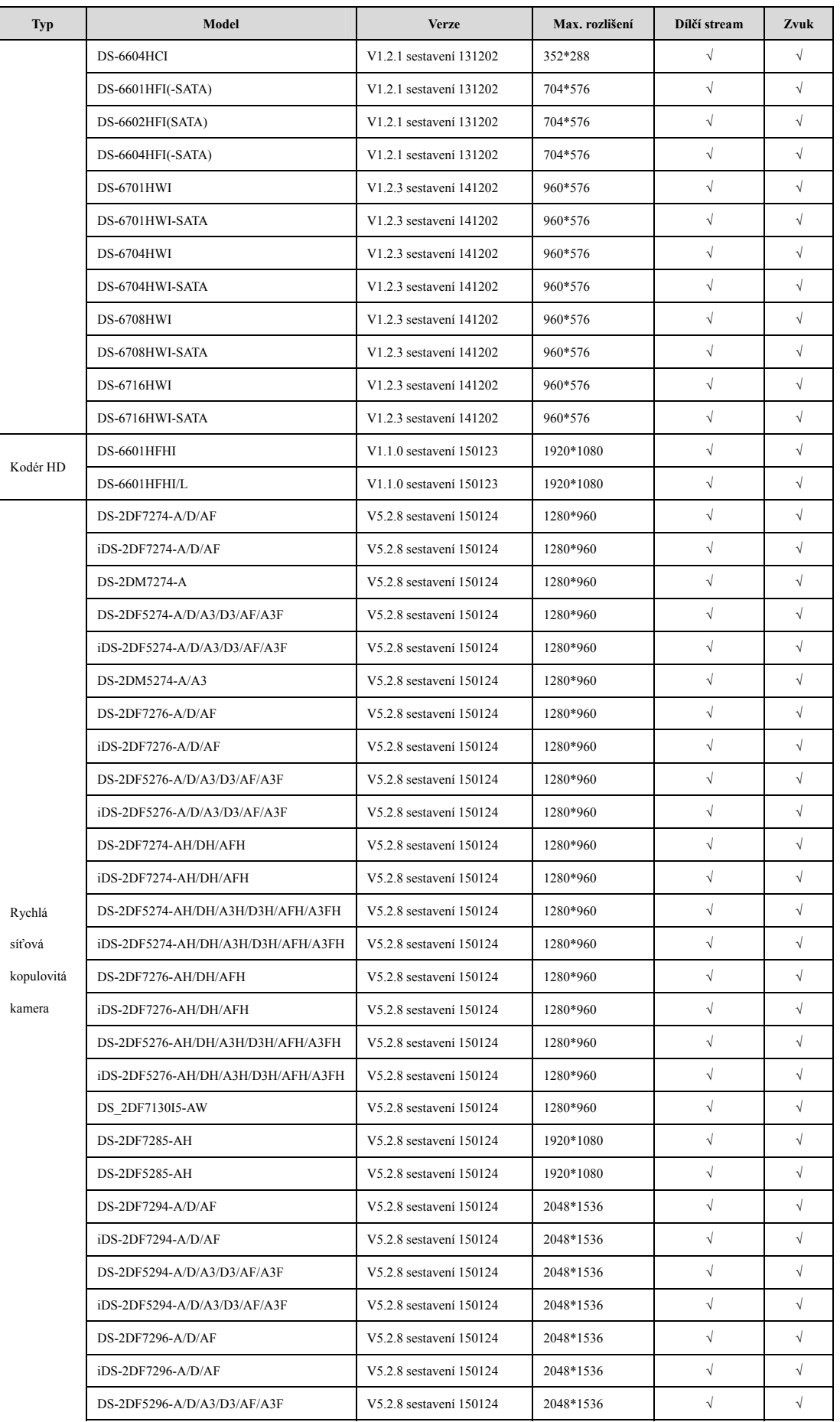

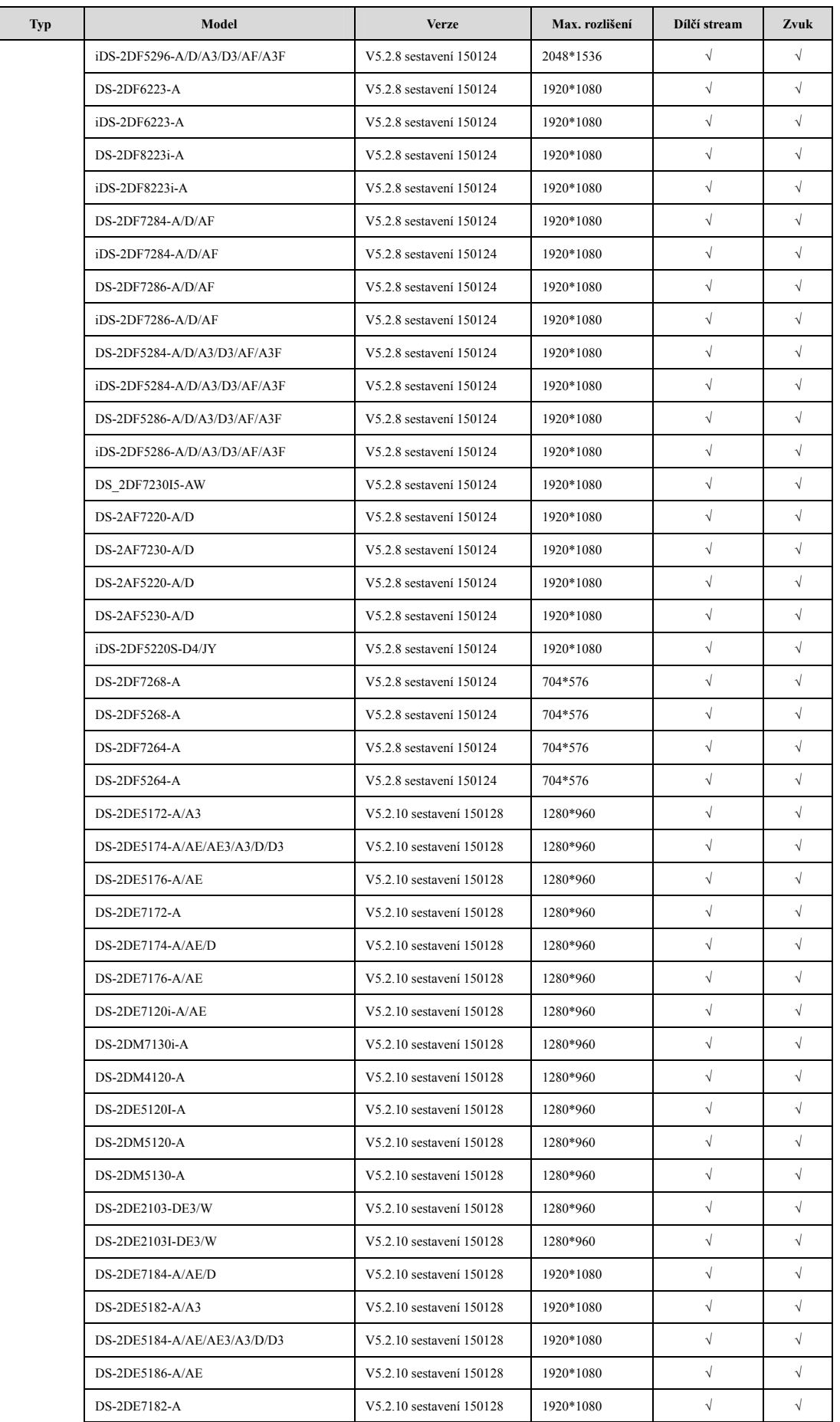

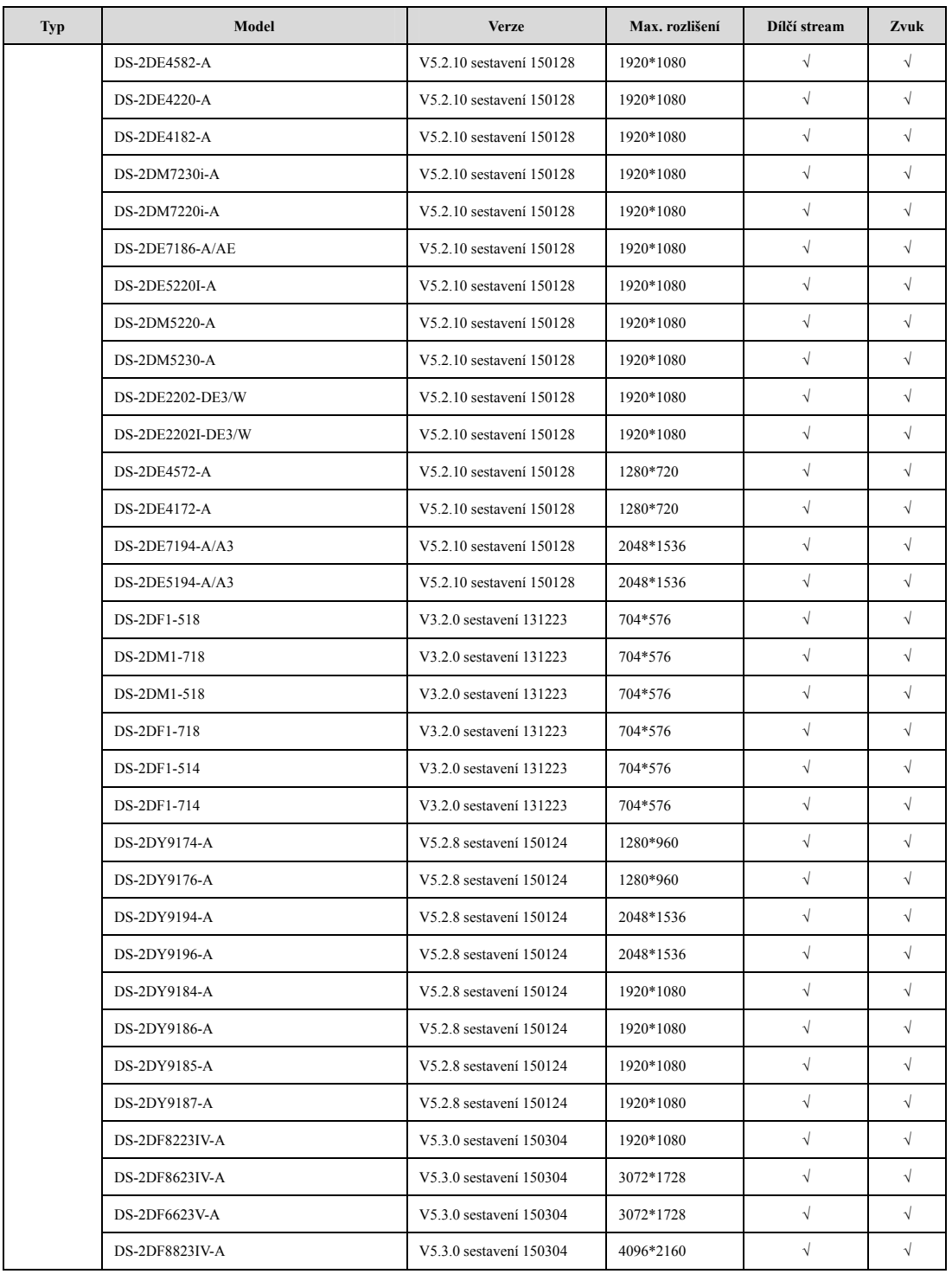

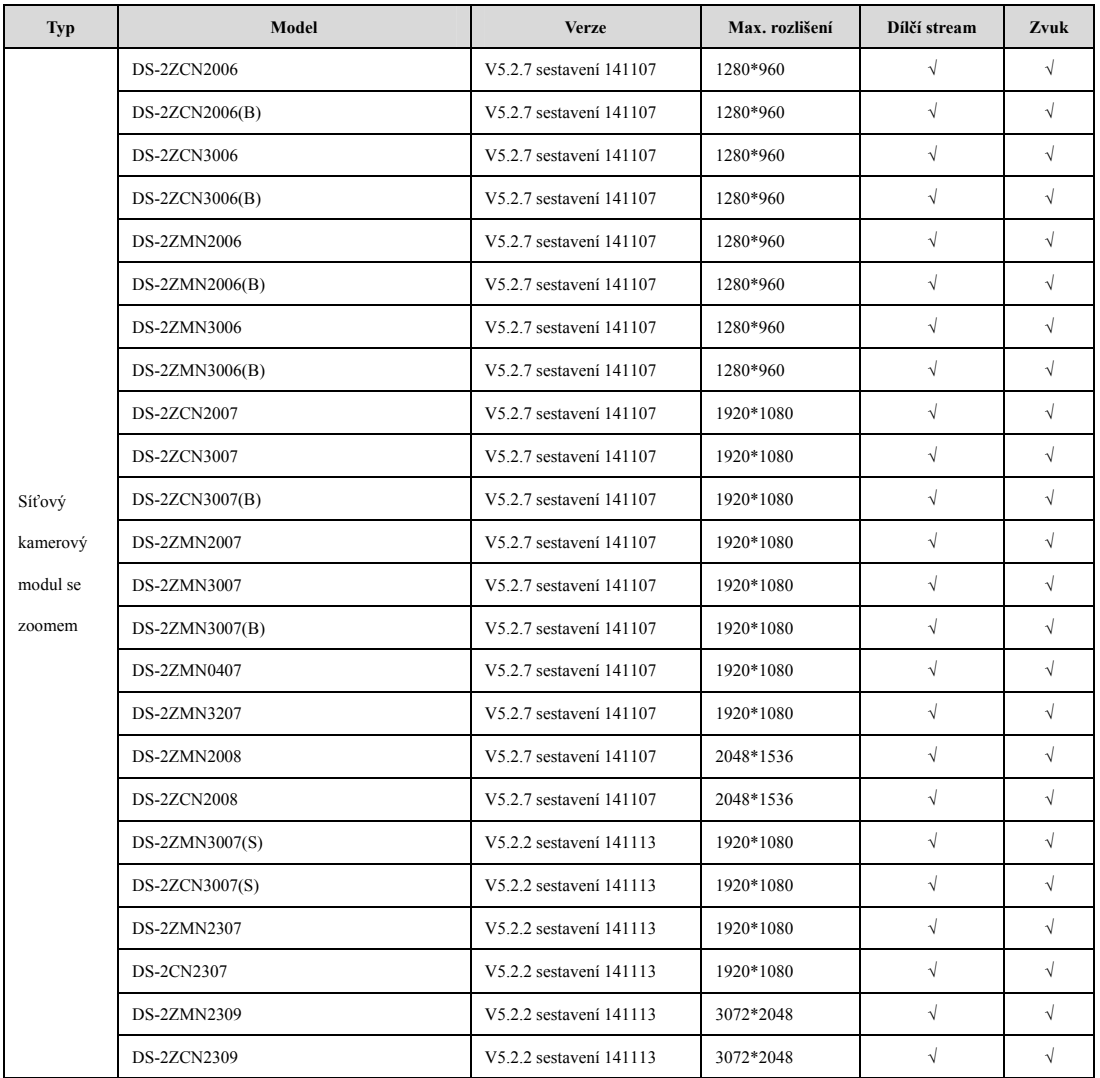

### **18.4.2Seznam IP kamer jiných výrobců**

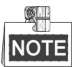

**Kompatibilita s protokolem ONVIF** znamená, že kamera může podporovat jak využívání protokolu ONVIF, tak svých privátních protokolů. **Podpora pouze protokolu ONVIF** znamená, že kamera je podporována pouze v případě, že využívá protokol ONVIF. **Podpora pouze protokolu AXIS** znamená, že funkce je podporována pouze v případě, že využívá protokol AXIS.

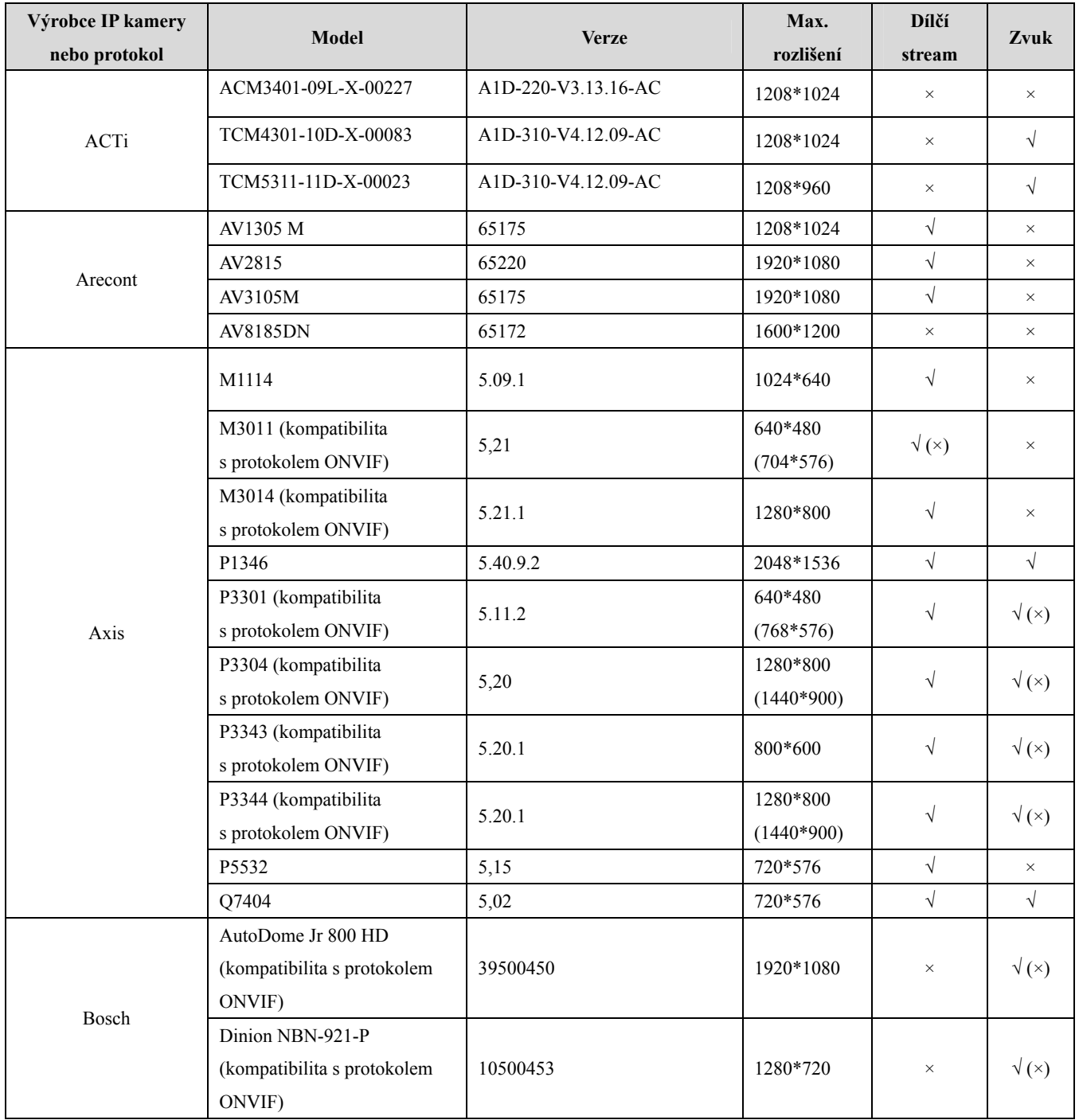

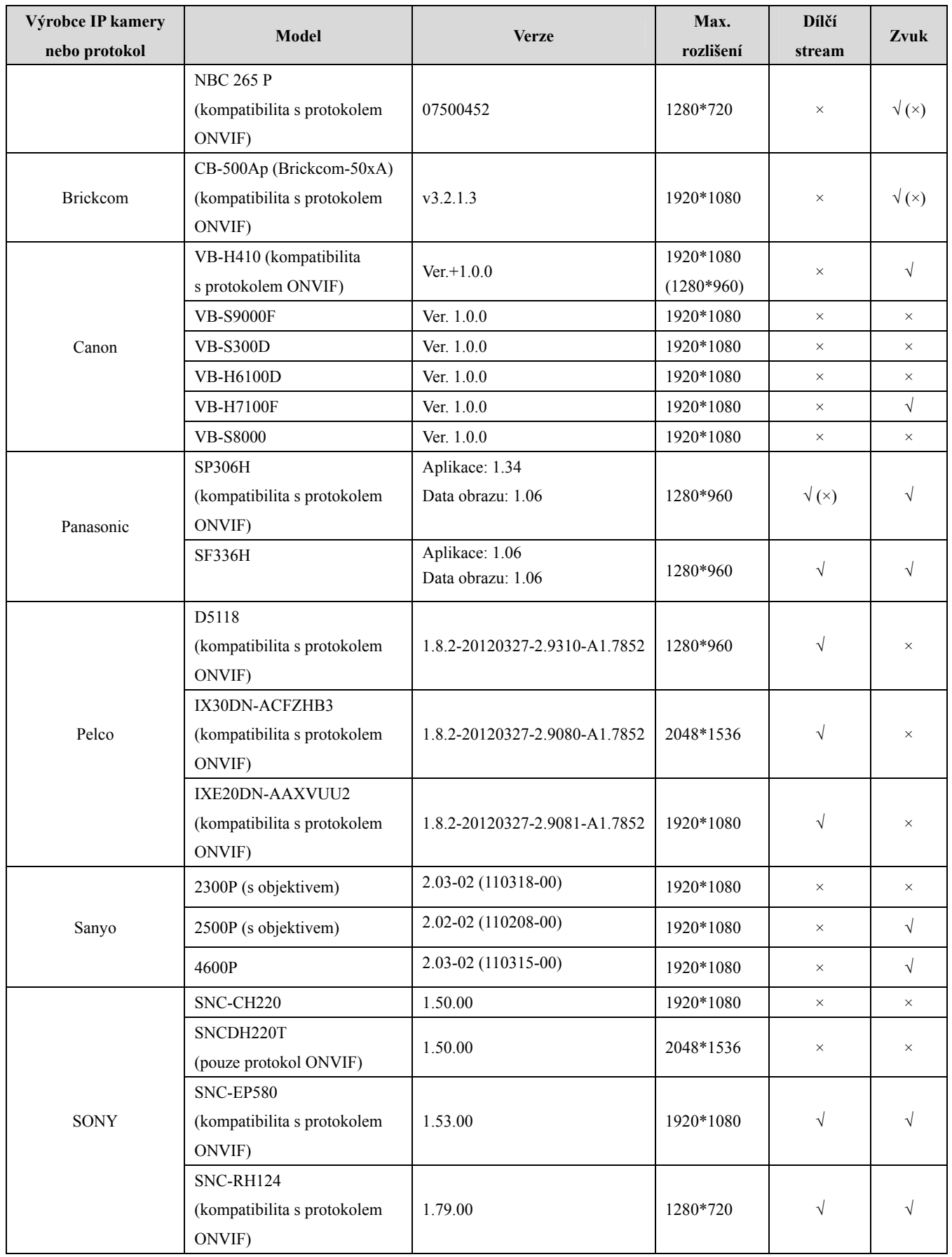

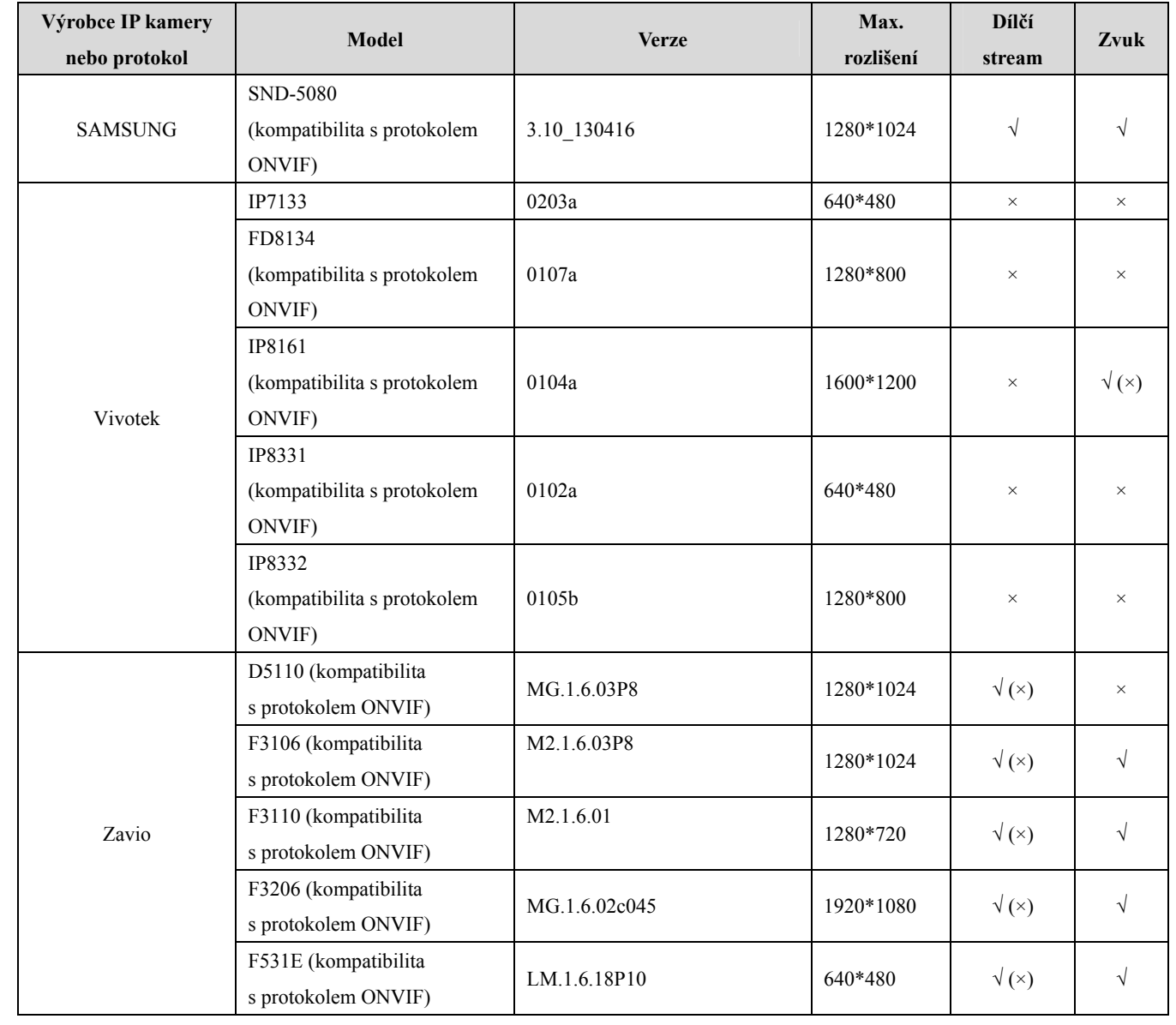

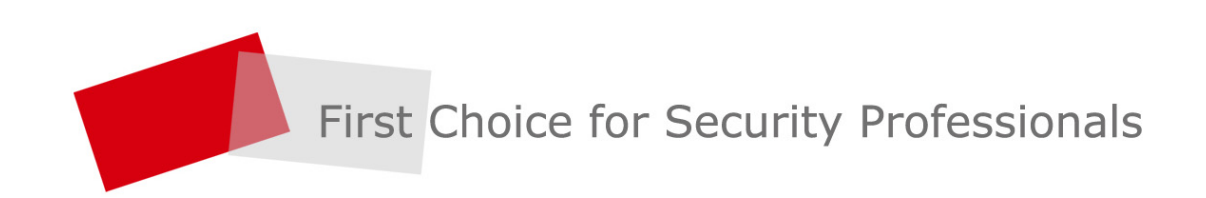